### aludu cisco.

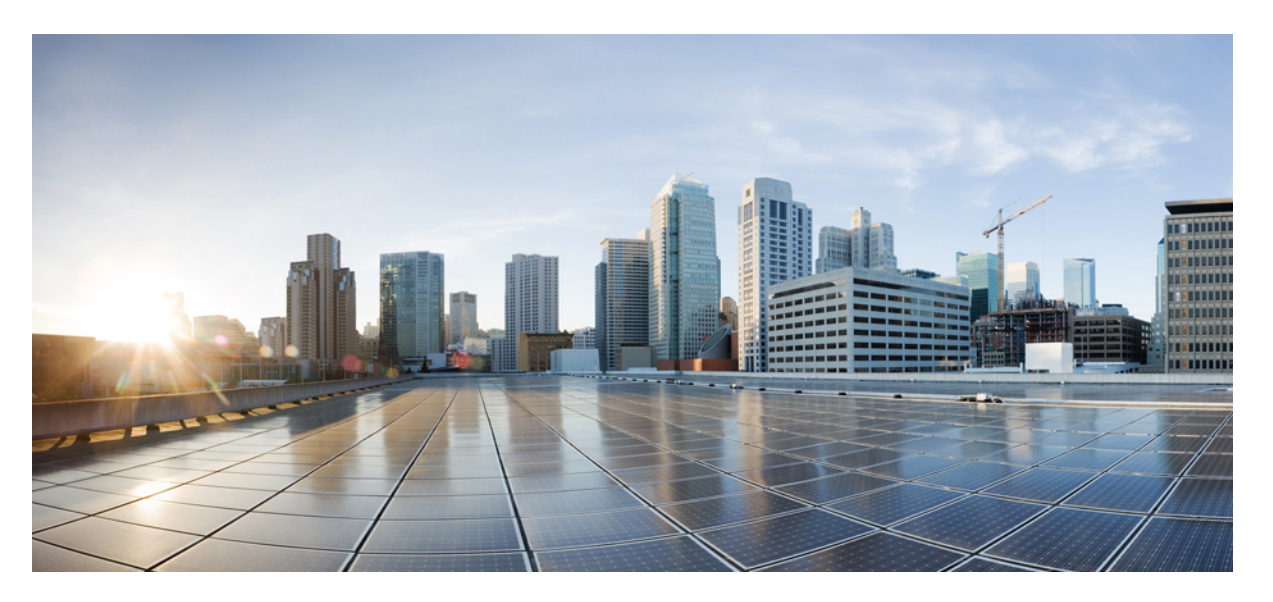

### **Cisco Business Dashboard and Probe Administration Guide, Version 2.8.0**

**First Published:** 2022-11-14

**Last Modified:** 2023-09-07

### **Americas Headquarters**

Cisco Systems, Inc. 170 West Tasman Drive San Jose, CA 95134-1706 USA http://www.cisco.com Tel: 408 526-4000 800 553-NETS (6387) Fax: 408 527-0883

THE SPECIFICATIONS AND INFORMATION REGARDING THE PRODUCTS IN THIS MANUAL ARE SUBJECT TO CHANGE WITHOUT NOTICE. ALL STATEMENTS, INFORMATION, AND RECOMMENDATIONS IN THIS MANUAL ARE BELIEVED TO BE ACCURATE BUT ARE PRESENTED WITHOUT WARRANTY OF ANY KIND, EXPRESS OR IMPLIED. USERS MUST TAKE FULL RESPONSIBILITY FOR THEIR APPLICATION OF ANY PRODUCTS.

THE SOFTWARE LICENSE AND LIMITED WARRANTY FOR THE ACCOMPANYING PRODUCT ARE SET FORTH IN THE INFORMATION PACKET THAT SHIPPED WITH THE PRODUCT AND ARE INCORPORATED HEREIN BY THIS REFERENCE. IF YOU ARE UNABLE TO LOCATE THE SOFTWARE LICENSE OR LIMITED WARRANTY, CONTACT YOUR CISCO REPRESENTATIVE FOR A COPY.

The Cisco implementation of TCP header compression is an adaptation of a program developed by the University of California, Berkeley (UCB) as part of UCB's public domain version of the UNIX operating system. All rights reserved. Copyright © 1981, Regents of the University of California.

NOTWITHSTANDING ANY OTHER WARRANTY HEREIN, ALL DOCUMENT FILES AND SOFTWARE OF THESE SUPPLIERS ARE PROVIDED "AS IS" WITH ALL FAULTS. CISCO AND THE ABOVE-NAMED SUPPLIERS DISCLAIM ALL WARRANTIES, EXPRESSED OR IMPLIED, INCLUDING, WITHOUT LIMITATION, THOSE OF MERCHANTABILITY, FITNESS FOR A PARTICULAR PURPOSE AND NONINFRINGEMENT OR ARISING FROM A COURSE OF DEALING, USAGE, OR TRADE PRACTICE.

IN NO EVENT SHALL CISCO OR ITS SUPPLIERS BE LIABLE FOR ANY INDIRECT, SPECIAL, CONSEQUENTIAL, OR INCIDENTAL DAMAGES, INCLUDING, WITHOUT LIMITATION, LOST PROFITS OR LOSS OR DAMAGE TO DATA ARISING OUT OF THE USE OR INABILITY TO USE THIS MANUAL, EVEN IF CISCO OR ITS SUPPLIERS HAVE BEEN ADVISED OF THE POSSIBILITY OF SUCH DAMAGES.

Any Internet Protocol (IP) addresses and phone numbers used in this document are not intended to be actual addresses and phone numbers. Any examples, command display output, network topology diagrams, and other figures included in the document are shown for illustrative purposes only. Any use of actual IP addresses or phone numbers in illustrative content is unintentional and coincidental.

All printed copies and duplicate soft copies of this document are considered uncontrolled. See the current online version for the latest version.

Cisco has more than 200 offices worldwide. Addresses and phone numbers are listed on the Cisco website at www.cisco.com/go/offices.

Cisco and the Cisco logo are trademarks or registered trademarks of Cisco and/or its affiliates in the U.S. and other countries. To view a list of Cisco trademarks, go to this URL: <https://www.cisco.com/c/en/us/about/legal/trademarks.html>. Third-party trademarks mentioned are the property of their respective owners. The use of the word partner does not imply a partnership relationship between Cisco and any other company. (1721R)

© 2024 Cisco Systems, Inc. All rights reserved.

The Java logo is a trademark or registered trademark of Sun Microsystems, Inc. in the U.S. or other countries.

© 2024 Cisco Systems, Inc. All rights reserved.

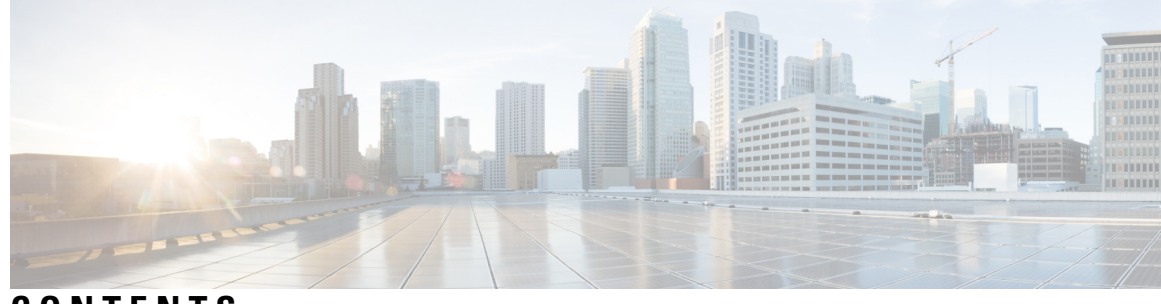

### **CONTENTS**

 $\overline{\phantom{a}}$ 

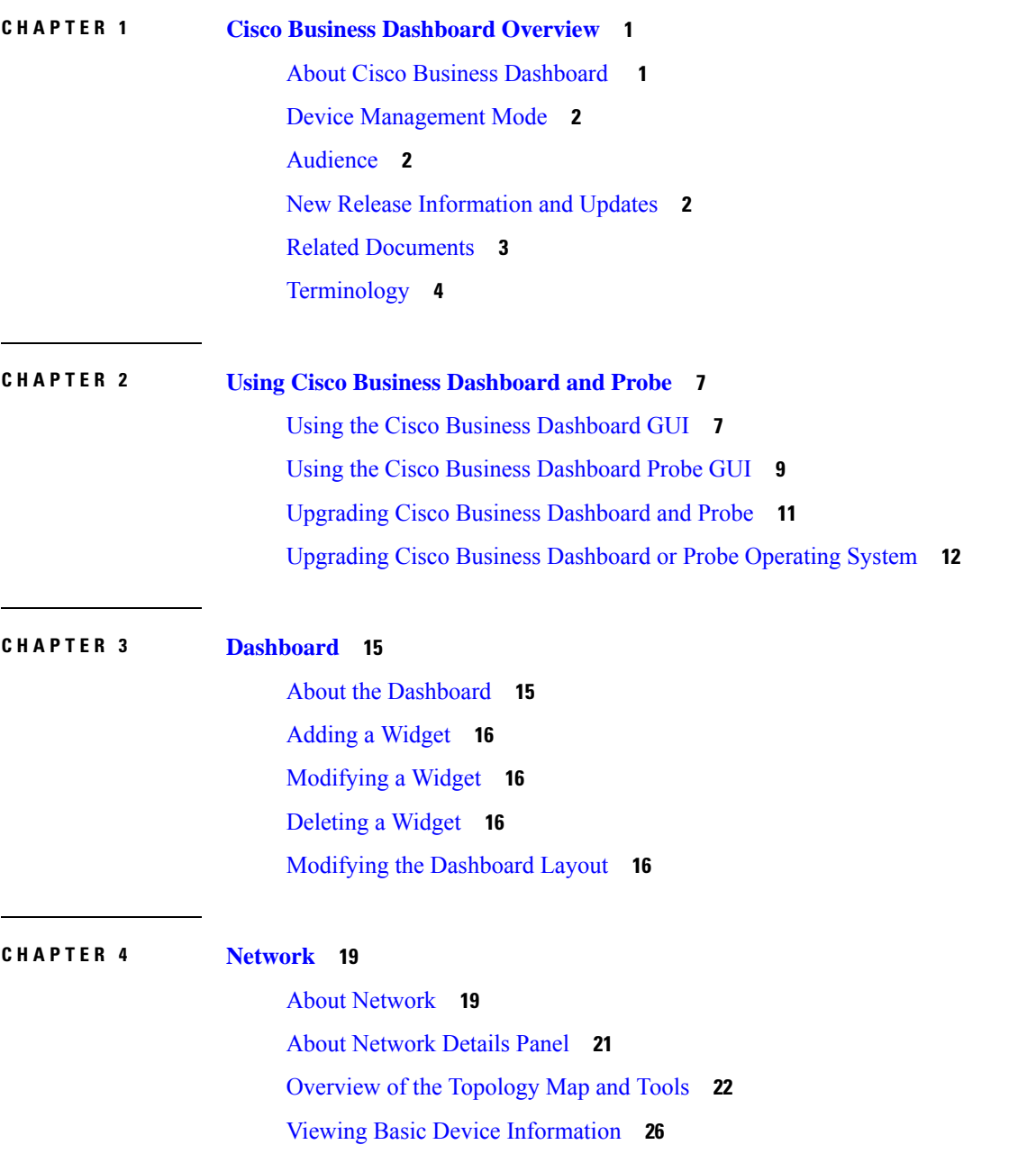

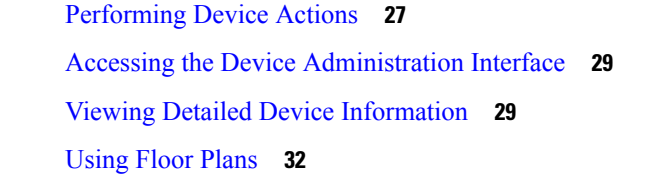

Г

**CHAPTER 5 [Inventory](#page-44-0) 35**

Viewing Device [Inventory](#page-44-1) **35**

#### **CHAPTER 6 [Provision](#page-48-0) 39**

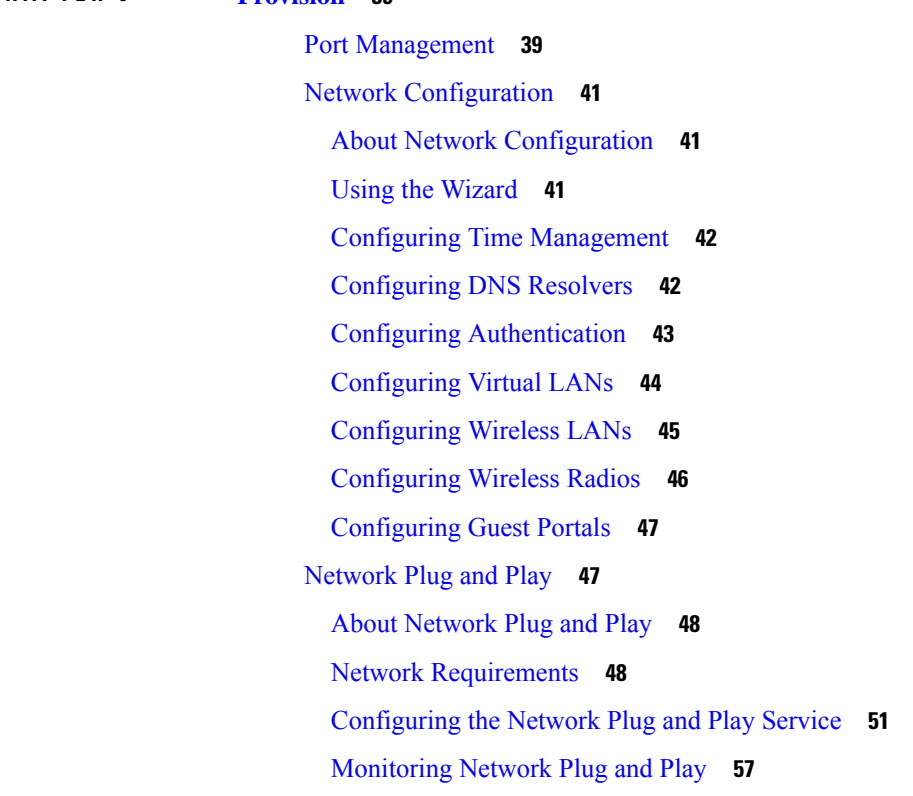

#### **CHAPTER 7 [Assurance](#page-68-0) 59**

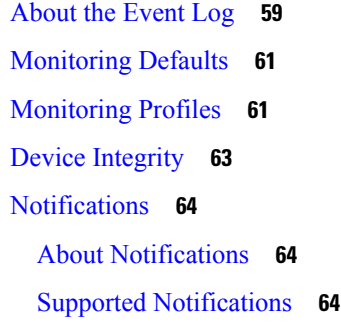

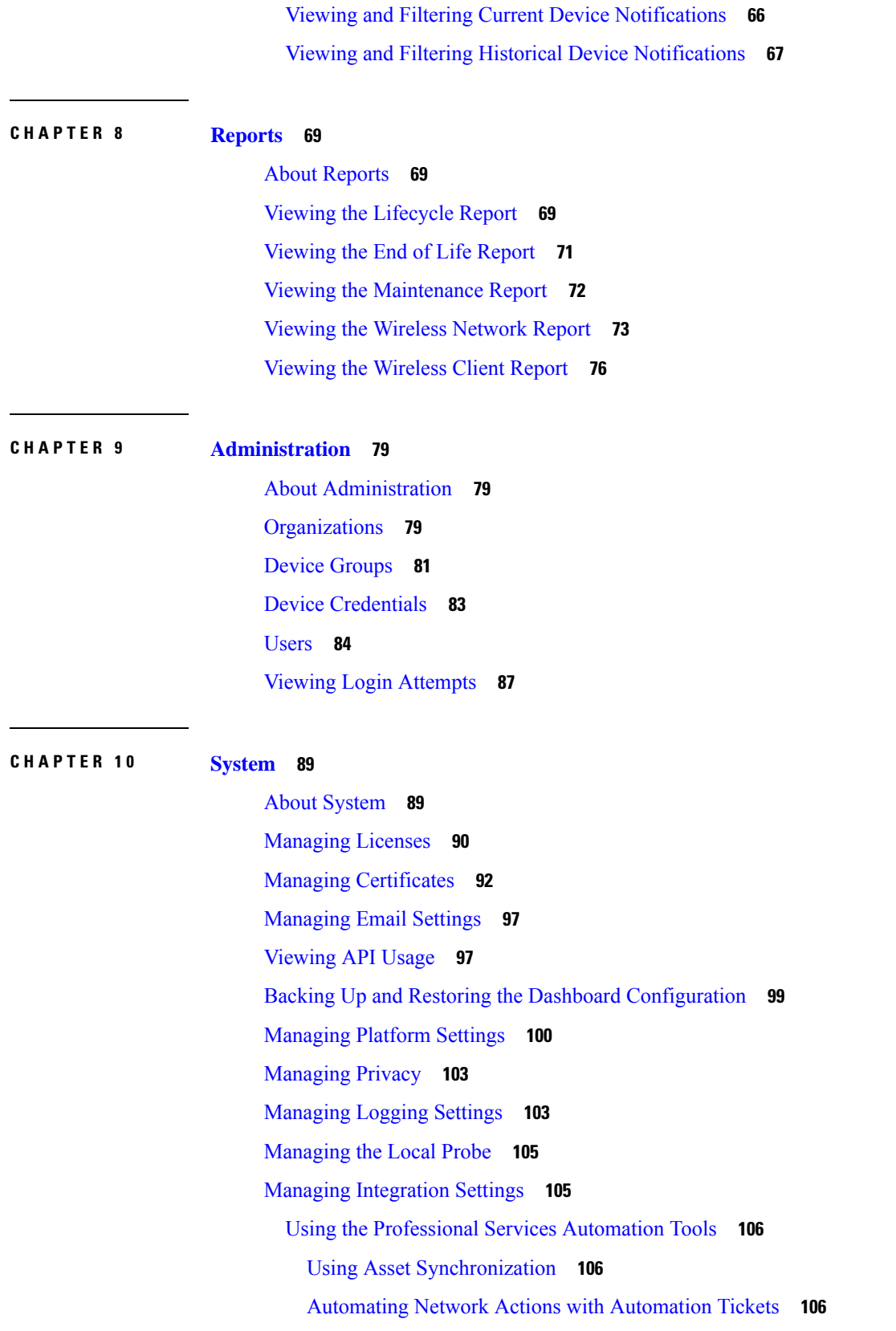

 $\blacksquare$ 

 $\mathbf l$ 

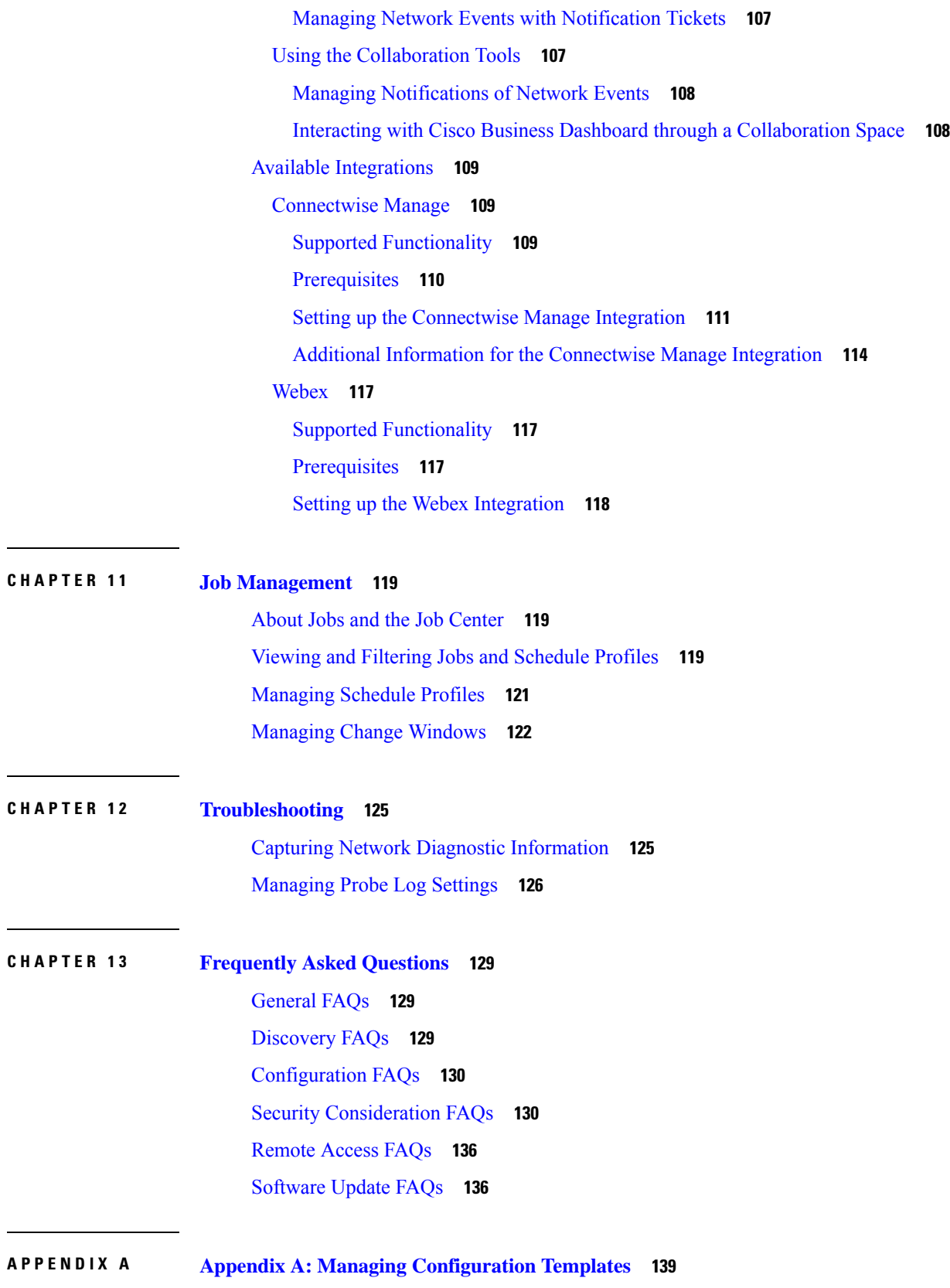

I

I

Managing [Configuration](#page-148-1) Templates **139** [Configuration](#page-148-2) Syntax **139** Creating [Configuration](#page-151-0) Templates **142**

 $\mathbf I$ 

 $\overline{\phantom{a}}$ 

#### **Contents**

I

I

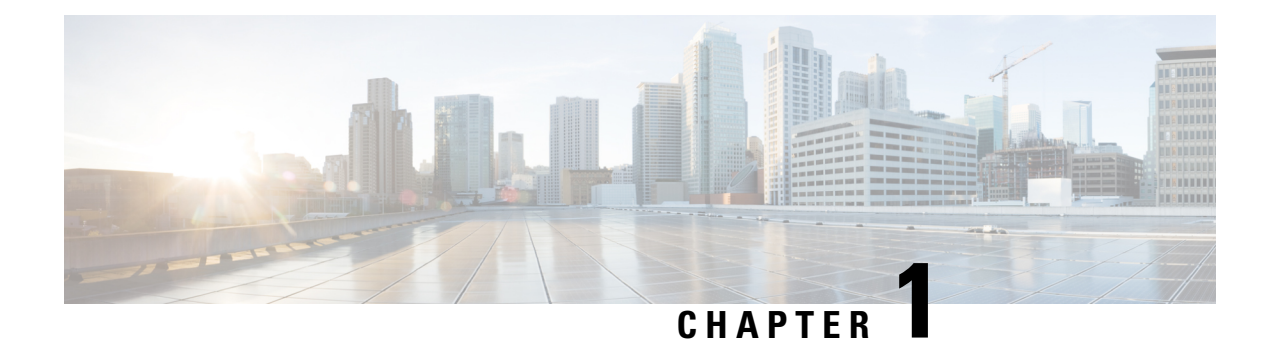

# <span id="page-10-0"></span>**Cisco Business Dashboard Overview**

This chapter contains the following sections:

- About Cisco Business [Dashboard](#page-10-1) , on page 1
- Device [Management](#page-11-0) Mode, on page 2
- [Audience,](#page-11-1) on page 2
- New Release [Information](#page-11-2) and Updates, on page 2
- Related [Documents,](#page-12-0) on page 3
- [Terminology,](#page-13-0) on page 4

## <span id="page-10-1"></span>**About Cisco Business Dashboard**

Cisco Business Dashboard provides tools that help you monitor and manage the devices in your Cisco Business network. It automatically discovers your network, and allows you to configure and monitor all supported devices such as switches, routers, and wireless access points. It also notifies you about the availability of firmware updates, and about any devices that are no longer under warranty or covered by a support contract.

You can view the application by clicking [Request](https://www.cisco.com/c/en/us/support/smb/product-support/small-business/CBD/Cisco-Business-Dashboard-Online-Demonstration.html) a Demo

Cisco Business Dashboard is a distributed application which is comprised of two separate components or applications as described below:

#### **The Dashboard**

Cisco Business Dashboard also referred to as *the Dashboard*, is installed at a convenient location in the network. From the Dashboard user interface, you can get a high-level view of the status of all the sites in your network, or concentrate on a single site or device to see information specific to that site or device.

#### **The Probe**

Cisco Business Dashboard Probe also referred to as *the Probe* is installed at each site in the network and associated with the Dashboard. The probe performs network discovery and communicates directly with each managed device on behalf of the Dashboard.

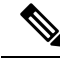

**Note**

Certain network devices support being directly associated with the Dashboard and managed without a probe being present. When network devices are being managed directly in this way, all management functions are available for the device, but the network discovery process may not be as comprehensive as when a probe is present.

## <span id="page-11-0"></span>**Device Management Mode**

#### **Direct Managed**

Certain devices can support direct association with the Dashboard and managed without a probe being present in the network.

In a direct managed network, you will need to connect the first device to the Cisco Business Dashboard manually. Then, this device reports information such as CDP, LLDP, and mDNS (aka Bonjour) to Dashboard. This information is used to identify additional devices in the network, Dashboard then connects these devices to itself automatically hence those devices become manageable, and the process repeats until all devices have been discovered. Depending on the size of your network, this process may take tens of minutes. You may optionally have the dashboard explicitly search the IP address ranges to discover network devices, which can be in other VLANs or subnets.

#### *Direct managed network is recommended if all your devices support direct management.*

#### **Probe Managed**

Probe is installed at each site in the network and associated with the Dashboard. The Probe performs network discovery and communicates directly with each managed device on behalf of the Dashboard.

A software Probe is a probe running in a virtual machine or on a Linux host. A software Probe can generally manage up to 50 network devices. Certain devices include the Probe application embedded in the device firmware. An embedded Probe can manage up to 15 network devices.

*In one network you should only enable one Probe.*

### <span id="page-11-2"></span><span id="page-11-1"></span>**Audience**

This guide is primarily intended for network administrators who are responsible for Cisco Business Dashboard software installation and management.

### **New Release Information and Updates**

This section provides information on key new features and changes in Cisco Business Dashboard release 2.8.0 as of April 2024. For a full list of changes in this release, please consult the [Release](https://www.cisco.com/c/en/us/support/cloud-systems-management/business-dashboard/products-release-notes-list.html) Notes. For details of the system requirements for Cisco Business Dashboard, please consult the [Installation](https://www.cisco.com/c/en/us/support/cloud-systems-management/business-dashboard/series.html#InstallandUpgrade) Guides.

Ш

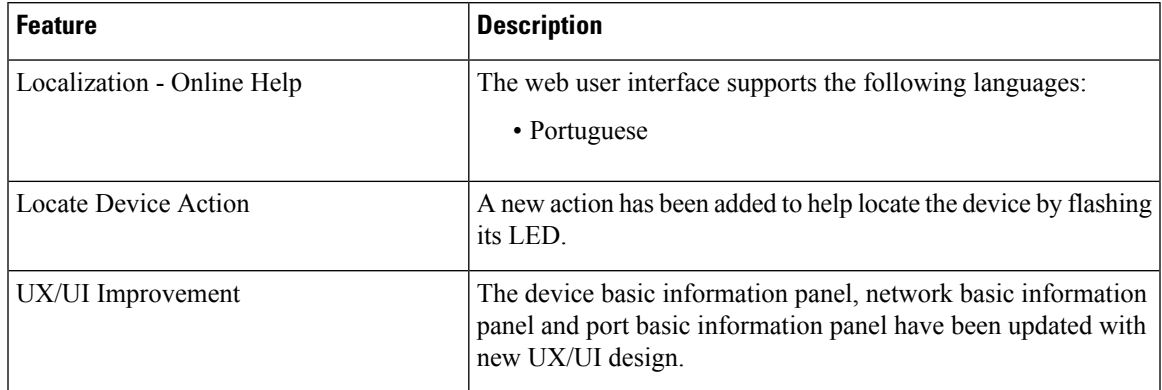

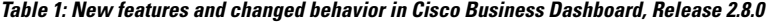

### <span id="page-12-0"></span>**Related Documents**

The documentation for Cisco Business Dashboard is comprised of a number of separate guides. These include:

- **Administration Guide (this document)**—This is a reference guide that provides details about all the features and options provided by the software and how they may be configured and used.
- **Device Support List**—This list provides details of the devices supported by Cisco Business Dashboard and the features available for each device type. For a list of all the devices supported by Cisco Business Dashboard, refer to the Cisco Business [Dashboard](https://www.cisco.com/c/en/us/td/docs/cloud-systems-management/network-automation-and-management/cisco-business-dashboard/technical-reference/b_CBD_Device_Support_List.html) - Device Support List.
- **Quick Start Guide**—This guide provides details on performing the initial setup for Cisco Business Dashboard using the most commonly selected options. For an overview of the basic tasks required for managing a network, refer the Cisco Business [Dashboard](https://www.cisco.com/c/en/us/td/docs/cloud-systems-management/network-automation-and-management/cisco-business-dashboard/qsg/b_CBD_QSG.html) Quick Start Guide .
- **Release Notes** These are documents listing all the new features and fixes with each new Firmware Release. You will find them at Cisco Business [Dashboard](https://www.cisco.com/c/en/us/support/cloud-systems-management/business-dashboard/series.html#ReleaseandCompatibility) Release Notes.
- **Installation Guides**

The following table lists all the installation guides of Cisco Business Dashboard software that can be deployed on different platforms.

Refer to these guides for the System Requirements for Cisco Business Dashboard and Cisco Business Dashboard Probe.

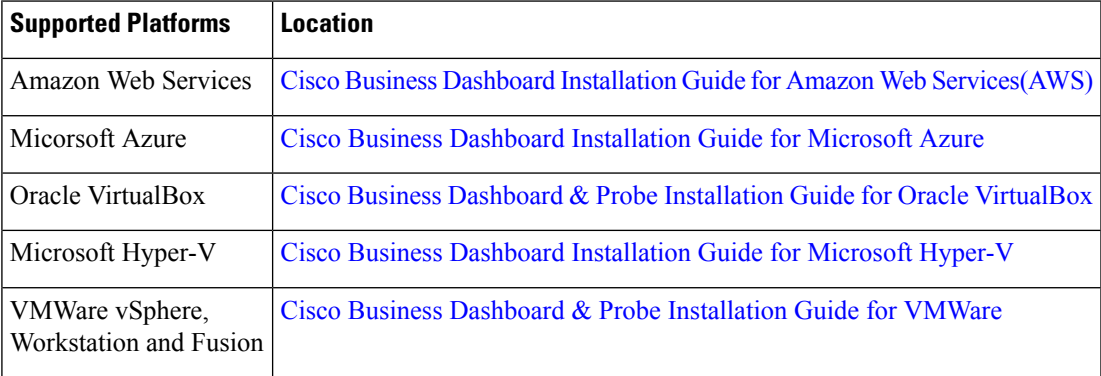

 $\mathbf I$ 

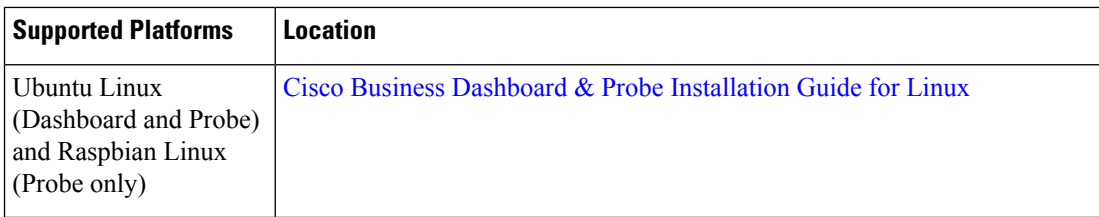

# <span id="page-13-0"></span>**Terminology**

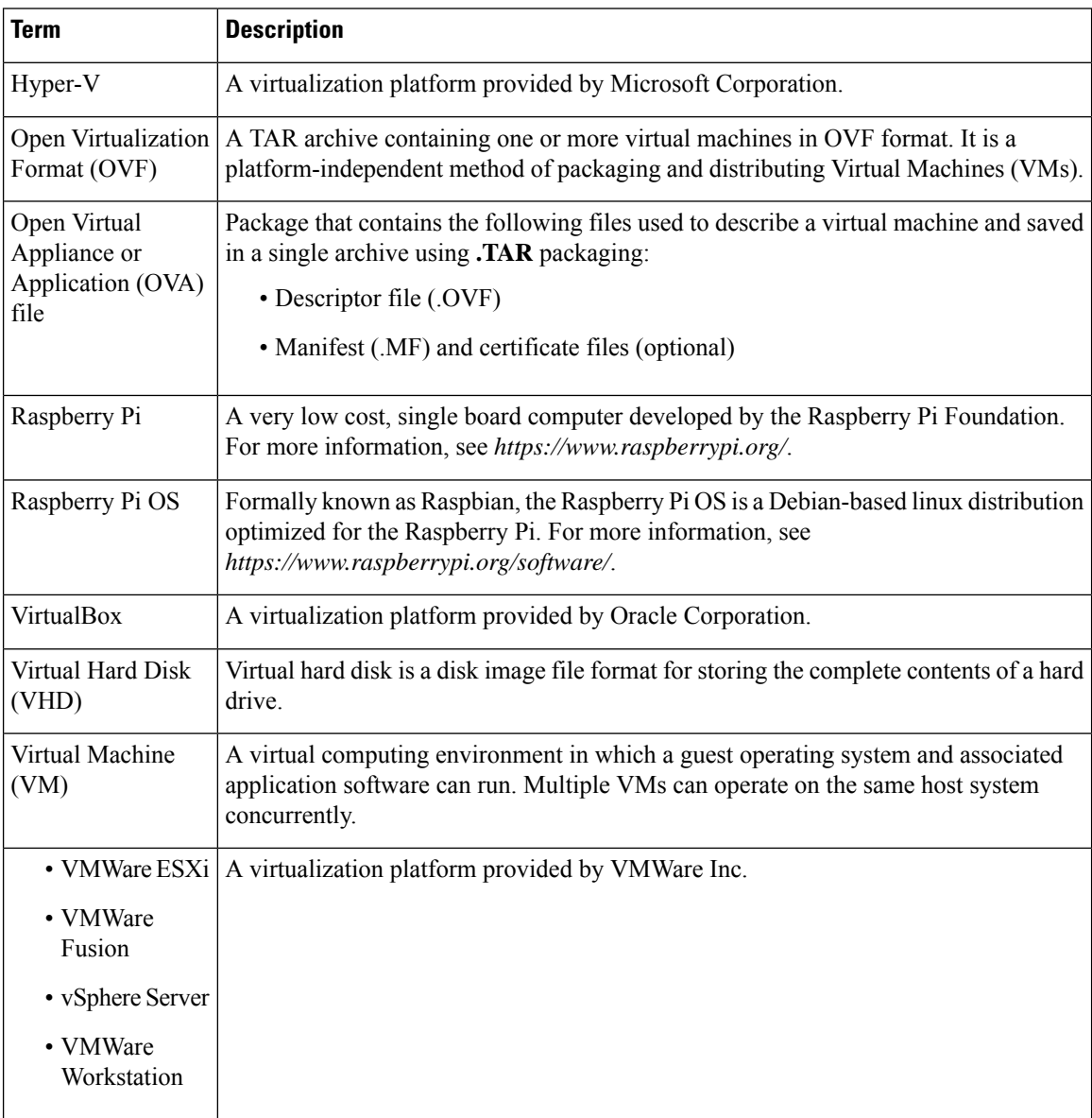

 $\mathbf{l}$ 

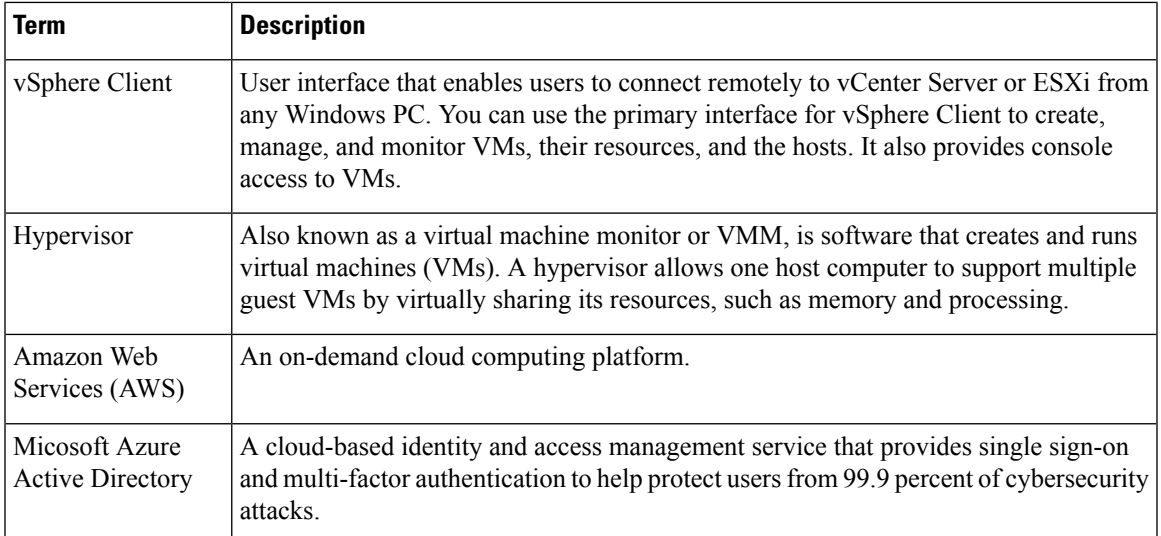

 $\mathbf I$ 

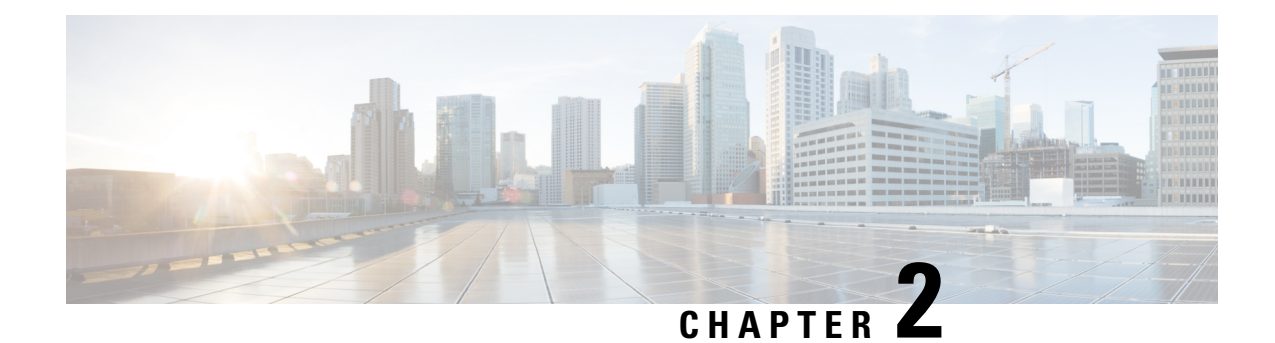

# <span id="page-16-0"></span>**Using Cisco Business Dashboard and Probe**

The section contains the following topics:

- Using the Cisco Business [Dashboard](#page-16-1) GUI, on page 7
- Using the Cisco Business [Dashboard](#page-18-0) Probe GUI, on page 9
- Upgrading Cisco Business [Dashboard](#page-20-0) and Probe, on page 11
- Upgrading Cisco Business [Dashboard](#page-21-0) or Probe Operating System, on page 12

## <span id="page-16-1"></span>**Using the Cisco Business Dashboard GUI**

This chapter provides an overview of the Cisco Business Dashboard GUI including descriptions of the navigation pane links.

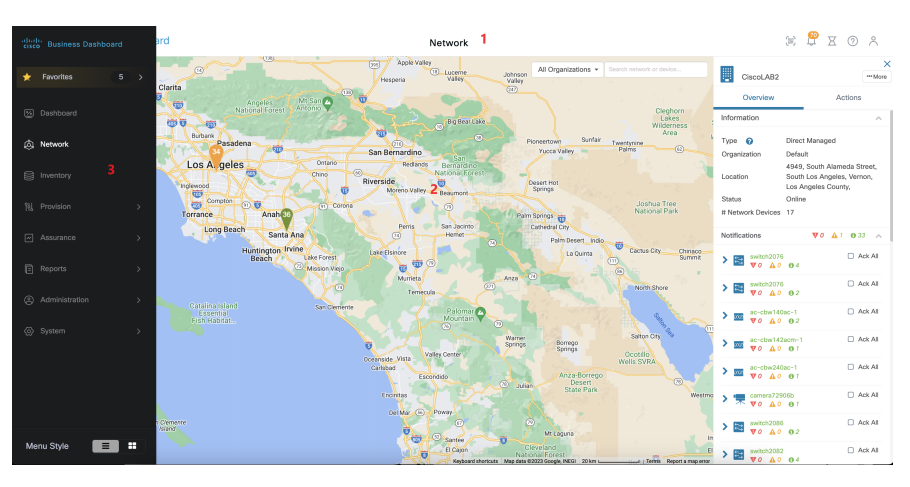

#### **Home window**

**1.** The **Header** pane

The header toolbar contains the following options:

- A menu button to display the navigation pane
- Header text
- A series of icons for functions such as language selection, notifications, task activity, feedback, context sensitive help, and version information.

**2.** The **Work** pane is this is the area where the feature interface is displayed.

When you click an option in the **Navigation** pane, its corresponding window opens in this area.

**3.** The **Navigation** pane provides access to the Cisco Business Dashboard features. The navigation pane is displayed when the **Menu** icon is clicked, and slides away once a selection is made.

#### **Navigation Pane Options**

The **Navigation** pane provides options to access the major Cisco Business Dashboard features.

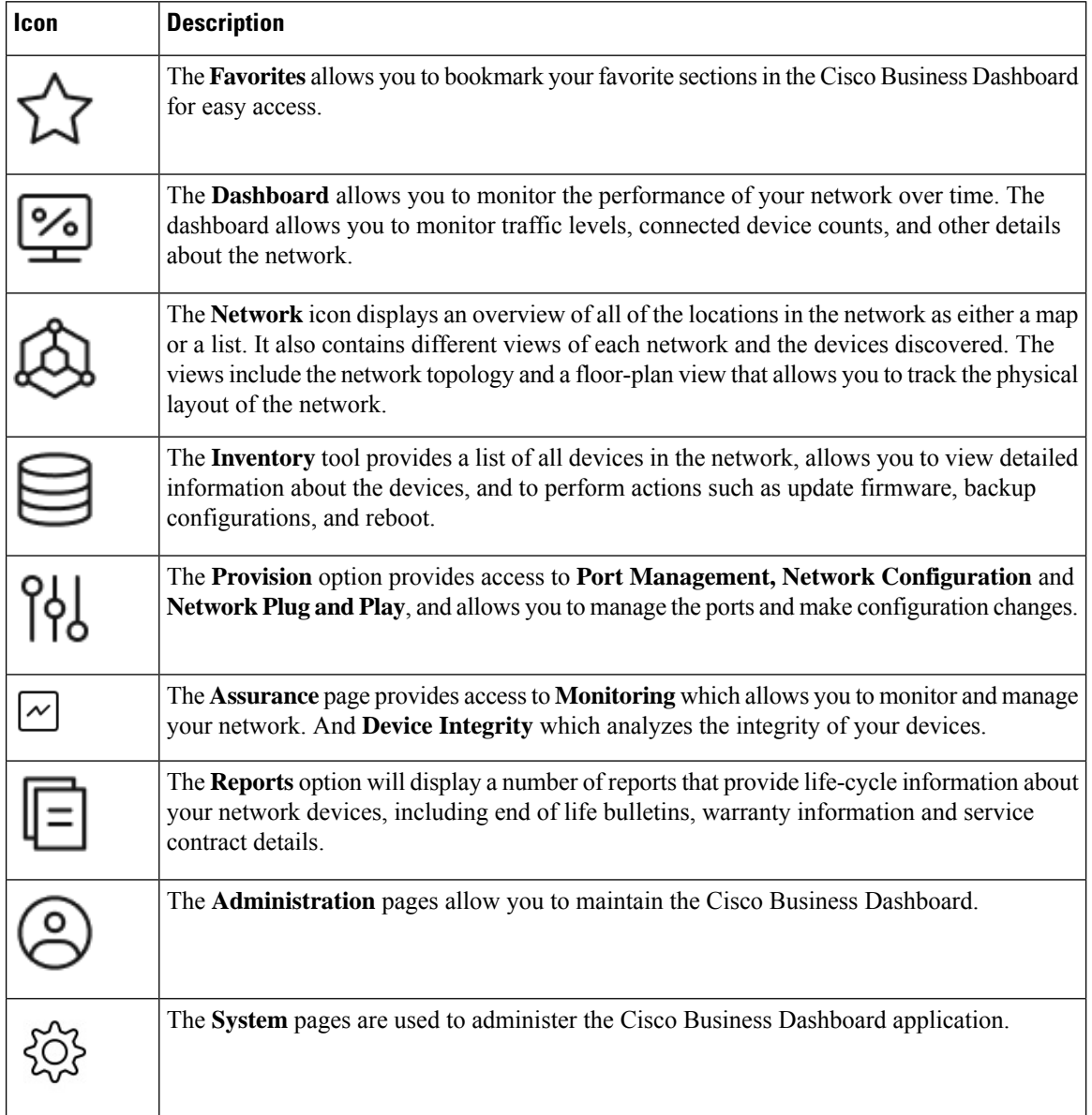

#### **Header Toolbar Options**

The **Header** toolbar provides access to other system functions and displays system notifications.

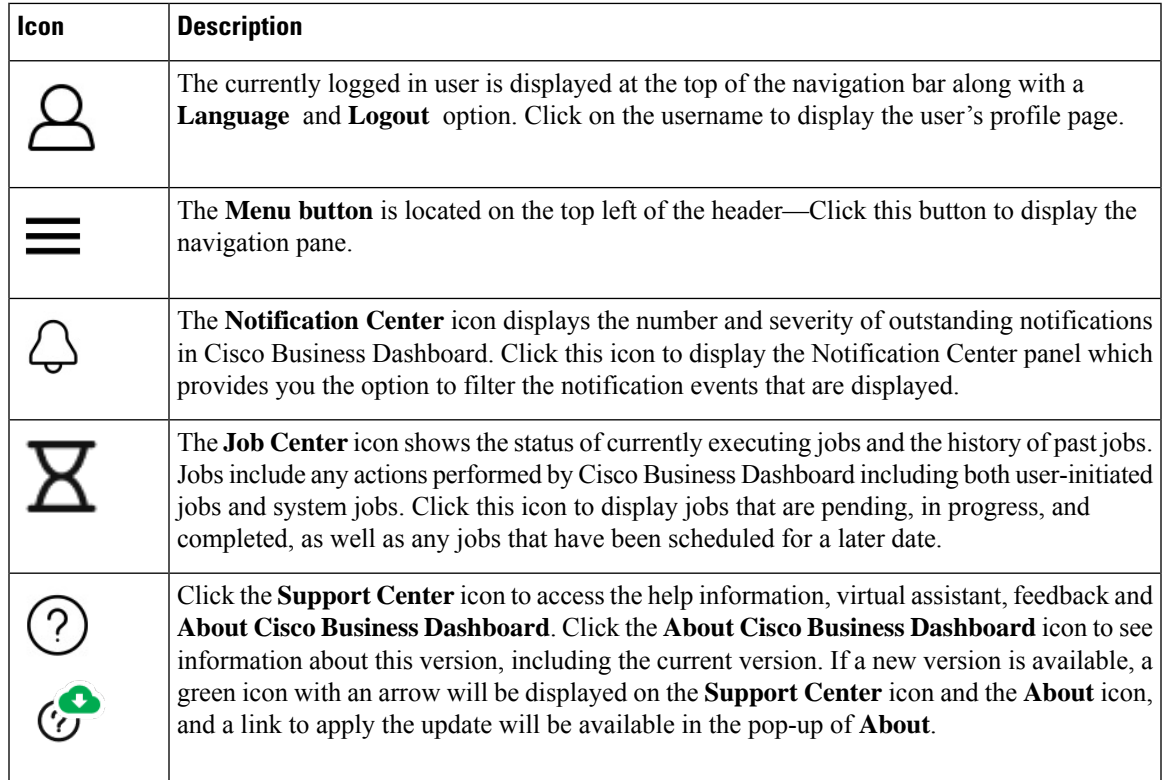

# <span id="page-18-0"></span>**Using the Cisco Business Dashboard Probe GUI**

When you log into the Cisco Business Dashboard Probe, the **Home** page appears.

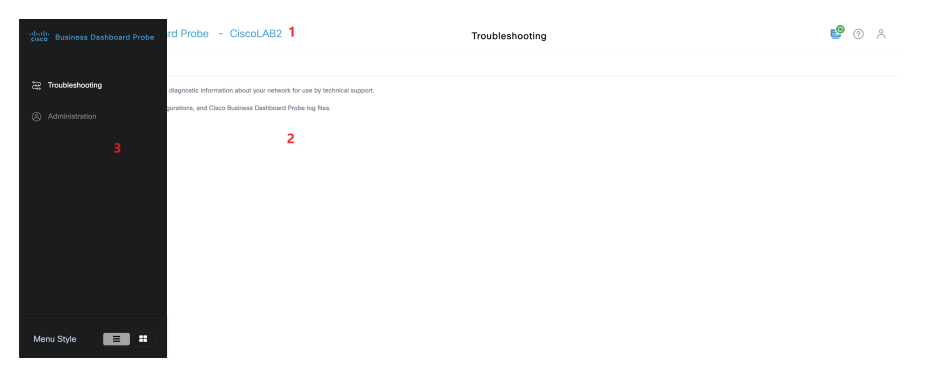

**1.** The **Header** pane

The header toolbar contains the following options:

- A menu button to display the navigation pane
- Header text
- A series of icons for functions such as language selection, feedback, context sensitive help, and version information.

The currently logged in user is displayed at the bottom of the navigation pane.

**2.** The **Work** pane is this is the area where the feature interface is displayed.

When you click an option in the **Navigation** pane, its corresponding window opens in this area.

**3.** The **Navigation** pane provides access to the Cisco Business Dashboard Probe features. The navigation pane is displayed when the **Menu** icon is clicked, and slides away once a selection is made.

#### **Navigation Pane Options**

The **Navigation** pane provides options to access the major Cisco Business Dashboard Probe features.

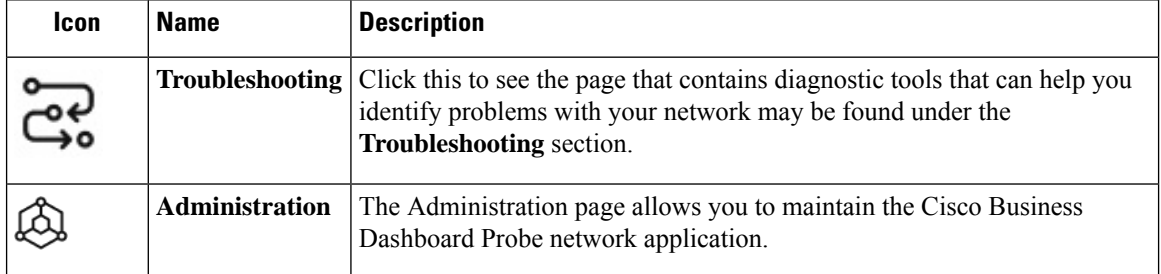

#### **Header Bar Options**

The **Header** bar provides access to other system functions and displays system notifications.

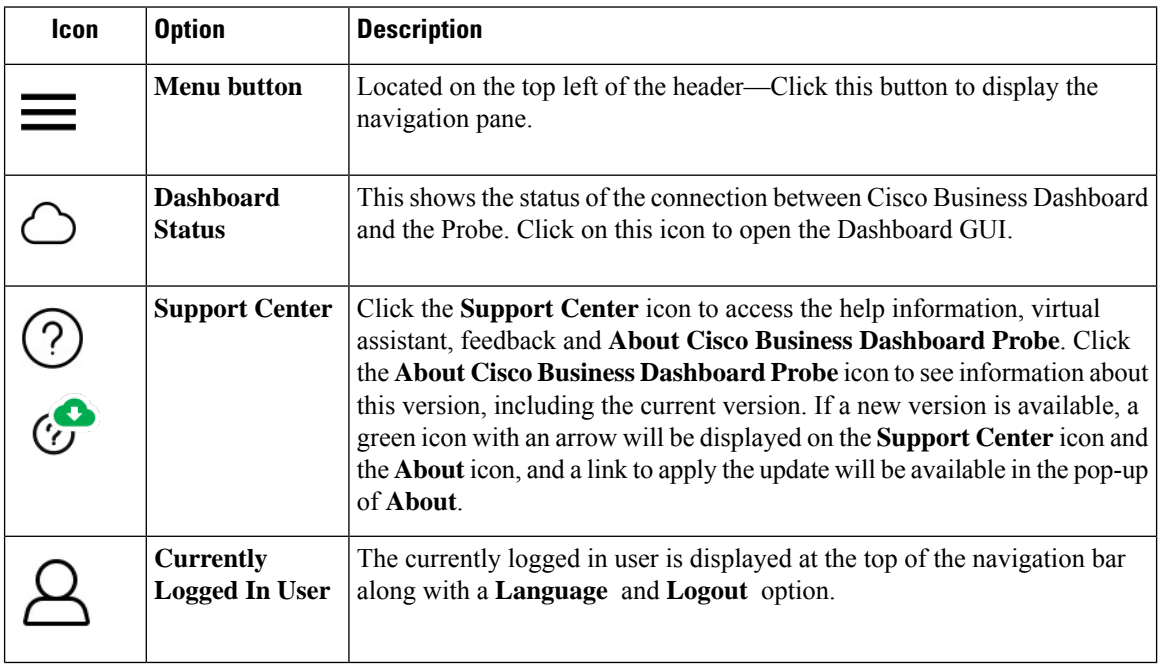

### <span id="page-20-0"></span>**Upgrading Cisco Business Dashboard and Probe**

From time to time, Cisco releases new versions and updates for Cisco Business Dashboard & Probe and posts them to the Software Center on cisco.com. Cisco Business Dashboard periodically checks the Software Center

for updates and if one is found, displays a badge on the icon in the header panel of the UI. You can click to have the Dashboard download and apply the update, or you can choose to download the update yourself and manually apply it.

To set up Dashboard to download and apply the update:

- **1.** Click **About Cisco Business Dashboard**to open the pop-up. If any updates are available for the Dashboard or any associated Probes, they will be listed here.
- **2.** If an update is available for the Dashboard, select the radio button next to that update and click **Upgrade**.

The Dashboard will download and apply the update, and you may view the progress at any time on the **About Cisco Business Dashboard** pop-up. Once the update is complete, the Dashboard application will restart.

To apply a Dashboard update manually:

- **1.** Download the Cisco Business Dashboard Linux installer file by navigating to *https://cisco.com/go/cbd-sw* and selecting the **Download Software** option from the product selection panel at the bottom right.
- **2.** Copy the installer file to the Dashboard file system.
- **3.** Execute the installer using the Sudo command sh <filename of installer>. For example sh cisco-business-dashboard-2.2-ubuntu-xenial-amd64.sh. If necessary, enter your password at the sudo prompt. The Dashboard application will restart during this process.

You may also apply updates to all the Probes in the network from the Dashboard. You can update all Probes in parallel, or you can update Probes individually.

To update all Probes in parallel from the Dashboard:

**1.** Click **About Cisco Business Dashboard** to open the pop-up.

If updates are available for the Dashboard or any of the associated Probes, they will be listed here.

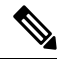

If an update is available for the Dashboard, perform that update before upgrading the probes. **Note**

If you try to update the probes first, you will receive an error message.

- **2.** Select the radio button next to the Probe update, and click **Upgrade**.
- **3.** You may view the progress of the update in the user interface of the Probe.

To update an individual Probe from the Dashboard:

**1.** If an update is available for the Dashboard, perform that update before upgrading any probes.

If you try to update a probe before updating the Dashboard, you will receive an error message.

- **2.** Select **Network** in the navigation.
- **3.** Select the network to be updated in either the **Map View** or the **List View**.
- **4.** In the **Basic Info** panel for the network, select the **Actions** tab.
- **5.** Click **Upgrade**.

You may view the progress of the update in the job center.

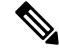

When using an embedded probe running on a network device, you should consult the documentation for that device to perform an update. Some devices do not support the updating of the Probe application independently of the device firmware. **Note**

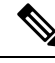

When Cisco Business Dashboard running in Amazon Web Services (AWS) or Microsoft Azure is being upgraded from release 2.4.1(or below) to release 2.5.0(or above), the AWS/Azure security policies should be manually updated to allow incoming UDP traffic to port 1812. **Note**

# <span id="page-21-0"></span>**Upgrading Cisco Business Dashboard or Probe Operating System**

Cisco Business Dashboard & Probe versions up to and including version 2.7.x run on the Ubuntu Linux distribution version 20.04 (Focal Fossa).

Future versions of Cisco Business Dashboard will be supported with Ubuntu 22.04 (Jammy Jellyfish) only. As a result, upgrading an existing Cisco Business Dashboard or Probe installation beyond the 2.7.x will require an updated operating system.

Due to the extensive changes between Ubuntu 20.04 and 22.04, separate installers are provided for different operating system versions of Cisco Business Dashboard & Probe. It is not possible to perform an in-place upgrade of the operating system on an existing dashboard or probe installation. The following sections address the recommended approaches for updating the operating system for the dashboard and probe.

#### **Upgrading the Cisco Business Dashboard Operating System**

To upgrade an existing Cisco Business Dashboard to a new version of the operating system, use the following process:

- **1.** Make a backup of the existing Cisco Business Dashboard application.
	- **a.** Log on to the dashboard GUI and from the Navigation pane open **System** > **Backup**.
	- **b.** Enter a password to protect the backup in the fields on the screen, and click the **Backup & Download** button.
- **2.** Create a new instance of Cisco Business Dashboard running on the updated operating system.
- If the existing dashboard is running in virtual machine or in a cloud provider such as Amazon Web Services, you should shut down the existing instance, and then create a new instance using the prebuilt Cisco Business Dashboard images.
- If the existing dashboard is installed directly on an Ubuntu Linux installation running on a server, then you should re-image the server with the updated Ubuntu version, and then install Cisco Business Dashboard.

For more information on installing Cisco Business Dashboard, refer the installation guides found at *https://cisco.com/go/cbd-docs*.

- **3.** Log on to the new instance of Cisco Business Dashboard and restore the backup you created in step 1.
	- Navigate to **System** > **Restore**.
	- Enter the password used to protect the backup in the field provided.
	- Click the **Upload & Restore** button to upload the backup file.
- **4.** Once the restore process has completed and you have confirmed that the new instance is running correctly, delete the old instance.

For more information on the backup and restore process, see Backing Up and Restoring the [Dashboard](#page-108-0) [Configuration,](#page-108-0) on page 99 later in this guide.

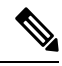

A Cisco Business Dashboard backup file can be restored to a system running the same version as the system you just backed up, or up to one newer minor release. For example, a backup taken from a system running version 2.2.0 may be restored to a system running 2.3.1, but not to a system running 2.4.0. **Note**

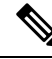

When Cisco Business Dashboard is upgraded from release 2.4.1(or below) to release 2.5.0(or above) while running in Amazon Web Services (AWS) or Microsoft Azure, the security policies should be updated to allow incoming UDP traffic to port 1812. **Note**

#### **Upgrading the Cisco Business Dashboard Probe Operating System**

The Cisco Business Dashboard Probe stores very little configuration data and no long-term statistics. As a result, when upgrading the operating system hosting a probe, Cisco recommends that you remove the existing probe instance and install a new probe instance running on the new operating system. The new probe is then associated with Cisco Business Dashboard, and the existing network record selected during the association process.

For more information on installing the Cisco Business Dashboard Probe software, refer the installation guides located at Cisco Business Dashboard Installation [Documents](https://www.cisco.com/c/en/us/support/cloud-systems-management/business-dashboard/series.html#InstallandUpgrade). For more information on associating a probe with Cisco Business Dashboard, refer to the Quick Start Guide located at Cisco [Business](https://www.cisco.com/c/en/us/support/cloud-systems-management/business-dashboard/products-installation-guides-list.html) Quick Start Guide.

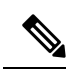

**Note**

When using an embedded probe or direct device management, there is no requirement to upgrade the probe or agent separately from the device operating system. The probe/agent is included in the device firmware and is updated automatically when upgrading the device.

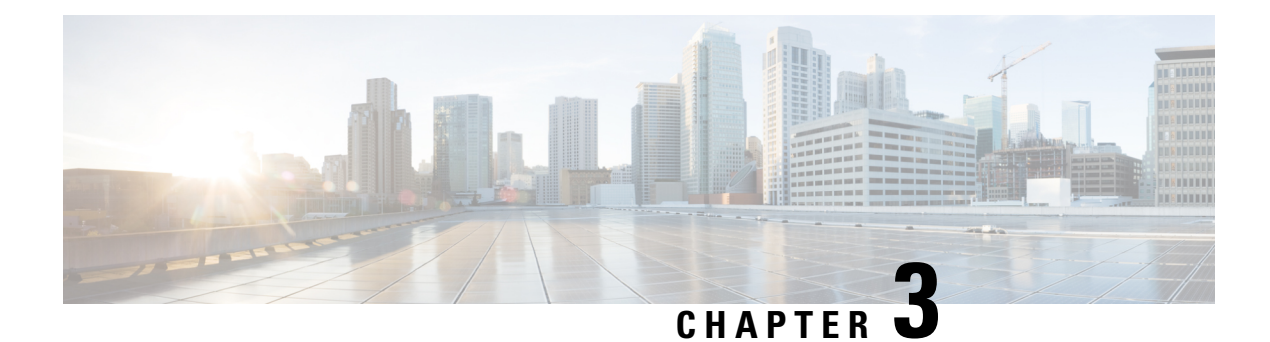

# <span id="page-24-0"></span>**Dashboard**

This chapter contains the following sections:

- About the [Dashboard,](#page-24-1) on page 15
- Adding a [Widget,](#page-25-0) on page 16
- [Modifying](#page-25-1) a Widget, on page 16
- [Deleting](#page-25-2) a Widget, on page 16
- Modifying the [Dashboard](#page-25-3) Layout, on page 16

# <span id="page-24-1"></span>**About the Dashboard**

The **Dashboard** page in the Cisco Business Dashboard lets you view the performance of the network in real time. It shows all the devices and provides the data in a graphical format.

This dashboard is a customizable arrangement of widgets that you can select. Following are the widgets included by default in the dashboard:

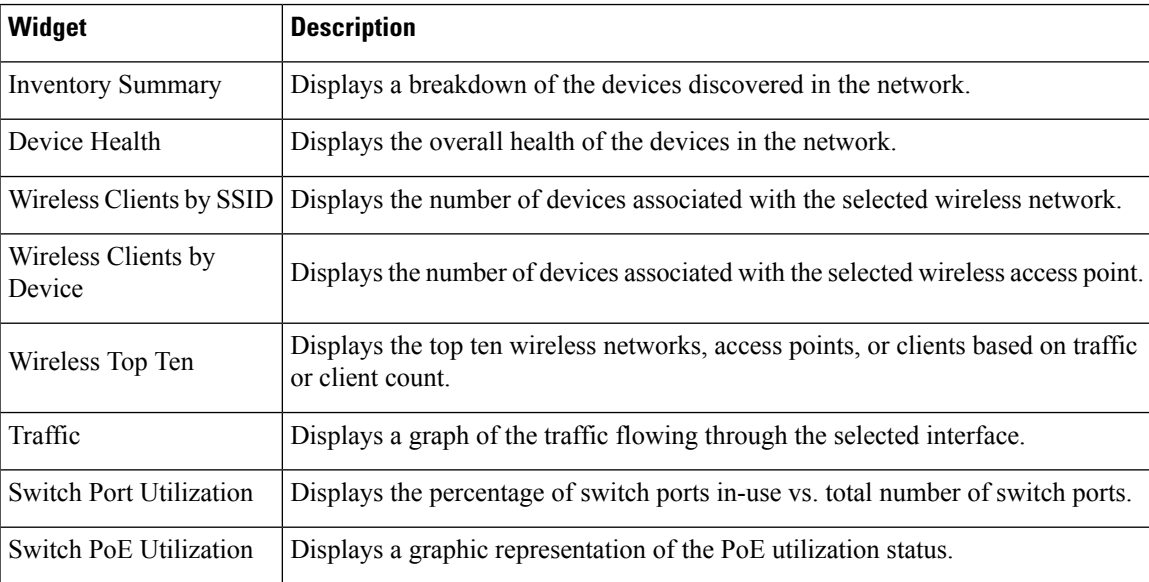

Controls on each of the widgets allows the data shown to be customized. The organization drop-down at the top right of the Dashboard may be used to restrict the information displayed to a specific organization.

In the graphical widgets, click on the labels in the legend on the graph to toggle the display of each set of data. This allows you to further refine the data being shown and can help with troubleshooting a specific device on your network, or even the network itself.

### <span id="page-25-0"></span>**Adding a Widget**

This feature allows you to add one or more widgets to the existing default ones displayed in the dashboard to monitor tasks specific to a device or network you wish to view.

- **Step 1** Click the Dashboard Edit icon to open the edit window. + icon beside each widget name.
- **Step 2** To add a widget, click the + icon beside each widget name.
- <span id="page-25-1"></span>**Step 3** Drag the new widget to the desired location in the dashboard and resize if necessary.

### **Modifying a Widget**

You can modify any widget on your dashboard with the following steps:

- **Step 1** Click the **Config Widget** icon on the top right of the widget to modify parameters such as sample interval or thresholds.
- **Step 2** Use the drop-down lists within the new widget to select the specific data you wish to display.
- <span id="page-25-2"></span>**Step 3** To change the title of the Widget click the Edit Mode icon.

**Important** You must be in **Edit Mode** in the Dashboard to change the title of a widget.

### **Deleting a Widget**

<span id="page-25-3"></span>**Step 1** Click the Dashboard Edit icon and select **Edit Mode**. **Step 2** Click the **remove widget** icon at the top right of the widget to be removed. Rearrange the remaining widgets as desired.

### **Modifying the Dashboard Layout**

The **Dashboard** layout can be customized using the following steps:

**Step 1** Click the Dashboard Edit icon and select **Edit Mode**.

- **Step 2** Click in the header of a widget and drag to move the widget in the **Dashboard**. Other widgets will adjust dynamically to make room. Click and drag on the edge or corner of a widget to re-size. As you rearrange the layout, the dashboard will automatically re-size to fit in the available width.
- **Step 3** Click the Dashboard Edit icon again and select **View Mode** to preserve the changes.

I

ı

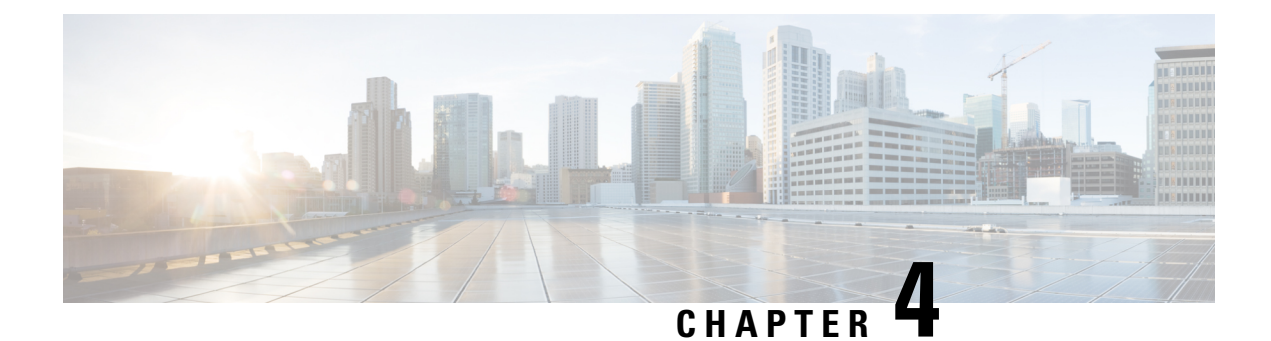

# <span id="page-28-0"></span>**Network**

The section contains the following topics:

- About [Network,](#page-28-1) on page 19
- About [Network](#page-30-0) Details Panel, on page 21
- [Overview](#page-31-0) of the Topology Map and Tools, on page 22
- Viewing Basic Device [Information,](#page-35-0) on page 26
- [Performing](#page-36-0) Device Actions, on page 27
- Accessing the Device [Administration](#page-38-0) Interface, on page 29
- Viewing Detailed Device [Information,](#page-38-1) on page 29
- Using Floor [Plans,](#page-41-0) on page 32

### <span id="page-28-1"></span>**About Network**

Access the Network page to see an overview of the location and all the devices in your network. You can also note other networks and devices nearby. You can select the network and then see more details about that network and devices and how they are all working.

The **Network** page provides an overview of the network as either a geographic map showing the location and status of each site in the network, or as a list of all sites.

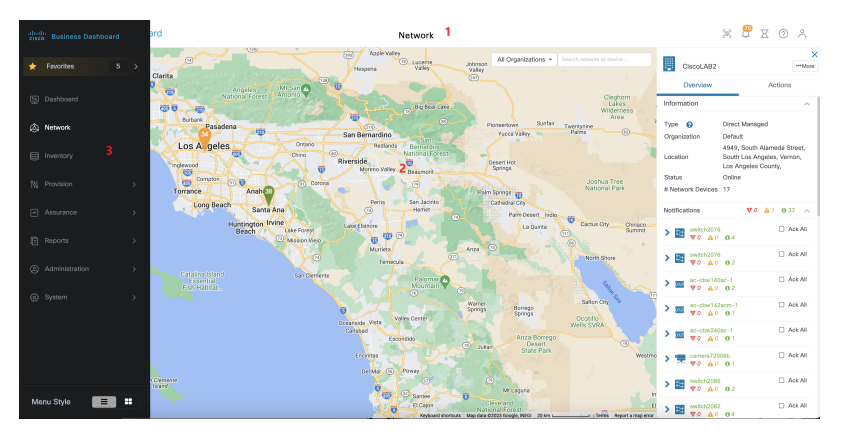

In the **Map View**, the number displayed on each network icon indicates the number of outstanding notifications that exist for that site, and the color of the icon indicates the highest severity level outstanding.

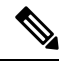

**Note**

When two or more network icons are positioned too closely on the map to be easily distinguished, they will be replaced with a single cluster icon. Click on the cluster icon to automatically zoom the map to a level where the networks in that cluster can be separated.

The **Network Map** offers the following controls:

 $\mathbf{I}$ 

You can also click and drag anywhere in the map area to move the map in the **Work** pane.

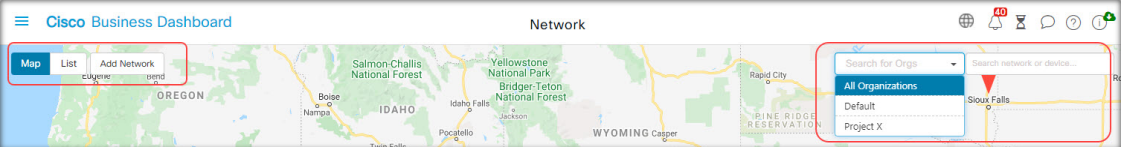

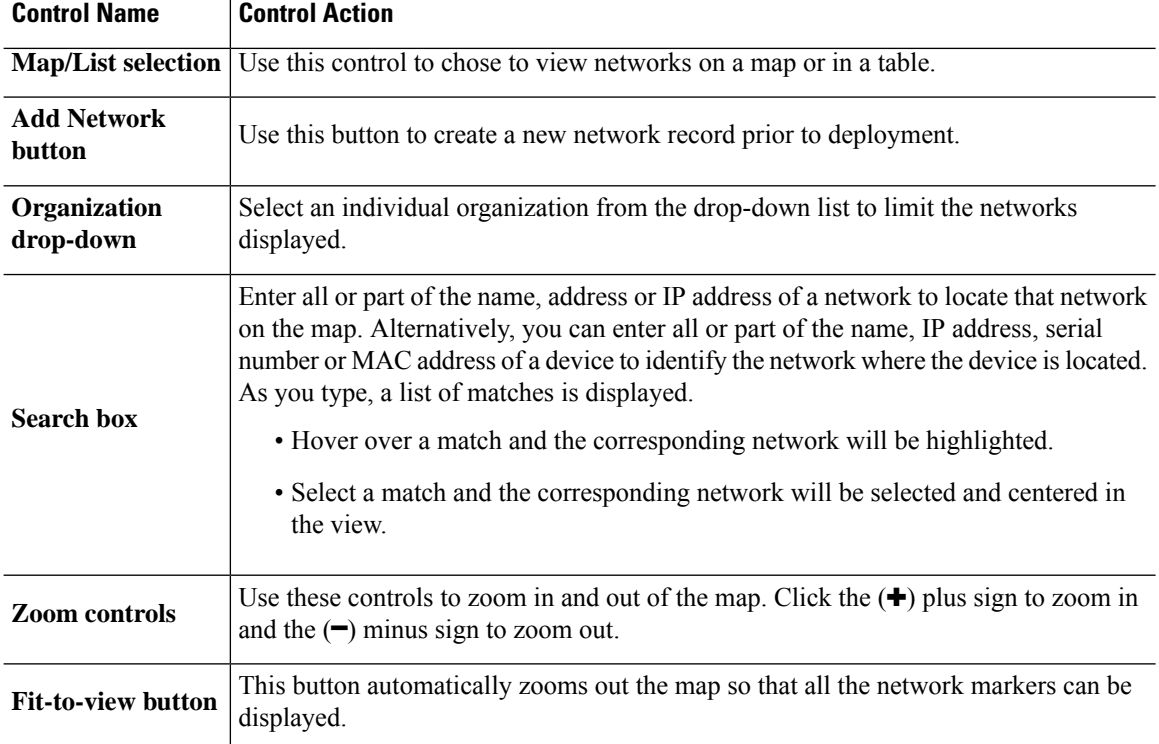

In the **List View**, the same information can be seen in the last column of the table. To see more information about a network, click on the network icon or on the table row for that site.

In the **List View**, the following controls are available:

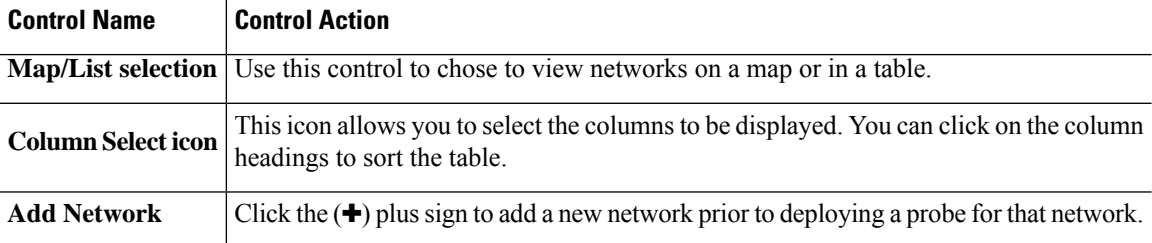

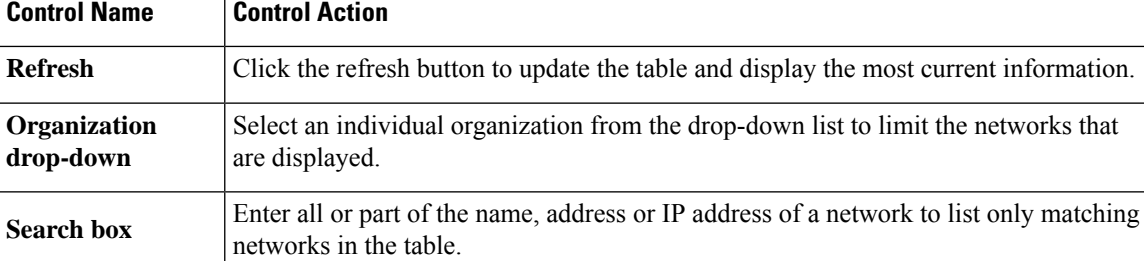

Click on a network icon or row to bring up the **Basic Info** panel for that network. The **Basic Info** panel contains the following information:

- The name of the network.
- The organization the network belongs to.
- The physical address of the network.
- The Probe IP address for the network and the IP subnet(s) discovered at the network.
- The software version of the Probe.
- The connection status.
- The number of managed devices in this network.
- A list of all current, unacknowledged notifications for this network.
- A list of events that occurred for this network in the previous 24 hours.

You can also carry out the following actions for a network from the **Basic Info** panel:

- Click **Details** to view a detailed information about the network including the network topology and floor plans.
- See the section "About Network Detail" below for more information on the **Network Detail** panel.
- Click on the **Actions** tab to display additional actions available for the network.
	- Click **Remove** to delete this network and all associated data from the dashboard.
	- Click **Upgrade** to update the Probe software at this network.
	- Click **Show Tech** to generate a Network Show Tech archive for this network.
	- Other actions that can be performed on all devices in the network that support that action. For example, you can backup all network device configurations with a single click.

### <span id="page-30-0"></span>**About Network Details Panel**

The **Network Detail** panel allows you to view and update information specific to that network. Thisinformation includes:

• Key network parameters including the network name, type, description, organization and default device group.

- The location of the network.
- Logging configuration for the Probe in this network. See [Managing](#page-135-0) Probe Log Settings, on page 126.
- Controls that allow you to restrict the devices discovered and managed by Cisco Business Dashboard based on IP address, device type and whether the device is manufactured by Cisco. If any device types are selected, then non-network device types are implicitly excluded from discovery.
- Select **Topology** to display a logical topology of all the discovered devices in the network. Information about each device is displayed, and you can perform actions on selected Cisco products.
- Select **Floor Plan** to document and display the physical location of your network devices within your environment.

### <span id="page-31-0"></span>**Overview of the Topology Map and Tools**

#### **About the Topology Map**

Cisco Business Dashboard looks for discovered devices for network connectivity details and then builds a graphical representation or topology from the information it gathered. The data collected includes:

- CDP & LLDP neighbor information
- MAC Address tables
- Associated Device tables from Cisco Business switches
- Routers
- Wireless Access Points

Thisinformation determines how the network is constructed. When the network contains network infrastructure devices that are not manageable for any reason, Cisco Business Dashboard will attempt to understand the topology based on the information that can be collected.

Click on devices or links in the topology to display the **Basic Info** panel for that device or link. This panel provides more detailed information about the device or link, and allows you to carry out different actions on a device.

Click **Overlays** in the **Topology Map** to display the **Overlays & Filters** panel. This panel allows you to limit the devices displayed in the topology by device type or by tag. It also allows you to enhance the topology to show additional information such as the traffic load on links or how a particular VLAN is configured in the network.

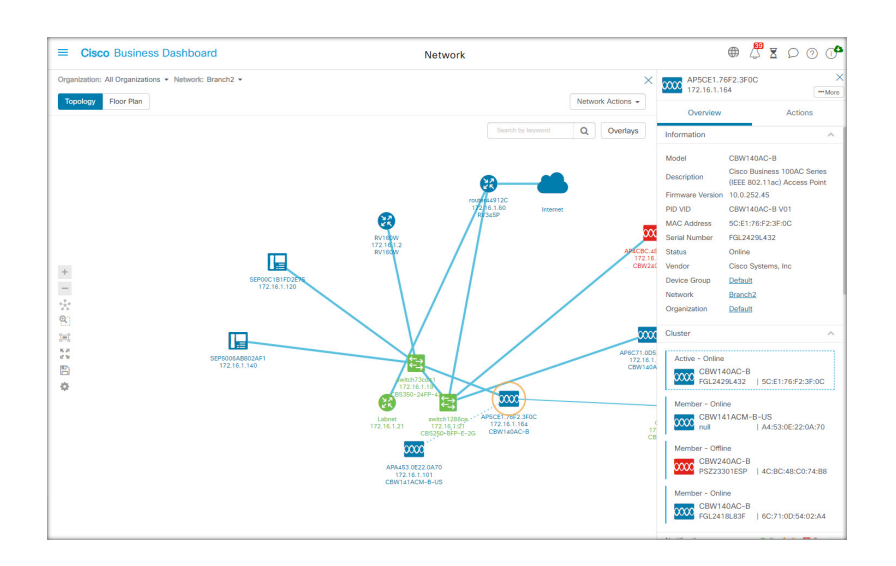

#### **Accessing the Topology Map**

To access the **Topology Map**:

- **1.** Open the **Network** panel from the **Navigation** pane.
- **2.** Click the icon or table row for the network you are interested in.

The **Topology** for that network is displayed in the work pane.

#### **Topology Controls**

The Topology controls are located to the left of the **Topology Map**.

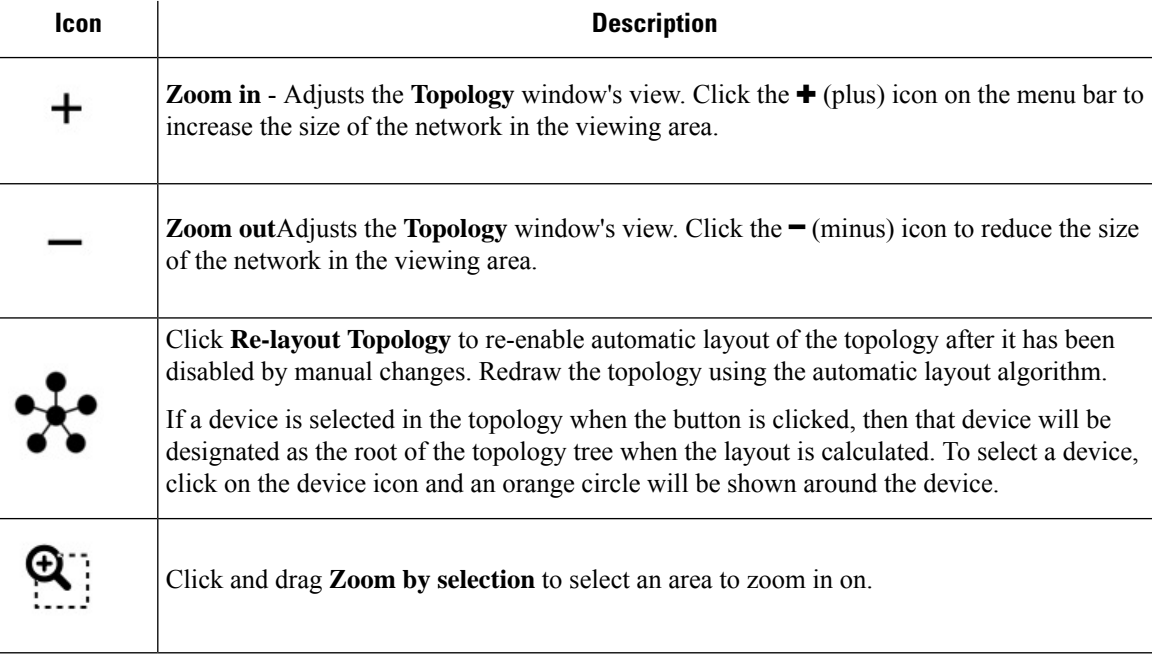

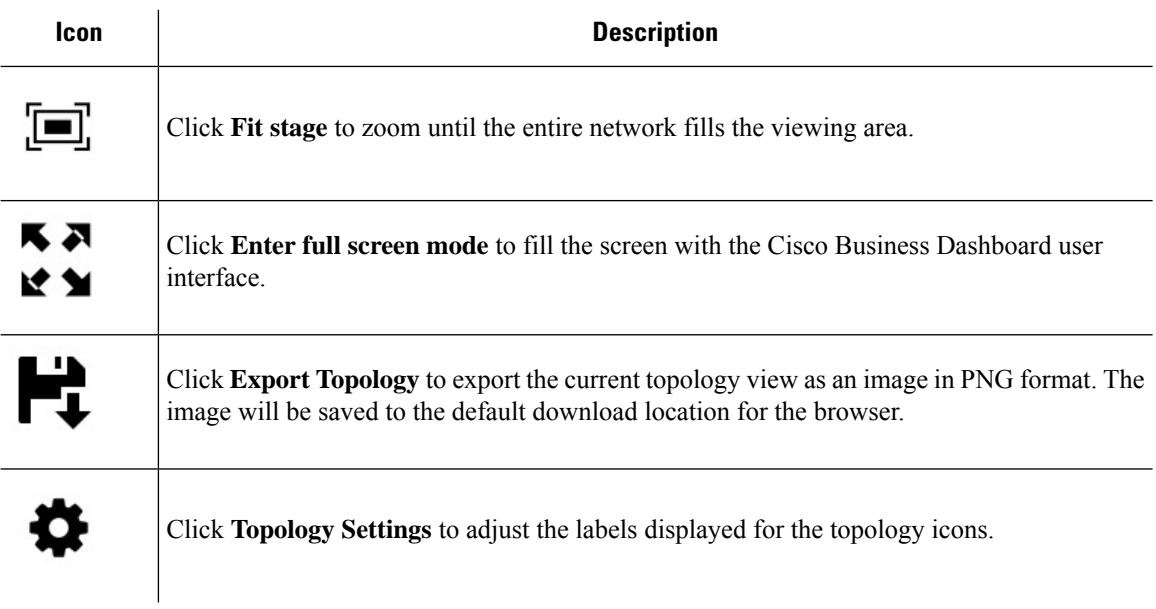

#### **Topology Icons**

The following icons appear in the **Topology** window:

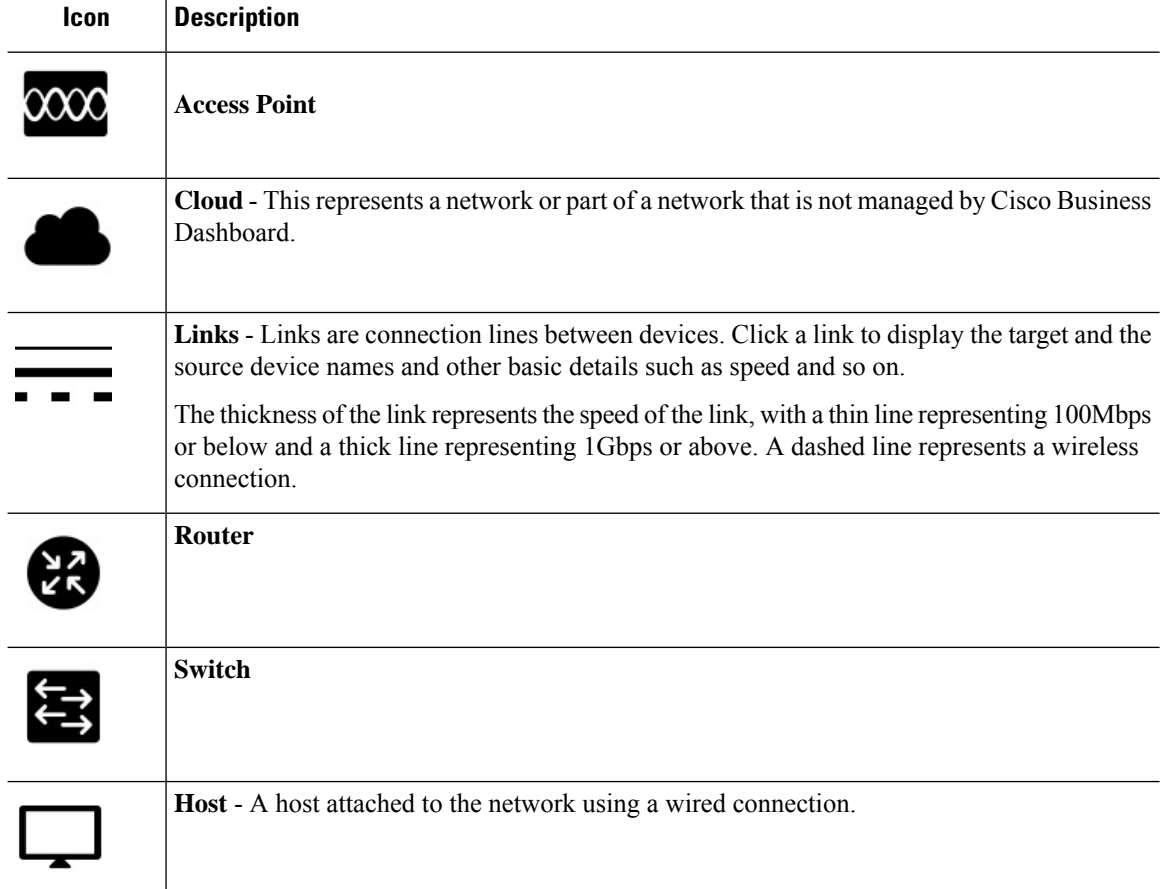

#### **Icon Description**

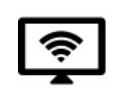

**Wireless Host** - A host attached to the network using a wireless connection.

#### **Overlays & Filters Panel**

This panel appears on the right of the **Topology** map when **Overlays** is clicked. It is at the top-right of the Topology screen, next to the **Search** box.

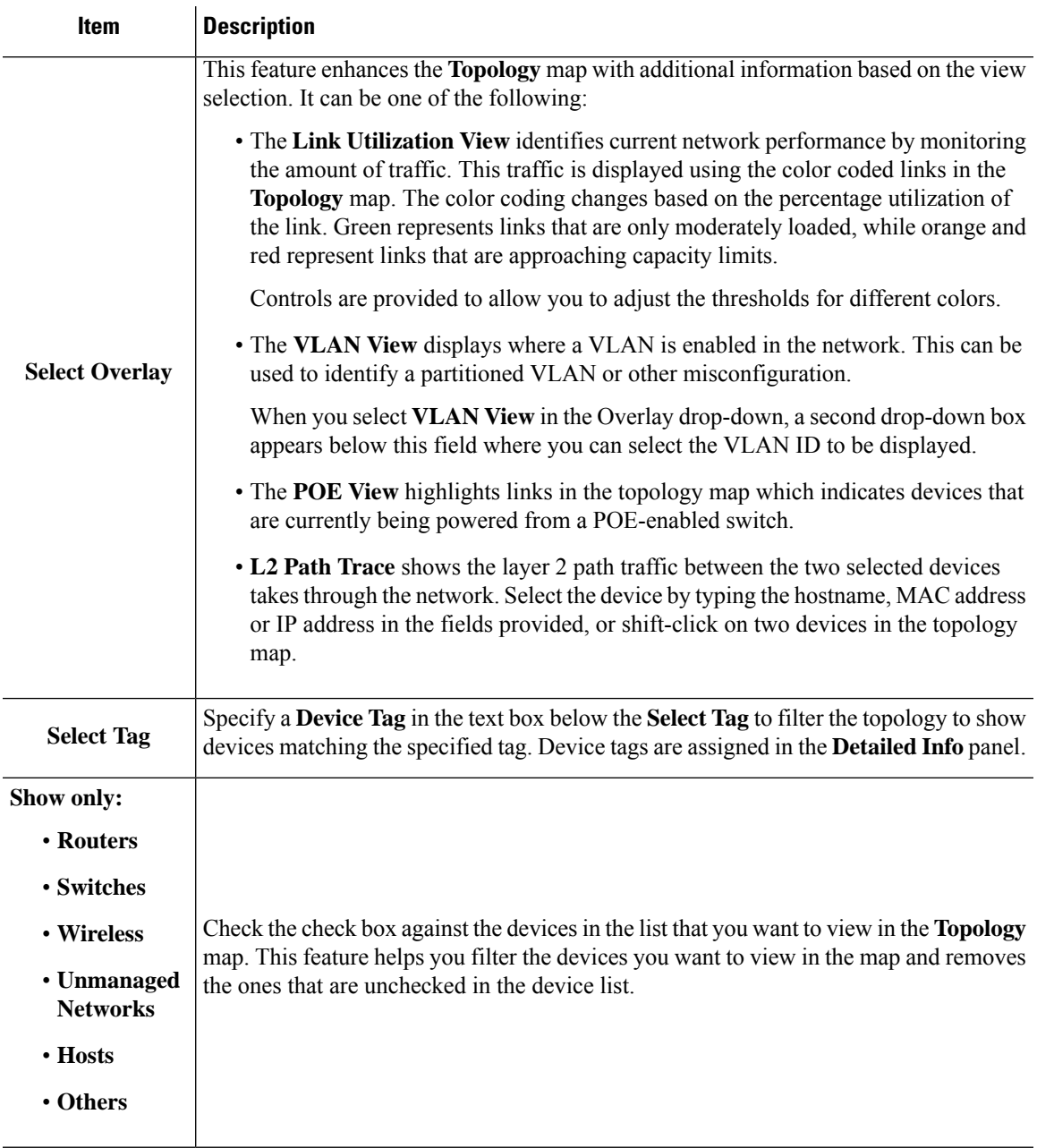

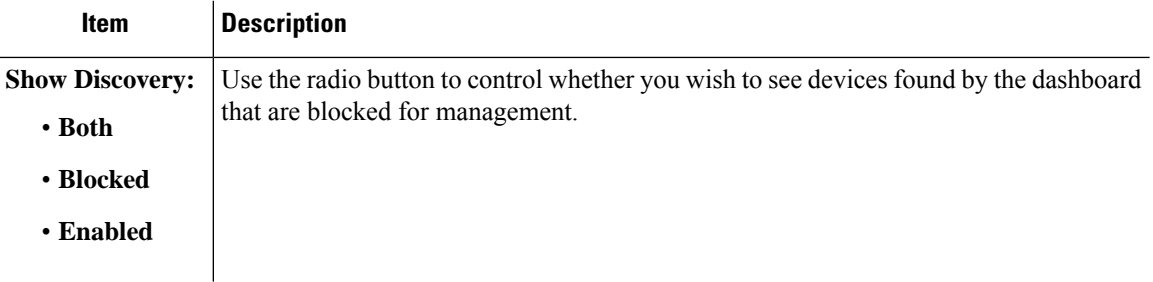

### <span id="page-35-0"></span>**Viewing Basic Device Information**

Click on a network device such as a switch or a router, or a link connecting two devices, to view basic information about the device including outstanding notifications, and actions that may be performed.

The **Basic Info** panel also provides access to more detailed information for a device, and allows you to directly access the administration interface of the device.

The table in the following section provides the type of device details that are displayed. To view the basic device information follow the steps below.

- **Step 1** In the **Network** page, select a network and click **Details** to display the topology.
- **Step 2** In the Topology map, click on a network device such as a switch or a router to view the details.
- **Step 3** In the **Basic Info** panel, the device details are displayed under the **Overview** tab. Each of these items are described in the following table.

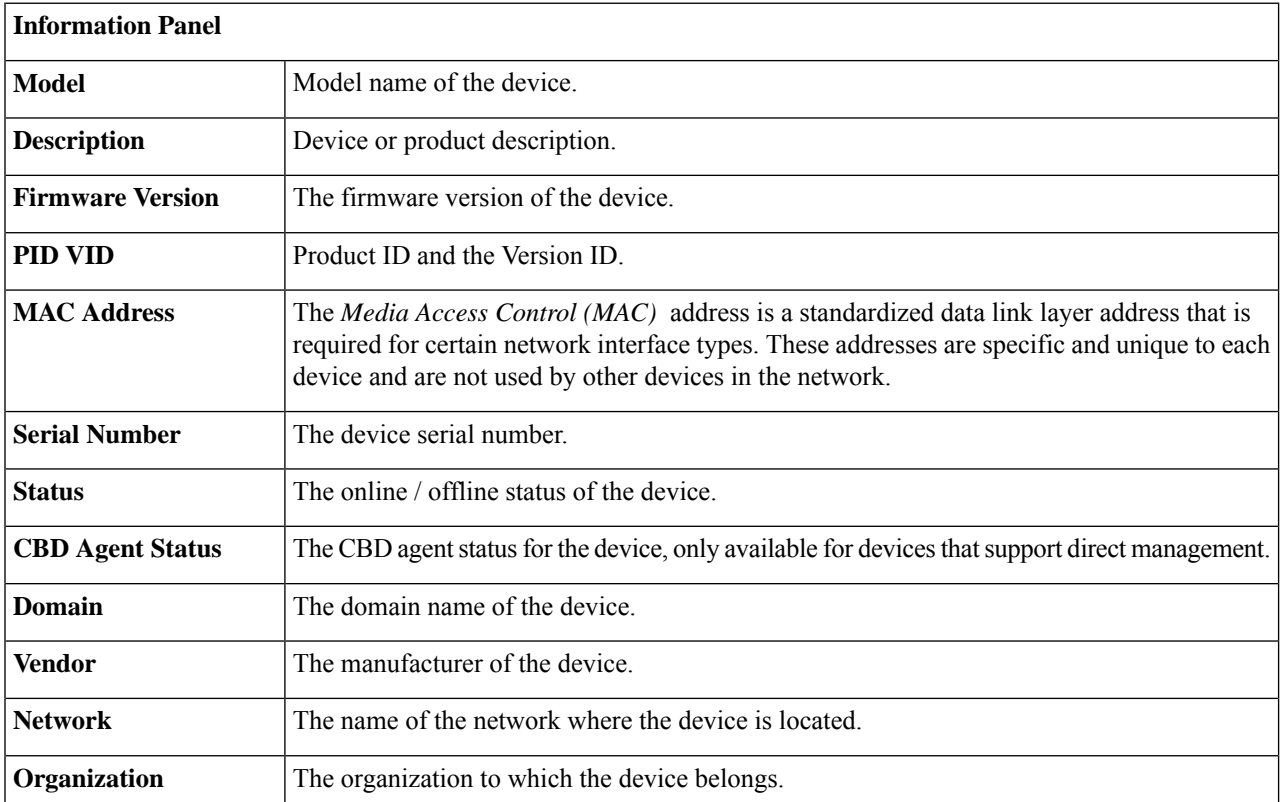
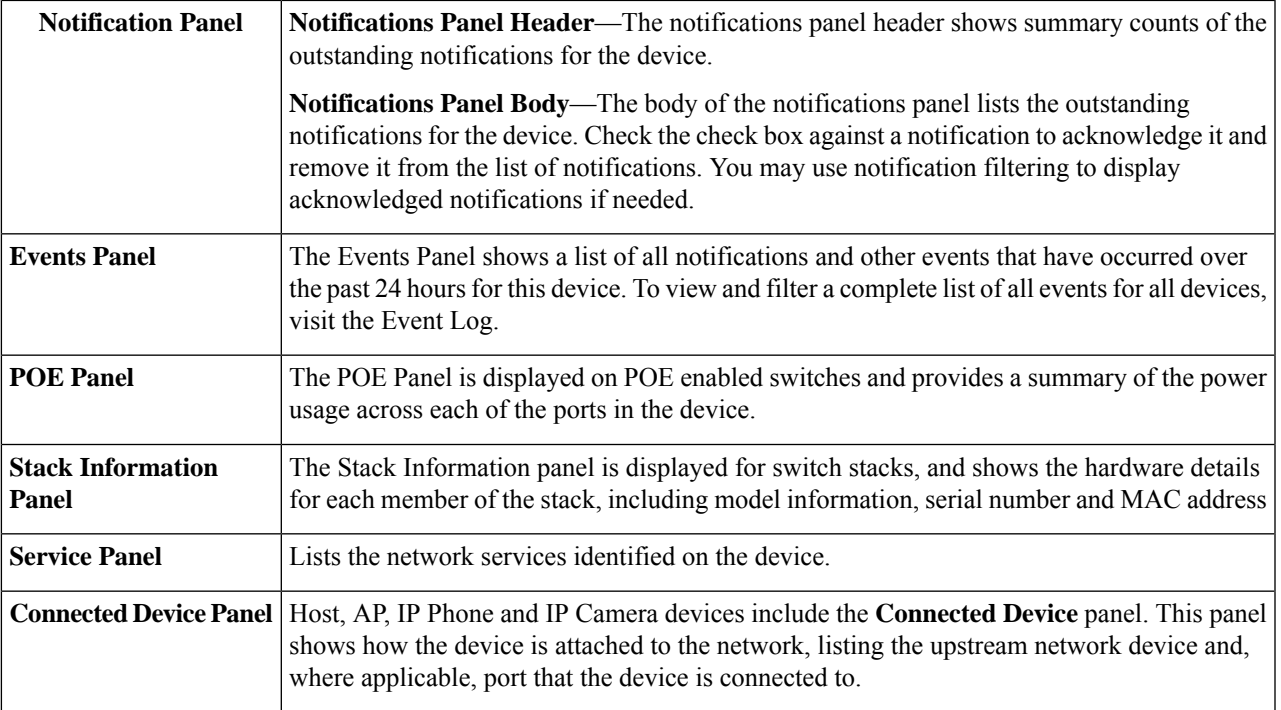

In addition to the **Overview** tab, the **Basic Info** panel also has an **Actions**tab that allows you to perform various operational tasks on the device.

# <span id="page-36-0"></span>**Performing Device Actions**

You can perform actions such as firmware update, configuration backup  $\&$  restore and reboot easily on devices in the network. To perform these actions, do the following:

#### **Step 1** On the **Topology Map** or **Inventory** page, click on a network device such as a switch or a router.

**Step 2** In the **Basic Info** panel, select the **Actions** tab. Depending on the device capabilities one or more of the following actions are displayed:

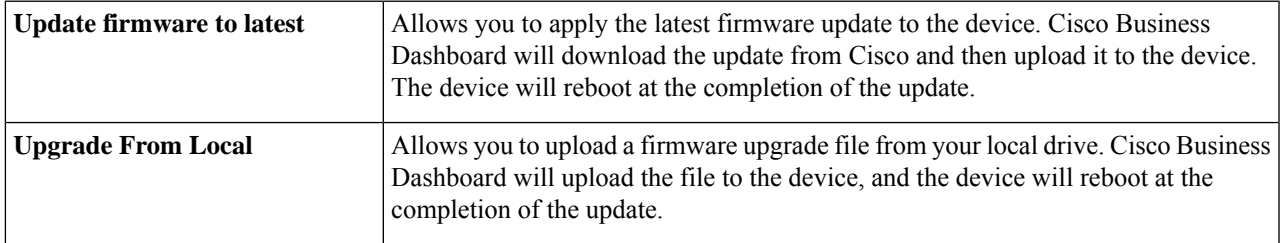

I

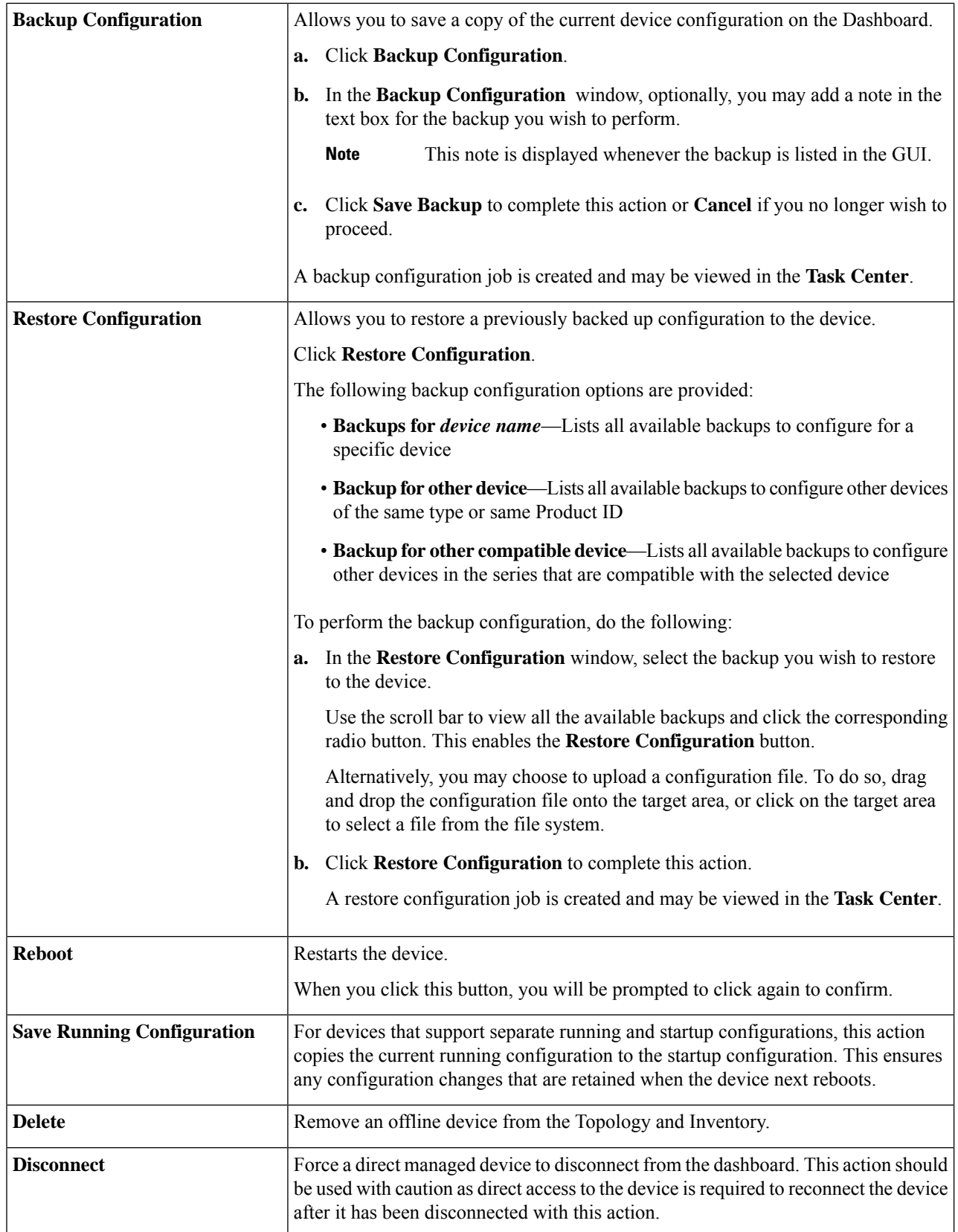

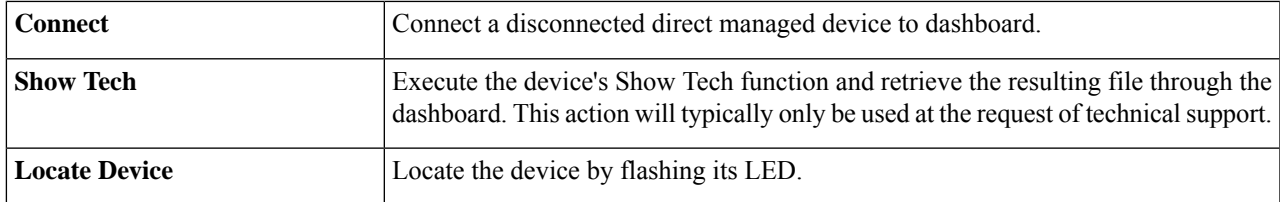

**Step 3** Device actions may optionally be scheduled to take place at a later time. To schedule a device action, click the **Schedule** button and fill out the form to create a new **Schedule Profile**. For more information on Scheduling Profiles see [Managing](#page-130-0) [Schedule](#page-130-0) Profiles, on page 121.

## **Accessing the Device Administration Interface**

In some circumstances, you may need to access the administration interface of a network device directly. To access the administration interface, do the following:

- **Step 1** On the **Topology** or **Inventory** page, click on a network device such as a switch or a router for which you want to access the administration interface.
- **Step 2** In the **Basic Info** panel, click **Open Device GUI icon** at the upper right corner. A new window will open in your browser showing the device administration interface
	- When you accessthe administration interface by clicking **Open Device GUIicon**, your browser will connect to the device through the Dashboard. This means that if you are accessing the network remotely, only the Dashboard needs to be directly reachable from outside the site. **Note**

Because these connections all go through the same host - the Dashboard - cookies for one device will be presented to other devices, and may be updated by other devicesif the name isthe same. A common symptom of this is the browser session on the first device will be immediately logged out after connecting to a second device because the session cookie has been updated.

## **Viewing Detailed Device Information**

**Step 1** On the **Topology** or **Inventory** page, click on a network device such as a switch or a router for which you want to view detailed information.

- **Step 2** In the **Basic Info** panel, click **Details** at the upper right corner.
- **Step 3** In the **Detailed Info** panel, you will find a detailed list of device information on the left, and additional functions under the following tabs:
	- **Dashboard**—Displays a series of dashboard widgets specific to the device
	- **PnP**—Allows you to manage the Network Plug and Play settings for the device
	- **Port Management**—Allows you to manage the configuration of the switch ports

**Note** This information is available only for devices with switch ports.

• **Wireless LANs**—Allows you to view the Wireless LANs and manage the radio configuration on the device.

Each radio may be enabled or disabled, and the channel and transmit power controlled from this tab.

**Note** This information is available only for wireless devices.

- **Event Log**—Provides a list of past actions and notifications for this device
- **Config Backups**—Allows you to view a list of backup configuration of the devices and perform actions such as restore, save or delete configuration
- **Note** This information is available only for devices that support the Backup Configuration operation
- **Pending Config**—Comparesthe desired configuration based on the configuration profiles defined with the current configuration on the device and highlights any differences.
	- This panel is only displayed for devices supported for configuration operations where the current configuration does not match the desired configuration. **Note**
- **CBD Agent**—Managing the logging configuration for the CBD Agent on a direct managed device.

Each of these are described in the following steps:

**Step 4** A detailed list of information about the device is displayed on the left. This list contains the following information:

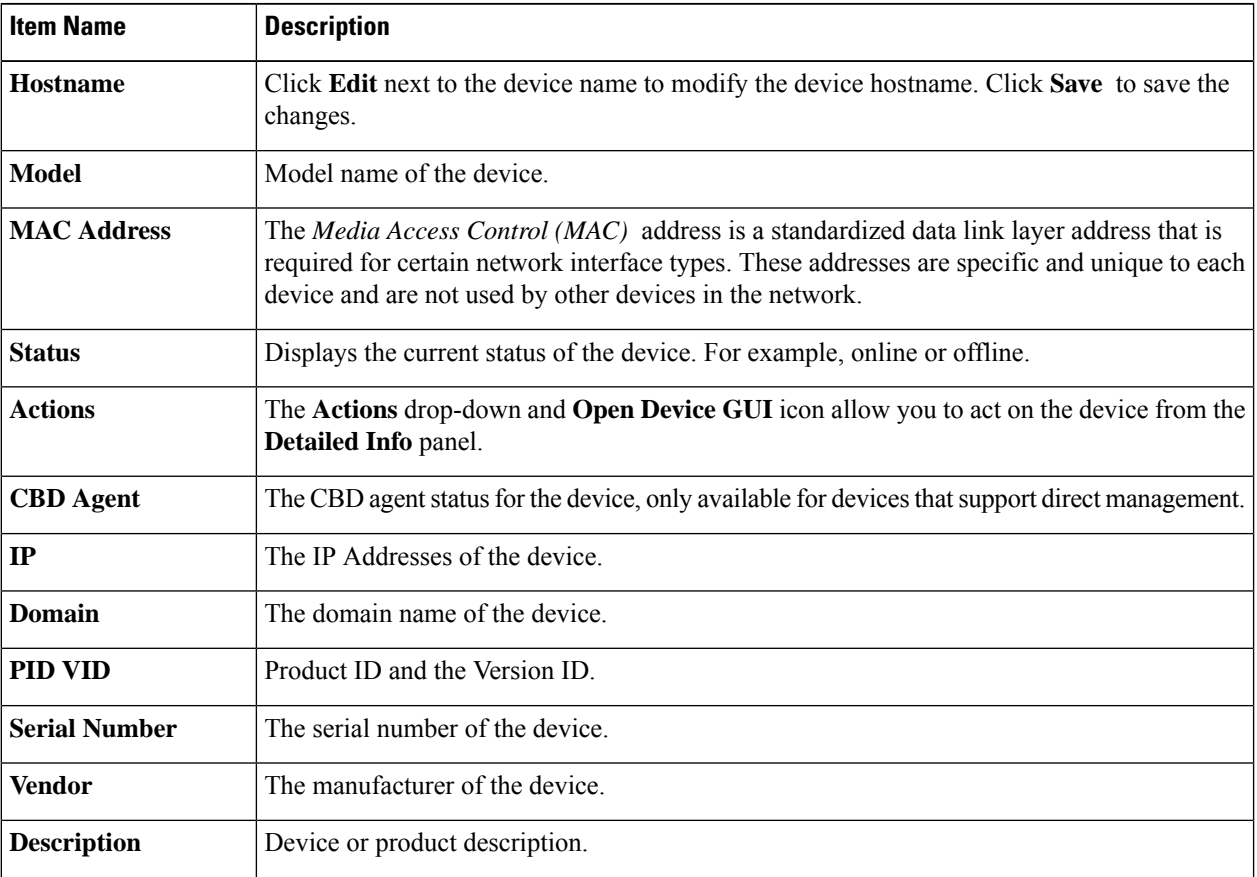

Ш

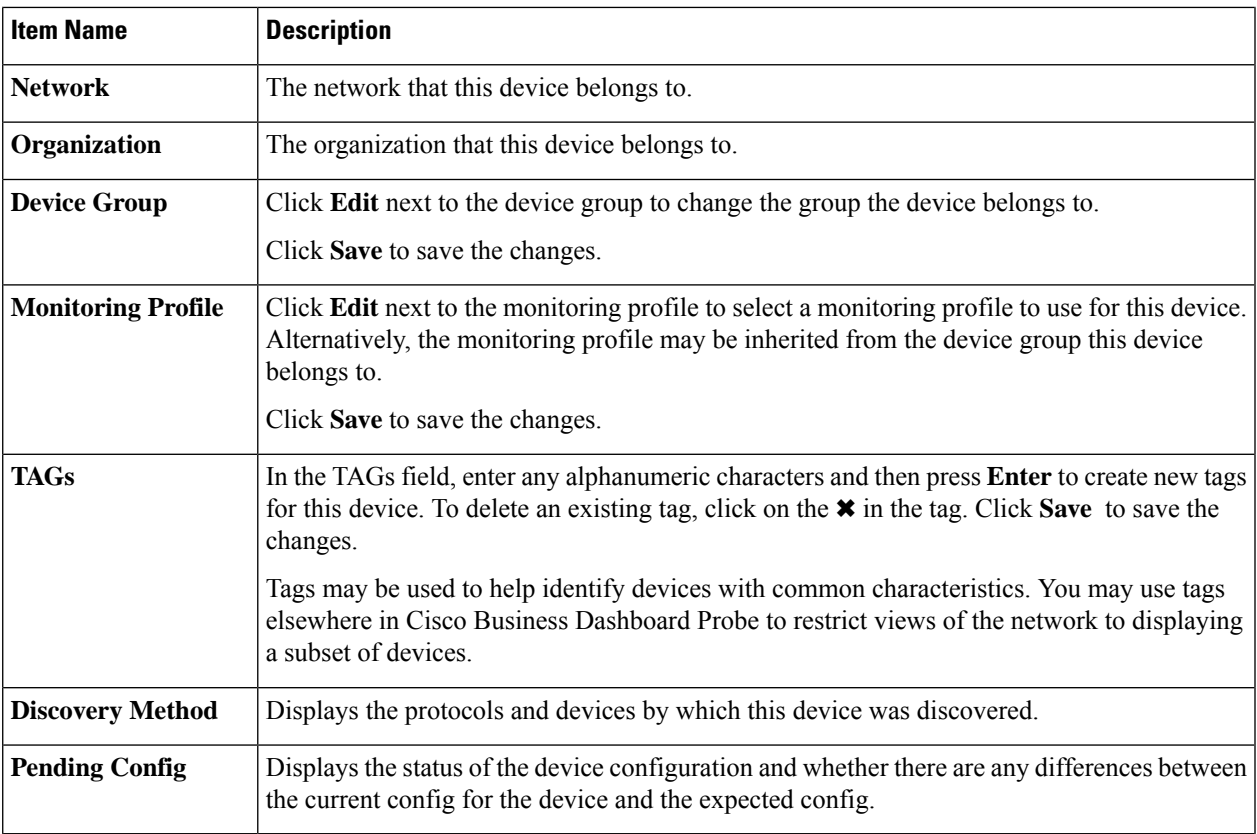

- **Step 5** Click **Dashboard** to display a set of widgets showing the current state of the device.
- **Step 6** Click **PnP** to view the settings to be applied to the device using Network Plug and Play.
- **Step 7** Use the form to make changes, then click **Save** to apply the changes.
- **Step 8** Click **Port Management** to view and manage the configuration of the switch ports on the device. A visual representation of the device is displayed, similar to that shown in the **Port Management** page.

This window specifies the port details of the device in a visual representation. The model and serial number of the device are displayed above the image and a tabular view of the ports is displayed underneath.

- **Step 9** Click **WLAN** to manage the radio settings and view the Wireless LANs configured on this device.
- **Step 10** Click **Event** Log to see a list of historical notifications and other events that are recorded for this device. You can use filters to limit the entries that are displayed.
- **Step 11** Click **Config Backups** to view and manage configuration backups for this device. On this tab, you will see a table listing each backup stored on the Probe, with the following details:

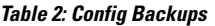

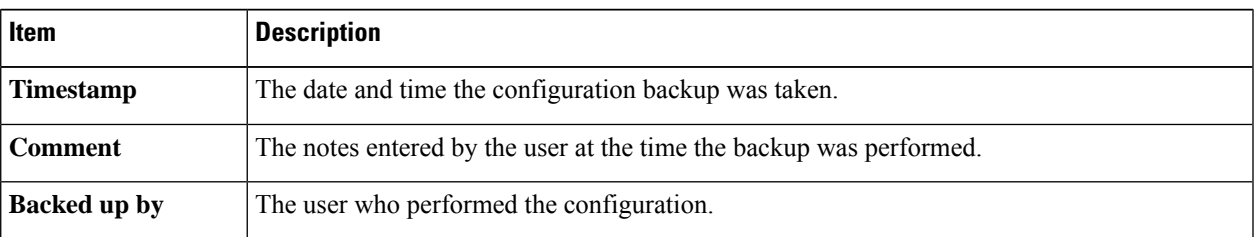

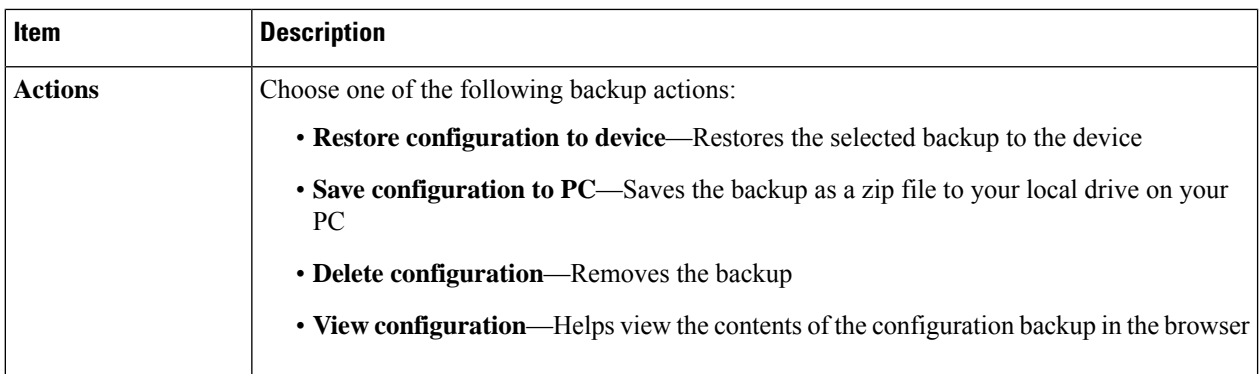

You may also trigger a config backup from the tab by clicking **Backup Configuration**.

- **Step 12** Click **Pending Config** to view a side-by-side comparison between the current device config and the expected configuration based on the configuration profiles applied to the device. Configurations are represented in a device-independent format and any differences are highlighted. You may use the buttons at the top of the page to apply any outstanding changes, accept the current device configuration, or re-read the current device configuration.
- **Step 13** For direct managed devices, click **CBD** Agent to manage the log settings associated with the dashboard connection. Typically this page will only be used at the direction of a support engineer, but more information on these settings may be found in the section titled [Managing](#page-135-0) Probe Log Settings. To retrieve the log files from the device, you can click the **Download Log File** button here, or access the device administration UI directly and download the files using the steps specific to that device.

## **Using Floor Plans**

The Floor Plan view allows you to keep track of the physical locations of your network equipment. You may upload a plan for each floor in the building(s) and position each of the network devices on the plan. This helps you to easily locate devices if maintenance is required. The Floor Plan is similar in operation to the Topology Map, and devices placed on the Floor Plan may be operated in the same way as devices in the Topology Map.

#### **Creating a New Floor Plan**

- **1.** Navigate to **Network Details Panel** and click **Floor Plan**. If an existing floor plan is displayed, click the **Home** icon at the top left of the floor plan.
- **2.** If the building you wish to add a floor plan to has already been created, go to the next step. Otherwise, enter a name for the building that houses the floor into the **New Building** field. Click the **save** icon.
- **3.** Drag and drop an image file containing the floor plan onto the target area for the new floor, or click on the target area to specify a file to upload. Supported image formats are png, gif, and jpg. Image files can be a maximum of 500KB in size.
- **4.** Enter a name for the floor into the **New Floor** field. Click the **save** icon.
- **5.** Repeat steps 2 to 4 for each building and floor with network devices.

#### **Placing Network Devices on a Floor Plan**

- **1.** Navigate to **Network Details Panel** and click **Floor Plan**. If the floor plan you are interested in is not already displayed, then click on the floor plan.
- **2.** Click **Add Devices**, and then use the search box at the bottom left to find the device you wish to place. You may search by hostname, device type, or IPaddress. As you type, matching devices will be displayed below the search box. Gray icons represent devices that have already been placed on a floor plan.
- **3.** Click and drag a device to add it to the floor plan in the correct location. If you select a device that has already been placed on another floor plan, it will be removed and added to this one.
- **4.** Repeat steps 2 & 3 until all devices have been added to the floor plan.

#### **Removing a Device from the Floor Plan**

- **1.** Navigate to **Network Details Panel** and click **Floor Plan**. If the floor plan you are interested in is not already displayed, then click on the floor plan.
- **2.** Identify the device you wish to remove and click to select it.
- **3.** Click on the red cross that is displayed to remove the device from the floor plan.

#### **Changing the Floor Plan**

- **1.** Navigate to **Network Details Panel** and click **Floor Plan**. If an existing floor plan is displayed, click the **Home** icon at the top left of the floor plan.
- **2.** To change a building name, click the **edit** icon next to the name. Once the changes are complete, click the **save** icon.
- **3.** To change a floor plan, click the **edit** icon next to the floor plan name. You may change the floor plan by dragging a new image file to the target area, or clicking on the target area to upload a new file from your PC. You may also change the name of the floor plan. Once the changes are complete, click the **save** icon.

#### **Removing a Floor Plan**

- **1.** Navigate to **Network Details Panel** and click **Floor Plan**. If an existing floor plan is displayed, click the **Home** icon at the top left of the floor plan
- **2.** Identify the floor plan you wish to remove, and click the **delete** icon at the top right corner of the image target area.
- **3.** If you wish to remove an entire building containing all the floor plans, click the **delete** icon next to the building name.

 $\mathbf I$ 

#### **Cisco Business Dashboard and Probe Administration Guide, Version 2.8.0**

ı

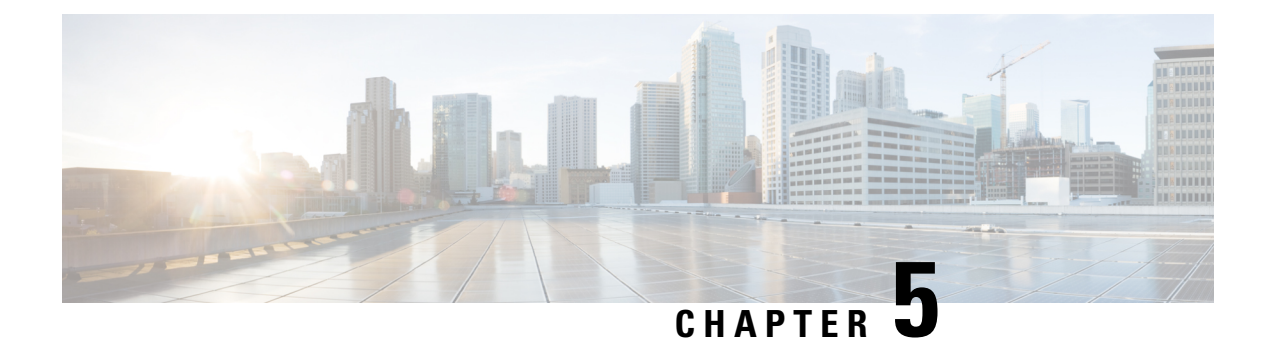

# **Inventory**

The section contains the following topics:

• Viewing Device [Inventory,](#page-44-0) on page 35

# <span id="page-44-0"></span>**Viewing Device Inventory**

Accessthis page to view, monitor and support all of the devices and inventory in your network. The **Inventory** page displays a complete list of the devices and their details in a tabular view. Additionally, it also provides action buttons to perform configuration tasks and apply the latest firmware updates for supported devices. The following table provides details of the information displayed:

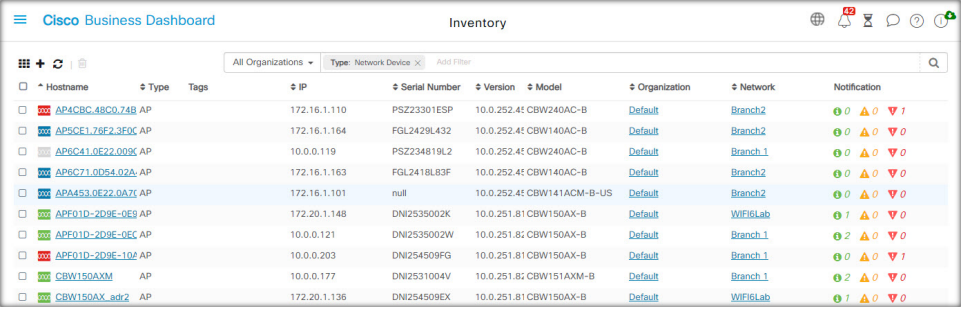

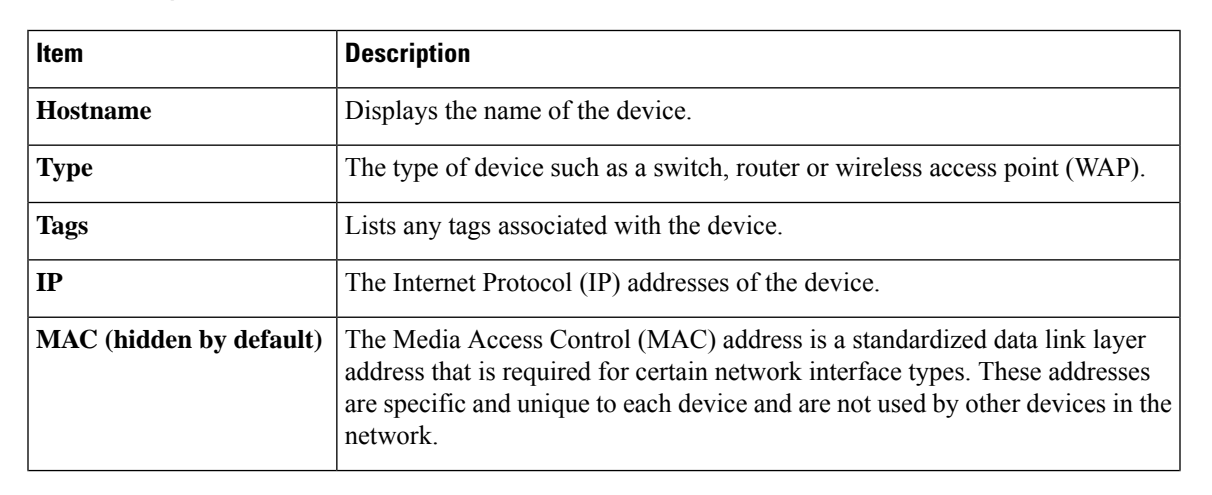

#### **Table 3: Inventory Details**

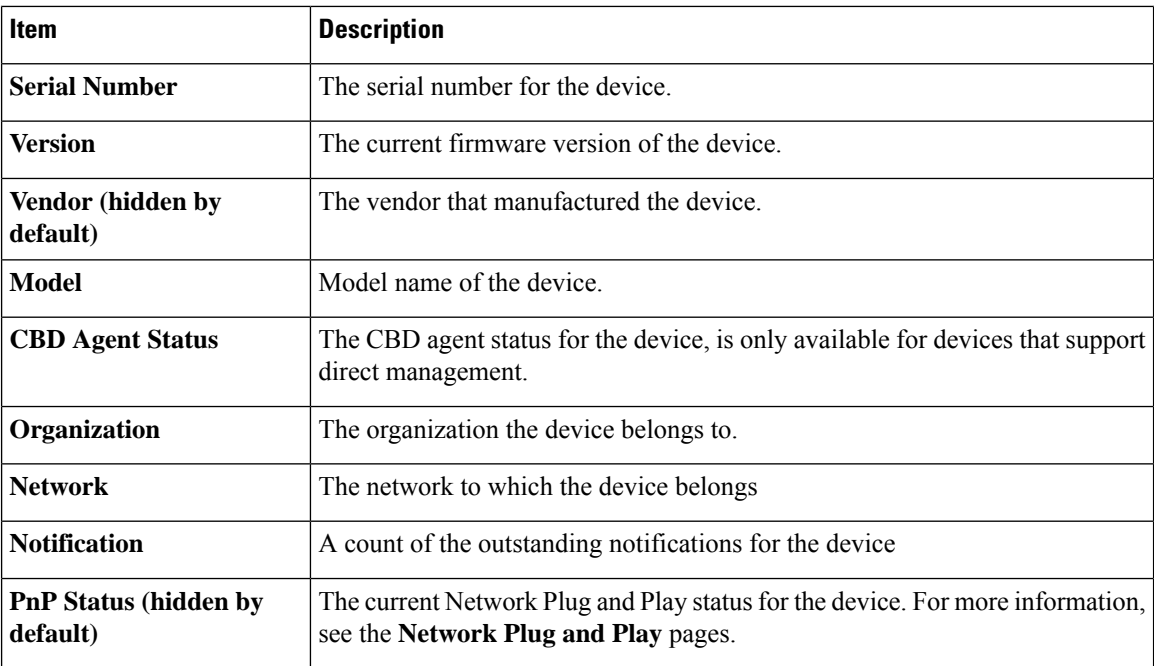

The following additional controls are available on the **Inventory** page:

- **Select columns** button—Use this button located at the top left of the table to choose which columns to display
- **Filter Box**—You may use the **Filter box** to limit the display by typing device names, device types, serial numbers and so on. By default, the inventory is filtered to display only network devices
- **Add** icon—Click the ( $\blacklozenge$ ) plus icon to add new devices to the inventory prior to the device being discovered. When manually adding a device to the inventory you can provide basic information about the device including identity information, organization and device group, and PnP settings. Providing this information ahead of time ensures the device will be correctly managed when it is connected to the network
- **Refresh** button—Click this button to update the table to show the latest available information
- **Actions** buttons—The following action buttons allow you to perform actions on one or more selected devices

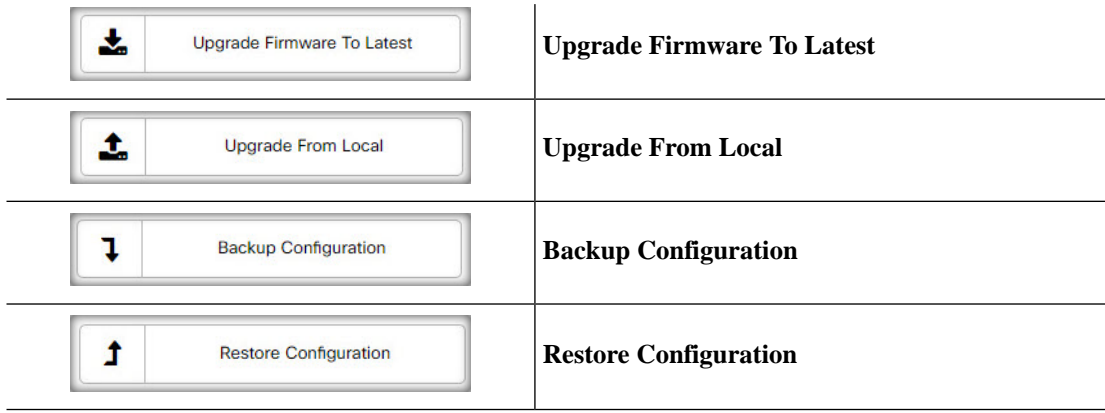

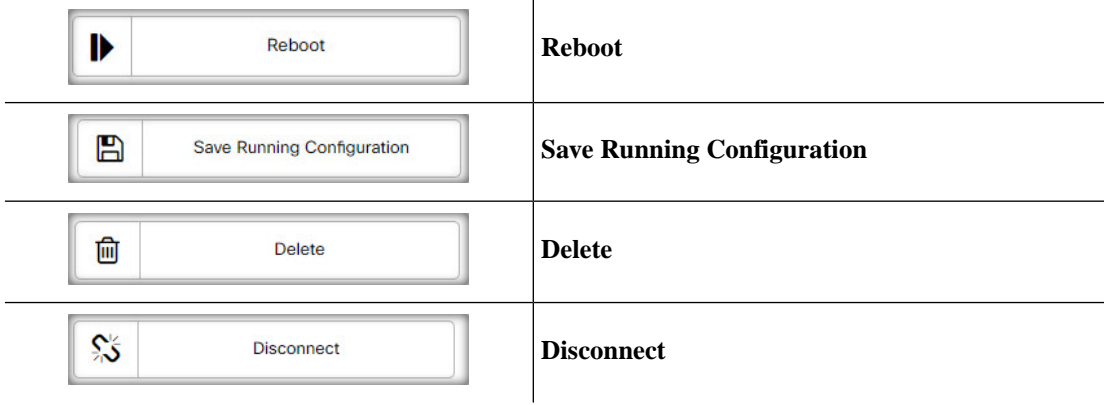

Action buttons are only displayed when one or more devices supporting actions are selected.

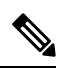

Note For more details on these actions, see [Performing](#page-36-0) Device Actions

I

ı

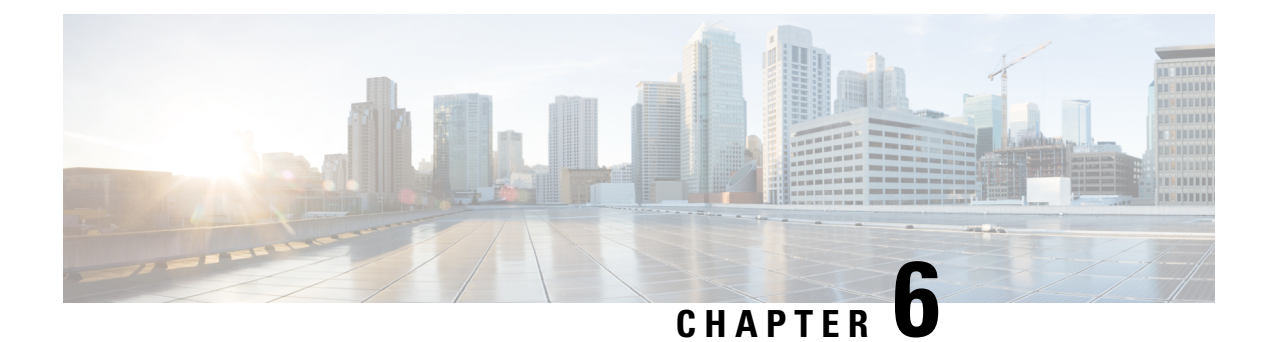

# **Provision**

The section contains the following topics:

- Port [Management,](#page-48-0) on page 39
- Network [Configuration,](#page-50-0) on page 41
- [Network](#page-56-0) Plug and Play, on page 47

## <span id="page-48-0"></span>**Port Management**

**Port Management** provides a front panel view of each device that includes switch ports that can be configured by Cisco Business Dashboard. This page allows you to view the status of the ports including traffic counters, and make changes to the port configuration. This page also lets you view and configure the Smartports role for ports on devices that support Smartports. You can use the search box to limit the devices displayed. Type in all or part of a device name, product ID, or serial number to find the desired device.

A list view of the same information is also provided to show all the switch ports in a tabular format. The front panel view in **Port Management** presents two different views of the device:

The **Physical** view allows you to see the status and change the configuration of the port at the physical layer. You can view or change settings for speed, duplex, Energy Efficient Ethernet (EEE), Power over Ethernet (PoE), and VLANs. Each port is shown with a green LED indicating link and a yellow LED indicating that power is being supplied to the attached device.

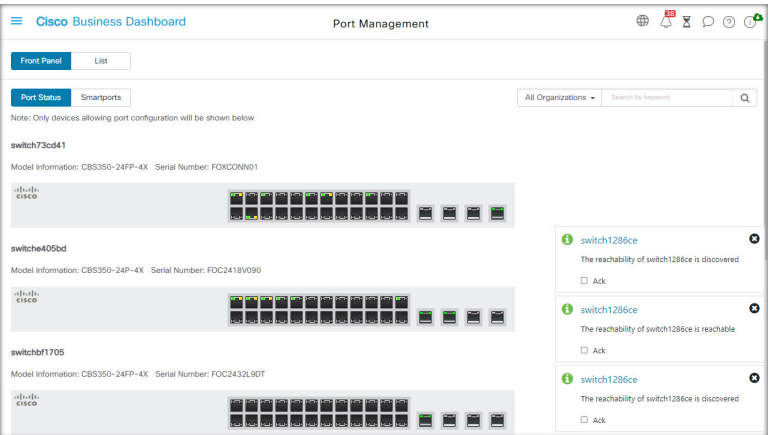

The **Smartports** view allows you to see the current Smartports role for each port, and to change the role. Each port is overlaid with an icon indicating the current role:

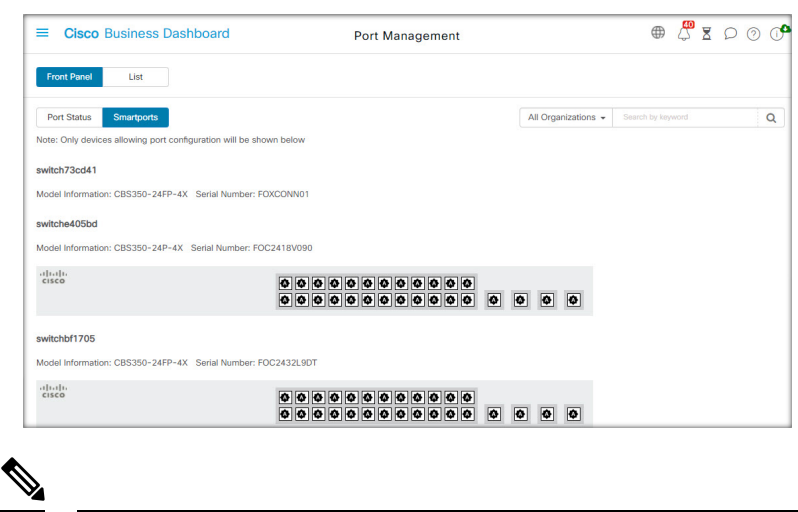

A **Smartport** is an interface to which a built-in (or user-defined) template can be applied. These templates are designed to provide a means of quickly configuring the device to support the communication requirements and utilize the features of various types of network devices. **Note**

To view the status of a port, click on the port in either the front panel view or list view. The **Basic Info** panel for the port appears, showing a series of panels as follows:

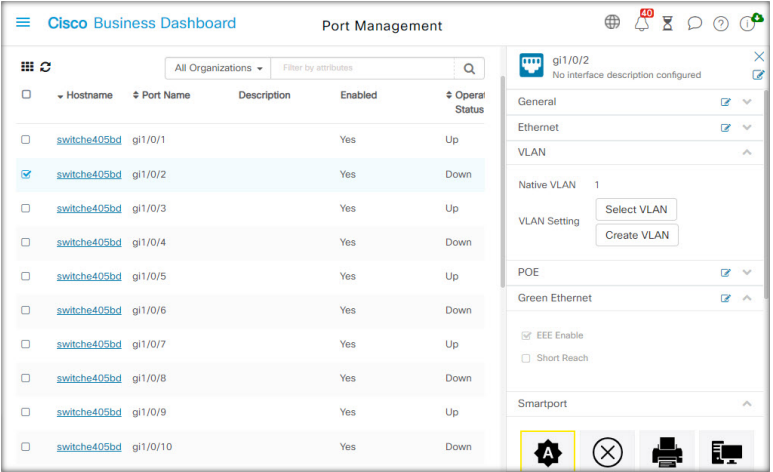

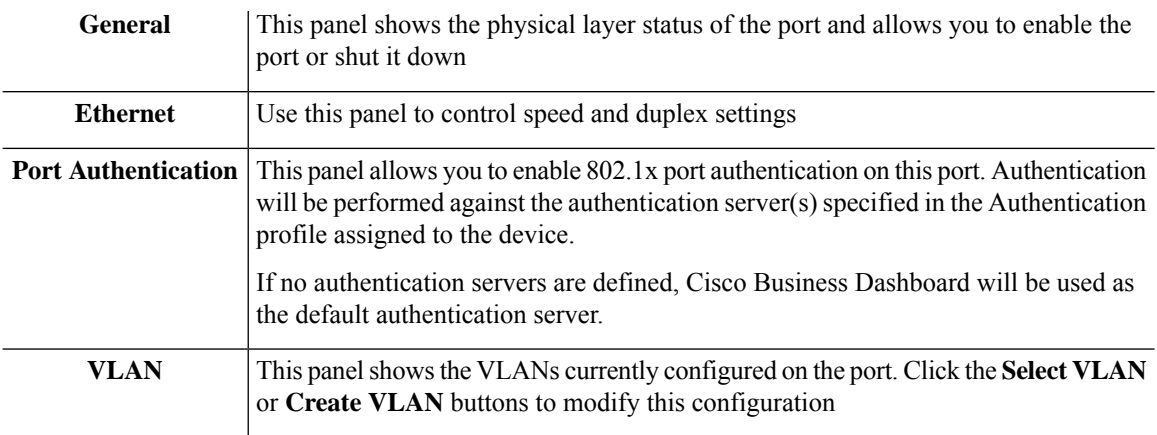

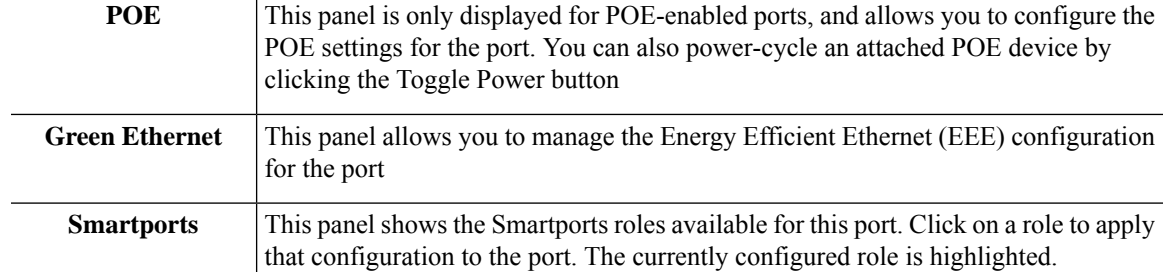

To make changes to the port settings, click the **edit** icon in the top right of the pane containing that setting. Once the changes have been made, click the **Save** icon.

## <span id="page-50-0"></span>**Network Configuration**

The section contains the following topics:

### **About Network Configuration**

The **Network Configuration** pages allow you to define various configuration parameters that typically apply to some or all devices in the network. These parameters include configuration such as time settings, domain name services, administrator authentication, and Virtual LANs and Wireless LANs. You can create configuration profiles for each of these areas separately, or you can use the wizard to create profiles for each area in a single workflow. The configuration profiles are applied to one or more device groups, and then pushed out to the devices.

### **Using the Wizard**

Use the wizard to create configuration profiles for each of the Network Configuration elements, and assign those profiles to one or more device groups in a single workflow.

- **1.** Navigate to **Provision > Network Configuration** > **Wizard**.
- **2.** In the **Device Group Selection** screen, enter a profile name for this configuration, choose an organization and select one or more device groups to be configured.
- **3.** Click **Next**. In each of the screens that follow, select the configuration as required. For more details on these parameters, see the following sections.
- **4.** Complete the configuration settings on each screen and click **Next**. If you do not wish to configure settings on a particular screen for this profile, click **Skip**.
- **5.** Click **Back** to visit the previous screens or you may click the headings on the left.
- **6.** Complete the configuration and review the settings on the final screen. Click **Finish** to apply the configuration to the selected devices.

## **Configuring Time Management**

The **Time Management** page allows you to configure timezones, daylight saving, and NTP servers for the network. The following sections provide instructions on creating, modifying and deleting the Time Settings configuration profile.

#### **Create a Time Management Configuration Profile**

- **1.** Navigate to **Provision > Network Configuration** > **Time Management**.
- **2.** Click the **+**(plus) icon to add a new profile.
- **3.** On the **Device Group Selection** section, enter a profile name for this configuration, choose an organization and select one or more device groups to be configured.
- **4.** In the **Time Setting** section, select an appropriate timezone from the drop-down list.
- **5.** Optionally enable **Daylight Saving** by checking the check box, and then specify the parameters for daylight saving in the fields provided. You may choose to specify fixed dates or a recurring pattern. You may also specify the offset to be used.
- **6.** Optionally enable the Network Time Protocol (NTP) in the **Use NTP** section for clock synchronization by checking the check box. In the boxes provided specify at least one NTP server address.
- **7.** Click **Save**.

#### **Modify a Time Management Configuration Profile**

- **1.** Select the radio button next to the profile to be changed, and click the **edit** icon.
- **2.** Make the required changes to the profile settings and click **Update**.

#### **Remove a Time Management Configuration Profile**

- **1.** Select the radio button next to the profile which needs to be removed.
- **2.** Click the **delete** icon.

## **Configuring DNS Resolvers**

The **DNS Resolvers** page allows you to configure the domain name and domain name serversfor the network. The following sections provide instructions on creating, modifying and deleting the DNS resolvers configuration profile.

#### **Create a DNS Resolver Configuration Profile**

- **1.** Navigate to **Provision > Network Configuration** > **DNS Resolvers**.
- **2.** Click the  $\blacktriangleleft$ (plus) icon to add a new profile.
- **3.** On the **Device Group Selection** section, enter a profile name for this configuration, choose an organization and select one or more device groups to be configured.
- **4.** Specify the domain name for the network.
- **5.** Specify at least one DNS server address.
- **6.** Click **Save**.

#### **Modify a DNS Resolver Configuration Profile**

- **1.** Select the radio button next to the profile to be changed, and click the **edit** icon.
- **2.** Make the required changes to the profile settings and click **Update**.

#### **Remove a DNS Resolver Configuration Profile**

- **1.** Select the radio button next to the profile to be removed.
- **2.** Click the **delete** icon.

## **Configuring Authentication**

The **Authentication** page allows you to configure administrative user access to network devices and set authentication servers (RADIUS servers) to use when authenticating network access based on users. The following sections provide instructions on creating, modifying and deleting the authentication configuration profile.

#### **Create an Authentication Configuration Profile**

- **1.** Navigate to **Provision > Network Configuration** > **Authentication**.
- **2.** Click the  $\blacktriangleleft$ (plus) icon to add a new profile.
- **3.** On the **Device Group Selection** section, enter a profile name for this configuration, choose an organization and select one or more device groups to be configured.
- **4.** Optionally, specify one or more username and password combinations for local user authentication. Additional users may be added by clicking the  $\blacklozenge$  (plus) icon.
- **5.** You may also choose to require the use of complex passwords.
- **6.** Optionally specify one or more RADIUS servers to use for authentication. You can check the checkbox to enable the use of Cisco Business Dashboard for authentication.
- **7.** Click **Save**.

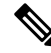

Users requiring network access must be granted the Network Access permission. See [Users,](#page-93-0) on page 84 for more information. **Note**

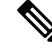

When using Cisco Business Dashboard for network access authentication, it is strongly recommended that the dashboard have a certificate signed by a public certificate authority. If this is not done, most client devices will present a certificate warning to the user, and some clients will not proceed with authentication at all. **Note**

#### **Modify an Authentication Configuration Profile**

- **1.** Select the radio button next to the profile to be changed, and click the **edit** icon.
- **2.** Make the required changes to the profile settings and click **Update**.

#### **Remove an Authentication Configuration Profile**

- **1.** Select the radio button next to the profile which needs to be removed.
- **2.** Click the **delete** icon.

### **Configuring Virtual LANs**

The **Virtual LANs** page allows you to divide your switch network into multiple virtual networks or VLANs. You can find the existing VLANs in the network that were not configured by Cisco Business Dashboard also displayed on this page in a separate table. The following sections provide instructions on creating, modifying and deleting Virtual LAN configuration profiles.

#### **Create a Virtual LAN**

- **1.** Navigate to **Provision > Network Configuration** > **Virtual LANs**.
- **2.** Click the  $\blacktriangleleft$ (plus) icon to add a new VLAN.
- **3.** On the **Device Group Selection** section, enter a profile name for this configuration, choose an organization and select one or more device groups to be configured.
- **4.** Specify a descriptive name for the VLAN, and the VLAN ID to be used. The VLAN ID should be a number in the range 1-4094.
- **5.** You may create multiple VLANs using a single profile. If you want to create additional VLANs in this profile, click **Add Another** and go back to step 4.
- **6.** Click **Save**. The new VLAN will be created on all VLAN-capable devices in the selected groups.

If the VLAN ID of the newly created VLAN matches an existing VLAN already present on devices in the device group, that VLAN will be adopted by Cisco Business Dashboard and removed from the discovered Virtual LANs table.

#### **Modify a VLAN**

- **1.** Check the radio button next to the VLAN to be changed, and click the **edit** icon.
- **2.** Make the required changes to the VLAN settings and click **Update**.

#### **Remove a VLAN**

Check the radio button next to the VLAN to be removed, and click the **delete** icon.

#### **Remove a VLAN not created by Cisco Business Dashboard**

In the table of discovered VLANs, click the **delete** icon next to the VLAN or VLANs to be removed.

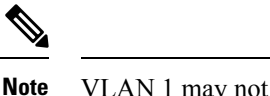

**Note** VLAN 1 may not be deleted.

## **Configuring Wireless LANs**

The **Wireless LANs** page allows you to manage the wireless networks in your environment. You can find the existing Wireless LANs in the network that were not configured by Cisco Business Dashboard also displayed in a separate table. The following sections provide you instructions on creating, modifying and deleting Wireless LAN configuration profiles.

#### **Create a Wireless LAN**

- **1.** Navigate to **Provision > Network Configuration**>**Wireless LANs**.
- **2.** Click the  $\blacktriangle$ (plus) icon to add a new Wireless LAN profile.
- **3.** On the **Device Group Selection** section, enter a profile name, choose an organization and select one or more device groups to be configured.
- **4.** Click the ✚(plus) icon to add a new SSID.
- **5.** Specify an SSID name for the Wireless LAN, and the VLAN ID that it should be associated with. The VLAN ID should be a number in the range 1-4095, and if it does not already exist in the network, a new VLAN will be created automatically.
- **6.** Select the type of security required.

If you select **Guest** as the security type, you then need to specify the type of authentication to be used with the guest portal. The options include Username/Password, Web Consent, and Email Address. More information on these options can be found in [Configuring](#page-56-1) Guest Portals, on page 47.

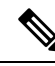

**Note** SSIDs with a security setting of Guest will only be applied to CBWxxx access points.

If you select an **Enterprise** security type, then make sure to assign an authentication profile to the device containing the preferred RADIUS server(s) to use. If one has not been defined for this device, the Cisco Business Dashboard will be used by default.

- **7.** Optionally, click to expand the Advanced Settings to change the **Broadcast**, **Application Visibility**, **Local Profiling** and **Radio** settings to match your requirements.
- **8.** Click **Save** to continue or **Cancel** to discard your changes.
- **9.** You can create multiple Wireless LANs using a single profile. If you want to create additional Wireless LANs in this profile, go back to step 4.
- **10.** Click **Save**. The new WLAN will be created on all devices with wireless access point capabilities in the selected groups.

If the Wireless LAN configuration of the newly created profile matches an existing Wireless LAN already present on devices in the device group, that Wireless LAN will be adopted by Cisco Business Dashboard and removed from the discovered Wireless LANs table.

#### **Modify a Wireless LAN**

- **1.** Check the radio button next to the Wireless LAN to be changed, and click the **edit** icon.
- **2.** Make the required changes to the Wireless LAN settings and click **Update**.

#### **Remove a Wireless LAN**

Select the radio button next to the Wireless LANs to be removed, and then click the **delete** icon.

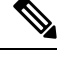

**Note**

If a Virtual LAN was created automatically when creating the Wireless LAN, the Virtual LAN will not be deleted when the Wireless LAN is deleted. The Virtual LAN may be deleted on the **Virtual LANs** page.

#### **Remove a Wireless LAN Not Created By Cisco Business Dashboard**

In the table of discovered Wireless LANs, click the radio button for the Wireless LAN to be removed and then click the **delete** icon. In some cases, a WLAN may not be able to be deleted from certain devices. In these cases, it will be necessary to make changes to the device configuration directly.

### **Configuring Wireless Radios**

The Wireless Radios page allows you to manage radio frequency (RF) optimization across the wireless networks in your environment. A Wireless Radio profile allows you to control whether the access points should automatically adjust their wireless radio settings to suit the environment, as well as enabling the detection and reporting of rogue access points and interferers.

The following sections provide you instructions on creating, modifying and deleting Wireless Radio profiles.

#### **Create a Wireless Radio Profile**

- **1.** Navigate to **Provision > Network Configuration** > **Wireless Radios**.
- **2.** Click the **+**(plus) icon to add a new Wireless Radio profile.
- **3.** On the Device Group Selection section complete the following:
	- Enter a profile name for this configuration.
	- choose an organization.
	- Select one or more device groups to be configured.
- **4.** Choose whether automatic RF Optimization should be performed by the access points in the network. If you enable RF Optimization, be sure to select appropriate values for Client Density and Traffic Type.
- **5.** Optionally enable the detection of rogue access points.
- **6.** Optionally enable the detection of interferers.
- **7.** Click **Save**.

The new Wireless Optimization settings will be applied to all wireless access points with RF optimization capabilities in the selected groups.

#### **Modify a Wireless Radio Profile**

- **1.** Check the radio button next to the Wireless Radio Profile to be changed and click the edit icon.
- **2.** Make the required changes to the RF optimization settings and click Update

#### **Remove a Wireless Radio Profile**

**1.** Select the radio button next to the Wireless Radio Profile to be removed, and then click the delete icon.

### <span id="page-56-1"></span>**Configuring Guest Portals**

The Guest Portals page allows you to centrally manage the web page presented to a guest user when connecting to a guest wireless network. Cisco Business Dashboard hosts a single guest portal for each organization, and each portal may be individually customized to represent the identity of the organization.

The guest portals support multiple methods of authenticating the user, and the same portal can present a different authentication method on different networks. The authentication methods supported are:

- Username/Password Each guest user must be defined ahead of time in the dashboard and assigned a username and password. The username and password must then be entered into the guest portal when connecting to the wireless network.
- Web Consent The guest user is presented with the organization's Acceptable Use Policy and must accept the policy in order to access the network.
- Email Address The guest user is prompted to provide an email address prior to gaining access to the network. The email address is recorded as the username for the client and may be seen in the wireless client report and the device user interface.

The appearance of each guest portal may be customized by changing all of the text fields including the font used, modifying colors, and updating the background and logo images.

To customize a guest portal, do the following:

- **1.** Navigate to **Provision > Network Configuration > Guest Portals**.
- **2.** Select the radio button for the guest portal to be customized and click the edit icon
- **3.** Use the form presented to update the appearance of the captive portal. You may modify any of the text fields, upload new images to use as background and logo, and modify the colors and font used.

The guest portal has slightly different content depending on the authentication method chosen. Select the tabs at the bottom of the page to update the fields for the different versions of the portal.

You may view your changes before saving them by clicking the Preview button on each of the different authentication methods. To restore the portal to the default appearance, click the Reset to defaults button at the top right.

**4.** Click **Update** to save your changes or **Cancel** to discard them.

## <span id="page-56-0"></span>**Network Plug and Play**

The section contains the following topics:

### **About Network Plug and Play**

**Network Plug and Play** is a service that works in conjunction with Network Plug and Play enabled devices to allow firmware and configuration to be managed centrally, and to allow zero-touch deployment of new network devices. Devices may be deployed directly using the Network Plug and Play protocol, or indirectly if discovered by a probe that is associated with the Dashboard.

When installed, a Network Plug and Play enabled device will identify the Network Plug and Play server through one of manual configuration, DHCP, DNS, or the Plug and Play Connect service. The following sections provide more detail on the configuration of the Network Plug and Play service in Cisco Business Dashboard.

### **Network Requirements**

A Network Plug and Play device will automatically find the address of the Network Plug and Play server using one of the following methods below. Each method will be attempted in turn until an address is found or all methods have failed. The methods used are, in order:

- **Manual configuration**—A Network Plug and Play enabled device can be manually configured with the address of the server through the administration interface
- **DHCP**—The address of the server can be supplied to the device in the Vendor-specific Information option
- **DNS**—If the DHCP Vendor-specific Information option has not been provided, then the device will perform a DNS lookup for the server using a well-known hostname
- **Plug and Play Connect Service**—If no other method has been successful, the device will attempt to contact the Plug and Play Connect service. This service will then redirect the device to your server.

Once the device has identified the server, it will contact the server and update firmware and configuration as specified by the server.

#### **Certificate Requirements**

When establishing a connection to a Network Plug and Play server, the client checks to ensure the certificate presented by the server is valid and can be trusted. For the certificate to be acceptable and the connection to proceed, the certificate must meet the following conditions:

- The certificate must be signed by a trusted Certificate Authority (CA), or the certificate itself must be trusted by the client. A certificate downloaded from the TrustpoolBundleURL learned from DHCP, or from the Plug and Play Connect service is trusted by the client
- If the server identity is discovered using manual configuration, DHCP or Plug and Play Connect, and is an IP address, then either the **Common Name** field or the **Subject-Alt-Name** field must contain that IP address
- If the server identity is discovered using manual configuration, DHCP or Plug and Play Connect, and is a hostname, then either the **Common Name** field or the **Subject-Alt-Name** field must contain that hostname
- If the server identity is discovered using DNS discovery, then either the **Common Name** field or the **Subject-Alt-Name** field must contain the IP address corresponding to the well-known hostname pnpserver.<*local domain*>

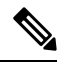

Some of the older Network Plug and Play client implementations do not verify the presence of the server identity in the certificate. **Note**

#### **Setting up Discovery using DHCP**

To discover the server address using DHCP, the device will send a DHCP discover message with option 60 that contains the string "ciscopnp". The DHCP server must send a response containing the Vendor-specific Information option (option 43). The device extracts the server address from this option and uses this address to contact the server. An example of an option 43 string containing the address of a Network Plug and Play server is "5A1N;B2;K4;I172.19.45.222;J80".

The option 43 string has the following components, delimited by semicolons:

- 5A1N—Specifies the DHCP sub-option for Plug and Play, active operation, version 1, no debug information. It is not necessary to change this part of the string.
- B2—IP address type:

 $\cdot$  B1 = hostname

- $\cdot$  B<sub>2</sub> = IP<sub>v4</sub>
- K4—Transport protocol to be used between the Cisco Plug and Play Agent and the server:

•  $K4 = HTTP$  (default)

 $\bullet$  K<sub>5</sub> = HTTPS

- Ixxx.xxx.xxx.xxx—IP address or hostname of the server (following a capital letter i). In this example, the IP address is 172.19.45.222.
- Jxxxx—Port number to use to connect to the server. In this example, the port number is 80. The default is port 80 for HTTP and port 443 for HTTPS.
- T*trustpoolBundleURL*—Optional parameter that specifies the external URL of the trustpool bundle if it is to be retrieved from a different location than the server. For example, to download the bundle from a TFTP server at 10.30.30.10, you would specify the parameter like this: Ttftp://10.30.30.10/ca.p7b
- If you are using trustpool security and you do not specify the T parameter, the device retrieves the trustpool bundle from the server.
- Zxxx.xxx.xxx.xxx;—IP address of the NTP server. This parameter is mandatory when using trustpool security to ensure that all devices are synchronized.

Consult the documentation for your DHCP server for details on how to configure DHCP options.

#### **Setting up Discovery using DNS**

If DHCP discovery fails to get the IP address of the server, the device falls back to a DNS lookup method. Based on the network domain name returned by the DHCP server, the device constructs a fully qualified domain name (FQDN) for the server, using the preset hostname "pnpserver".

For example, if the DHCP server returns the domain name "example.com", the device constructs the FQDN "pnpserver.example.com". It then uses the local name server to resolve the IP address for this FQDN.

#### **Setting up Discovery using Plug and Play Connect**

Plug and Play Connect is a Cisco-provided service that is the last resort used by a Network Plug and Play-enabled device to discover the server. To use Plug and Play Connect for server discovery, you must first create a Controller Profile representing the PnP server, and then register each of your devices with the Plug and Play Connect Service.

#### **Accessing the Plug and Play Connect Service**

To access the Plug and Play Connect Service, do the following:

- **1.** In your web browser, navigate to *https://software.cisco.com*
- **2.** Click the **Log In** button at the top right of the screen. Log in with a cisco.com ID associated with your Cisco Smart Account.
- **3.** Select the **Plug and Play Connect** link under the **Network Plug and Play** heading. The main page for the **Plug and Play Connect** service is displayed.

#### **Creating a Controller Profile**

To create a Controller Profile for the PnP server, do the following:

- **1.** Open the Plug and Play Connect web page in your browser. If necessary, select the correct Virtual Account to use.
- **2.** Select the Controller Profiles link, and then click the Add Profile button.
- **3.** Select a Controller Type of PNP SERVER from the drop-down list. Then click Next.
- **4.** Specify a name, and optionally a description for the profile.
- **5.** Under the heading for Primary Controller, use the drop-down provided to select whether to specify the server by name or IP address. Fill in the name or addresses of the server in the fields provided.
- **6.** Select the protocol to use when communicating with the server. It is strongly recommended that HTTPS be used to ensure the integrity of the provisioning process.
- **7.** If the protocol selected is HTTPS, the certificate used by the server should be uploaded using the controls provided. See Managing [Certificates,](#page-101-0) on page 92 for details on downloading the certificate from Cisco Business Dashboard.
- **8.** Optionally specify a Secondary Controller.
- **9.** Click **Next**, and review the settings before clicking **Submit**.

#### **Registering Devices**

Certain products purchased directly from Cisco may be associated with your Cisco Smart Account at the time of order, and these will automatically be added to Plug and Play Connect. However, the majority of Cisco Business Plug and Play-enabled products will need to be registered manually. To register devices with Plug and Play Connect, do the following:

**1.** Open the Plug and Play Connect web page in your browser. If necessary, select the correct Virtual Account to use it.

- **2.** Select the **Devices** link, and then click **Add Devices**. You may need to be approved to manually add devices to your account. This is a one-time process, and, if it is required, you will be notified by email once approval has been granted.
- **3.** Choose whether to add devices manually, or to add multiple devices by uploading details in CSV format. Click the link provided to download a sample CSV file. If you choose to upload a CSV file, click the **Browse** button to select the file.
- **4.** Click **Next**.
- **5.** If you selected to add devices manually, click **Identify Device**. Specify the Serial Number and Product ID for the device to be added. Select a Controller Profile from the drop-down. Optionally enter a description for this device.
- **6.** Repeat step 4 until you have added all your devices, then click **Next**.
- **7.** Review the devices you have added, and then click **Submit**.

## **Configuring the Network Plug and Play Service**

There are several tasks that you need to perform when setting up the Network Plug and Play service for your environment. These include uploading configurations and images, adding and configuring devices to use Network Plug and Play, and managing devices that connect to the service when they have not previously been registered with the service. The following sections describe these tasks in detail.

#### **Using the Network Plug and Play Dashboard**

The **Network Plug and Play** Dashboard provides an overview of the devices currently being provisioned using Network Plug and Play.

Three charts are displayed showing the device status broken down by:

- Device group
- PnP enabled device
- Devices that are not defined in the Cisco Business Dashboard inventory (unclaimed devices)

Each chart shows the number of devices or groups in each of the states listed. You can click on the state heading on any of the charts to see a detailed list of devices or groups that fall into that category. The following table provides a breakdown of the different statuses:

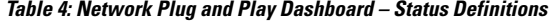

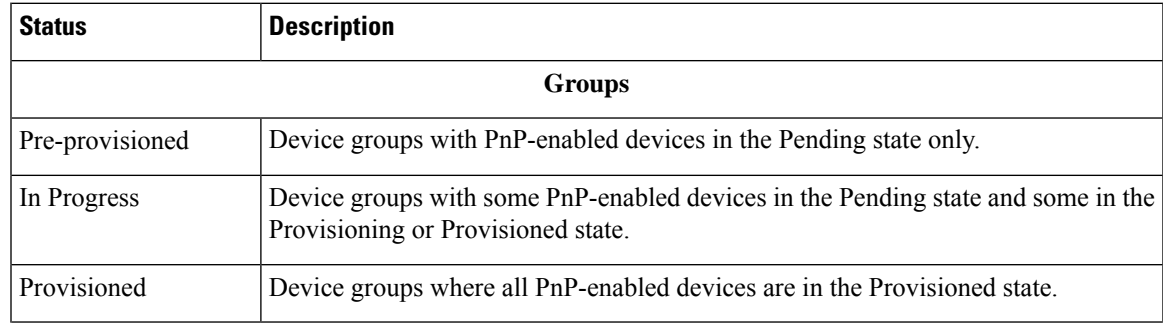

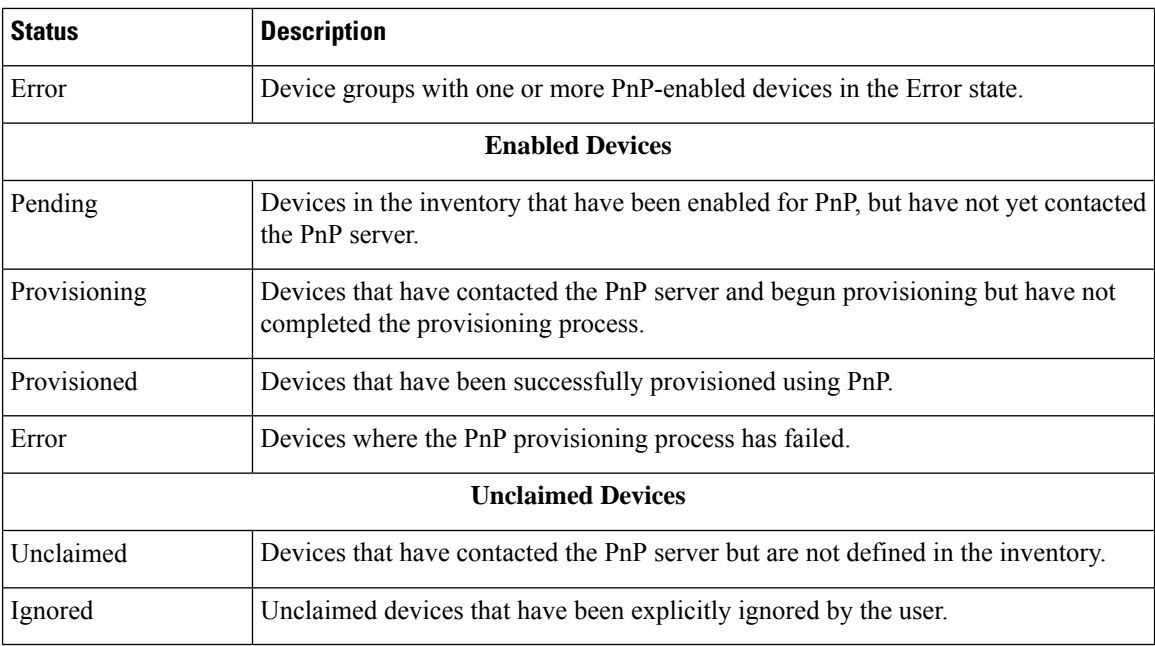

You can restrict the data displayed to a specific organization using the organization drop-down at the top right of the page. When viewing device groups, type all or part of a group name in the search box to limit the groups displayed in the table. Or you can enter a device name, product ID or serial number in the search box when viewing provisioning rules to display the current status of an individual device.

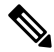

The chart for unclaimed devices is only displayed to **Administrators** who are viewing data for **All Organizations**. **Note**

#### **Managing Enabled Devices**

Enabled Devices are devices in the inventory that have been configured for provisioning with an image or configuration file, or were previously discovered by Cisco Business Dashboard and have attempted to connect using the Network Plug and Play protocol. An Enabled Device that has been configured with an image or configuration file will have that image and/or configuration applied to the device at the next opportunity. If the device is connected to and managed by the Dashboard, the changes will be applied immediately. Otherwise, the changes will be applied the next time the device is connected - either via a probe or direct management, or when it checks in using the Network Plug and Play protocol. An Enabled Device may also be set to apply changes during the next change window, in which case the changes will be delayed until the next change window after the device checks in.

To create a new Enabled Device, follow the steps below.

- **1.** Navigate to **Provision > Network Plug and Play** >**Enabled Devices**.
- **2.** Click the  $\blacktriangleleft$ (plus) icon to add a new enabled device to the inventory.

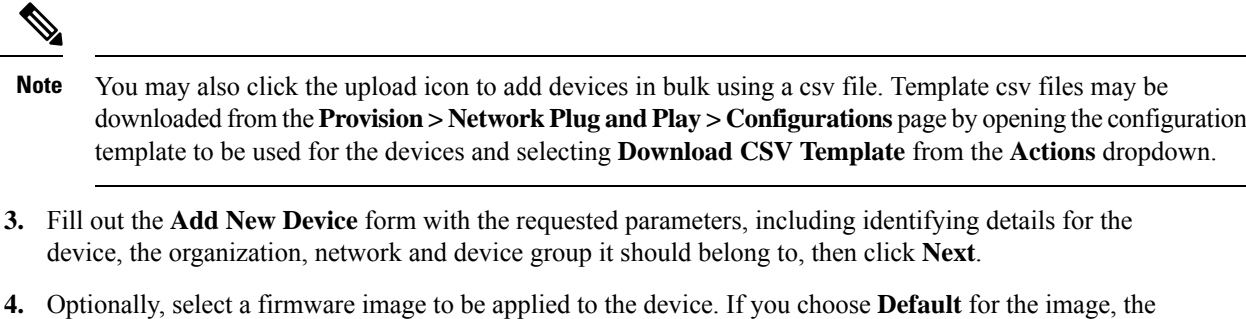

device will use the image that is designated as the default for the product ID at the time the device connects to the server.

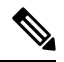

- You may use the checkbox on this page to delay the provisioning of the new device until the next change window. However, this is rarely appropriate when creating a new device, as a new device is not usually an active part of the network until after provisioning is complete. **Note**
- **5.** Optionally, select a configuration to be applied to the device, along with the version of the configuration if there is more than one version. If the configuration is a template containing placeholders, a form will be displayed prompting for the valuesthatshould be used for this device. Complete these fields as necessary. If the template makes use of parameters defined by the system, click on the checkbox to display the values that will be used.
- **6.** Click **Next** to proceed to the **Summary** screen. Review the data entered to ensure it is correct. You can also review the final device configuration in the preview window at the bottom. When you are satisfied, click **Finish**.

To edit an existing device, follow the steps below.

- **1.** Navigate to **Provision > Network Plug and Play**>**Enabled Devices**.
- **2.** Check the checkbox for the device to be modified and click **Edit**. Alternatively, you can click the name of the device.
- **3.** Click **Next** to display the **Provision Device** screen. Change the image and/or configuration file if required and make any changes to the parameter values associated with the configuration. Optionally, check the checkbox to ensure that changes will be applied during the change window.
- **4.** Click **Next** to proceed to the **Summary** screen. Review the data entered to ensure it is correct. You can also review the final device configuration in the preview window at the bottom. When you are satisfied, click **Finish**.

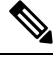

If the image or configuration file settings are changed for a device that has already been provisioned, that device's state will reset to pending, and the device will be re-provisioned. **Note**

To remove an Enabled Device, follow the steps below.

- **1.** Navigate to **Provision > Network Plug and Play** >**Enabled Devices**.
- **2.** Check one or more checkboxes for the devices to be removed and click the **delete** icon.

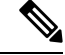

If an Enabled Device is deleted when that device is otherwise known to the Dashboard and the device is online, only the image and configuration files settings for that device will be removed. The device will remain in the inventory similar to any other managed device. If a device subsequently connects to the Dashboard using PnP, a new entry will be added to the Enabled Devices table. **Note**

#### **Unclaimed Devices**

**Note** The **Unclaimed Devices** page is only available to Administrators.

An unclaimed device is one that has connected to the service, but there is no device record in the inventory that matches the device. To see a list of unclaimed devices, and to claim an unclaimed device so it can be managed using Network Plug and Play, follow the steps below.

- **1.** Navigate to **Provision > Network Plug and Play** >**Unclaimed Devices** and select the **Unclaimed** tab.
- **2.** Click the claim button for the device to be managed.
- **3.** Fill out the Unclaimed Device form with the requested parameters, including the organization, network and device group it should belong to, then click **Next**.
- **4.** Optionally, select a firmware image to be applied to the device. If you choose **Default** for the image, the device will use the image that is designated as the default for the product ID at the time the device connects to the server.
- **5.** Alternatively, select a configuration to be applied to the device, along with the version of the configuration if there is more than one version. If the configuration is a template containing placeholders, a form will be displayed prompting for the valuesthatshould be used for this device. Complete these fields as necessary.

If the template makes use of parameters defined by the system, you can check the checkbox to display the values that will be used.

**6.** Click **Next** to proceed to the **Summary** screen. Review the data entered to ensure it is correct. You can also review the final device configuration in the preview window at the bottom. When you are satisfied, click **Finish**.

To remove a device from the Unclaimed list without provisioning it, follow the steps below.

- **1.** Navigate to **Provision > Network Plug and Play**>**Unclaimed Devices** and select the **Unclaimed** tab.
- **2.** Click **Ignore** for the device you wish to remove from the list.

The devices will be moved to the **Ignored** list and no further action will be taken. To reclaim an ignored device, follow the steps below.

- **1.** Navigate to **Provision > Network Plug and Play**>**Unclaimed Devices** and select the **Ignored** tab.
- **2.** Click the **Unignore** button for the device to be reclaimed.

The devices will be moved to the **Unclaimed** list, and you can claim the devices as described above.

#### **Auto Claiming Devices**

**Note** The **Auto Claim** page is only available to Administrators.

Unclaimed devices can be automatically claimed and provisioned by the server by creating an Auto Claim rule for that product ID. To create an Auto Claim rule, follow the steps below.

**1.** Navigate to **Provision > Network Plug and Play**>**Auto Claim Devices**.

- **2.** Click the ✚(plus) icon to create a new **Auto Claim** rule.
- **3.** Fill out the Auto Claim Device form with the requested parameters, including the Product ID (PID) to be matched, and the organization, network, and device group the newly claimed device should belong to, then click **Next**.
- **4.** Optionally, select a firmware image to be applied to the device. If you choose **Default** for the image, the device will use the image that is designated as the default for the product ID at the time the device connects to the server.
- **5.** Alternatively, select a configuration to be applied to the device, along with the version of the configuration if there is more than one version. If the configuration is a template containing placeholders, a form will be displayed prompting for the valuesthatshould be used for this device. Complete these fields as necessary.

If the template makes use of parameters defined by the system, you can check the checkbox to display the values that will be used.

**6.** Click **Next** to proceed to the **Summary** screen. Review the data entered to ensure it is correct. You can also review the final device configuration in the preview window at the bottom. When you are satisfied, click **Finish**.

New devices that are not present in the inventory will be compared against the list of Auto Claim rules. If there is a match, a new device record will be created in the inventory with the image and configuration file defined by the **Auto Claim** rule. The device will then be provisioned accordingly. If the device does not match an **Auto Claim** rule, it will be added to the Unclaimed list and no further action will be taken.

#### **Device Firmware Images**

The **Images** page allows you to upload firmware images that can then be deployed to the devices.

Firmware images can be designated as the default image for different platforms, allowing you to update the firmware across an entire family of devices very easily. Firmware images are specific to an organization and can only be used for provisioning devices associated with the same organization.

To upload a firmware image, follow the steps below.

- **1.** Navigate to **Provision > Network Plug and Play** > **Images**.
- **2.** Click the **+**(plus) icon.
- **3.** Select the organization for the image from the dropdown.
- **4.** Drag a firmware image from your PC and drop it on the target area of the **Upload File** window. Alternatively, click the target area and select a firmware image to upload.
- **5.** Click **Upload**.

You can change the filename or designate an image as the default image for one or more device types. To modify the filename or designate an image as a default image, follow the steps below.

- **1.** Navigate to **Provision > Network Plug and Play** >**Images**.
- **2.** Select the radio button for the image in the **Images** table and click **edit**.
- **3.** If desired, modify the filename of the image using the textbox provided.
- **4.** Optionally enter a comma-separated list of product IDs into the **Default Image for Product IDs** field. Product IDs can contain the wildcard characters '?', representing a single character, and '\*', representing a string of characters.
- **5.** Click **Save**.

To remove an image, follow the steps below.

- **1.** Navigate to **Provision > Network Plug and Play** >**Images**.
- **2.** Select the radio button for the image to be deleted and click **delete**.

#### **Device Configuration Files**

The Configurations page allows you to upload or create configuration files that can then be deployed to the devices. Configuration files are specific to an organization and can only be used for provisioning devices associated with the same organization.

Configuration files can be simple text files, or can contain placeholders and associated metadata to allow the same configuration file to be used with multiple devices, while still allowing for unique parameters to be set on a device by device basis.For example, a single configuration template could be applied to multiple devices, but allow the hostname to be specified individually for each device.

Several configuration templates are included with the Dashboard application as system templates and are available to all organizations. These templates allow commonly changed settings to be modified, and can be used as is, or copied and used as a basis for new templates. For more information on the syntax of the configuration templates, See *Appendix A: Managing Configuration Templates*.

To create a new configuration manually, follow the steps below.

- **1.** Navigate to **Provision > Network Plug and Play**>**Configurations**.
- **2.** Click the  $\blacktriangleright$  (plus) icon.
- **3.** The template editor opens with a blank area for the configuration on the left, and a form on the right for managing the metadata associated with the template.

Enter a name for the configuration in the field at the top left. Select an organization and enter a comma-separated list of product IDs that support this configuration in the fields on the right. Optionally, enter a description. Product IDs can contain the wildcard characters '?', representing a single character, and '\*', representing a string of characters.

**4.** Create the configuration by typing or pasting text into the text area on the left. If necessary, make the appropriate changes to the metadata using the controls on the right.

You can use the **Preview** button to see how the configuration template will appear when it is assigned to a device.

**5.** When you are satisfied with the configuration, click **Save**.

To upload a configuration file, follow the steps below.

- **1.** Navigate to **Provision > Network Plug and Play** >**Configurations**.
- **2.** Click the **Upload** icon.
- **3.** Select the organization for the configuration from the dropdown. Specify a name for the configuration and optionally add a description.
- **4.** Drag a configuration file from your PC and drop it on the target area of the **Upload File** window. Alternatively, click the target area and select a configuration file to upload.
- **5.** Click **Upload**.

You can click on the filename of the uploaded configuration file to view the contents in the template editor, if you wish.

To remove a configuration, follow the steps below.

- **1.** Navigate to **Provision > Network Plug and Play** >**Configurations**.
- **2.** Check one or more checkboxes for the configurations to be removed and click the **delete** icon.

#### **Managing Settings**

The Network Plug and Play Settings page allows you to control the operation of the Network Plug and Play Protocol.

The **Check In Time Interval** controls how frequently a device will connect to the Network Plug and Play service after initial provisioning. To modify this parameter, follow the steps below.

- **1.** Navigate to **Provision > Network Plug and Play**>**Settings**.
- **2.** Enter the desired interval between connections in the field provided. The time is in minutes, and the default is 2880 minutes, or two days.
- **3.** Click **Save**.

The **Check In Time Interval** is set for the system as a whole, but can be overridden at the organization level. If no interval is set for the organization, then the system value is used.

#### **Configuring the Certificate**

The certificate automatically generated by Cisco Business Dashboard during first startup is a self-signed certificate. In most cases, this will not be sufficient for the certificate to be accepted by the Network Plug and Play client, and it will be necessary to generate a new certificate. When generating a new self-signed certificate or certificate signing request (CSR), the Dashboard will include the contents of the **Common Name** field in the **Subject Alternative Name** field in addition to any values specified in the **Subject Alternative Name** field on the GUI.

For more information on configuring the Dashboard's certificate, see Managing [Certificates,](#page-101-0) on page 92.

### **Monitoring Network Plug and Play**

Each device known to the Network Plug and Play service is shown on either the **Enabled Devices** page or the **Unclaimed Devices** page with a status displayed. This status can also be viewed on the **Inventory** page by enabling the display of the **PnP Status** column. The status field shows the current state of the device, and will contain one of the values as listed in the following table. By clicking on the status field, you can see more detail, including a history of the state changes for this device over time.

**Table 5: Network Plug and Play - Device Status**

| <b>Status</b>               | <b>Description</b>                                                                                                    |
|-----------------------------|----------------------------------------------------------------------------------------------------|
| Pending                     | Device is defined but has not made contact with the service.                                                                                      |
| Provisioning                | The device has made the initial connection to the service.                                                                                        |
| Provisioning Image          | A firmware image is being applied by the device.                                                                                                  |
| Provisioned Image Rebooting | The device is rebooting to run the new firmware.                                                                                                  |
| Provisioned Image           | New firmware has been applied successfully.                                                                                                    |
| Provisioning Config         | A configuration file is being applied to the device.                                                                                              |
| Provisioned Config          | The configuration file has been successfully applied to the device.<br>Depending on the type of device, it can reboot to apply the configuration. |
| Error                       | An error has occurred. Check log files for more details.                                                                                          |
| Provisioned                 | The provisioning process for the device is complete.                                                                                              |

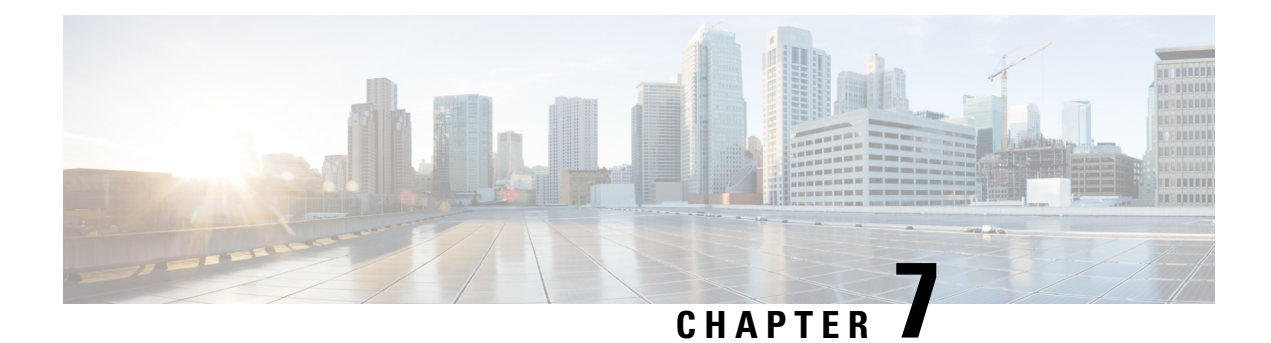

## **Assurance**

The section contains the following topics:

- [About](#page-68-0) the Event Log, on page 59
- [Monitoring](#page-70-0) Defaults, on page 61
- [Monitoring](#page-70-1) Profiles, on page 61
- Device [Integrity,](#page-72-0) on page 63
- [Notifications,](#page-73-0) on page 64

## <span id="page-68-0"></span>**About the Event Log**

Open the Event Log screen to search for events that happen across your network. This screen provides an interface where you can search and sort through the events generated across the network. Up to 500,000 of these events are stored for a maximum of 90 days. You can use the filter controls provided to limit the events displayed based on any combination of the following parameters:

Add a **Time** to specify the start and end times for the period of interest. Only events occurring in this period will be displayed.

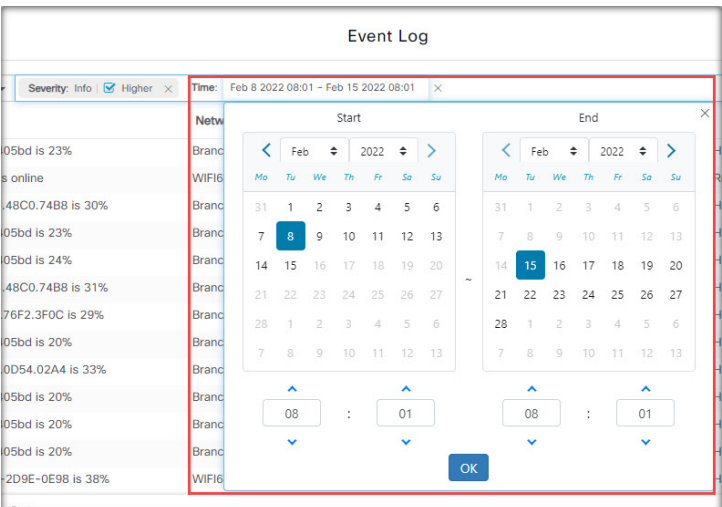

Add a **Severity** filter to select the level of events to display. You can also check the *Higher* checkbox to include events with a higher severity level.

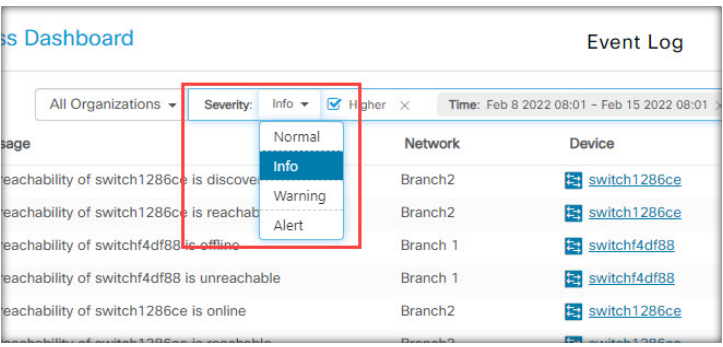

Add the **Type** filter to select one or more event types to display. The types are arranged in a tree structure, and selecting a type will automatically include all event types underneath the selected type in the tree.

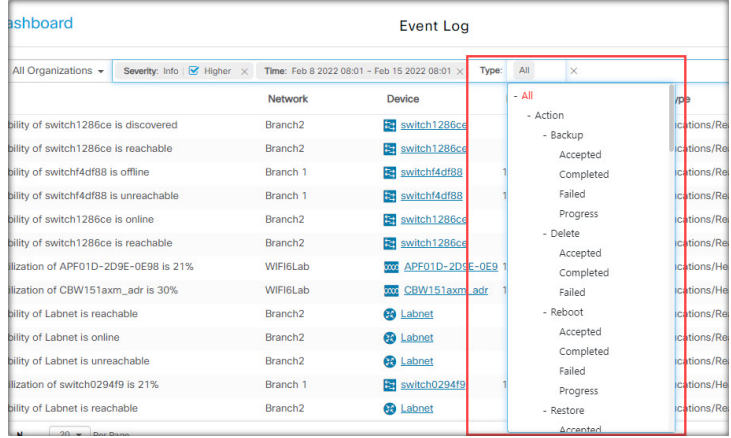

Use the **Network**filter to display events by one or more networks. As you type, matching sites will be displayed.

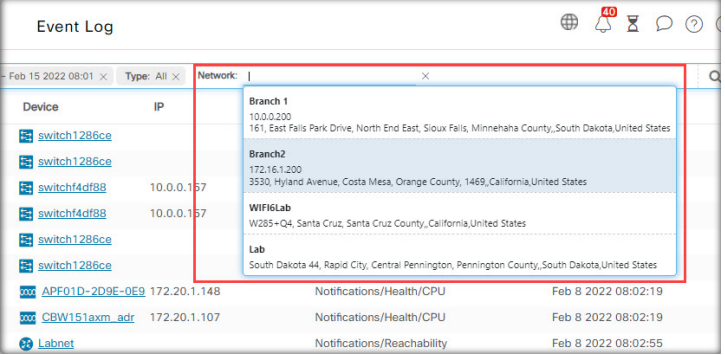

Use the **Device**filter to display events by one or more devices. As you type, matching devices will be displayed. You can also specify devices by name, IP address, or MAC address.

П

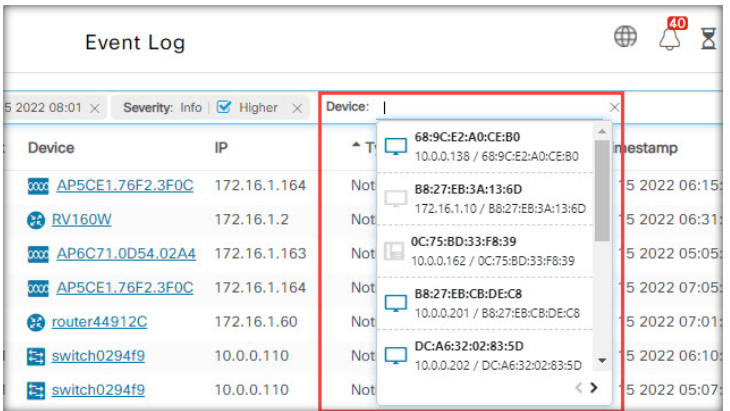

Events that match the filter conditions will be displayed in a table like the example shown below. You can also sort the information in the table using the column headings.

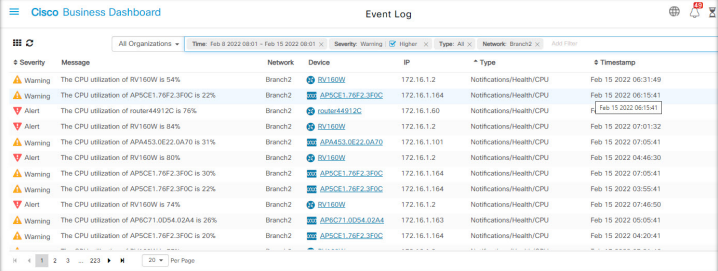

## <span id="page-70-0"></span>**Monitoring Defaults**

**Monitoring Profiles** allow you to control the device monitoring that is performed in the network. Monitoring Profiles may be applied at the organization level or at the system level. Organizations that choose to inherit system level monitoring profiles will have the behavior controlled by the **Monitoring Defaults** page.

To change the **Monitoring Profiles** applied across the system, follow the steps below.

- **1.** Navigate to **Assurance > Monitoring** > **Monitoring Defaults**.
- **2.** Use the drop-downs to select the appropriate monitoring profile to be applied to devices of the corresponding type. See Managing Monitoring Profiles for more information on creating monitoring profiles.
- **3.** Click **Save**.

See [Monitoring](#page-70-1) Profiles for more information about the types of monitoring that can be performed and how to configure them. See [Organizations,](#page-88-0) on page 79 for details on changing monitoring settings at the organization level.

## <span id="page-70-1"></span>**Monitoring Profiles**

Monitoring Profiles control the data that is collected from devices and the notifications that are generated. Profiles can be applied to different types of devices within an organization or across the system. For instance some devices might need different monitoring requirements depending on their location orsecurity requirements. Within a profile, two types of monitors are supported – **Notification Monitors** and **Reporting Monitors**.

Notification Monitors cause notifications and alerts to be generated, usually due to a change in device state or a parameter crossing a threshold. Notifications have different levels of severity – informational, warning and alert – and can be delivered through the following channels:

- Pop-up notifications of the Web UI.
- Email. This requires that email settings are correctly configured. See [Managing](#page-106-0) Email Settings, on page [97](#page-106-0) for more details.
- Help desk ticket. This requires integration with an application providing help desk services. See [Managing](#page-114-0) [Integration](#page-114-0) Settings, on page 105 for more details.
- Collaboration message. This requires integration with a collaboration application. See Managing [Integration](#page-114-0) [Settings,](#page-114-0) on page 105 for more details.

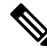

Cisco recommends you configure the Monitoring Profiles to ensure the average rate of 60 tickets and/or collaboration messages per hour is not exceeded. When communicating with external applications, sustained rates over this could result in API congestion and loss of events. **Note**

Active notifications are also visible in the **Notification Center** and are displayed in the device information views. Changes in notifications are also recorded in the **Event Log**

Reporting monitors collect the data used for the wirelessreports and traffic graphsin the monitoring dashboard.

Multiple monitoring profiles can be created, and different profiles can be assigned to different device types at the system level or on a per-organization basis. For more information on assigning monitoring profiles to devices, see [Organizations,](#page-88-0) on page 79 and [Monitoring](#page-70-0) Defaults, on page 61.

#### **Add a New Monitoring Profile**

- **1.** Navigate to **Assurance > Monitoring** > **Monitoring Profiles**.
- **2.** Click the **+** (plus) icon to create a new profile
- **3.** Specify a name for the profile and an organization to associate the profile to. You can also specify All Organizations here, allowing the profile to be used with any organization or as a system level default.
- **4.** You can also provide a description for the profile and a comma-separated list of email address to receive notifications.
- **5.** Click **Save**
- **6.** The screen updates to display the different notification and reporting monitors. You can enable and disable individual monitors using the controls provided.
- **7.** The notification monitors have additional settings that can be modified by clicking the **Edit** icon for the monitor. The settings will vary between monitors, but include the notification types that should be generated, the severity of the notification, and the thresholds that should trigger the notification.
#### **Copy an Existing Monitoring Profile**

To copy an existing monitoring profile, follow the steps below.

- **1.** Navigate to **Assurance > Monitoring > Monitoring Profiles**.
- **2.** Select the check box next to the profile to be copied and click the **Save As** icon.
- **3.** Update the profile name, description, organization and email address(es) as required, then click **Save**.
- **4.** Make changes to the notification and reporting monitors as required. You can restore the monitor settings to the defaults by clicking the **Reset to defaults** button.

#### **Modify a Monitoring Profile**

To modify an existing monitoring profile, follow the steps below.

- **1.** Navigate to **Assurance > Monitoring > Monitoring Profiles**
- **2.** Select the check box next to the profile to be copied and click the **Edit** icon.
- **3.** Update the profile settings and email address(es) as required, then click **Save**.
- **4.** Make changes to the notification and reporting monitors as required. You can restore the monitor settings to the defaults by clicking the **Reset to defaults** button.

#### **Remove a Monitoring Profile**

- **1.** Navigate to **Assurance > Monitoring > Monitoring Profiles**.
- **2.** Select the check box next to the profile to be copied and click the **Delete** icon.

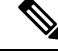

If the profile is in use as an organization-level monitoring profile, then the corresponding organization and device type will be updated to inherit the system-level configuration. Profiles that are in use as system-level monitoring profiles can not be removed. Remove the profile from the **Assurance > Monitoring > Monitoring Defaults** page before deleting it. **Note**

### **Device Integrity**

This service analyzes the integrity of your Cisco product by verifying key components of Cisco's software and hardware that include Cisco's Trustworthy Technologies. These security technologies are designed into Cisco Networking devices to protect against counterfeit and software modification and verify that Cisco

#### products are operating as intended.

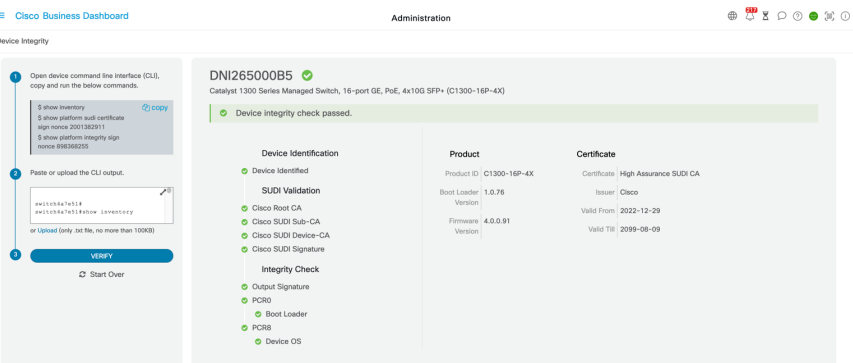

To verify device integrity, follow these steps:

- **1.** Copy the CLI commands.
- **2.** Open the device command line interface (CLI), paste and run the CLI commands.
- **3.** On the CBD GUI, paste the CLI outputs or save the CLI outputs into a file, then upload.
- **4.** Click **Verify.**

### **Notifications**

This segment contains the following sections:

### **About Notifications**

Cisco Business Dashboard generates notifications when different events occur in the network including Connectwise or Webex teams integration notifications. A notification may generate an email or a pop-up alert that appears in the lower right corner of the browser, and all notifications are logged for later review.

Notifications can also be acknowledged when they are no longer of interest. Those notifications will be hidden from the **Notification Center** by default.

### **Supported Notifications**

The following table lists the notifications supported by Cisco Business Dashboard

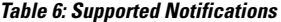

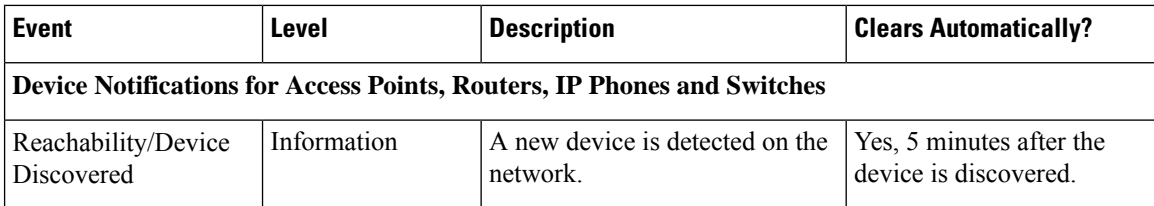

 $\mathbf l$ 

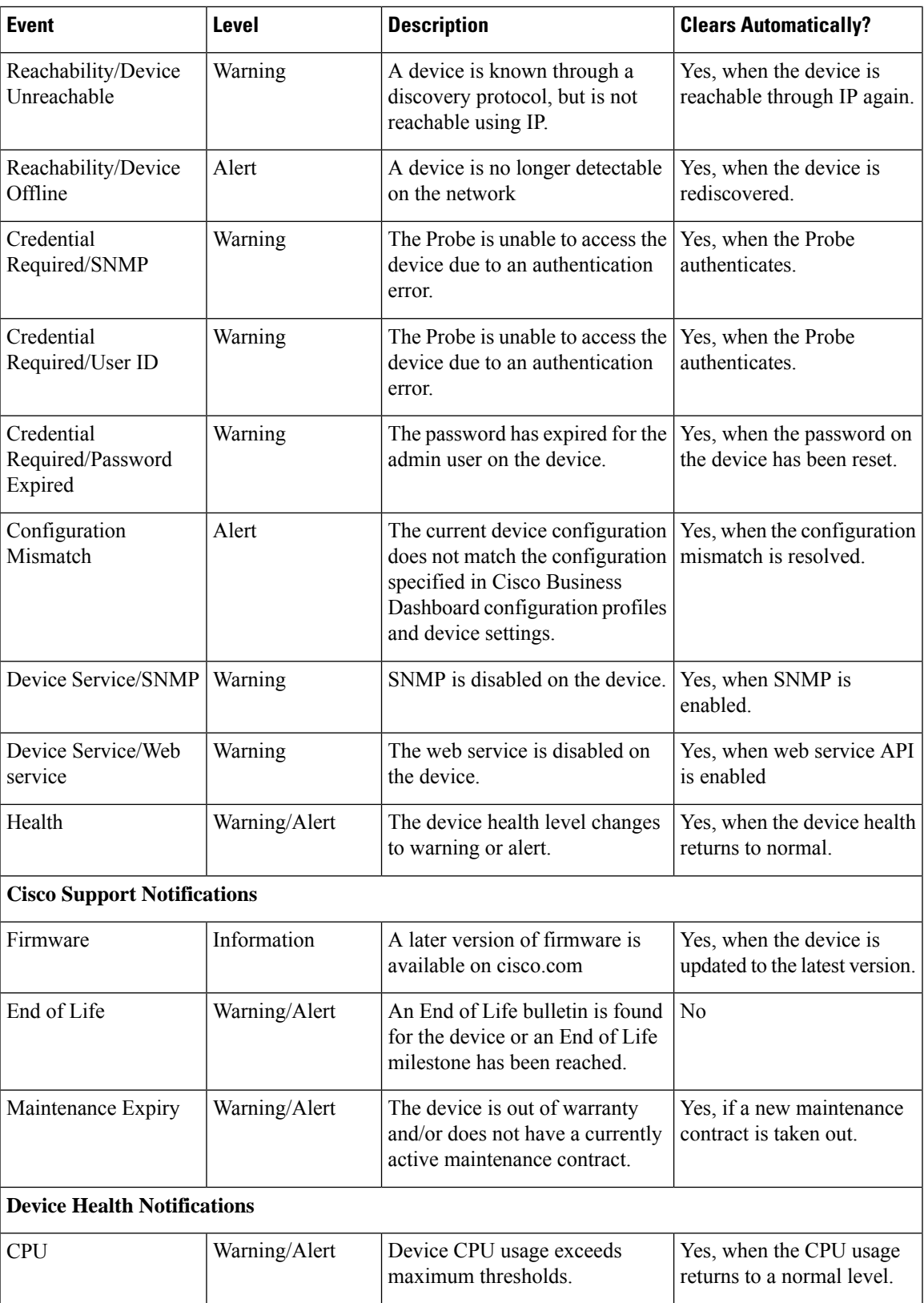

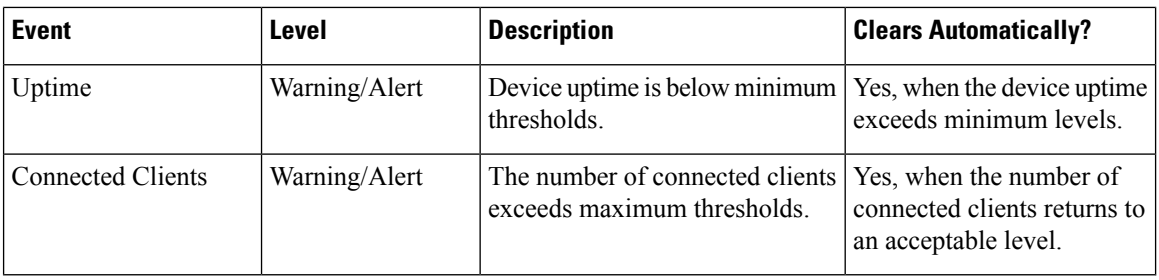

### **Viewing and Filtering Current Device Notifications**

To view currently active notifications for a single device or all devices, do the following:

**Step 1** In the **Home** window, click **Notification** Center icon on the top right corner of the global tool bar. The number badge on the icon specifies the total number of unacknowledged notifications outstanding, and the color of the badge indicates the highest severity level currently outstanding.

Any notifications currently outstanding are listed below the icons in the **Notification Center**. The number on the severity icon provides a total of the number of notifications in each of the following categories:

- Information (green circle icon)
- Warning (orange triangle icon)
- Alert (red inverted triangle icon)
- **Step 2** In the **Notification Center**, you can perform the following actions:
	- Acknowledge a notification—Check the check box against the notification to acknowledge it. You may acknowledge all notifications in the display by checking the **ACK All** checkbox
	- Filter the displayed notifications—Instructions for this action is provided in the following step
- **Step 3** The Filter box limits the notifications displayed in the table. By default, notifications of all types and all severity levels will be displayed. To change an existing filter, double click on that filter to change the setting. To add a new filter, click on the Add Filter label and select a filter from the dropdown list. The following filters are available:

#### **Table 7: Available Filters**

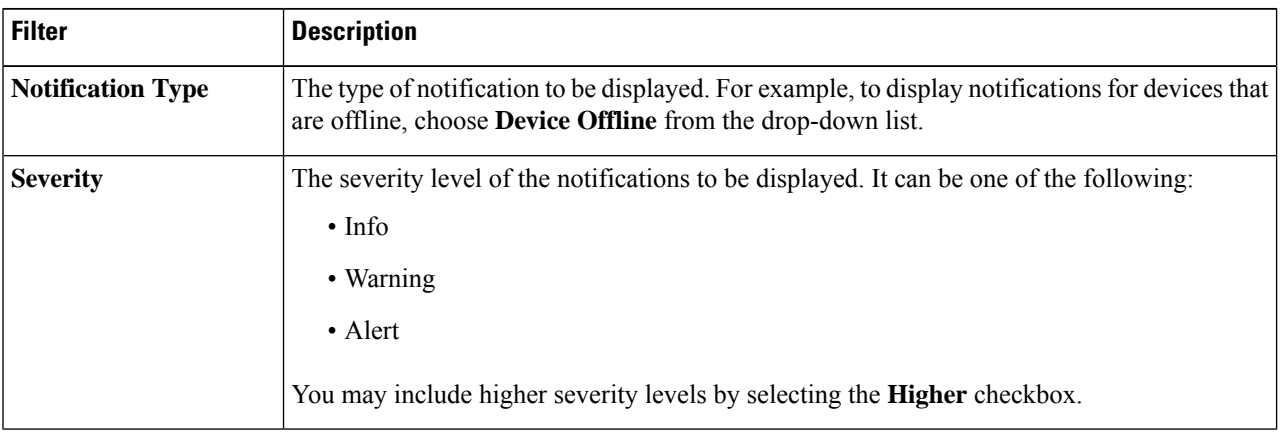

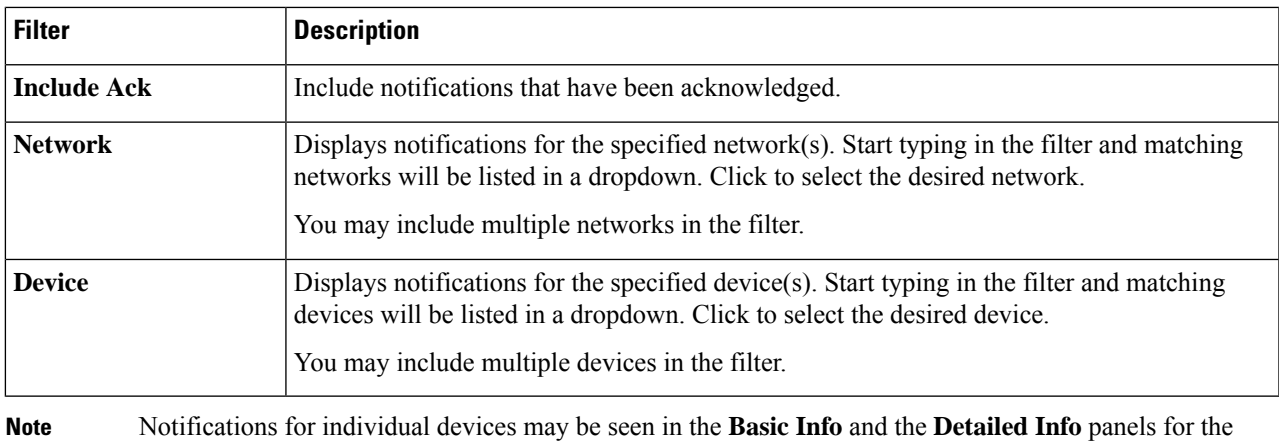

device.

To control how you receive notifications, change the notification settings at the organization or system level.

### **Viewing and Filtering Historical Device Notifications**

The occurrence or change in state of any notification is recorded as an event on the Dashboard, and may be viewed through the Event Log. A subset of the event log can be viewed through the following panels:

The **Basic Info** panel or the **Device Detail** panel displays individual devices.

The **Basic Info** Panel shows only the last 24 hours worth of events.

The **Device Detail** panel shows all historical data for the device that is available.

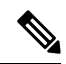

The **Device Detail** panel can be filtered to help isolate those events you are interested in. See [About](#page-68-0) the Event [Log](#page-68-0) for more information on viewing and filtering historical events. **Note**

I

i.

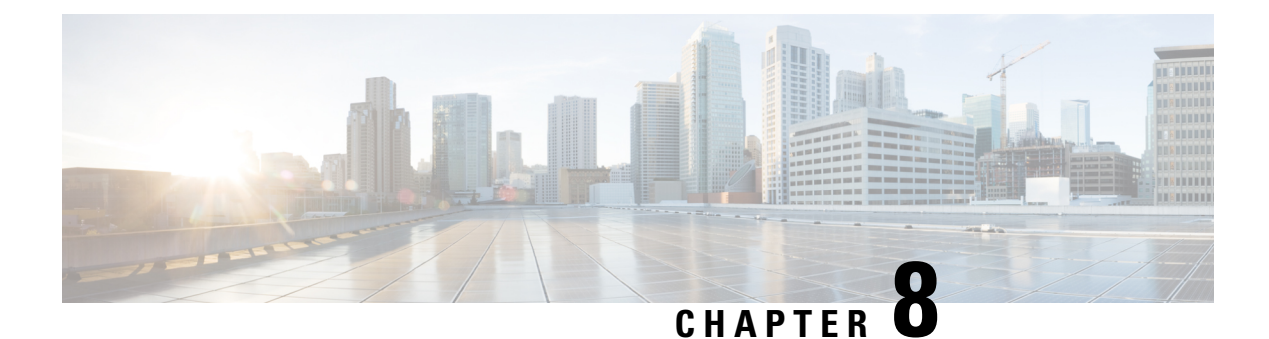

## **Reports**

This chapter contains the following sections:

- About [Reports,](#page-78-0) on page 69
- Viewing the [Lifecycle](#page-78-1) Report, on page 69
- [Viewing](#page-80-0) the End of Life Report, on page 71
- Viewing the [Maintenance](#page-81-0) Report, on page 72
- Viewing the Wireless [Network](#page-82-0) Report, on page 73
- Viewing the [Wireless](#page-85-0) Client Report, on page 76

### <span id="page-78-0"></span>**About Reports**

The **Reports** option in the Cisco Business Dashboard provides a series of reports about your network. The reports provided include:

- **Lifecycle**—Provides a summary of the lifecycle status of the devices in the network.
- **End of Life**—Shows any devices that have an End of Life bulletin published.
- **Maintenance**—Lists all devices and their warranty state and whether the device has an active support contract.
- **Wireless Network** Showsinformation about the wireless environment, includingSSIDs, access points, and spectrum usage.
- **Wireless Client**—Displays details about wireless clients seen on the network.

### <span id="page-78-1"></span>**Viewing the Lifecycle Report**

The **Lifecycle Report** provides a high level view of the status of the network devices, taking into account both software and hardware lifecycle status.

| ≡                                                                                         | <b>Cisco Business Dashboard</b> |                            |                      |                              | <b>Reports</b>                           |                                     | 1800<br>$\oplus$                      |                      |                                                       |  |  |
|-------------------------------------------------------------------------------------------|---------------------------------|----------------------------|----------------------|------------------------------|------------------------------------------|-------------------------------------|---------------------------------------|----------------------|-------------------------------------------------------|--|--|
| <b>Lifecycle Report</b>                                                                   |                                 |                            |                      |                              |                                          |                                     |                                       |                      |                                                       |  |  |
| ШΩ                                                                                        |                                 |                            |                      |                              |                                          |                                     |                                       | All Organizations -  | Q<br>Network Name/Hostname/Model                      |  |  |
|                                                                                           |                                 | $\Leftrightarrow$ Hostname | <b>≑ Device Type</b> | <b>≑ Model</b>               | $\Leftrightarrow$ Week of<br>Manufacture | $E$ Firmware<br>Update<br>Available | $\div$ Current<br>Firmware<br>Version | ≑ End of Life Status | <b>≑ Maintenance Status</b>                           |  |  |
| Branch 1                                                                                  | Default                         | switchbf1705               | Switch               | CBS350-24FP-4X Week 32, 2020 |                                          | 3.1.1.7                             | 3.1.1.7                               |                      | No data available. Contact<br>support for assistance. |  |  |
| Branch 1                                                                                  | Default                         |                            | <b>IP Phone</b>      |                              |                                          |                                     | sip6821.11-3-3                        |                      |                                                       |  |  |
| Branch 1                                                                                  | Default                         | CBW150AXM                  | AP                   | CBW151AXM-B                  |                                          | 10.0.2.0                            | 10.0.251.82                           | <b>End of Sale</b>   | <b>Under Warranty</b>                                 |  |  |
| Branch 1                                                                                  | Default                         | switch0294f9               | Switch               | SG350-8PD                    | Week 35, 2017                            | 2.5.8.15                            | 2.5.8.12                              |                      | No data available. Contact<br>support for assistance. |  |  |
| Branch 1                                                                                  | Default                         | router445614               | Router               | <b>RV345</b>                 | Week 22, 2016                            | 1.0.03.26                           | 1.0.03.22                             |                      | No data available. Contact<br>support for assistance. |  |  |
| Branch 1                                                                                  | Default                         |                            | <b>IP Phone</b>      |                              |                                          |                                     | DBS-110-3PC                           |                      |                                                       |  |  |
| Branch 1                                                                                  | Default                         | AP6C41.0E22.0 AP           |                      | CBW240AC-B                   |                                          | 10.6.1.0                            | 10.0.252.45                           |                      | <b>Under Warranty</b>                                 |  |  |
| Branch 1                                                                                  | Default                         | APF01D-2D9E- AP            |                      | CBW150AX-B                   |                                          | 10.0.2.0                            | 10.0.251.81                           |                      | No data available, Contact<br>support for assistance. |  |  |
| Branch 1                                                                                  | Default                         | <b>ATA191</b>              | <b>IP Phone</b>      | <b>SPA122</b>                |                                          |                                     | ATA19x.11-2-2                         |                      | No data available, Contact<br>support for assistance. |  |  |
| Branch 1                                                                                  | Default                         | SEPD4ADBDF4F IP Phone      |                      |                              |                                          |                                     | sip68xx, 11-3-6                       |                      |                                                       |  |  |
| 20 - Per Page<br>$1 - 20/34$<br>- 14<br>$\mathbb{R}$<br>$2 \rightarrow$<br>$\overline{a}$ |                                 |                            |                      |                              |                                          |                                     |                                       |                      |                                                       |  |  |

The following table describes the information provided in this report.

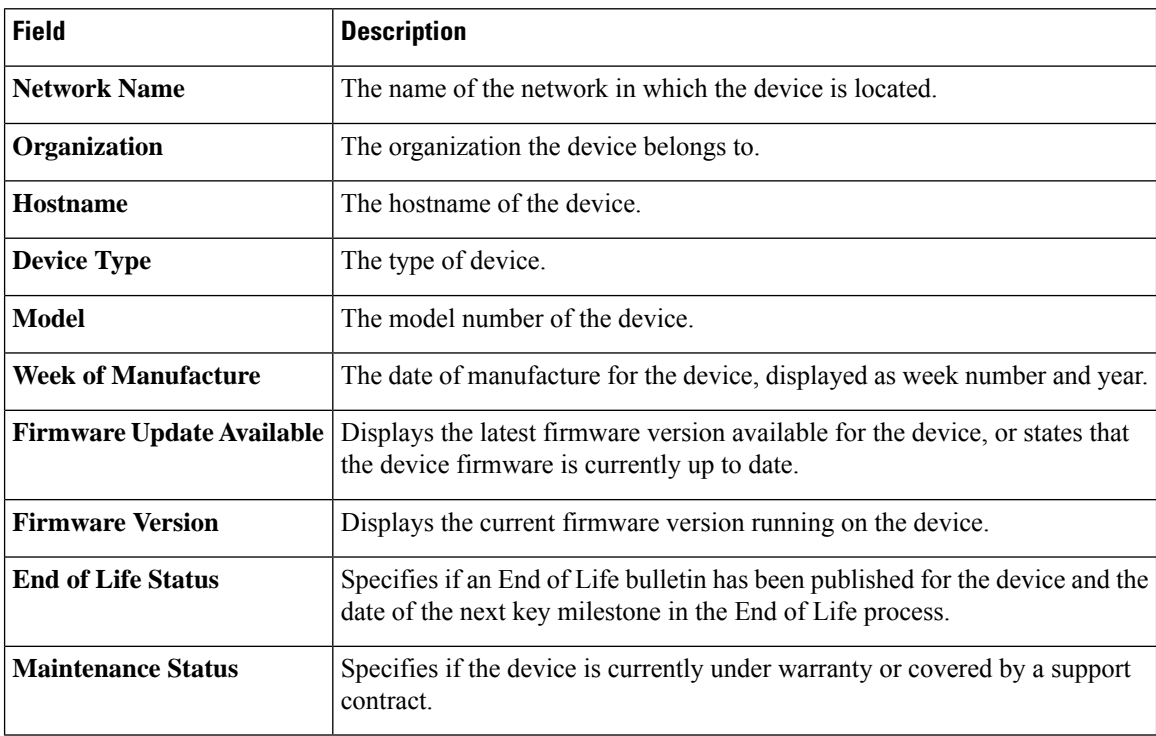

The row in the table for a device that may require attention is color-coded to indicate the urgency.For example, a device with a published End of Life bulletin will be colored orange if the End of Support milestone has not been reached, and red if the device is no longer supported by Cisco.

The Search box located at the top of the report can be used to filter the results. Enter text in the Search box to limit the number of entries that are displayed with the matching text. Results may be limited to a specific organization using the Organization drop-down.

The column selection icon at the top left of the report can be used to customize the information displayed. Click on the icon and then use the check boxes that appear to select the columns you wish to include in the report.

## <span id="page-80-0"></span>**Viewing the End of Life Report**

The **End of Life Report** lists any devices that have an **End of Life** bulletin published, along with key dates in the End of Life process, and the recommended replacement platform.

| <b>Cisco</b> Business Dashboard<br>≡                                                     |                |                                     |                               |                    |                                   | <b>Reports</b>             |                             |                                                    |                                                      |                                              | $\begin{array}{c} \mathbf{F} \\ \mathbf{F} \end{array} \begin{array}{c} \mathbf{D} \\ \mathbf{D} \end{array}$<br>⊕ |                                           |                 |  |
|------------------------------------------------------------------------------------------|----------------|-------------------------------------|-------------------------------|--------------------|-----------------------------------|----------------------------|-----------------------------|----------------------------------------------------|------------------------------------------------------|----------------------------------------------|----------------------------------------------------------------------------------------------------|-------------------------------------------|-----------------|--|
| <b>End of Life Report</b>                                                                |                |                                     |                               |                    |                                   |                            |                             |                                                    |                                                      |                                              |                                                                                                    |                                           |                 |  |
| ШΩ                                                                                       |                |                                     |                               |                    |                                   |                            |                             |                                                    |                                                      | All Organizations -                          |                                                                                                    | Network Name/Hostname/Product ID          | $\alpha$        |  |
| - Network<br>Name                                                                        |                | $\div$ Organizati $\div$ Product ID | $\div$ Hostname               | $\div$ Device Type | <b>≑ Current</b><br><b>Status</b> | $\div$ Date of<br>Announce | $\div$ Last Date of<br>Sale | $\div$ Last Date of<br>Software<br><b>Releases</b> | <b>≑ Last Date</b><br>for New<br>Service<br>Contract | <b>≑ Last Date</b><br>for Service<br>Renewal | $\div$ Last Date of<br>Support                                                                                     | $\div$ Recomme $\div$ Product<br>Replacem | <b>Bulletin</b> |  |
| Branch 1                                                                                 | Default        |                                     | CBW151AX CBW150AXM AP         |                    | <b>End of Sale</b>                | $2021 - 04 - 30$           | $2021 - 10 - 30$            | $2022 - 10 - 30$                                   |                                                      |                                              | 2026-10-31                                                                                                    | CBS350-48T-<br>4G-NA                      | EOL13836        |  |
| WIFI6Lab                                                                                 | <b>Default</b> |                                     | CBS220-8P Switch304770 Switch |                    | <b>End of Sale</b>                | $2021 - 04 - 30$           | $2021 - 10 - 30$            | 2022-10-30                                         |                                                      |                                              | 2026-10-31                                                                                                    | CBS350-48T-<br>4X-NA                      | EOL13834        |  |
| WIFI6Lab                                                                                 | <b>Default</b> |                                     | CBW151AX CBW151ax AP          |                    | <b>End of Sale</b>                | $2021 - 04 - 30$           | $2021 - 10 - 30$            | $2022 - 10 - 30$                                   |                                                      |                                              | 2026-10-31                                                                                                    | CBS350-48T-<br>$4G-NA$                    | <b>EOL13836</b> |  |
| WIFI6Lab                                                                                 | <b>Default</b> |                                     | CBS220-8T Switch304996 Switch |                    | <b>End of Sale</b>                | $2021 - 04 - 30$           | $2021 - 10 - 30$            | $2022 - 10 - 30$                                   |                                                      |                                              | 2026-10-31                                                                                                    | CBS350-48T-<br>$4X-NA$                    | EOL13834        |  |
| $20 -$ Per Page<br>$1 - 4/4$<br>$\mathbb{N}$<br>$\left  \cdot \right $<br>1 <sup>1</sup> |                |                                     |                               |                    |                                   |                            |                             |                                                    |                                                      |                                              |                                                                                                    |                                           |                 |  |

The following table describes the information provided:

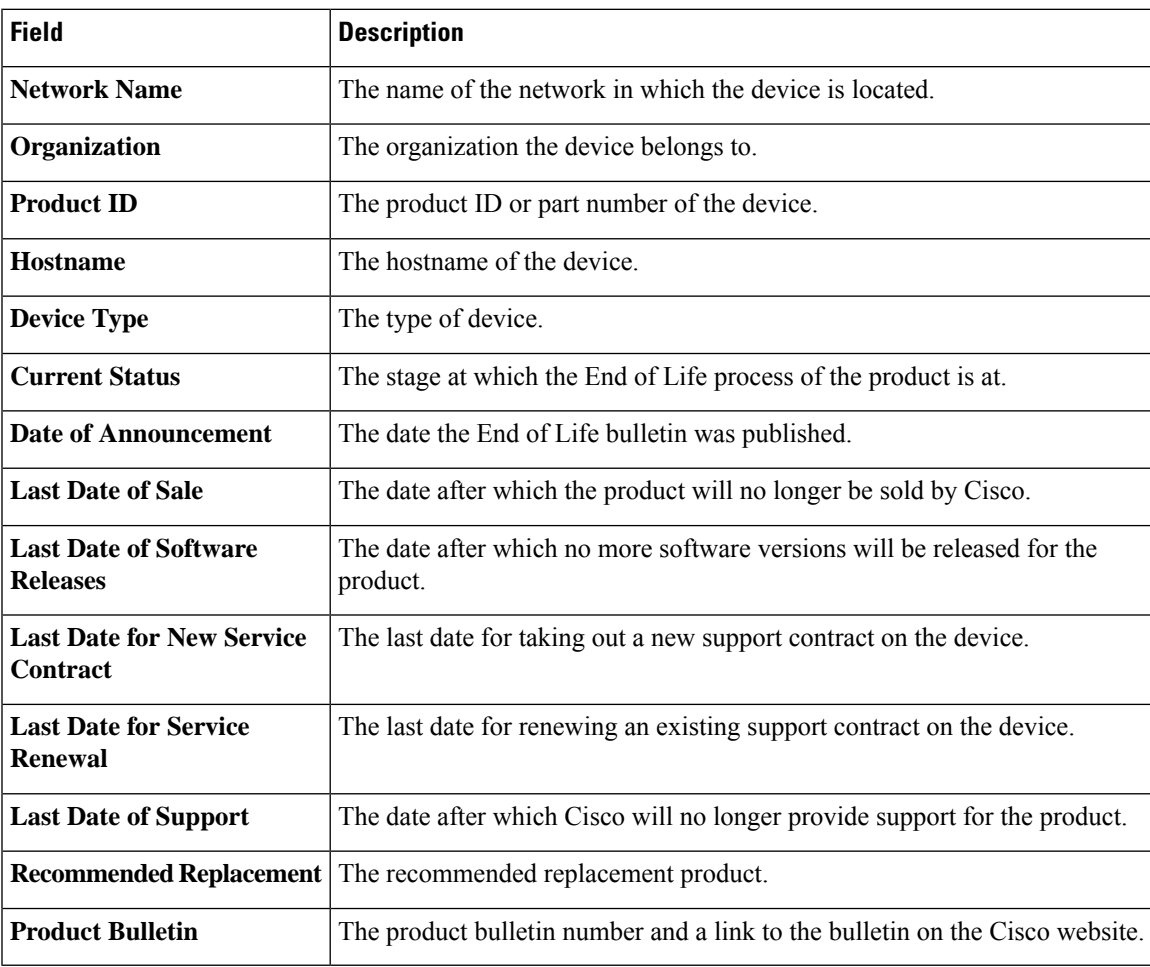

Each row of the table is color-coded to indicate the stage of the End of Life process the device is at. For example, a device that has past the Last Date of Sale but not yet reached the Last Date of Support will be colored orange, and a device that is past the Last Date of Support is colored red.

The Search box located at the top of the report can be used to filter the results. Enter text in the Search box to limit the number of entries that are displayed with the matching text. Results may be limited to a specific organization using the Organization drop-down.

The column selection icon at the top left of the report can be used to customize the information displayed. Click on the icon and then use the check boxes that appear to select the columns you wish to include in the report.

## <span id="page-81-0"></span>**Viewing the Maintenance Report**

The **Maintenance Report** lists all network devices which includes the warranty and support contract status information for each of them.

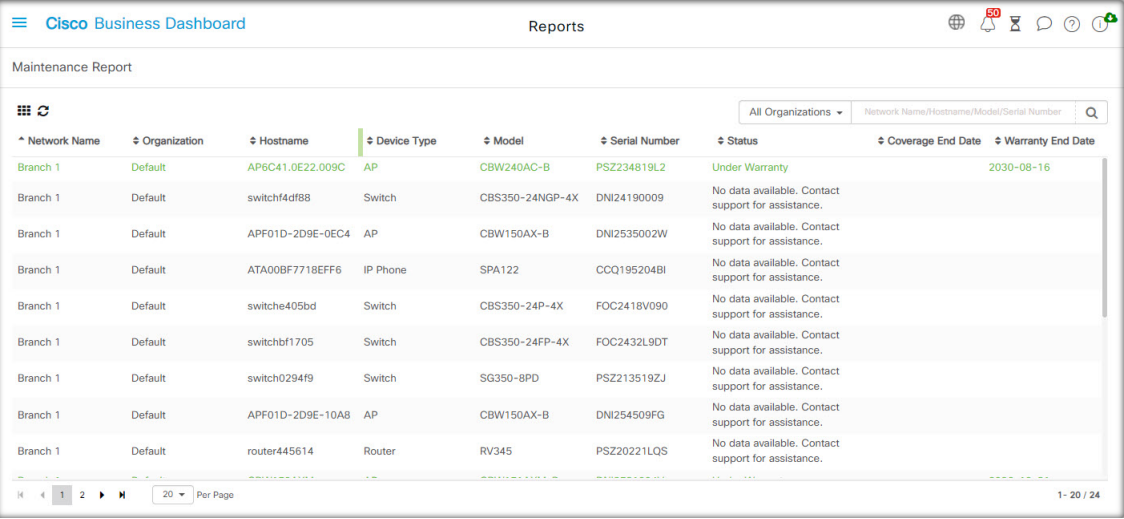

The following table describes the information provided in this report.

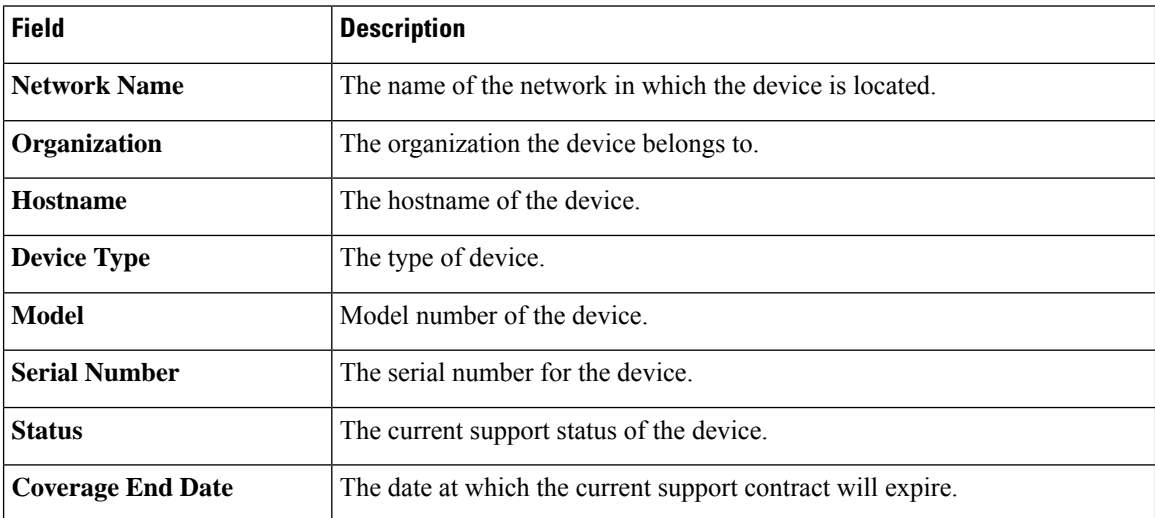

Ш

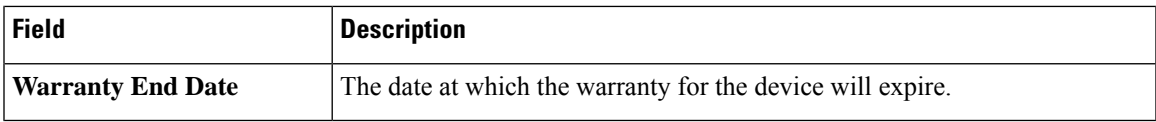

Each row of the table is color-coded to indicate the support status for the device. For example, a device that is approaching the expiry date of the warranty or support contract will be colored orange, while a device that is out of warranty and does not have a current support contract will be colored red.

The Search box located at the top of the report can be used to filter the results. Enter text in the Search box to limit the number of entries that are displayed with the matching text. Results may be limited to a specific organization using the Organization drop-down.

The column selection icon at the top left of the report can be used to customize the information displayed. Click on the icon and then use the check boxes that appear to select the columns you wish to include in the report.

## <span id="page-82-0"></span>**Viewing the Wireless Network Report**

The **Wireless Network Report** shows details about the wireless network broken down by SSID, wireless spectrum usage, and access point, and includes a list of rogue access points that have been detected. Reports can be generated for time ranges from daily to yearly using the controls at the top of the page.

Several of the data sets include a graph that shows a breakdown over time for the selected row. You can click on the labels in the legend on the graph to toggle the display of each set of data.

The following tables describes the information provided in the different sections of the report.

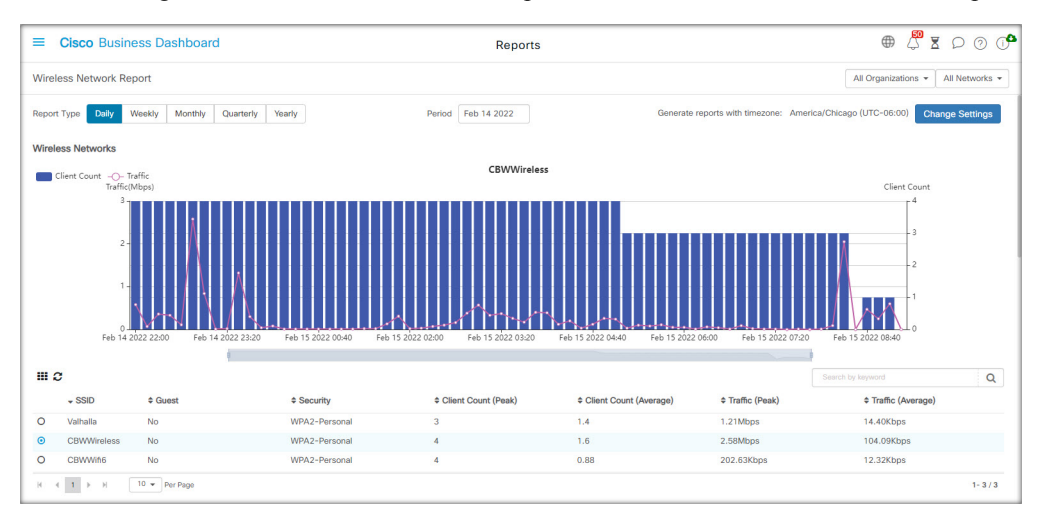

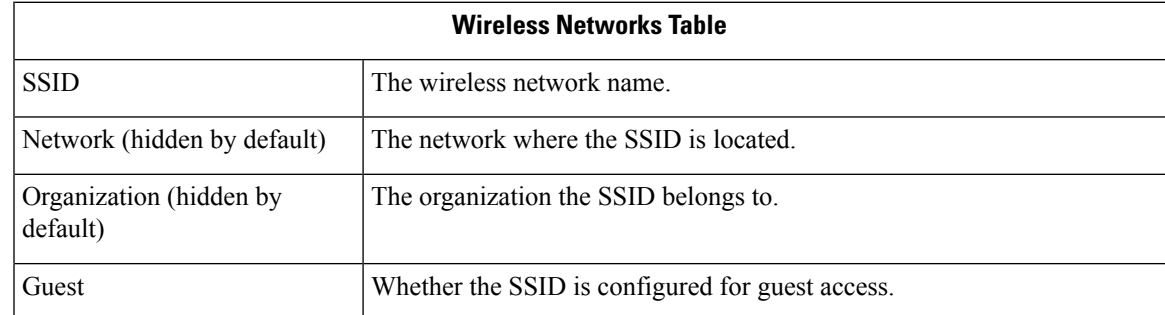

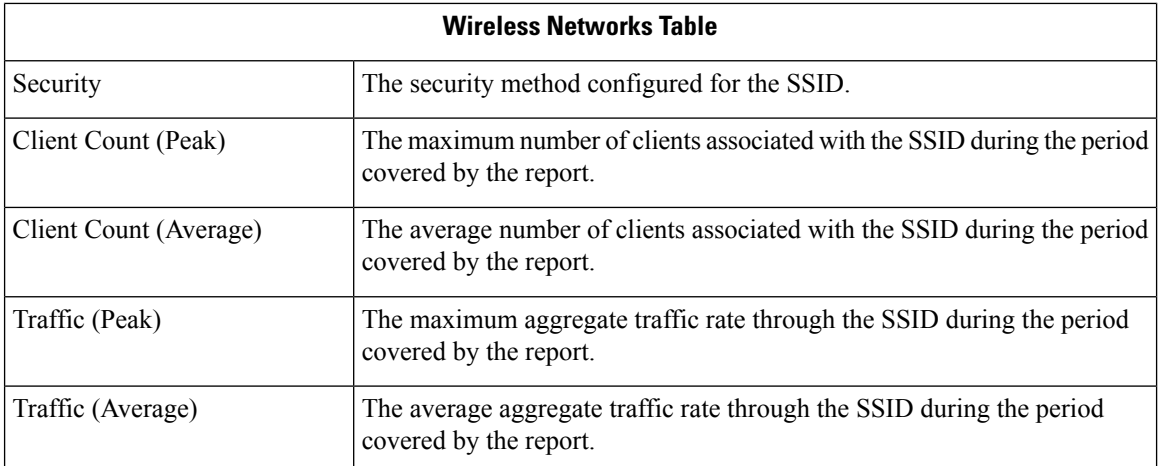

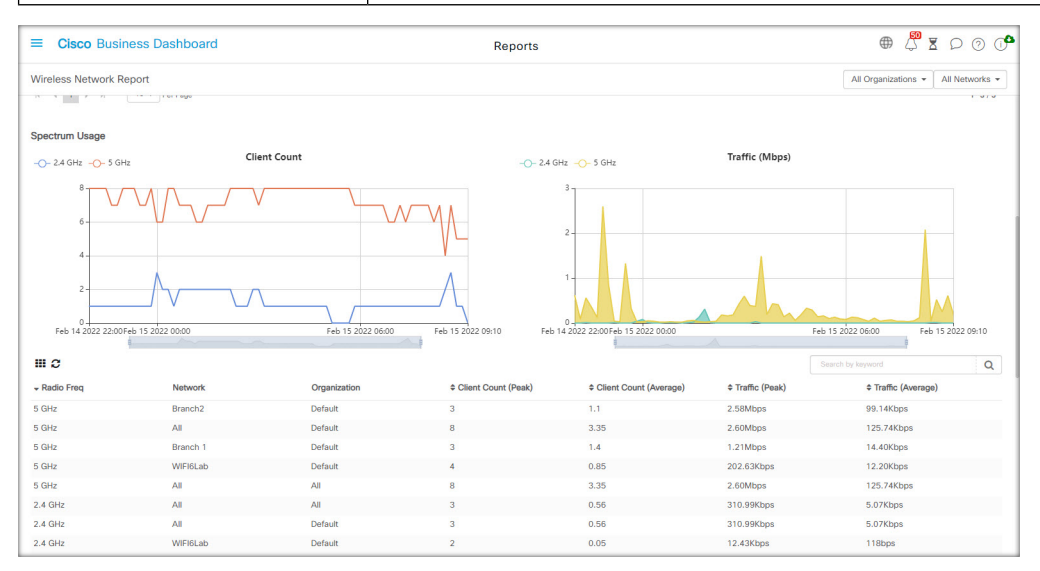

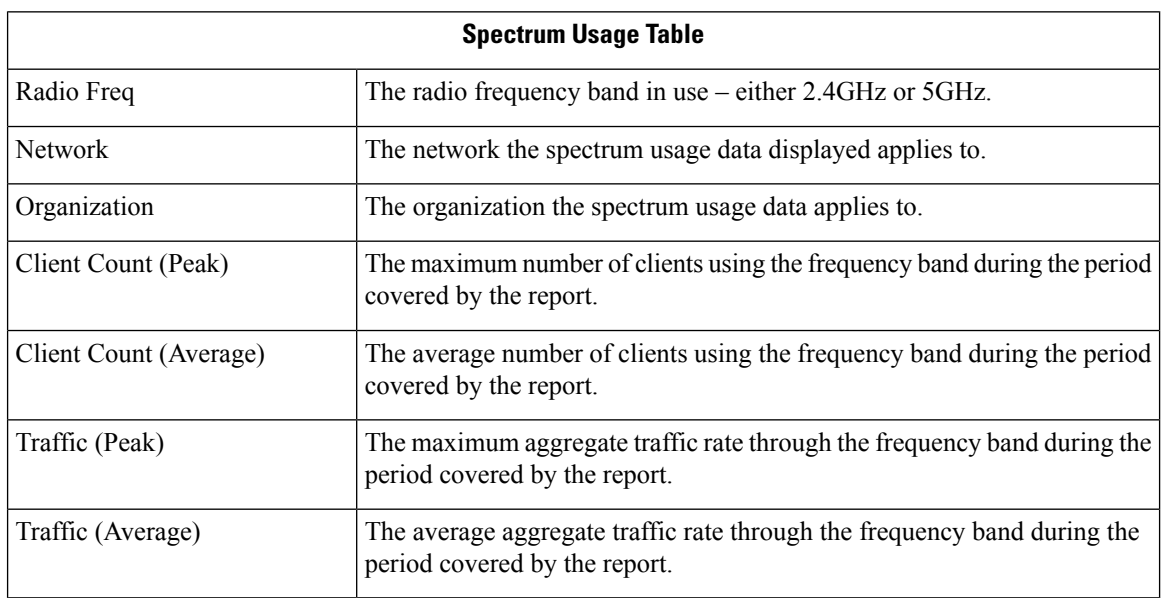

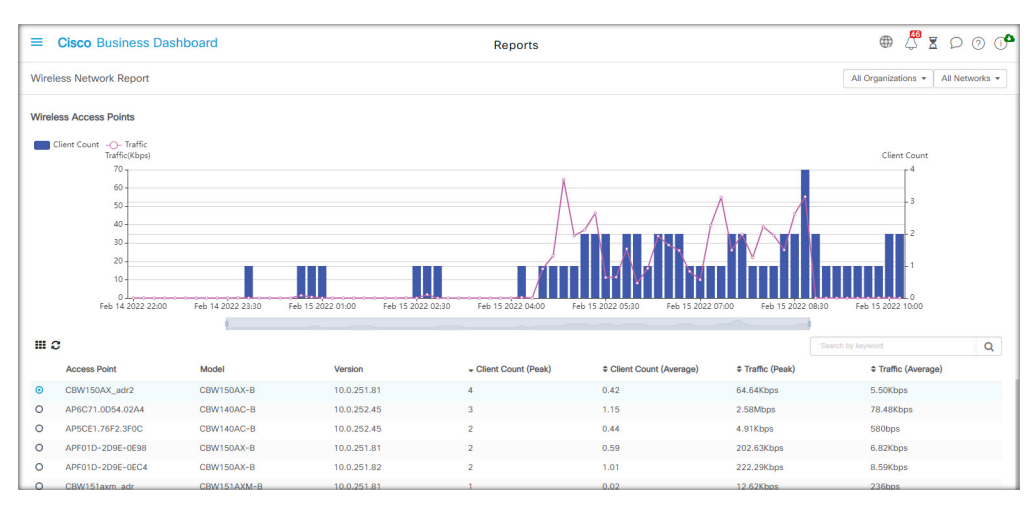

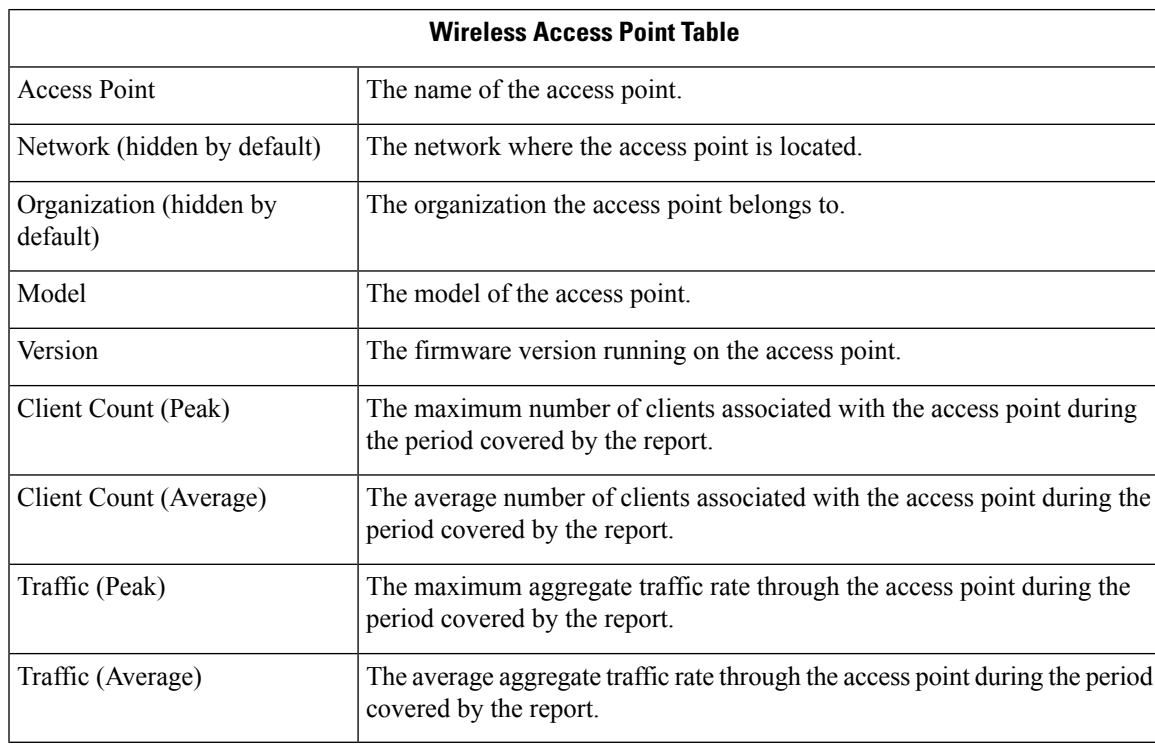

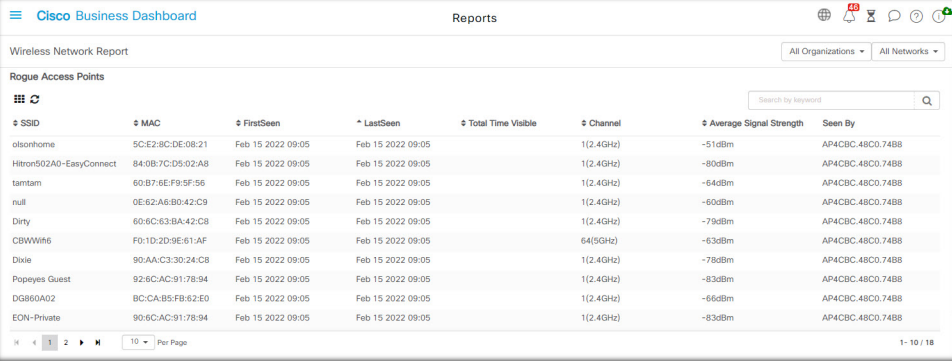

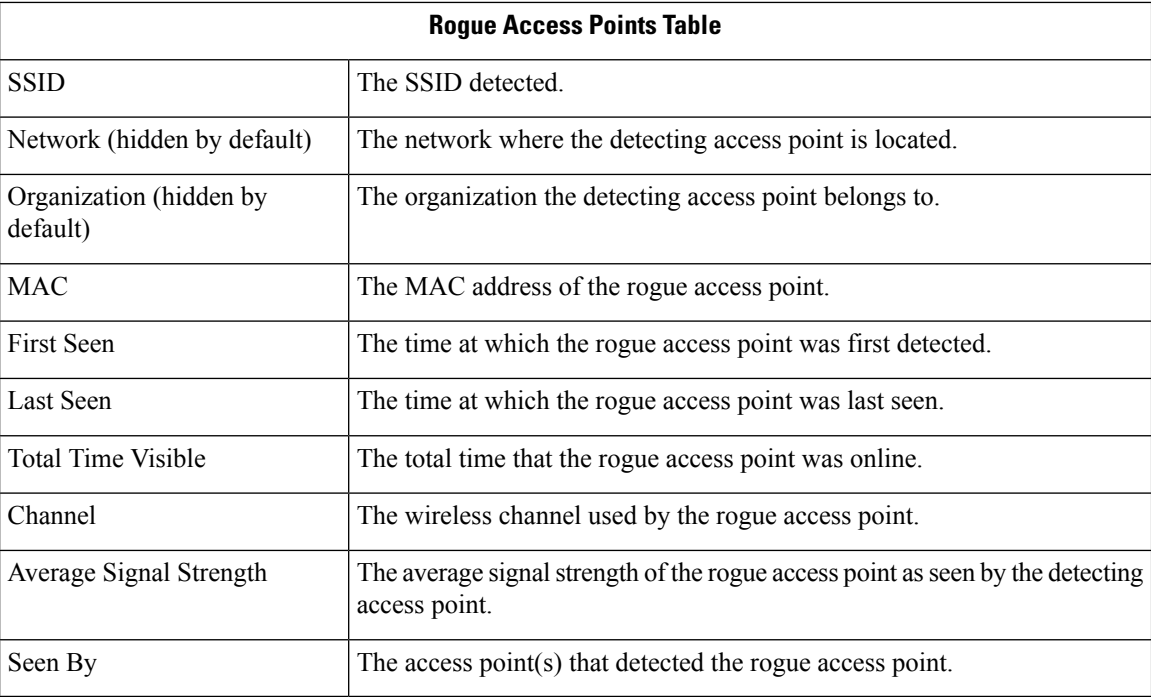

## <span id="page-85-0"></span>**Viewing the Wireless Client Report**

The **Wireless Client Report**shows details about the wireless clients on the network. Reports may be generated for time ranges from daily to yearly using the controls at the top of the page.

Each data sets includes graphs that shows a breakdown over time for the selected row. You may click on the labels in the legend on the graph to toggle the display of each set of data.

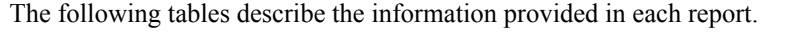

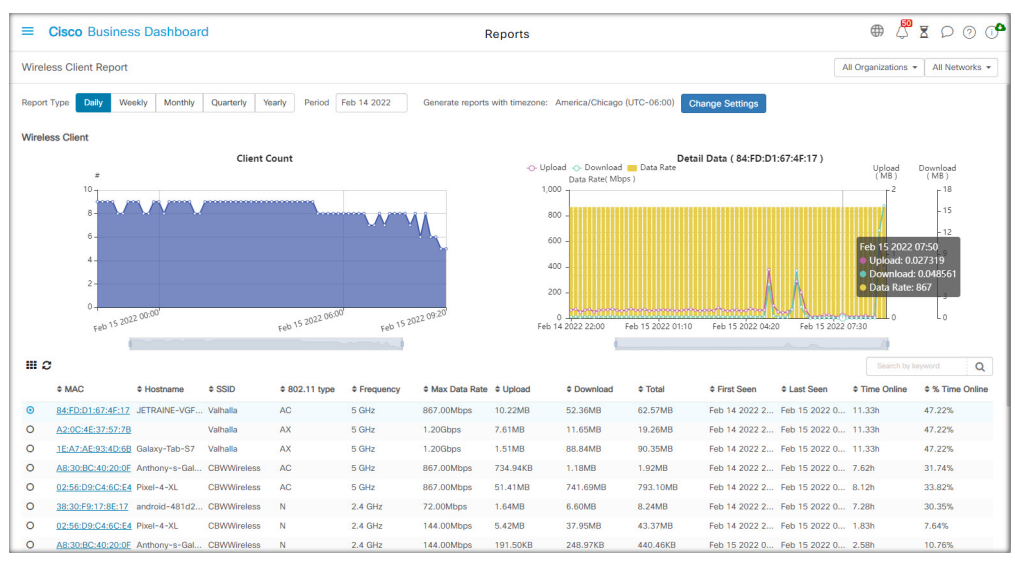

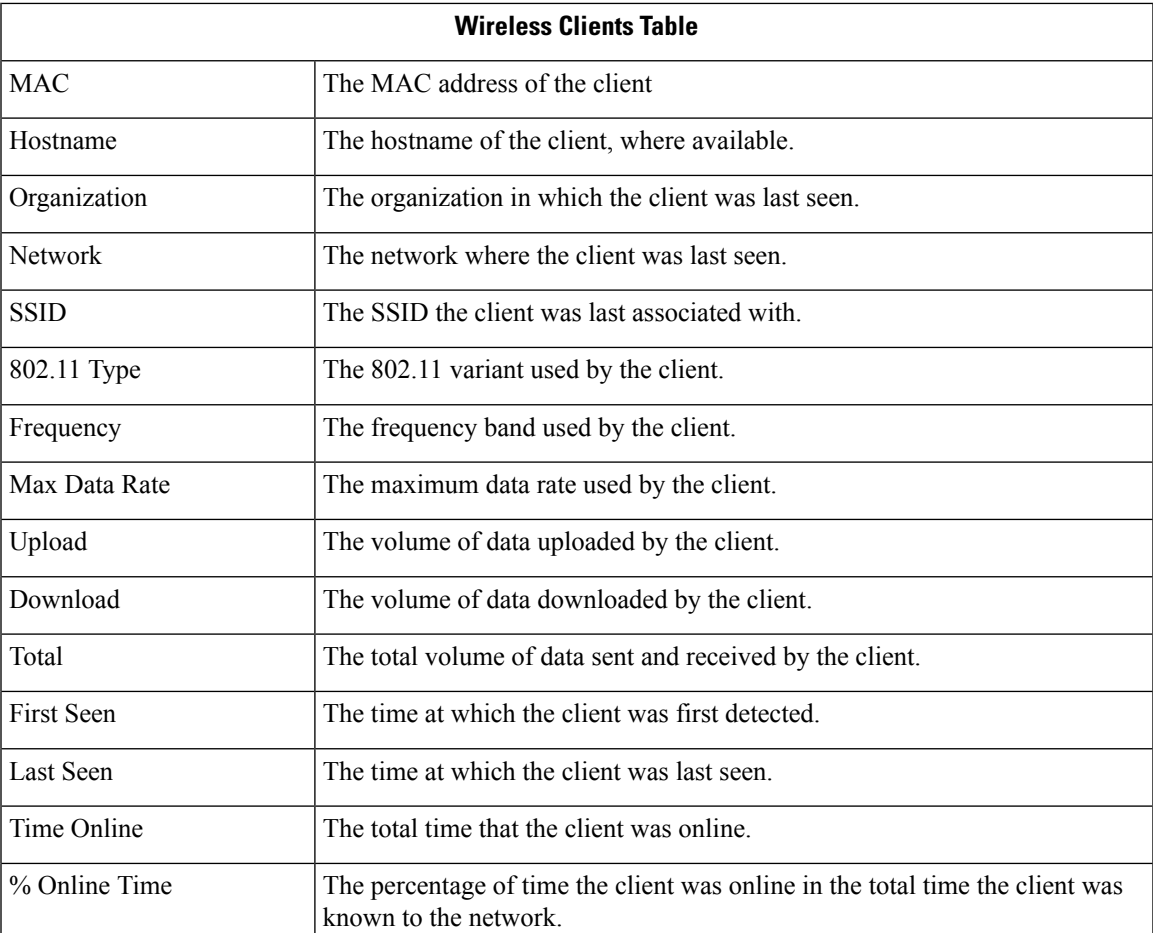

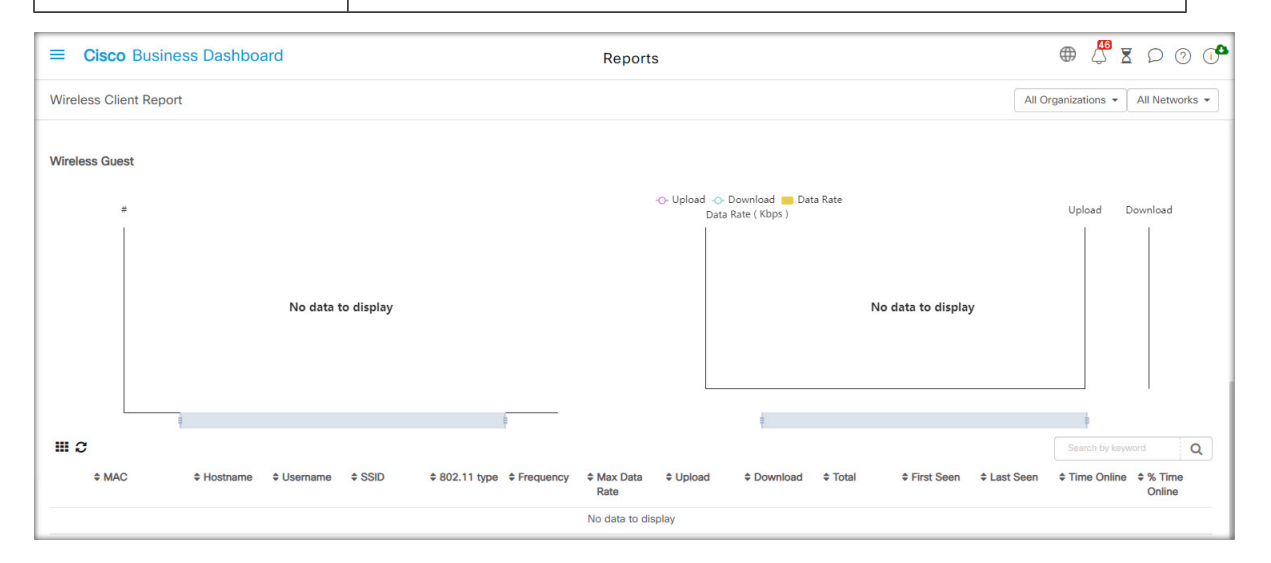

#### **Table 8: Wireless Guests Table**

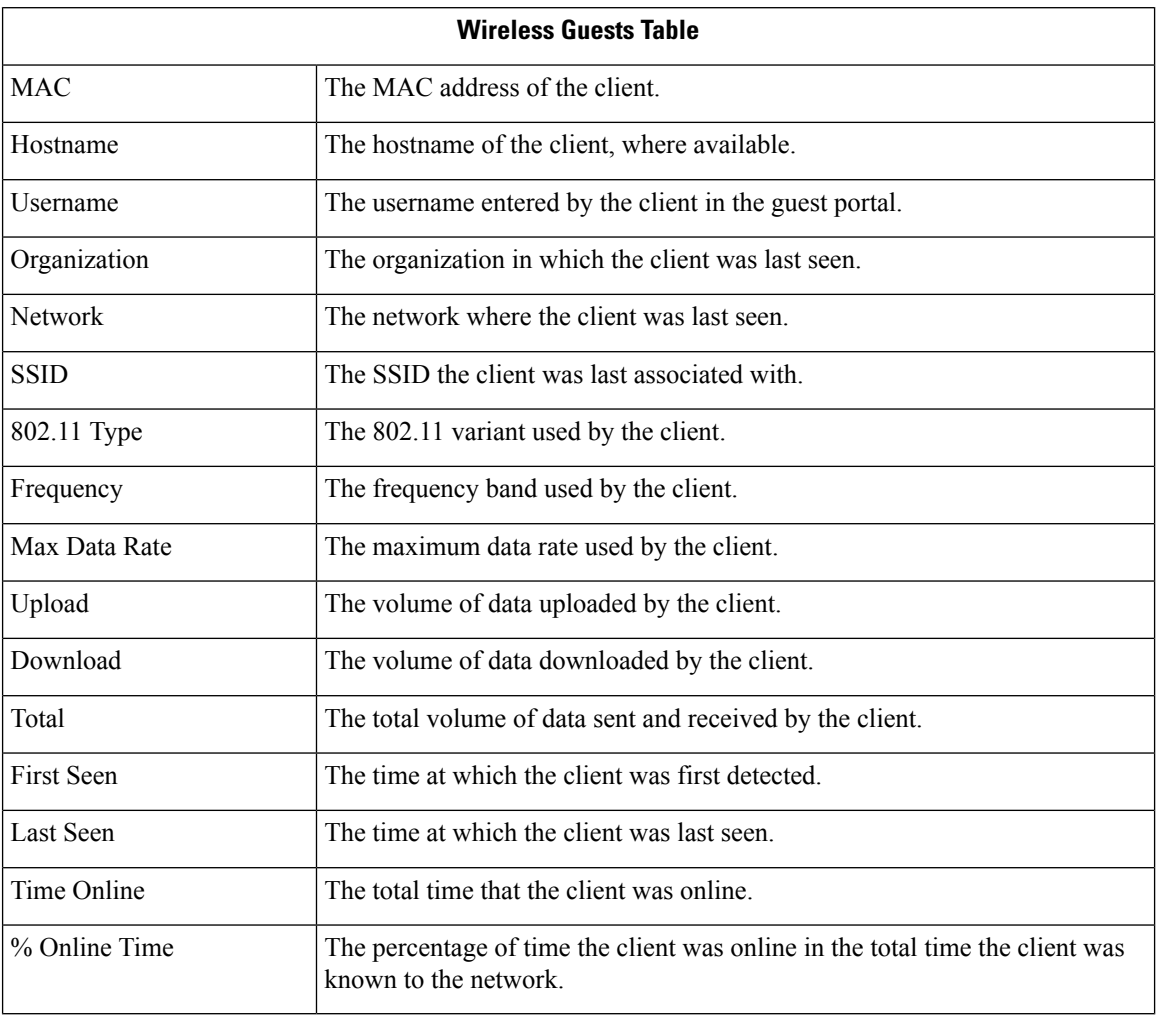

# 

The **First Seen** and **Last Seen** timestamps are the time reported by the access point. It is recommended that all network devices implement clock synchronization using a mechanism such as the Network Time Protocol (NTP). **Note**

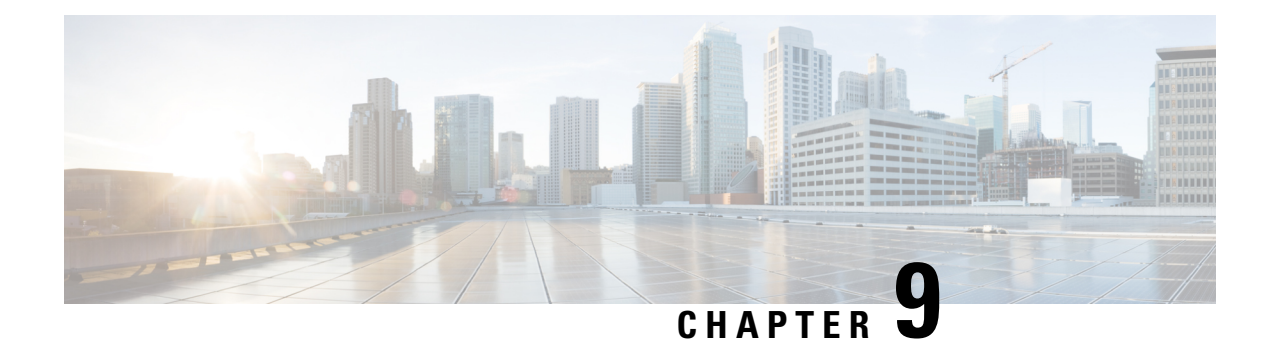

# **Administration**

This chapter contains the following sections:

- About [Administration,](#page-88-0) on page 79
- [Organizations,](#page-88-1) on page 79
- Device [Groups,](#page-90-0) on page 81
- Device [Credentials,](#page-92-0) on page 83
- [Users,](#page-93-0) on page 84
- Viewing Login [Attempts,](#page-96-0) on page 87

### <span id="page-88-0"></span>**About Administration**

The **Administration**option in Cisco Business Dashboard allows you to control the operation of the application at the organizational level. This option is divided into the following pages:

- **Organizations**—Create and maintain organizations in Cisco Business Dashboard.
- **Device Groups**—Allocate network devices into groups for easy management.
- **Device Credentials**—Enter credentials to be used when accessing network devices.
- **Users** Define user access to Cisco Business Dashboard.
- **Login Attempts**—Provides a log of all user access to Cisco Business Dashboard.

Not all pages are visible to all roles. Operators cannot manage user settings.

## <span id="page-88-1"></span>**Organizations**

Organizations are used in Cisco Business Dashboard to split networks, users, and devices into groups that are typically administered separately. Each network or device belongs to an organization, and each user can manage one or more organizations. An organization might represent a customer or a department or a region – whatever is most suitable for your company – but in all cases, the use of organizations allows more granular control over who can view and manage the different parts of the network. A single organization called **Default** is created when Cisco Business Dashboard is installed.

#### **Create a New Organization**

- **1.** Navigate to **Administration** > **Organizations**.
- **2.** Click the  $\blacktriangleleft$ (plus) icon at the top of the table.
- **3.** Specify a name for the organization and enter the required details.
- **4.** Enter a name for a new device group that should be used as the default group for newly discovered devices. The new device group will be created along with the organization.
- **5.** Specify a start time and duration for the organization's change window.
- **6.** Click **Save**.
- **7.** Repeat the steps above for each organization you wish to create.

#### **Modify an Existing Organization**

- **1.** Navigate to **Administration**>**Organizations**.
- **2.** Select the radio button for the organization to be modified and click the **Edit** icon
- **3.** Make changes as required and click **Save**.

#### **Delete an Organization**

- **1.** Navigate to **Administration** >**Organizations**.
- **2.** Select the radio button for the organization to be modified and click the **Delete** icon.

#### **Manage Monitoring Profiles for an Organization**

Monitoring Profiles allow you to control how network device monitoring is performed across the organization. The profiles selected at the organization level will be applied across all networks in the organization.

To change the Monitoring Profiles for an organization, do the following:

- **1.** Navigate to **Administration** >**Organizations**.
- **2.** Click the name of the organization to be modified and select the **Monitoring Profiles** tab.
- **3.** Use the drop-downs to select the appropriate monitoring profile to be applied to devices of the corresponding type. See [Monitoring](#page-70-0) Profiles, on page 61 for more information on creating monitoring profiles.

You can also choose to follow the behavior defined at system level by checking the Inherit from **Monitoring Defaults** check boxes for individual device types or for the entire organization.

**4.** Click **Save**.

#### **Manage Users Associated with an Organization**

Users with a role of **Organization Administrator** or lower must be explicitly associated with an organization to be able to view or manage devices in that organization.

To associate a user with the organization, follow the steps below.

**1.** Navigate to **Administration >Organizations**.

- **2.** Click the name of the organization to be modified and select the **Users** tab.
- **3.** Click the ✚(plus) icon. Select the user from the drop-down list.

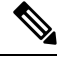

**Administrator** level users are implicitly associated with all organizations and will not appear in the drop-down list. **Note**

To remove a user from the organization, follow the steps below.

- **1.** Navigate to **Administration>Organizations**.
- **2.** Click the name of the organization to be modified and select the **Users** tab.
- **3.** Click the **Delete** icon next to the user in the table.

#### **Manage Networks Associated with an Organization**

Every network in Cisco Business Dashboard belongs to a single organization. You can view a list of networks associated with an organization by selecting the **Networks** tab on the **Organization Detail** page.

Associating a network with an organization is done when the network isfirst created. To change the organization a network is associated with, follow the steps below.

- **1.** Navigate to **Network**and select the network that you wish to change. Click **More** to display the **Network Detail** panel.
- **2.** Click the **Edit** icon next to the network name.
- **3.** Select the new organization from the drop-down list.
- **4.** Click **OK**.

You can create new networks for an organization from this view. Click the  $\blacktriangleleft$ (plus) icon to create a new network and fill in appropriate values in the form that is displayed.

### <span id="page-90-0"></span>**Device Groups**

Cisco Business Dashboard uses device groups for performing most configuration tasks. Multiple network devices are grouped together so that they may be configured in a single action such as creating VLANS or WLANS to only a subset of devices.

Each device group can contain devices of multiple types, and when configuration is applied to a device group, that configuration is only applied to devices in the group that support that feature. For example, if a device group contains wireless access points, switches and routers, then configuration for a new wireless SSID will be only be applied to the wireless access points, and will be applied to the routers only if they are wireless routers.

Device groups may include devices from multiple networks, but all devices must belong to a single organization. A device group may be designated as the default group for an organization or network, and any newly discovered devices for that network or organization will be placed in the default device group.

#### **Create a New Device Group**

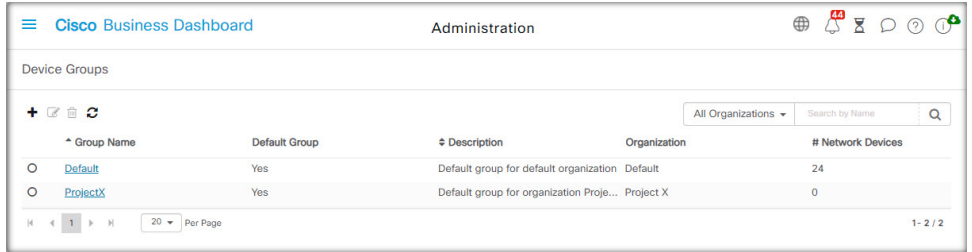

- **1.** Navigate to **Administration**> **Device Groups**.
- **2.** Click on the  $\blacktriangleleft$ (plus) sign to create a new group.
- **3.** Enter an organization, a name and a description for the group. Click **Save**.
- **4.** Optionally, add devices to the device group by clicking the  $\blacktriangleleft$ (plus) icon and using the search box to select devices to be added to the group. You may add devices individually or by network. If the selected device is already a member of a different group, it will be removed from that group. Each device may only be a member of a single group.

#### **Modify the Device Group**

- **1.** Navigate to **Administration**> **Device Groups**.
- **2.** Select the radio button next to the group to be changed and click the **edit** icon.
- **3.** Change the name and description if necessary. Click **Save**.
- **4.** Add and remove devices from the group as required. To remove a device that was previously added to the group, click the **trashcan** icon next to the device. The device will be moved to the **Default** group for the network or organization.

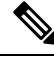

You cannot delete a device from the **Default** group. To remove a device from the **Default** group you must add it to a new group. **Note**

#### **Delete a Device Group**

- **1.** Navigate to **Administration**> **Device Groups**.
- **2.** Click the radio button for the device group to be removed, and then click the **delete** icon.

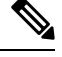

**Note** You cannot delete a **Default** group.

#### **Reapply Network Configuration to all Devices in a Group**

In some situations— such as when an entire network is offline, when a change is made to a network configuration profile — multiple devices in a device group may not have the correct configuration applied. To fix this, the network configuration profiles may be reapplied to all devices in the group using the following steps:

- **1.** Navigate to **Administration > Device Groups**.
- **2.** Select the radio button next to the group to be reconfigured and click **Edit**.
- **3.** Click the **Reapply Network Configuration** button located at the top right corner of the page

A series of jobs will be created to apply each of the network configuration profiles assigned to the device group to the devices in the group.

### <span id="page-92-0"></span>**Device Credentials**

For Cisco Business Dashboard to fully discover and manage the network, it needs credentials to authenticate with the network devices. When a device is first discovered, the Probe will attempt to authenticate with the device using the default username: cisco, password: cisco, and SNMP community: public. If this attempt fails, a notification will be generated and valid credentials must be supplied by the user. To supply valid credentials, follow the steps below.

- **1.** Navigate to **Administration** > **Device Credentials**. The first table on this page lists all the devices that have been discovered that require credentials.
- **2.** Enter valid credentials into any or all of the **Username/Password** fields, **SNMP Community** field, and **SNMPv3** credential fields. You may click the  $\blacktriangleleft$ (plus) icon next to the corresponding field to enter up to three of each type of credential. Ensure that passwords are entered using plain text.

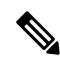

For **SNMPv3** credentials, the supported authentication protocols are None, MD5, and SHA, and the supported encryption protocols are None, DES, and AES **Note**

- **3.** Click **Apply**. The Probes will test each credential against each device that requires that type of credential. If the credential is valid, it will be stored for later use with that device.
- **4.** Repeat steps 2 to 3 as necessary until every device has valid credentials stored.

To enter a single credential for a specific device, follow the steps below.

- **1.** Click the **Edit** icon shown against the device in the discovered devices table. A popup will appear prompting you to enter a credential that corresponds to the Credential Type selected.
- **2.** Enter a username and password or an SNMP credential in the fields provided.
- **3.** Click **Apply**. To close the window without applying, click the  $\ast$  on the top right corner of the pop-up.

Underneath the **Add New Credential** section is a table showing the identity for each device for which the Probe has a valid credential stored and the time that credential was last used. To display the stored credential for a device, you may click the **Show Password** icon next to the device. To hide the credentials again, click the **Hide Password** icon. You may also show and hide credentials for all devices using the button at the top of the table. You may also delete credentials that are no longer required. To delete stored credentials, follow the steps below.

**1.** Navigate to **Administration** > **Device Credentials**.

**2.** In the **Saved Credentials** table, select the check box against one or more sets of credentials to be deleted. You may also select the checkbox at the top of the table to select all credentials.

#### **3.** Click **Delete Selected Credentials**.

To delete a credential for a single device, you may also click the **Delete** icon next to the device.

### <span id="page-93-0"></span>**Users**

The **User Management** page allows you to control how users are granted accessto Cisco Business Dashboard, change settings that affect how those users interact with the Dashboard and control whether those users should also be allowed to access the network when performing user-based network authentication. This is a useful tool when you need to add new users or remove them from the network.

Cisco Business Dashboard hassettingsto control the dashboard featuresthat are available using the Dashboard Access drop-down list, and whether the user can access the network when user user-based network access (the Network Access checkbox). The options available for these settings include:

- **Administrator**—An Administrator has full access to Dashboard features including the ability to maintain the system.
- **Organization Administrator**—An Organization Administrator is limited to managing one or more organizations, but cannot make changes to the system.
- **Operator**—An Operator has similar power to an Organization Administrator, but cannot manage users.
- **Readonly**—A Readonly user can only view network information, they cannot make any changes.
- **No Access**—A No Access user will not be able to use any of the dashboard features, but may log on to the dashboard to manage their user profile.
- **Network Access—This setting controls whether the user can access the network when user-based network** access is in use. If the Dashboard Access setting is set to Organization Administrator or below, then access will only be permitted for organizations in the user's organization list.

Cisco Business Dashboard allows users to be authenticated against the local user database.From release 2.2.1 onwards, users may also be authenticated against a Microsoft Azure Active Directory instance.

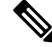

**Note** Only local users will be checked when performing authentication for user-based network access.

When the Cisco Business Dashboard is first installed, a default **Administrator** is created in the local user database with the username and password both set to cisco.

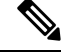

**Note** User settings can be managed by **Administrators** and **Organization Administrators** only.

#### **Add a New User to the Local User Database**

**1.** Navigate to **Administration**>**Users** and select the **Users** tab.

- **2.** Click the **+** (plus) icon to create a new user.
- **3.** In the fields provided, enter a username, display name, email address and password, and specify the Dashboard Access and Network Access settings. You may also provide contact details for the user.
- **4.** Click **Save**.

If the user is not an **Administrator**, then you must add the user to one or more organizations. To do so, select the **Organizations** tab and click the **+**(plus) icon. Select the desired organization from the drop-down list.

#### **Modify a User**

- **1.** Navigate to **Administration**>**Users** and select the **Users** tab.
- **2.** Select the radio button next to the user that needs to be changed and click the **Edit** icon.
- **3.** Make the modifications as required.
- **4.** Click **Save**.

To add the user to a new organization, select the **Organizations** tab and click the ✚(plus) icon. Select the desired organization from the dropdown list. To remove them from an organization, click the **Delete** icon next to the organization in the table.

#### **Delete a User**

- **1.** Navigate to **Administration**>**Users** and select the **Users** tab.
- **2.** Select the radio button next to the user that needs to be deleted and click **delete** at the top of the table.

#### **Change password complexity**

To enable or change password complexity requirements, follow these steps.

- **1.** Navigate to **Administration**>**Users** and select the **User Settings** tab.
- **2.** Select the **Local** tab under **Authentication Source**, modify the **User Password Complexity** settings as required and click **Save**.

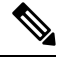

When authenticating against an Azure Active Directory instance, password complexity is managed in Active Directory. **Note**

#### **Enable Azure Active Directory Authentication**

Cisco Business Dashboard supports user authentication using an instance of Microsoft Azure Active Directory. Active Directory users are assigned roles and organization lists based on the Active Directory groups the user is a member of.

To enable Azure Active Directory as an authentication source, follow these steps.

**1.** In the **Azure Active Directory**, create a new App registration for Cisco Business Dashboard, assign it delegated permissions of User.Read and Domain.Read.All from the **Microsoft Graph API** and create a **Client secret**. Take note of the Application (client) ID, the Client secret and the Directory (tenant) ID.

- **2.** Open the Cisco Business Dashboard web GUI and navigate to **Administration**>**Users**. Select the **User Settings** tab, and then select the **Azure AD** tab under **Authentication Source**.
- **3.** Click the **Enable** Checkbox.
- **4.** Enter the **Client ID**, **Client Secret** and **Tenant ID** collected in step 1 into the field provided
- **5.** Optionally, specify a comma-separated list of domains that should be allowed to access the dashboard. Click **Save**.
- **6.** Click the ✚(plus) icon under the **User Group Mappings** header to create a new group mapping. Enter the **Object ID** for the Active Directory group into the field provided, then select a role and organization list to be applied to users in this group. Repeat this step for all the groups that need to be mapped.

If a user matches multiple groups, then the role and organization mappings from the first match will be used.

**7.** Make a note of the **Redirect URL** displayed beneath the **Enable** checkbox. Return to Azure Active Directory and add the URL to the list of Redirect URIs for the App registration.

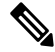

**Users**

The host and port displayed in the redirect URL should be reachable from the web browsers of users accessing the dashboard. If the current displayed values are not be reachable, update the appropriate fields on the**Systems Variables** tab on the **System**>**Platform Settings** page. **Note**

#### **Manage Local Authentication**

Authentication against the local user database is enabled by default. To disable local authentication, follow these steps.

- **1.** Ensure that authentication against Azure Active Directory has been set up as described above. Log on to the dashboard using an Administrator account authenticated by Active Directory.
- **2.** Navigate to **Administration**>**Users** and select the **User Settings** tab. Under **Authentication Source**, select the **Local** tab.
- **3.** Deselect the **Enable** checkbox and click **Save**.

To enable local authentication again, follow these steps.

- **1.** Navigate to **Administration** > **Users** and select the **User Settings** tab. Under **Authentication Source**, select the **Local** tab.
- **2.** Select the **Enable** checkbox and click **Save**.

#### **Restore Access when All Administrative Access has been Lost**

If administrative access to the Cisco Business Dashboard application is lost, follow these steps to recover the same access.

- **1.** Log on to the host operating system using SSH or via the console.
- **2.** Enter the command **cisco-business-dashboard recoverpassword**

Ш

After entering the command, the local user authentication is enabled, and the default Administrator with username **cisco** and password **cisco** is restored.

#### **Change session timeouts**

To change idle and absolute timeouts for user sessions, follow these steps.

- **1.** Navigate to **Administration**>**Users** and select the **User Settings** tab.
- **2.** Modify the User Session parameters as required and click Save. Hover over the help icons to see allowable ranges for these parameters.

## <span id="page-96-0"></span>**Viewing Login Attempts**

Cisco Business Dashboard keeps a log of every attempt made to log in and out of the system, both successful and unsuccessful.

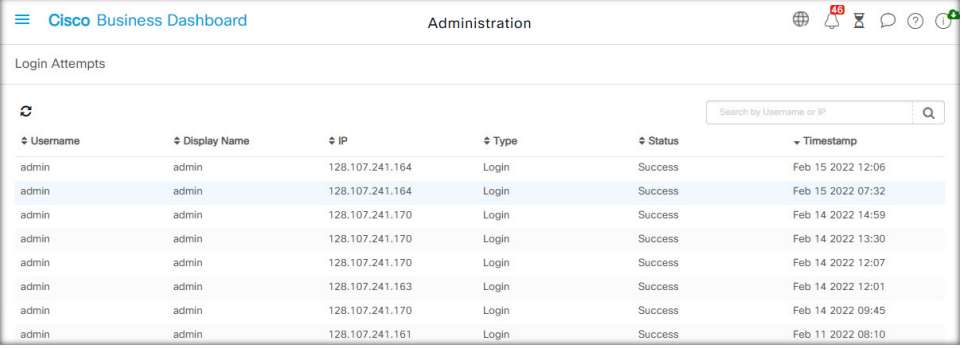

To view the log, navigate to **Administration**>**Login Attempts**. The table displays the following information:

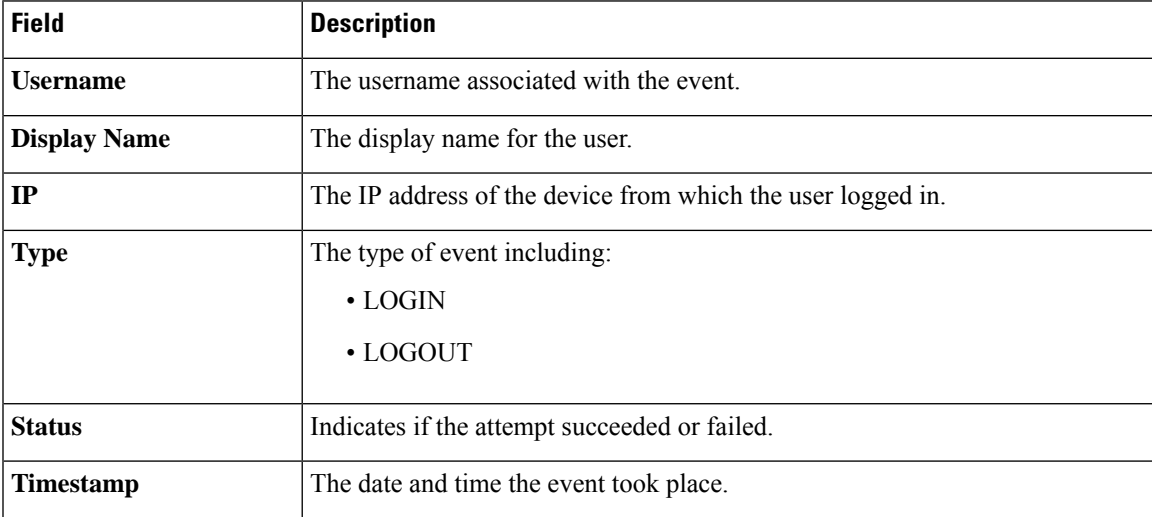

You may use the search box above the table to show only entries that match a particular user or IP address.

I

i.

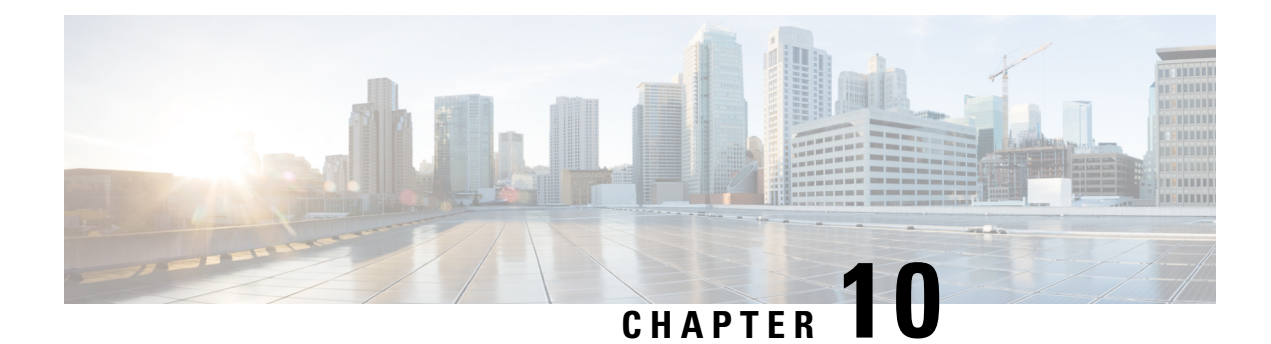

# **System**

The section contains the following topics:

- About [System,](#page-98-0) on page 89
- [Managing](#page-99-0) Licenses, on page 90
- Managing [Certificates,](#page-101-0) on page 92
- [Managing](#page-106-0) Email Settings, on page 97
- [Viewing](#page-106-1) API Usage, on page 97
- Backing Up and Restoring the Dashboard [Configuration,](#page-108-0) on page 99
- [Managing](#page-109-0) Platform Settings, on page 100
- [Managing](#page-112-0) Privacy, on page 103
- [Managing](#page-112-1) Logging Settings, on page 103
- [Managing](#page-114-0) the Local Probe, on page 105
- Managing [Integration](#page-114-1) Settings, on page 105
- Available [Integrations,](#page-118-0) on page 109

## <span id="page-98-0"></span>**About System**

The System option in Cisco Business Dashboard allows you to manage the operation of the platform. This section is divided into the following pages:

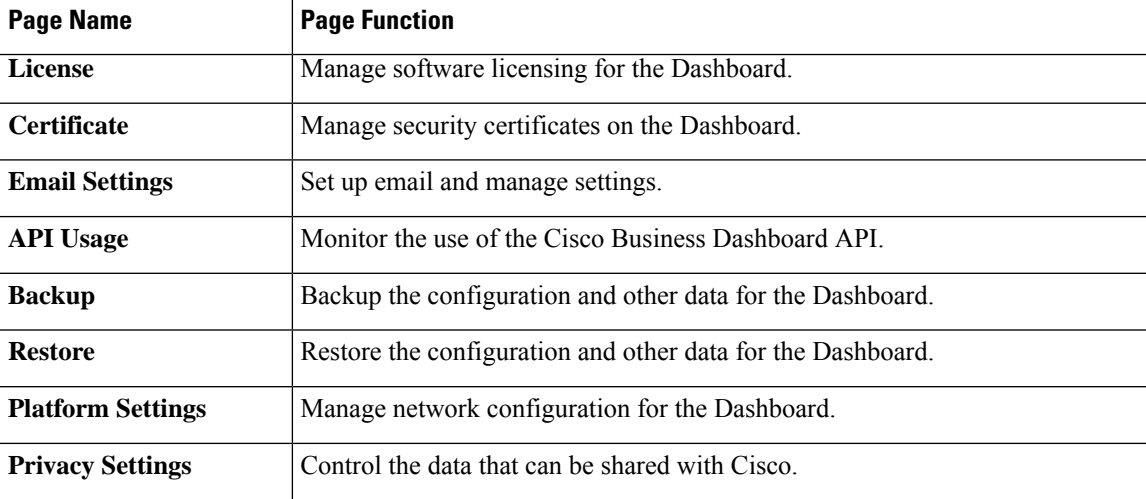

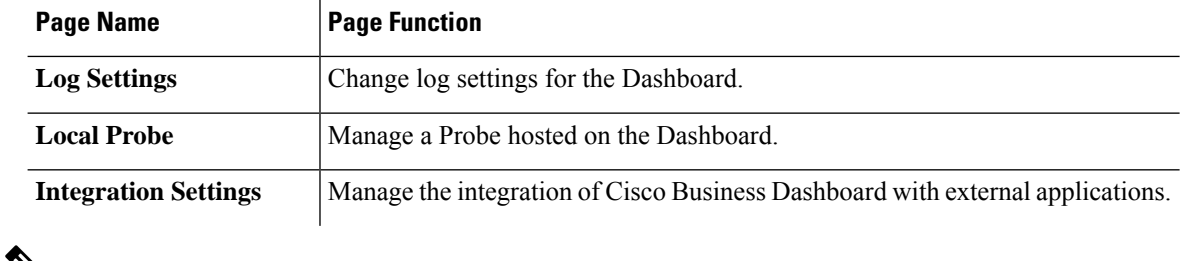

$$
\mathscr{A}
$$

**Note** These pages are only available to **Administrators**.

### <span id="page-99-0"></span>**Managing Licenses**

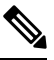

**Note** This page is not present on the metered version of Cisco Business Dashboard for AWS.

The **License** page allows you to see the number and type of licenses required for your network, and allows you to connect the **Dashboard** to the Cisco Smart Licensing system. If you have 25 devices or less there is no need for additional licensing. There are two information panels on this page.

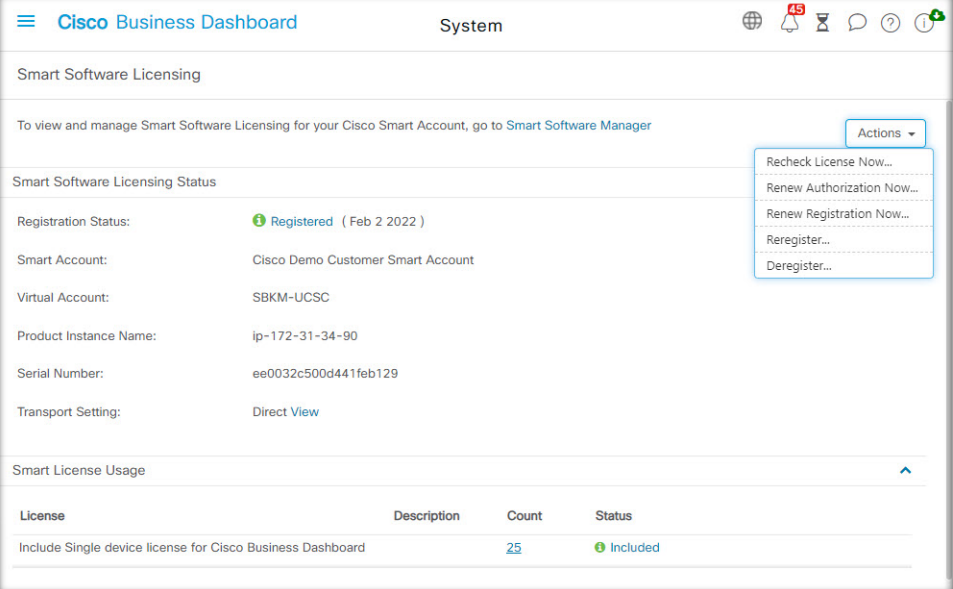

#### • **Smart Software Licensing Status**

This panel shows the registration state of the Smart License client and information about the Smart Account in use.

#### • **Smart License Usage**

This panel lists the quantities and types of license required based on the current state of the network. This information will automatically update as the network changes, and the Dashboard will update the number of licenses requested from the Smart Account. The Status field shows whether the required number of licenses have been successfully obtained.

This page also contains controls allowing you to register and deregister the Dashboard from your Smart account.

If the Dashboard is not able to obtain sufficient licenses to manage the network, it will operate in evaluation mode and a message will be displayed in the header of the Dashboard's user interface. When running in evaluation mode, you have 90 days to correct the situation. If the problem is not addressed within 90 days, some functionality of the Dashboard will be restricted until the problem is addressed, either by obtaining more licenses, or reducing the number of devices being managed.

#### **Register the Dashboard to your Smart Account**

To register the Dashboard with your Smart Account, follow the steps below:

**1.** Log on to your Smart Account at *https://software.cisco.com*.

Select the **Smart Software Licensing** link located under the License section.

- **2.** Select the **Inventory** page, and if necessary, change the selected virtual account from the default.
- **3.** Click on the **General** tab.
- **4.** Create a new **Product Instance Registration Token** by clicking on the **New Token…** button. Optionally add a description and change the **Expire After** time.
- **5.** Click **Create Token**.
- **6.** Copy the newly created token to the clipboard by selecting **Copy** from the **Actions** drop-down located at the right of the token.
- **7.** Navigate to the Cisco Business Dashboard user interface and select **System** > **License**.
- **8.** Click the **Register** button and paste the token into the field provided.
- **9.** Click **OK**.

The Dashboard will register with Cisco Smart Licensing and request sufficient licenses for the number of network devices being managed. If there are insufficient licenses available, a message will be displayed on the user interface, and you will have 90 days to obtain sufficient licenses before system functionality is restricted.

#### **Remove the Dashboard from your Smart Account**

To remove the Dashboard from your Smart Account and return any licenses allocated back to the pool, follow the steps below:

- **1.** Navigate to the Cisco Business Dashboard user interface and select **System** > **License**.
- **2.** Select **Deregister…** from the drop-down list located at the top right. Click **Deregister** in the pop-up to confirm.

#### **Immediately Check for Licenses**

Cisco Business Dashboard checks daily to ensure there are still sufficient licenses available for the network, and will update immediately if the number of licenses required decreases. However, if the number of licenses required increases, or if licenses are added or removed from the pool, it may take up to a day before the Dashboard will be updated. To force the Dashboard to update its license allocation immediately, follow the steps below.

- **1.** Navigate to the Cisco Business Dashboard user interface and select **System** > **License**.
- **2.** Select **ReCheck License Now…** from the drop-down list located at the top right. Cisco Business Dashboard will query Cisco Smart Licensing immediately to ensure that there are sufficient licenses available for the Dashboard to operate.

#### **Renew Authorization Now**

The Renew Registration Now action cause the Dashboard to refresh the certificates used to authenticate communication with Cisco Smart Licensing. Typically, this will only be required at the request of Cisco Support when rectifying an extended communications outage. To renew the registration, follow the steps below.

- **1.** Navigate to the Cisco Business Dashboard user interface and select **System** > **License**.
- **2.** Select **Renew Authorization Now…** from the drop-down list located at the top right.

#### **Renew Registration Now**

The Renew Registration Now action causes the Dashboard to refresh the certificates used to authenticate communication with Cisco Smart Licensing. Typically, this will only be required at the request of Cisco Support when rectifying an extended communications outage. To renew the registration, follow the steps below.

- **1.** Navigate to the Cisco Business Dashboard user interface and select **System** > **License**.
- **2.** Select **Renew Registration Now…** from the drop-down list located at the top right.

#### **Transfer the Dashboard to a Different Account**

Re-registering a Dashboard allows it to be moved from one Virtual Account to another. To move a Dashboard between accounts, follow the steps below.

- **1.** Navigate to the Cisco Business Dashboard user interface and select **System** > **License**.
- **2.** Select **Reregister...** from the drop-down list located at the top right.
- **3.** Enter the new registration token in the box provided. If the Dashboard is currently registered to another account, ensure the **Reregister this product instance if it is already registered** checkbox is selected, then click **OK**.

### <span id="page-101-0"></span>**Managing Certificates**

At the time of installation, Cisco Business Dashboard will generate a self-signed certificate to secure web and other communication with the server. You may choose to replace this certificate with one signed by a trusted certificate authority (CA).

There are several ways this can be done:

- Cisco Business Dashboard supports automatically issuing and renewing certificates from the Let's Encrypt certificate authority.
- You may provide a certificate signing request (CSR) to your preferred certificate authority for signing. Cisco Business Dashboard will generate the CSR for you.
- You may choose to have the certificate authority generate a certificate and the corresponding private key independently from the Dashboard. If so, you should combine the certificate chain and private key into a PKCS#12 format file prior to uploading to the dashboard.

For more details on each of these options, and instructions for viewing the current certificate and regenerating a self-signed certificate, see the sections below.

#### **Automatically Install a Certificate from Let's Encrypt**

From release 2.2.1, Cisco Business Dashboard can automatically obtain and renew a domain-validated certificate from the **Let's Encrypt Certificate Authority** ([https://letsencrypt.org\)](https://letsencrypt.org) and in release 2.5.0, these certificates can be managed through the Administration page.

Ú

#### **Important**

You must have a fully qualified domain name registered and a DNS record that points to the public IP address. Refer to [Managing](#page-109-0) Platform Settings, on page 100 for more information.

To install a Let's Encrypt certificate using the administration GUI, do the following:

- **1.** Navigate to **System**> **Certificate** and select the Update Certificate tab.
- **2.** Select the *Let's Encrypt Certificate* radio button.
- **3.** Check the box to enable the use of a Let's Encrypt certificate.
- **4.** Enter one or more fully qualified domain names into the fields provided. The names must be defined in the domain name system (DNS) and resolve to the address of the Cisco Business Dashboard server.
- **5.** Provide an email address to be used for urgent renewal and security notices.
- **6.** Review the Let's Encrypt Subscriber Agreement using the link provided and then check the box to accept the agreement.
- **7.** Optionally check the box to share the email address with the Electronic Frontier Foundation [\(https://www.eff.org](https://www.eff.org)).
- **8.** Click the Get Certificate button.

The Dashboard will contact the Let's Encrypt Certificate Authority and obtain a certificate using the HTTP verification method. The page will update to show the details of the certificate along with the expiry date. The certificate will be automatically renewed approximately 30 days before expiry.

If you need to update the certificate at any point, follow these steps:

- **1.** Navigate to **System**>**Certificate** and select the **Update Certificate** tab.
- **2.** Select the **Let's Encrypt Certificate** radio button.
- **3.** Use the check-boxes and the fields provided to update the name(s) to be applied to the certificate.

Or you can update the contact details at the bottom of the screen.

**4.** Click the Get Certificate button.

You can also force the certificate to be regenerated before the normal renewal time by leaving the fields on the page unchanged and clicking the Force Renewal button.

To install a Let's Encrypt certificate using the command line, do the following:

- **1.** Log on to the host operating system using SSH or via the console.
- **2.** Execute the **cisco-business-dashboard letsencrypt** command and specify one or more fully qualified hostnames using the **-d** option. (For example, **cisco-business-dashboard letsencrypt -d dashboard.example.com -d pnpserver.example.com**.) All names listed in the command must resolve to the IP address of the dashboard server.
- **3.** Follow the prompts to have a certificate issued and applied to the dashboard application. The certificate will be automatically renewed by the dashboard as it approaches expiry.

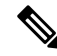

The **Let's Encrypt** service will need to connect to the dashboard web server to verify ownership of the hostname(s). To allow this, the dashboard web server must be accessible from the Internet. See [Managing](#page-109-0) [Platform](#page-109-0) Settings, on page 100 for details on how to restrict access to the dashboard application to only authorized IP addresses. **Note**

#### **Generate a Certificate Signing Request (CSR)**

- **1.** Navigate to **System**>**Certificate** and select the **CSR** tab.
- **2.** Enter appropriate values into the fields provided in the form that is displayed. These values will be used to construct the CSR, and will be contained in the signed certificate you receive from the CA.
- **3.** Click **Create** and the CSR will be automatically downloaded to your PC. Alternatively, you can download the CSR at a later date by clicking **Download** next to the CSR label.
- **4.** If necessary, you can modify the CSR by returning to step 2.

#### **Upload a New Certificate**

To upload a new certificate using the administration GUI, follow the steps below.

- **1.** Navigate to **System**>**Certificate** and select the **Update Certificate** tab.
- **2.** Select **Upload Cert** radio button. The file containing the certificate can be dropped on the target area, or you may click the target area to browse the file system. The file should be in PEM format.

You may also upload a certificate with the associated private key in PKCS#12 format by selecting the **Upload PKCS12** option instead. The password to unlock the file should be specified in the field provided.

**3.** Click **Upload** to upload the file and replace the current certificate.

To upload a new certificate using the command line, do the following:

**1.** Copy the certificate and private key files to the Cisco Business Dashboard file system using SCP or similar. Ensure access to these files is restricted to authorized personnel only as the private key is sensitive information.

- **2.** Log on to the operating system using the console or SSH.
- **3.** Apply the certificate to the dashboard application using the command: **cisco-business-dashboard importcert -t pem -k <private key file> -c <certificate file>**. The certificate and private key will be loaded into the dashboard application and replace the current certificate. For more information on this command and its options, enter **cisco-business-dashboard importcert -h**.

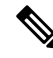

Some browsers may generate certificate warnings for certificates that have been signed by a well-known certificate authority, while other browsers accept the certificate without any warning. Network Plug and Play clients may also fail to accept the certificate. This is because the certificate authority has signed the certificate with an intermediate certificate that is not included in the browser or PnP client's trusted authorities store. In these circumstances, the certificate authority provides a bundle of certificates that must be concatenated with the server certificate before uploading to the Dashboard. **Note**

During upload, the dashboard will remove any duplicates or unnecessary certificates from the chain and attempt to assemble it in the correct order. Select the Current Certificate tab after upload to confirm that the certificate chain is complete and correctly formatted.

#### **Regenerate the Self-Signed Certificate**

To regenerate the self-signed certificate, follow the steps below.

- **1.** Navigate to **System**>**Certificate** and select the **Update Certificate** tab.
- **2.** Click **Renew Self-Signed Cert**. Enter appropriate values into the fields provided in the form that is displayed. These values will be used to construct the certificate.
- **3.** Click **Save**.

#### **View the Current Certificate**

To view the current certificate, follow the steps below.

- **1.** Navigate to **System**>**Certificate** and select the **Current Certificate** tab.
- **2.** Each certificate in the chain of trust for the dashboard is listed in the table at the top of the screen, along with its type, subject and expiry date. For a dashboard with a self-signed certificate, there will be only one entry in the table, while a dashboard using a CA-signed certificate may have several entries.
- **3.** Click on a row of the table to display the details of the corresponding certificate in the box below.
- **4.** You may use the icons in the Actions column to down the root certificate in the chain or copy it to the clipboard. The root certificate may be required when configuring devices to connect to the dashboard when the certificate is self-signed or signed by a private CA.

#### **Downloading the Current Certificate Chain**

To download a copy of the current certificate chain, follow the steps below.

- **1.** Navigate to **System**>**Certificate** and select the **Current Certificate** tab.
- **2.** Click the **Download Certificate Chain** button at the bottom of the page. The certificate chain will be downloaded in PEM format by your browser.

#### **Automatically Install a Certificate from Let's Encrypt**

From release 2.2.1, Cisco Business Dashboard can automatically obtain and renew a domain-validated certificate from the **Let's Encrypt Certificate Authority** [\(https://letsencrypt.org](https://letsencrypt.org)) and in release 2.5.0, these certificates can be managed through the Administration page.

Ú

You must have a fully qualified domain name registered and a DNS record that points to the public IP address. Refer to [Managing](#page-109-0) Platform Settings, on page 100 for more information. **Important**

To install a Let's Encrypt certificate using the administration GUI, do the following:

- **1.** Navigate to **System**> **Certificate** and select the Update Certificate tab.
- **2.** Select the *Let's Encrypt Certificate* radio button.
- **3.** Check the box to enable the use of a Let's Encrypt certificate.
- **4.** Enter one or more fully qualified domain names into the fields provided. The names must be defined in the domain name system (DNS) and resolve to the address of the Cisco Business Dashboard server.
- **5.** Provide an email address to be used for urgent renewal and security notices.
- **6.** Review the Let's Encrypt Subscriber Agreement using the link provided and then check the box to accept the agreement.
- **7.** Optionally check the box to share the email address with the Electronic Frontier Foundation ([https://www.eff.org\)](https://www.eff.org).
- **8.** Click the Get Certificate button.

The Dashboard will contact the Let's Encrypt Certificate Authority and obtain a certificate using the HTTP verification method. The page will update to show the details of the certificate along with the expiry date. The certificate will be automatically renewed approximately 30 days before expiry.

If you need to update the certificate at any point, follow these steps:

- **1.** Navigate to **System**>**Certificate** and select the **Update Certificate** tab.
- **2.** Select the **Let's Encrypt Certificate** radio button.
- **3.** Use the check-boxes and the fields provided to update the name(s) to be applied to the certificate.

Or you can update the contact details at the bottom of the screen.

**4.** Click the Get Certificate button.

You can also force the certificate to be regenerated before the normal renewal time by leaving the fields on the page unchanged and clicking the Force Renewal button.

To install a Let's Encrypt certificate using the command line, do the following:

- **1.** Log on to the host operating system using SSH or via the console.
- **2.** Execute the **cisco-business-dashboard letsencrypt** command and specify one or more fully qualified hostnames using the **-d** option. (For example, **cisco-business-dashboard letsencrypt -d dashboard.example.com -d pnpserver.example.com**.) All names listed in the command must resolve to the IP address of the dashboard server.

Ш

**3.** Follow the prompts to have a certificate issued and applied to the dashboard application. The certificate will be automatically renewed by the dashboard as it approaches expiry.

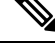

The **Let's Encrypt** service will need to connect to the dashboard web server to verify ownership of the hostname(s). To allow this, the dashboard web server must be accessible from the Internet. See [Managing](#page-109-0) [Platform](#page-109-0) Settings, on page 100 for details on how to restrict access to the dashboard application to only authorized IP addresses. **Note**

## <span id="page-106-0"></span>**Managing Email Settings**

The **Email Settings** page allows you to control how emails will be sent by Cisco Business Dashboard.

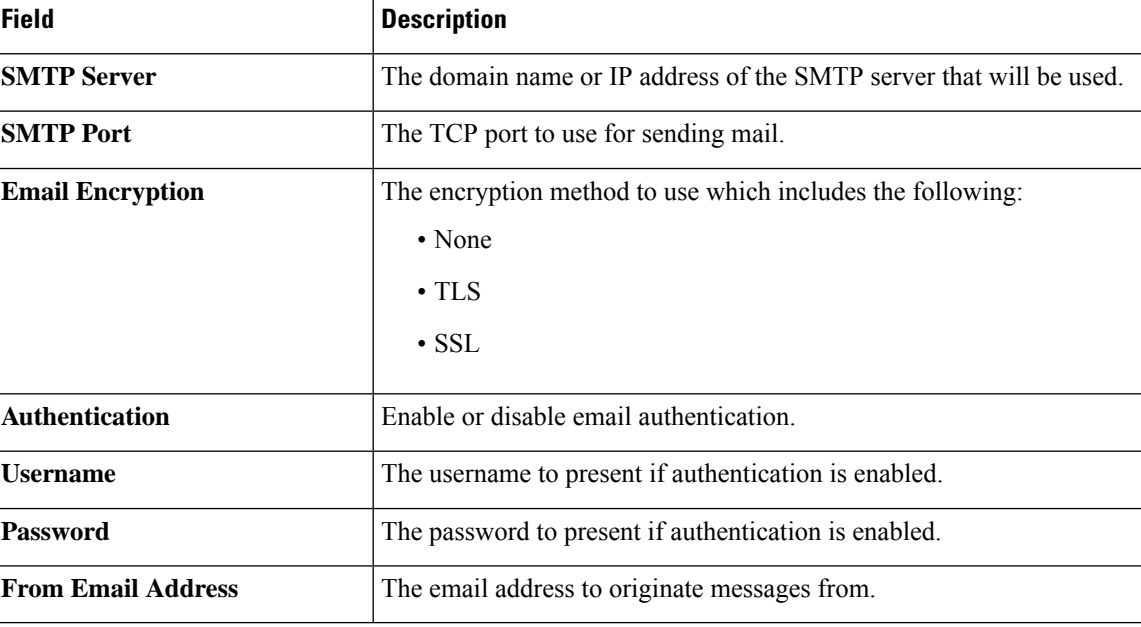

Access this page to set the following parameters.

To test the configuration, click **Test Connectivity**. This will prompt for a target email address and generate a test email to the specified address.

### <span id="page-106-1"></span>**Viewing API Usage**

The API Usage page displays information about any external applications that have been integrated with the Cisco Business Dashboard. This report is divided into the following three sections:

- The **15-minute Request Monitor**—Displays the average and peak request rate over the last 15 minutes
- The **Request History** graph—Displays a graph of request activity over time. You may select time periods of the last four hours, the last seven days, or all available information. You may then use the sliders underneath the graph to narrow the focus of the graph to a particular period of interest.

• The **API Client Information** table—Lists all the clients that have used the API at least once. The following table describes the information provided in the **API Client Information** table:

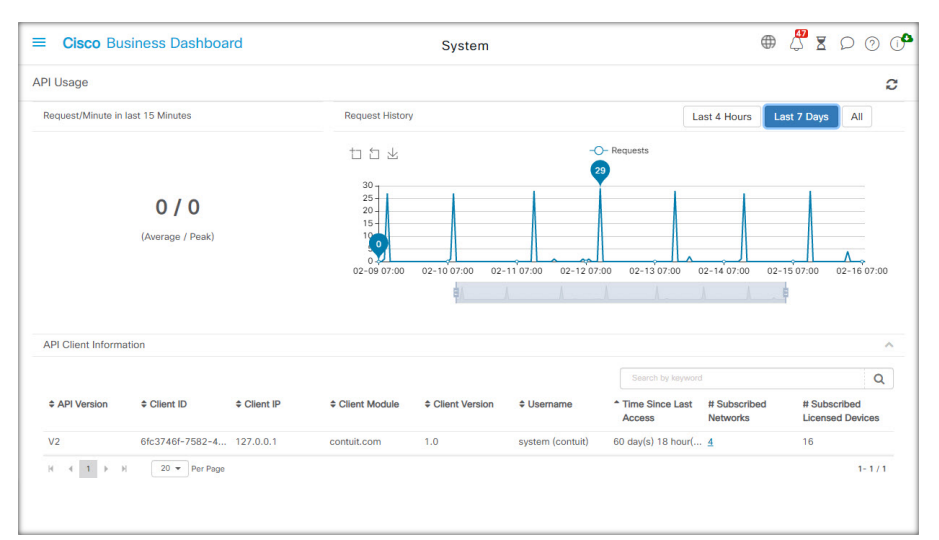

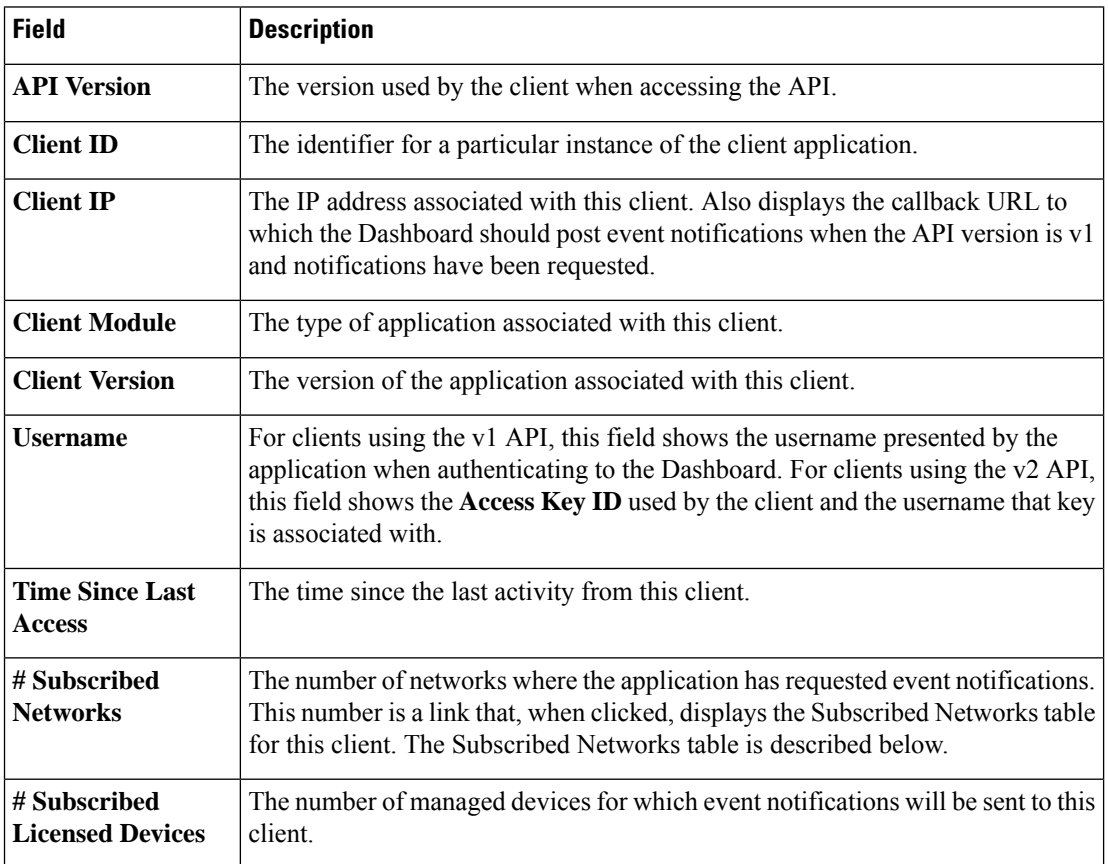

To view information about the networks for which a client has requested notifications, click on the **# Subscribed Networks**link for the client in the **API ClientInformation**table. The**Subscribed Networks** table will be displayed for the client containing a list of the networks the client has requested notification for.
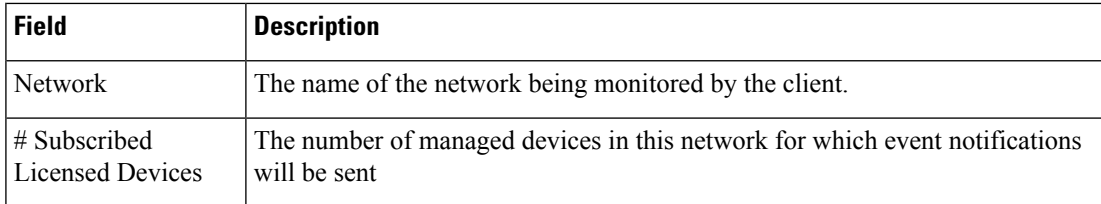

# **Backing Up and Restoring the Dashboard Configuration**

The configuration and other data used by Cisco Business Dashboard can be backed up for disaster recovery purposes, or to allow the Dashboard to be easily migrated to a new host. Backups are encrypted with a password in order to protect sensitive data.

A Cisco Business Dashboard backup file may be restored to a system running the same version asthe backed-up system, or up to one minor release newer. For example, a backup taken from a system running version 2.2.0 may be restored to a system running 2.3.1, but not to a system running 2.4.0.

To perform a backup, follow the steps below.

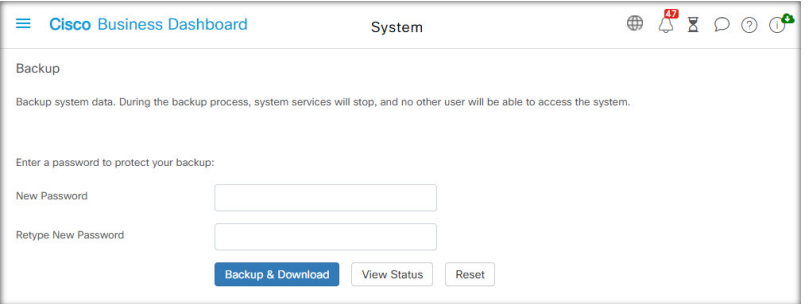

#### **1.** Navigate to **System** > **Backup**.

- **2.** Enter a password to encrypt the backup in the **Password** and **Confirm Password** fields.
- **3.** Click **Backup & Download**. A pop-up window will appear showing the progress of the backup. Larger systems may require some time to complete the backup, so you may dismiss the progress meter and display it again later with the **View Status** button.

When complete, the backup file will be downloaded to your PC.

To restore a configuration backup to the Dashboard, follow the steps below.

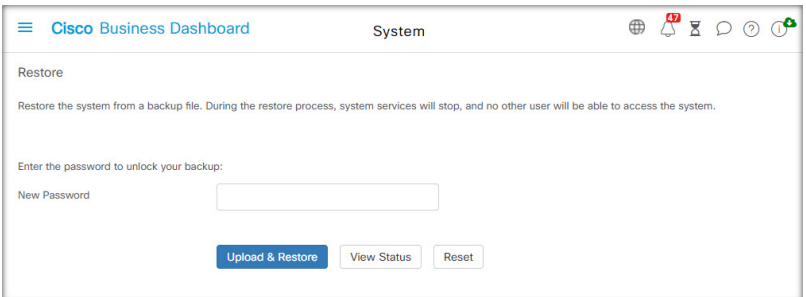

**1.** Navigate to **System** > **Restore**.

- **2.** Enter the password that was used to encrypt the backup in the **Password** field.
- **3.** Click **Upload & Restore** to proceed. A pop-up will appear allowing you to upload a backup file from your PC. You can drag and drop the backup file onto the target area provided, or click the target area to specify a file in your PC file system. Click **Restore** to proceed.

If the dashboard version is 2.5.0 or higher, the application will restart when the restore process completes.

## **Managing Platform Settings**

The **Platform Settings** page allows you to modify key system settings without needing to directly access the operating system. Due to the variation in platforms supported by Cisco Business Dashboard, not all settings will be available on every platform.

Platform settings are separated into four groups.

- Network Settings
- Time Setting
- Ports and Security
- System Variables

The following sections describe the settings available on each tab.

#### **Changing the Hostname (Network Settings tab)**

The hostname is the name used by the operating system to identify the system, and is used by Cisco Business Dashboard to identify the Dashboard when generating Bonjour advertisements.

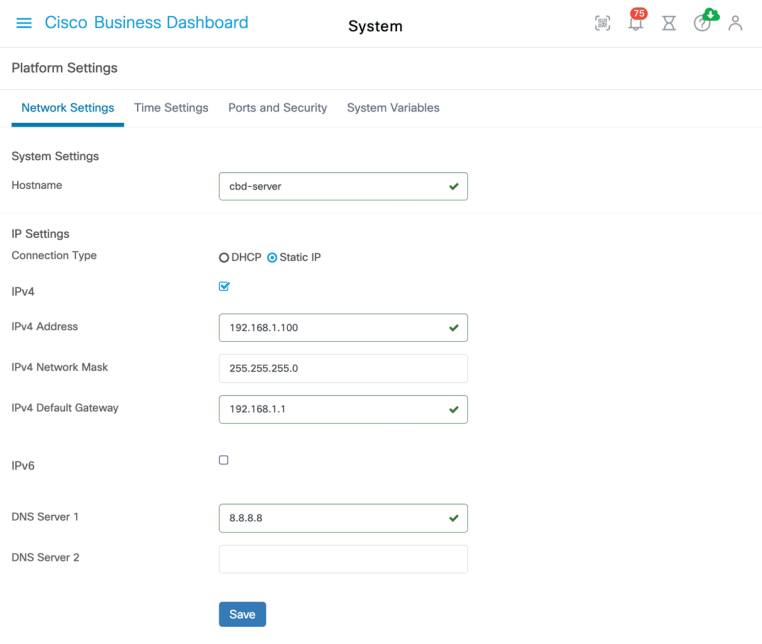

To change the hostname for the

- **1.** Navigate to **System** > **Platform Settings**, and select the **Network Settings** tab.
- **2.** Specify a hostname for the Dashboard in the field provided.
- **3.** Click **Save**.

#### **Changing Network Settings (Network Settings tab)**

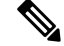

This does not apply to Cisco Business Dashboard for AWS or Azure. To modify the network configuration, use the EC2 console in AWS for an AWS instance, and the Azure Portal for an Azure instance. **Note**

To change the network configuration for the Dashboard, follow the steps below.

- **1.** Navigate to **System** > **Platform Settings**, and select the **Network Settings** tab.
- **2.** Select the method for IP address assignment. The available options are DHCP (default) and Static IP. If you choose the Static IPoption, then specify the address, subnet mask, default gateways and DNS servers in the appropriate fields.
- **3.** Click **Save**

#### **Changing Time Settings (Time Settings tab)**

The **Time Settings** manage the system clock for the Dashboard. To adjust the system clock, follow the steps below.

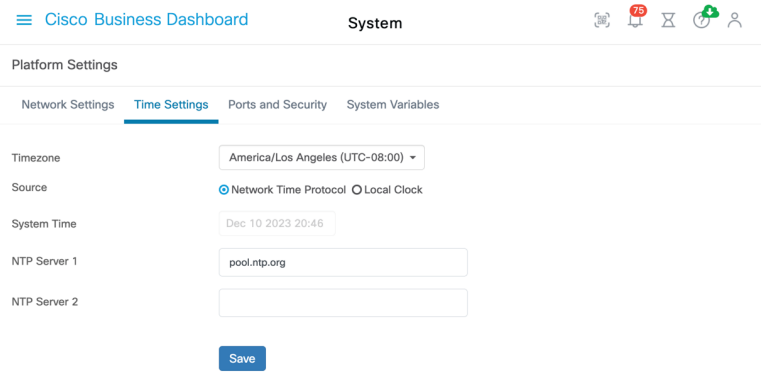

- **1.** Navigate to **System** > **Platform Settings**, and select the **Time Settings** tab.
- **2.** Select the appropriate timezone for the Dashboard.
- **3.** Select the method for time synchronization. The available options are **NTP (default)** and **Local Clock**. If the NTP option is chosen, then optionally modify the NTP servers to use for synchronization.

If **Local Clock** is selected, the you may manually adjust the date and time using the controls provided. Alternatively, click **clock** to synchronize the time with your PC.

**4.** Click **Save**.

**Note**

If the virtual machine is configured to synchronize the local clock with the host machine, any changes to the local clock done through the **Platform Settings** page will be overwritten by the hypervisor.

If the hypervisor in use is VirtualBox and the VirtualBox Guest Additions are installed in the VM, the NTP service - timesyncd - will not operate.

#### **Changing Port Settings (Ports and Security tab)**

The **Port Settings** control the TCP ports the Dashboard's user interface is hosted on. To change the default web server ports, follow the steps below.

- **1.** Navigate to **System** > **Platform Settings**, and select the **Ports and Security** tab.
- **2.** Change the ports used by the web server for the HTTP and HTTPS protocols.
- **3.** Change the ports used to provide remote access to network devices through Cisco Business Dashboard.
- **4.** Click **Save**.

#### **Restricting Access to the Dashboard (Ports and Security tab)**

You may limit the IP addresses that may access the Dashboard using the Access Control settings. You may specify different IP ranges for the Dashboard GUI, the Dashboard API, and for connections from probes and managed devices.

To limit access to the Dashboard, follow the steps below.

- **1.** Navigate to **System** > **Platform Settings**, and select the **Web Server** tab.
- **2.** Enter a network prefix and mask into the fields provided. If multiple prefixes are required for any section, click the **(+)**plus icon to add additional entries. Similarly, you may click the trashcan icon to remove existing entries.
- **3.** Click **Save**.

#### **Managing System Variables (System Variables tab)**

Cisco Business Dashboard uses system variables to provide certain parameters related to the Dashboard when generating configuration templates and other tasks.Some system variables may be determined by the Dashboard automatically, but there are other variables that require user input. In particular, if the Dashboard is deployed behind a web proxy or NAT gateway, it will be necessary for the administrator to provide external addressing information for the Dashboard.

To update the external address information for the Dashboard, follow the steps below.

- **1.** Navigate to **System** > **Platform Settings**, and select the **System Variables** tab.
- **2.** Enter IP address and port information into the External System Settings parameters as required. If left blank, the Dashboard will use the platform address and port information for the corresponding system variable.
- **3.** Click **Save**.

### **Managing Privacy**

Some of the features of Cisco Business Dashboard require the use of online services hosted by Cisco and result in the sharing of certain information with Cisco. These services include:

- **Lifecycle Reporting**—Thisfeature includesthe generation of the **Lifecycle Report**, **Endof Life Report and Maintenance Report** in Cisco Business Dashboard. Lifecycle Reporting is enabled by default.
- **Software Updates** Notification of the availability of software updates for network devices, and the ability to have those updates automatically applied. Software Updates are enabled by default.

All of these features are subject to the Cisco [Privacy](http://www.cisco.com/go/privacy) Policy and you may enable or disable them at any time. The **Privacy Settings** page is displayed during the initial setup of the Dashboard, allowing you to disable any of the default enabled features prior to any network data being collected. More detail for each of these features and the information shared may be found below.

#### **Lifecycle Reporting**

Cisco Business Dashboard provides information on the lifecycle state of each of the Cisco devices in the network. In order to do this, the Dashboard must provide Cisco with the product ID, serial number and hardware and software versions for each Cisco device. The IP address of the Dashboard may also be recorded. No personal or sensitive information will be intentionally collected during this process.

To disable the generation of lifecycle reports, follow the steps below.

- **1.** Navigate to **System**>**Privacy Settings**.
- **2.** Un-check the check boxes for the reports you wish to disable.
- **3.** Click **Save**.

#### **Software Updates**

Use of this feature requires Cisco Business Dashboard to send the product ID and hardware and software version information for each device to Cisco. Your local IP address may also be recorded. No personal or sensitive information will be intentionally collected during this process.

To disable the use of automatic software updates, do the following:

- **1.** Navigate to **System**>**Privacy Settings**.
- **2.** Un-check the check boxes for both device firmware checks and Cisco Business Dashboard application checks.
- **3.** Click **Save**.

# **Managing Logging Settings**

The **Log Settings** page allows you to control the amount of detail included in log files by the different software modules. The default logging level is **Info**, but you can reduce the number of messages logged by selecting **Warn** or **Error**, or view more detail by selecting **Debug**.

To change the log levels for the Dashboard, follow the steps below.

- **1.** Navigate to **System**> **Log Settings**.
- **2.** Use the radio buttons to select the desired logging level for each software module.
- **3.** Click **Save**.

The log files for the Dashboard can be found in the directory /var/log/ciscobusiness/dashboard/ on the local file-system. You may click **Download Log File** to download an archive of the contents of this directory. It may take several minutes to collect all the data.

#### **Logging to Syslog**

From release 2.2.1, Cisco Business Dashboard application logs may be sent to the host's syslog service and from there may be directed to external syslog servers.

To enable sending files to the host syslog service, follow the steps below.

- **1.** Log on to the host operating system using SSH or via the console and edit the file /etc/ciscobusiness/dashboard/cisco-business-dashboard-logger.conf
- **2.** Edit the xxx.logger lines to specify **file** or **syslog** or both (comma separated). The following modules are available: redis,mongo , rabbitmq, nginx and cbd. If file is specified, log messages will be directed to the default log filesin the /var/log/ciscobusiness/dashboard/ directory. If**syslog** is specified, log messages will be directed to the syslog service in the host.

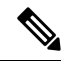

- The mongo module does not support multiple logging destinations. If multiple destinations are listed, the first entry takes precedence. Also, the cbd module will always log to the file system regardless of the presence or absence of the **file** keyword in the logger configuration. **Note**
- **3.** Optionally, modify the xxx, syslog. facility lines to specify the syslog facility used for each of the modules. By default, each module logs to a separate local<*n*> facility where <*n*> ranges between 1 and 5.
- **4.** Restart Cisco Business Dashboard using the command **cisco-business-dashboard stop** followed by **cisco-business-dashboard start**.

Once the logging configuration has been modified to direct log messagesto **syslog**, the /etc/rsyslog.conf file should be updated to receive the logs and direct the dashboard log messages to the desired destination. For a detailed information on the configuration file, refer to <https://www.rsyslog.com/doc/v8-stable/configuration/index.html>.

Execute the following steps:

**1.** The /etc/rsyslog.conf file should be updated to allow log messages to be received across the loopback interface. Edit the file to include the following lines to enable this and to restrict the server to listen *only* on the loopback interface:

```
# provides UDP syslog reception
module(load="imudp")
input(type="imudp" port="514" address="::1")
input(type="imudp" port="514" address="127.0.0.1")
# provides TCP syslog reception
module(load="imtcp")
```

```
input(type="imtcp" port="514" address="::1")
input(type="imtcp" port="514" address="127.0.0.1")
```
- **2.** Create a new file in the directory /etc/rsyslog.d/ to contain the configuration directives specific to Cisco Business Dashboard. The file name should be of a form similar to 40-cisco-business-dashboard-syslog.conf.
- **3.** Edit the file created in step 2 to contain directives to send log output to the desired destinations. For example, assuming the use of the default facilities in the cisco-business-dashboard-logger.conf file, the following configuration would direct the warning level and above messages from the dashboard application to the syslog server with the name logger.example.com:

```
local2.warning @logger.example.com
```
**4.** Restart the rsyslog daemon to apply the changes using the command **sudo systemctl restart rsyslog.service**

## **Managing the Local Probe**

**Note** This page is not present on Cisco Business Dashboard for AWS or Azure.

Cisco Business Dashboard Probe may be installed on the same host as Cisco Business Dashboard in order to manage devices on the network local to the Dashboard, and the Cisco virtual machine image for the Dashboard does include the Probe. If you do not wish to manage the network local to the Dashboard, you may disable the co-located Probe using the following steps:

- **1.** Navigate to **System**>**Local Probe**.
- **2.** Click the toggle switch to disable the local Probe.
- **3.** Click **Save**.

To remove the Probe software entirely from the Dashboard, log on to the operating system and use the command sudo apt-get --purge autoremove cbd-probe. ThisremovestheProbe software, configuration and dependencies that are not required by any other application.

# **Managing Integration Settings**

Cisco Business Dashboard may be integrated with a variety of applications and services provided by Cisco and other vendors. When integrated with an application, data and events may be exchanged between the applications and network actions performed.

Integration is supported with the following applications and services:

- Professional Service Automation (PSA) Tools
	- Connectwise Manage
- Collaboration Tools
	- Webex

The functionality offered by each type of integration is largely common across all integrations of the same type – PSA or collaboration tool. However, some differences do exist, and you should consult the appropriate sections in Available [Integrations](#page-118-0) below to see the functionality supported by each individual application. To understand the functionality supported for each class of integration, read the following sections.

### **Using the Professional Services Automation Tools**

Three areas of functionality are available when integrating with Professional Services Automation (PSA) tools-asset management, event management and automation. Of these, event management and automation involve the user actively interacting with the functionality by creating and managing tickets. Asset management generally does not require user interaction beyond the initial setup described in the Available Integrations sections below.

### **Using Asset Synchronization**

With asset synchronization, the inventory of network devices in Cisco Business Dashboard is automatically synchronized into the PSA as configuration records containing detailed information about the device. Accounting and billing related information is also updated as required by the PSA implementation in order to ensure that devices managed by the dashboard are correctly accounted for. For more details on what fields are updated, see the section corresponding to the PSA being used in the Available [Integrations,](#page-118-0) on page 109.

The asset synchronization process happens automatically at midnight each day. In the event an immediate synchronization is needed, one can be initiated by clicking the **Sync Assets** button on the Asset Synchronization screen. This can also be done from a collaboration tool if one has been integrated with Cisco Business Dashboard.

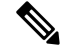

**Note** The asset synchronization process typically takes several minutes, and can take much longer in larger networks.

### **Automating Network Actions with Automation Tickets**

Automation tickets allow actions to be performed on network devices by opening specially formatted tickets.

Tickets can specify whether the action should occur immediately or during the next change window, and may optionally require an approval step prior to execution. When all the preconditions are met, Cisco Business Dashboard will execute the action specified in the ticket and the ticket is updated with the success or failure of the operation.

The creation process for automation tickets varies slightly between PSA tools. For details on creating an automation ticket for the PSA being used, consult the corresponding section of Available [Integrations,](#page-118-0) on [page](#page-118-0) 109.

When an automation ticket is created and is set to the **Start** state, Cisco Business Dashboard takes control of the ticket and performs the following steps:

- **1.** CBD checks the ticket to ensure all the required information is present. If there is a problem, the internal notes are updated and the ticket is marked as **Needs Attention**.
- **2.** If the ticket is well formed, it is checked to see if approval is required. If so, the ticket is marked as **Needs Approval** and no further action is taken until the ticket is approved.
- **3.** The ticket is checked to see when the action should be performed. If the ticket is set to run now, the dashboard will perform the action immediately. If the action is set to run in the next change window, then a new schedule profile is created and the ticket is updated to show that a job is pending.
- **4.** When the action is complete, the dashboard updates the notes in the ticket with the success or failure of the operation. If the action completed successfully, the ticket is closed. If the action failed, then the ticket is marked as **Needs Attention**. When the reason for the failure is addressed, the ticket can be rescheduled by changing the state back to **Start**, or closed if the action is no longer required.

Approval of automation tickets is an option that allows a degree of change control to be inserted in the automation process. By designating automation tickets to require approval, this ensures that an action is validated by a human prior to it being executed, and that validation is recorded in the ticket history.

A ticket requiring approval may be approved in one of two ways:

- **1.** The ticket may be updated directly using the PSA interface.
- **2.** The ticket may be approved through a collaboration tool that has been integrated with Cisco Business Dashboard. In this case, a note is added to the ticket recording the approval and the identity of the approver.

### **Managing Network Events with Notification Tickets**

To enable the creation of tickets in response to network events, the Cisco Business Dashboard monitoring profiles must be updated to add the **Open Helpdesk Ticket** action to one or more of the notification monitors. For more information on managing monitoring profiles, see [Monitoring](#page-70-0) Profiles, on page 61.

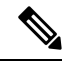

Cisco recommends you configure the Monitoring Profiles to ensure the average rate of 60 tickets and/or collaboration messages per hour is not exceeded on an ongoing basis. When communicating with external applications, sustained rates over this could result in API congestion and loss of events. **Note**

When a notification happens that matches a monitoring profile with **Open Helpdesk Ticket** enabled, a new ticket is opened in the notification board and associated with the configuration record for the corresponding device. The body of the ticket is updated with pertinent information about the notification.

For most notification monitors, only notification tickets may be opened. However, in the case of the firmware notification, additional options are available. When a new firmware version is discovered for a device, the ticket created can also be opened as an automation ticket which will apply the firmware update to the device during the next change window.

When configuring the firmware notification in a monitoring profile, two additional options are provided – **With Automation** and **With Approval**. If the **With Automation** checkbox is enabled, then an automation ticket will be created instead of a notification ticket. The ticket will be opened in the automation board, associated with the device configuration, and have a type set to **Upgrade Firmware to Latest**.

Finally, the subtype will be set to schedule the upgrade to occur during the next change window. If the **With Approval** checkbox is enabled, the subtype will also be set to require approval before the upgrade isscheduled.

### **Using the Collaboration Tools**

Use of the collaboration tools with Cisco Business Dashboard falls into two main areas:

• Setting up and receiving notifications of network events.

• Interacting with Cisco Business Dashboard through the limited control interface.

The following sections describe each of these activities in more detail.

### **Managing Notifications of Network Events**

To enable notifications to be sent to a collaboration space in response to network events, the Cisco Business Dashboard monitoring profiles must be updated to add the **Send To Collaboration Space** action to one or more notification monitors. For more information on managing monitoring profiles, see [Monitoring](https://www.cisco.com/c/en/us/td/docs/cloud-systems-management/network-automation-and-management/cisco-business-dashboard/admin-guide/b_Cisco_Business_Dashboard_Admin/m_administration.html#Cisco_Concept.dita_7da279ce-cc07-414e-b7ba-8b72c82cb2e0) Profiles.

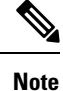

Cisco recommends you configure the Monitoring Profiles to ensure the average rate of 60 tickets and/or collaboration messages per hour is not exceeded on an ongoing basis. When communicating with external applications, sustained rates over this could result in API congestion and loss of events.

When a notification matching a monitoring profile with **Send To Collaboration Space** enabled occurs, a message is pushed to the collaboration space. The message includes pertinent information about the notification, including notification details, and links to view the device in Cisco Business Dashboard and the associated help desk ticket if one has been created for the event.

### **Interacting with Cisco Business Dashboard through a Collaboration Space**

When integrated with a collaboration tool, Cisco Business Dashboard provides a limited command interface using a collaboration bot that can be used to query the dashboard and take actions.

When invoking a command, the interface requires the user to mention the bot for the command to be accepted. While the interface can tolerate a certain amount of flexibility in input, it does not provide natural language processing, but is limited to a set of pre-defined commands. The table below provides a list of available commands and associated actions.

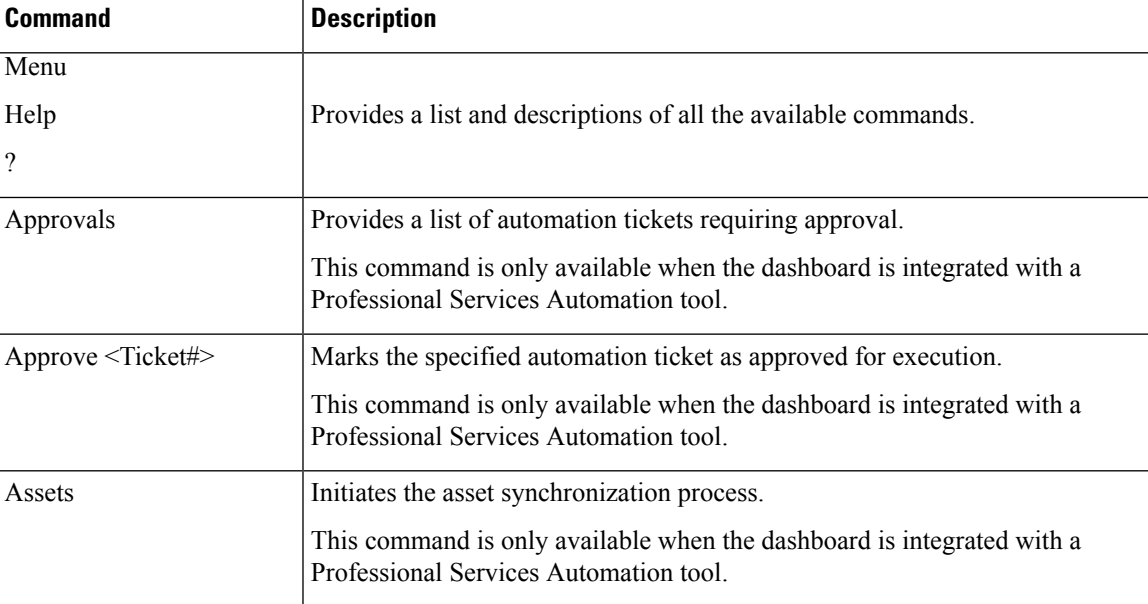

#### **Table 9: Supported Collaboration Commands**

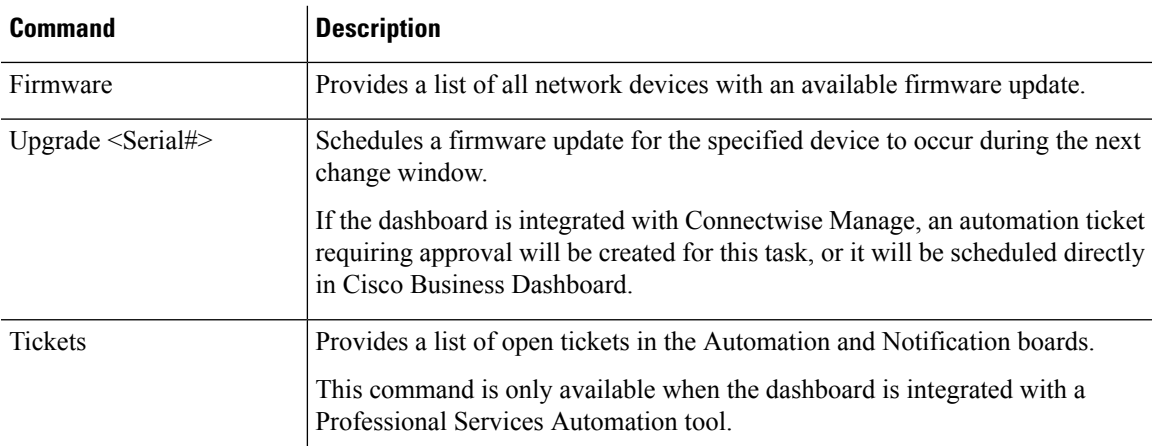

# <span id="page-118-0"></span>**Available Integrations**

For details on setting up the different integrations and the information exchanged with each application, read the corresponding section below.

### **Connectwise Manage**

Connectwise Manage is a Professional Services Automation tool (PSA) designed for use by Managed Services Providers. It includes asset management, accounting and billing, and help desk services as part of its functionality. Integrating Cisco Business Dashboard with Connectwise Manage helps you ensure that asset records are kept up to date for network devices, manage events and network actions with help desk tickets.

### **Supported Functionality**

When integrated with Connectwise Manage, Cisco Business Dashboard offers additional functionality in three main areas: asset management, event management, and automation.

For asset management, Cisco Business Dashboard will automatically create and periodically update configuration records in Connectwise Manage for each network device managed by the dashboard. The configuration record includes information including device type and model, serial number, software information, warranty expiry date, and life-cycle information. If a device is removed from the dashboard inventory the configuration will be marked as inactive, but not deleted from Connectwise Manage.

In addition to creating configuration records, you can opt to associate network device types with specific products in Connectwise Manage and have Cisco Business Dashboard update agreements containing those products with the quantities of devices associated with that customer.

When managing network events, you can configure the Cisco Business Dashboard monitoring profiles so that the dashboard creates help desk tickets when the selected notifications occur. These notification tickets contain details of the event and are associated with the configuration record for the device that generated the notification. In the case of firmware notifications, the ticket can also be created as an automation ticket to apply the firmware update to the device during the next change window.

An automation ticket is a special ticket that results in Cisco Business Dashboard performing a network action. Automation tickets are created in a dedicated service board that the dashboard monitors and can be used to automate the following actions:

- Backup the configuration
- Upgrade to latest Firmware version
- Reboot the device
- Save the running configuration
- Delete the device

Automation tickets can be created to execute immediately, or during the next change window, and may be set to require approval before executing. The ticket will be updated with progressinformation during execution and the result of the action upon completion.

### **Prerequisites**

Before you set up the Connectwise Manage integration, the following prerequisites must be met:

- If automation tickets will be used, the Connectwise Manage application must be able to establish connections to the Cisco Business Dashboard web server. In addition, Cisco Business Dashboard must have a certificate trusted by Connectwise Manage. In most cases, this means the certificate will need to be signed by a public CA. Refer to Managing [Certificates,](#page-101-0) on page 92 for more details in setting up certificates for Cisco Business Dashboard.
- If the dashboard is located behind a NAT gateway or firewall, make sure the System Variables page under **System** > **Platform Settings** is populated with the host name and web server ports that the Connectwise Manage application will use to connect to the dashboard.
- A set of API Keys must be created for Cisco Business Dashboard, and must have at least the permissions listed in the table below.

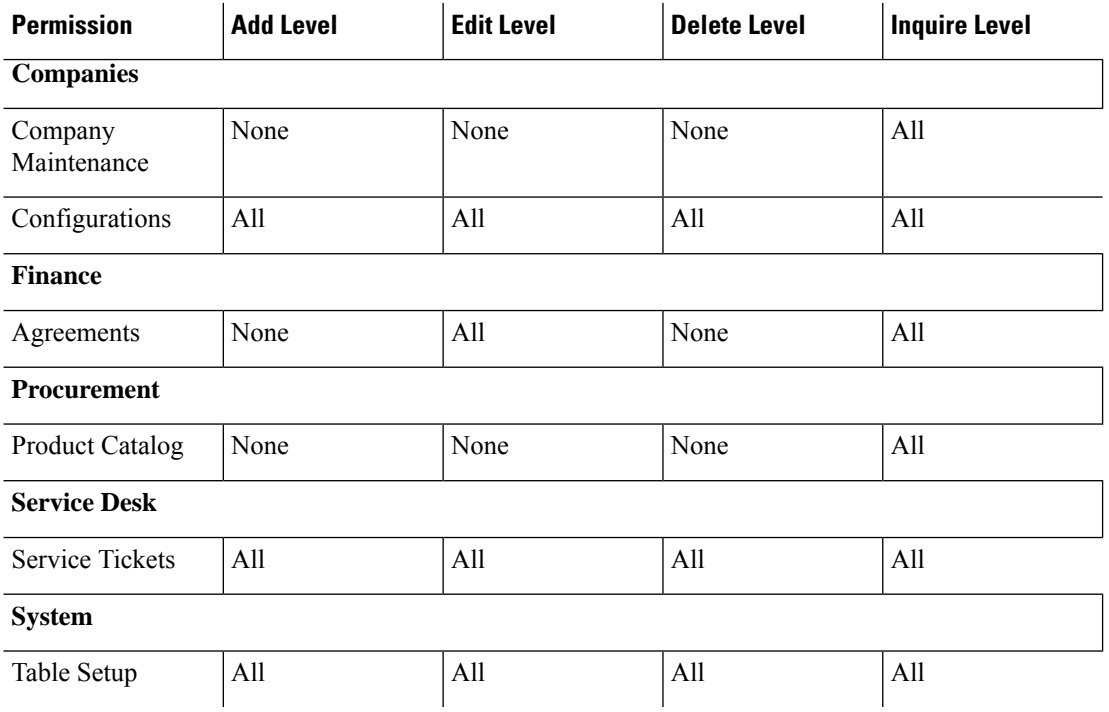

#### **Table 10: Permissions Required by the API Key**

- A service board appropriate for automation tickets must be identified or created. This board has a number of setup requirements that will be applied during the integration process, and it is recommended that this board be dedicated to network operations. See the following section for more details on how this board will be set up.
- A service board appropriate for notification tickets must be identified or created. This board has no specific requirements associated with it and may be an existing, general-purpose board. The notification board may also be the same service board used for automation tickets.

### **Setting up the Connectwise Manage Integration**

There are several steps involved in setting up the Connectwise Manage integration.

- Establish communication with the Connectwise Manage service.
- Map the Connectwise companies to Cisco Business Dashboard organizations.
- Configure the asset synchronization process.
- Select the service boards for event notification and automation.

This section describes how to perform each process of getting it all set up correctly.

#### **Establish Communication with the Connectwise Manage Service**

- **1.** Navigate to **System**>**Integration Settings**.
- **2.** Locate the tile representing the Connectwise Manage integration and ensure that the toggle switch is set to **Enabled**.
- **3.** Click on the **Settings** icon to display the Connectwise Manage Settings pages, and then select the **Connection** tab.
- **4.** Complete the fields in the form provided, and then click **Save**. See the table below for details about the requested parameters.

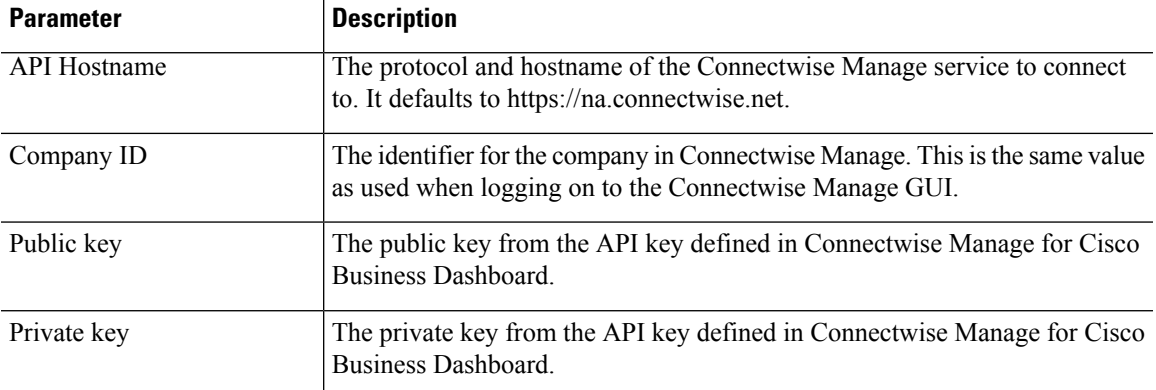

#### **Table 11: Connectwise Manage Connection Parameters**

After clicking **Save**, Cisco Business Dashboard will test the connection, and then read the information from Connectwise Manage that isrequired later in the setup process. Thisinformation includesthe list of companies, configuration types, products, agreement types, and service boards. If changes are made to any of this

information in Connectwise Manage, click the **Refresh Connectwise Data** button on this page to re-read the data.

#### **Map Connectwise companies to Cisco Business Dashboard organizations**

After establishing the connection between Cisco Business Dashboard and Connectwise Manage, it is necessary to map organizationsin Cisco Business Dashboard to companiesin Connectwise Manage. Mapping companies to organizations allows network devices and events to be associated with the correct customer in Connectwise Manage. To complete the mapping, follow the steps below.

- **1.** Navigate to **System**>**Integration Settings**.
- **2.** Click on the **Settings** icon on the **Connectwise Manage** tile, then select the **Organization Mapping** tab.
- **3.** Click the **Import from Connectwise** button. This will compare the list of companies with the list of organizations and create mappings when either the company name or company ID match the organization name.
- **4.** Arbitrary mappings between companies and organizations can be made either manually or using comma-separated value (CSV) files.

#### **To Manually Create a Mapping**

- **1.** Click the  $\blacktriangle$  (plus) icon above the mapping table to create a new entry in the table.
- **2.** From the drop-down lists, select the company and organization name to be mapped.

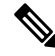

If the desired company name is not listed in the drop-down menu, return to the **Connect** tab and click the **Refresh Connectwise Data** button to update the list of companies. **Note**

**3.** Click the **Save** icon.

#### **To Create Mappings using CSV files**

- **1.** Create a CSV file containing the desired mappings between an organization and company name.
- **2.** Click the **Download** icon above the mapping table for a template CSV file that contains a list of the existing mappings.
- **3.** Once the template file is updated, click the **Upload** button above the table to create the new mappings specified in the file.

### **To Change an Existing Mapping**

- **1.** Click the radio button next to the mapping.
- **2.** Click the **Edit** icon.
- **3.** Make the necessary changes.
- **4.** Click the **Save** icon.

#### **To Delete an Existing Mapping**

- **1.** Click the radio button next to the mapping.
- **2.** Click the **Delete** icon.

#### **Configure the Asset Synchronization Process**

The creation of configuration recordsin Connectwise Manage to represent the network devicesis a pre-requisite for the event management and automation functions to work. Cisco Business Dashboard will automatically create and update configuration records for each network device in organizations that are mapped to a Connectwise manage company. To set up asset synchronization, follow the steps below.

- **1.** Navigate to **System**>**Integration Settings**.
- **2.** Click on the Settings icon on the **Connectwise Manage** tile, then select the **Asset Synchronization** tab.
- **3.** Click the **Create Default Configuration Types in Connectwise** button.

This will create three configuration types – CBD Managed Router, CBD Managed Switch and CBD Managed WAP – with fields and questions appropriate for the network devices. If these configuration types already exist, they will be updated with the fields and questions.

**4.** Click the **Save** icon.

Every day at midnight, Cisco Business Dashboard will perform an asset synchronization for each organization that is mapped to a company. For each network device in that organization, a configuration record will be created with information about that device. If a configuration record already exists, it will be updated with any changesto the device information. The configuration record associated with a device that has been deleted from Cisco Business Dashboard will be marked as **Inactive**.

As part of the synchronization process, Cisco Business Dashboard will also do the following:

- **1.** For each company, Cisco Business Dashboard will identify any agreements matching agreement types that you specify.
- **2.** For each agreement Cisco Business Dashboard will identify any additions matching products that you select and associate with each device type.
- **3.** For each of those additions, Cisco Business Dashboard will update the quantity based on the number of devices with types that have corresponding product selected.

To make this happen, do the following:

- **1.** Navigate to **System** > **Integration Settings**.
- **2.** Click on the **Settings** icon on the **Connectwise Manage** tile, then select the **Asset Synchronization** tab.
- **3.** For each device type, click in the **Product** field, and select one or more products to associate with devices of this type.
- **4.** Under the **Agreement Type** heading, select one or more agreement types to identify the agreements to be updated.
- **5.** Click the **Save** icon.

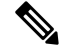

**Note**

If the desired product or agreement type is not listed in the drop down menus, return to the **Connect** tab and click the **Refresh Connectwise Data** button to update the lists.

#### **Select the service boards for event notification and automation**

Enable the event management and automation functionality by specifying Service Boards that should be used for each of these functions. To specify the Service Boards to use:

- **1.** Navigate to **System** >**Integration Settings**.
- **2.** Click on the **Settings** icon on the **Connectwise Manage** tile, and then select the **Ticket Settings** tab.
- **3.** From the **Notification Board** drop-down menu, select the appropriate service board to use for tickets that are created in response to network events.
- **4.** From the **Automation Board** drop-down menu, select the service board that should be monitored for automation tickets.

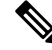

**Note**

- If the desired service board is not listed in the drop down menus, return to the **Connect** tab and click the **Refresh Connectwise Data** button to update the list of service boards.
- **5.** Click the **Save** icon.

Cisco Business Dashboard will update the settings for the automation board in Connectwise Manage to contain the appropriate status values, types, and subtypes needed to support the automation functionality.

### **Additional Information for the Connectwise Manage Integration**

When performing asset synchronization between Cisco Business Dashboard and Connectwise Manage, each managed device known to Cisco Business Dashboard is created as a Configuration associated with the Company that maps to the managed device's organization. The table below lists the mapping between configuration item fields and the data provided by Cisco Business Dashboard.

| <b>Field</b>                 | <b>Description</b>                                                                                                    |
|------------------------------|----------------------------------------------------------------------------------------------------|
| <b>Configuration Name</b>    | Set to the device host name                                                                                                    |
| <b>Configuration Details</b> |                                                                                                    |
| <b>Type</b>                  | The configuration type is set based on the device type and the mappings<br>configured in the Asset Synchronization page.              |
| <b>Status</b>                | This is set to <b>Inactive</b> if the device has been deleted from the Dashboard<br>inventory, otherwise it is set to <b>Active</b> . |
| Model                        | The model number of the device.                                                                                                    |
| Serial Number                | The serial number of the device.                                                                                                    |

**Table 12: Connectwise Manage Configuration Field Usage**

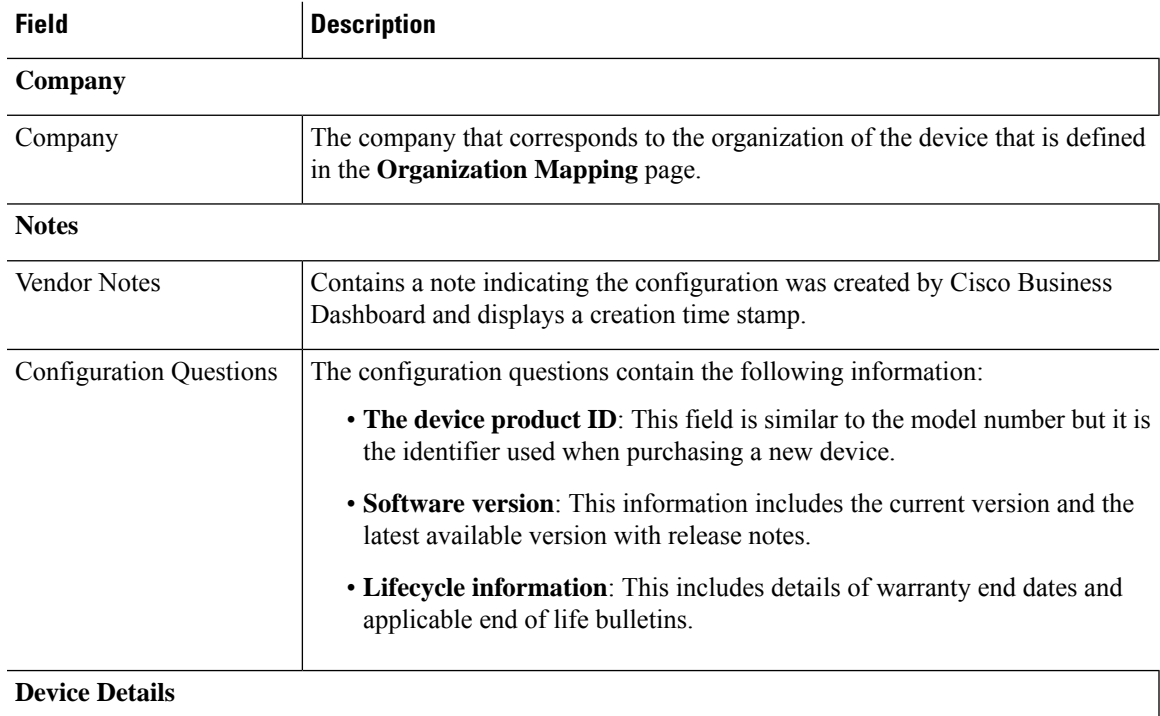

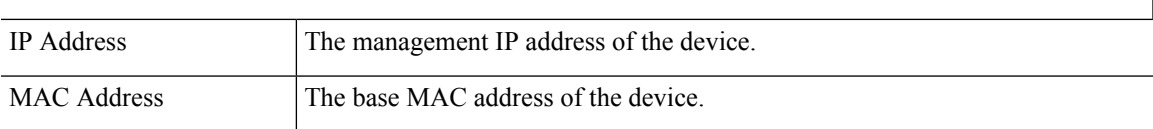

In Connectwise Manage, automation tickets are managed based on the ticket type, subtype, and status. To create an automation ticket in Connectwise Manage, create a new ticket with the following characteristics:

- The service board should be set to be the automation board created when setting up the integration.
- The ticket should be associated with exactly one configuration representing a network device managed by Cisco Business Dashboard.
- The type should be set to the desired action. Check the **Automation Ticket Types** table below for a list of available actions.
- The subtype should be chosen based on the desired execution time and whether approval is required. Check the **Automation Ticket Subtypes** table below for a list of available options.
- The status should be set to **Start** to begin the automation process. If additional work is required prior to automation commencing, then the status may be set to **Needs Attention** until the work is complete. Check the **Automation Ticket Status** table below for a full list of all the possible status values.

When using tickets requiring approval, neither Connectwise Manage or Cisco Business Dashboard can enforce a requirement for the approver to be a different person from the creator of the ticket. Approvers can not be restricted to a designated list of staff members. Any user who can edit the ticket or who has access to the collaboration space is able to approve a ticket. Operational processes will be necessary to implement restrictions of this kind if required.

### **Table 13: Automation Ticket Types**

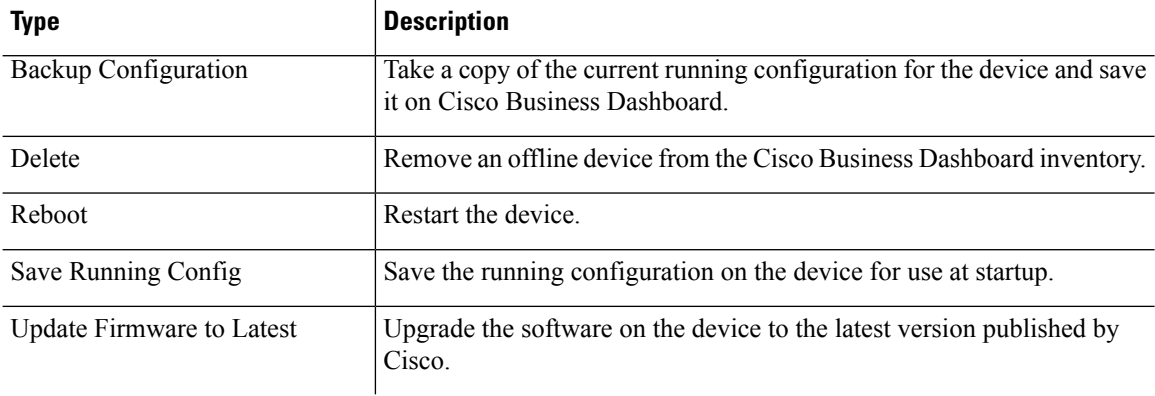

#### **Table 14: Automation Ticket Subtypes**

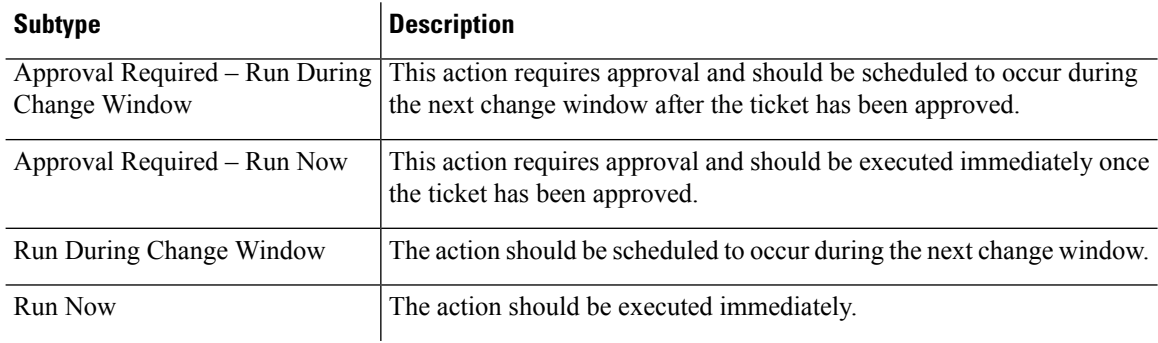

#### **Table 15: Automation Ticket Status**

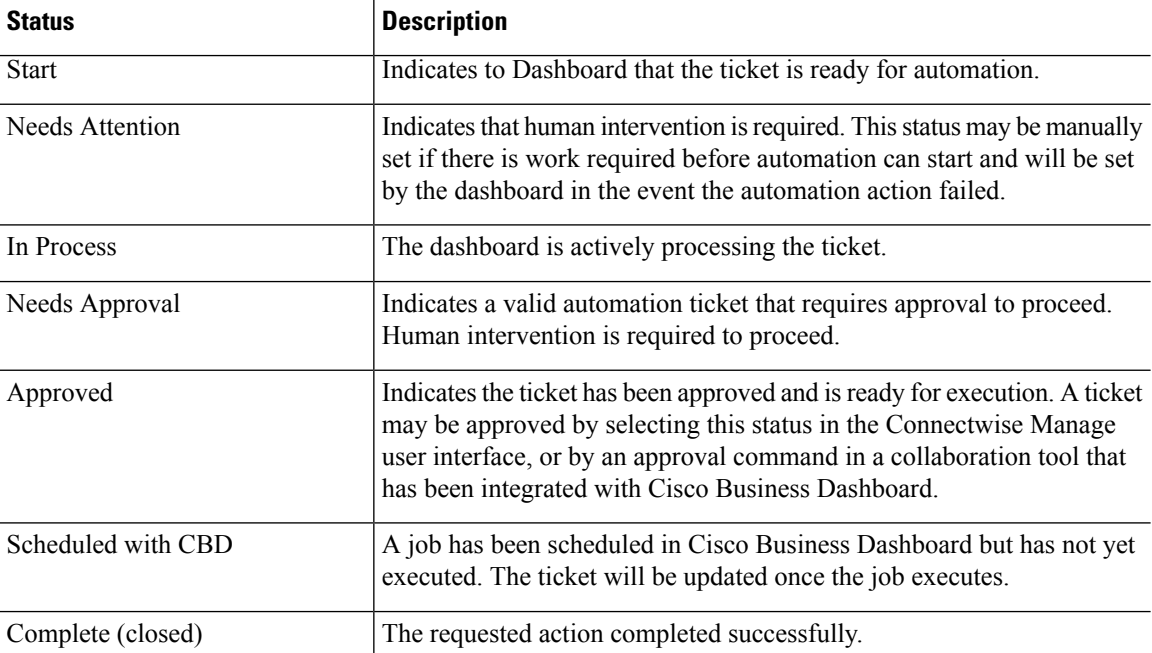

### **Webex**

Webex is a suite of collaboration tools and services that includes messaging, calling, and conferencing. Integrating Cisco Business Dashboard with Webex keeps you notified of critical network events and allows you to take action. You can use the Webex application on your desktop or mobile device.

### **Supported Functionality**

When integrated with Webex, Cisco Business Dashboard can forward notifications to a collaboration space to inform the user of network events. You can customize the notifications through updating the monitoring profiles and then select which ones to forward.

In addition, a limited control interface is provided which allows the user to perform certain actions from the Webex interface. Supported actions include:

- View a list of open help desk tickets created by Cisco Business Dashboard.
- View a list of automation tickets requiring approval.
- Approve automation tickets.
- View a list of network devices with available firmware updates.
- Initiate a network device upgrade.

### **Prerequisites**

Before you set up the Webex integration, you must create a Webex Bot and invite it to a collaboration space. To set up a bot, do the following:

- **1.** Navigate to <https://developer.webex.com/my-apps/new/bot> and log in to your Webex account.
- **2.** Fill out the form provided to create your bot. You need to provide a name, username, and a description for your bot. You also have the option to provide a custom icon for your bot.

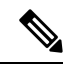

- Although Webex allows the bot name to contain white space characters, Cisco Business Dashboard requires the bot name to be a single word only with no white space. **Note**
- **3.** Click **Add Bot** to create your bot. Take note of the bot token that is presented as you will need it when setting up the Webex integration.

### œ

**Remember** The bot token will only be displayed once, so it is important to record it in a safe place for future reference.

After the bot has been created, it must be invited to a collaboration space. A dedicated space be created for the purposes of interacting with Cisco Business Dashboard, but an existing space can also be used. However, any member of the space will have visibility of all events and the ability to execute all supported commands, so the space should only have users authorized to manage the network.

Consult the Webex documentation or the online help for the Webex app for details on creating spaces and inviting users.

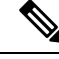

**Note**

The bot should only be invited to a single collaboration space when integrated with Cisco Business Dashboard. The behavior of the bot will be unpredictable if invited to multiple spaces.

In addition to creating a bot, you should ensure that the Webex infrastructure is able to establish connections to the Cisco Business Dashboard web server. If the dashboard is located behind a NAT gateway or firewall, make sure the System Variables page under **System** > **Platform Settings** is populated with the host name and web server ports that the Webex infrastructure will use to connect to the dashboard.

### **Setting up the Webex Integration**

To set up the Webex integration, do the following:

- **1.** Navigate to **System**>**Integration Settings**.
- **2.** Locate the Webex integration tile and ensure the toggle switch is set to **Enabled**.
- **3.** Click on the **Settings** icon to display the **Webex Settings** page.
- **4.** Copy the bot token you received when creating the bot into the field provided and click the **Save** icon.
- **5.** Ensure that the status fields display the correct bot name and collaboration space.

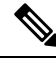

The bot should only be used by a single instance of Cisco Business Dashboard and not with any other applications. If multiple applications are associated with the bot, the behavior will be unpredictable. **Note**

Once Cisco Business Dashboard has been configured with the bot details, you can configure monitoring profiles to forward notifications to the collaboration space. For more details on monitoring profile configuration, see [Monitoring](#page-70-0) Profiles, on page 61.

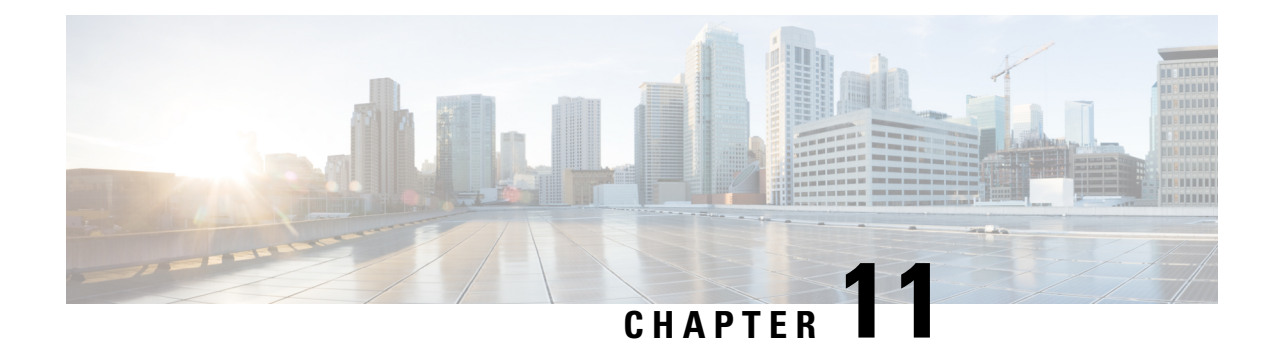

# **Job Management**

The section contains the following topics:

- About Jobs and the Job [Center,](#page-128-0) on page 119
- Viewing and Filtering Jobs and [Schedule](#page-128-1) Profiles, on page 119
- [Managing](#page-130-0) Schedule Profiles, on page 121
- Managing Change [Windows,](#page-131-0) on page 122

# <span id="page-128-0"></span>**About Jobs and the Job Center**

Any tasks or actions carried out by Cisco Business Dashboard are referred to as Jobs and are tracked in the **Job Center**. Jobs include both user-initiated jobs and jobs initiated automatically by the system.

The Job Center lists all jobs that are currently executing or have occurred in the past on the **Jobs** tab, including details such as the type of job, affected devices, and the current status or whether the job completed successfully.

In addition to showing currently executing and historical jobs, the Job Center has a second tab for **Schedule Profiles**. A Schedule Profile represents a job that is yet to occur because it has been scheduled for a later date. Schedule Profiles include tasks that will run only once, as well as tasks that have been defined to run periodically.

# <span id="page-128-1"></span>**Viewing and Filtering Jobs and Schedule Profiles**

To view currently active jobs, historical jobs, and schedule profiles for jobs yet to be executed, follow the steps below.

**Step 1** In the **Home** window, click the **Job Center** icon on the top right corner of the global tool bar.

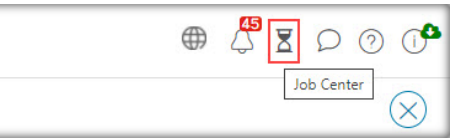

The number badge on the icon specifies the total number of currently executing jobs.

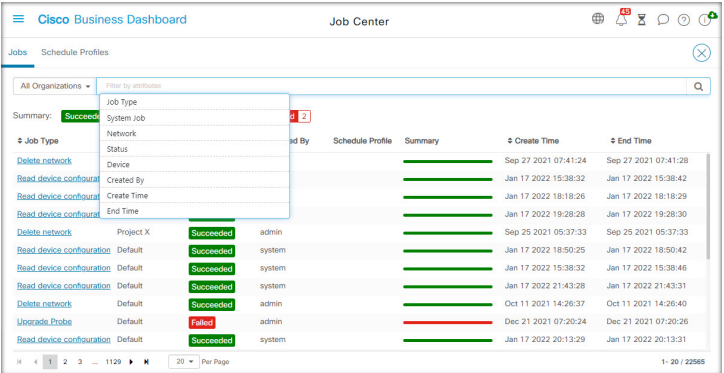

Currently active and historical jobs are listed on the **Jobs** tab in the Job Center, while schedule profiles may be found on the Schedule Profiles tab. Information such as the Job Type, who it was created by and when, and status information are all displayed. You may click on the **Job Type** parameter for a specific job or schedule profile to display more detailed information

**Step 2** The **Filter** box limits the jobs or profiles displayed in the table. By default, all jobs and profiles will be listed. To change an existing filter, double-click on that filter to change the setting. To add a new filter, click on the **Filter by attributes** label and select a filter from the drop-down list. The following filters are available:

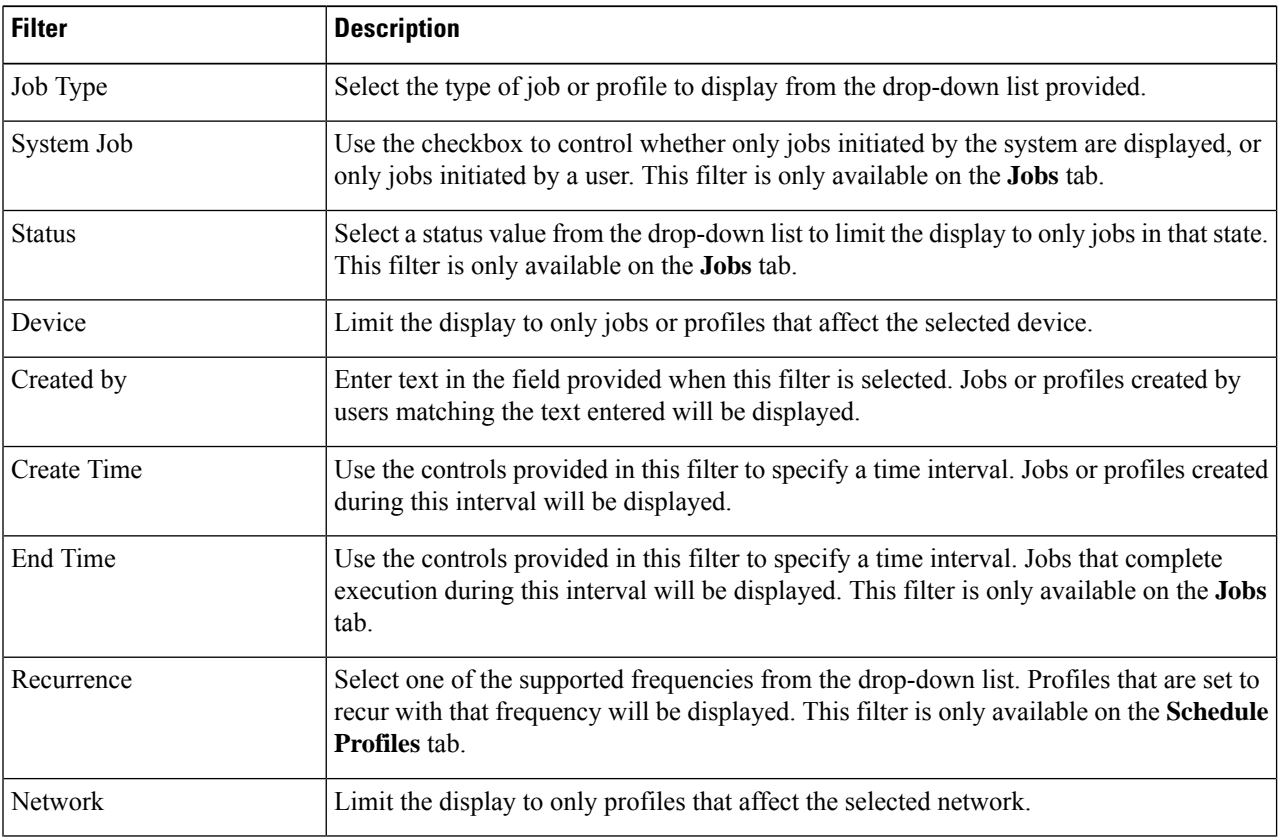

#### **Table 16: Available Filters**

Ш

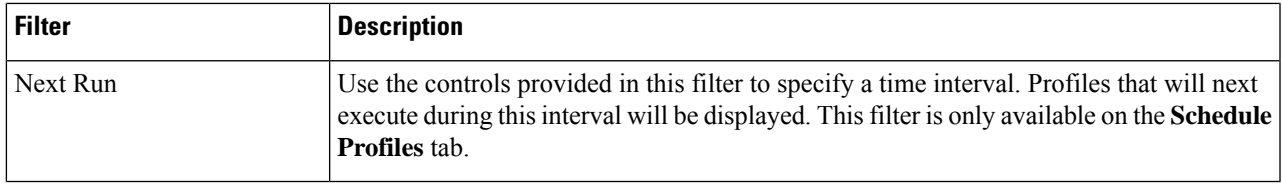

# <span id="page-130-0"></span>**Managing Schedule Profiles**

The **Schedule Profiles** tab does not just allow you to view the profiles that have been defined. You can also create new profiles and edit or delete existing profiles. You can also search for all the jobs that have been created by a profile.

To create a new schedule profile, follow the steps below.

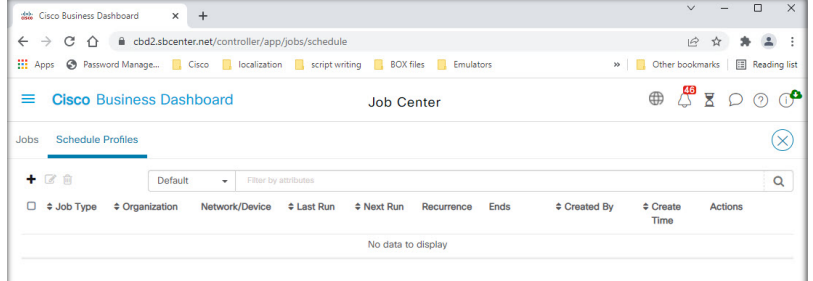

**1.** In the **Home** window, click the **Job Center** icon

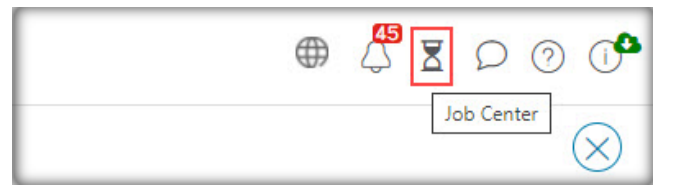

on the top right corner of the global tool bar. Select **Schedule Profiles**.

- **2.** Click the ✚ (plus) icon at the top left of the table.
- **3.** In the **Job Detail** section of the displayed form, select a job type, organization, and target devices or networks. Note that selected job types may not be applied to a network.
- **4.** In the **Schedule** section of the form, select a recurrence and specify a start time for the job. For recurring jobs, also specify when the job should end.

A job can also be scheduled to occur in the next change window or in each change window. The timing of the job is controlled by the change window settings applied at either the network or organization level. For more details on change windows, see Managing Change [Windows,](#page-131-0) on page 122.

- **5.** Depending on the job type selected, additional information may be required. If so, additional fields will be displayed underneath the Schedule section of the form. Complete these fields as required.
- **6.** When you are satisfied with the configuration, click **Save**.

To exit without creating a profile, click **Cancel**.

To edit an existing schedule profile, follow the steps below.

- **1.** In the **Home** window, click the **Job Center** icon on the top right corner of the global tool bar. Select the **Schedule Profiles** tab.
- **2.** Identify the profile you need to edit. You can use the filters described above to help you identify the right profile.
- **3.** Look in the **Actions** column at the far right of table. Click the **edit** icon.
- **4.** Update the profile using the form that is provided. Note that you cannot change the job type of a profile.
- **5.** When you are satisfied with your changes, click **Save**. To discard any changes, click **Cancel**.

To remove an existing schedule profile, follow the steps below.

- **1.** In the **Home** window, click the **Job Center** icon on the top right corner of the global tool bar. Select the **Schedule Profiles** tab.
- **2.** Identify the profile you want to remove. You can use the filters described above to help you identify the right profile.
- **3.** Click the **delete** icon in the **Actions** column to remove the profile.

To see all the jobs associated with a schedule profile, follow the steps below.

- **1.** In the **Home** window, click the **Job Center** icon on the top right corner of the global tool bar. Select the **Schedule Profiles** tab.
- **2.** Identify the profile you want to search for associated jobs. You can use the filters described above to help you identify the right profile.
- **3.** Click the **View Jobs** icon in the **Actions** column. The view switches to the **Jobs** tab with the displayed filtered to show only jobs that are associated with this profile.

# <span id="page-131-0"></span>**Managing Change Windows**

Change windows are periods of time that may be used to perform actionsthat may disrupt the network without impacting users. A change window is generally defined to occur outside working hours on a weekend or during the night but can be set to any time that suits the requirements of the organization. A change window is a recurring interval and is set by default in Cisco Business Dashboard to occur every week on Sunday between 2:00 am and 3:00 am.

Change windows are defined at the organization level but can be overwritten at the network level if required. To modify the change window for an organization, follow the steps below.

- **1.** Navigate to **Administration**>**Organizations**.
- **2.** Select the radio button for the organization to be modified and click the **edit** icon.
- **3.** Click the **edit** icon next to the **Change Window Summary** parameter. A pop-up window opens allowing you to change the frequency that the change window occurs and the day and time the widow should start. By selecting the appropriate Timezone, you are able to specify the start time as a local time for the organization which reduces the potential for error. When your updates are complete, click **Save** to close the pop-up.
- **4.** You should also set the duration of the change window. A change window may be specified in minutes or hours and must be at least 30 minutes long.
- **5.** When you are satisfied with your changes, click **Save**. To discard any changes, click **Cancel**.

To set a change window for a particular network that is different to the change window for the organization, follow the steps below.

- **1.** Navigate to the **Network** page.
- **2.** Select the checkbox for the network to be modified and click **Settings** in the **Network Info** panel that appears.
- **3.** Click the **edit** icon located at the top left next to the name of the network.
- **4.** Under the **Change Window** heading, uncheck the **Use Organization Change Window** checkbox
- **5.** Click the **edit** icon next to the **Change Window Summary** parameter. A pop-up window opens allowing you to change the frequency that the change window occurs and the day and time the window should start. By selecting the appropriate timezone, you are able to specify the start time as a local time for the organization which reduces the potential for error. When your updates are complete, click **Save** to close the pop-up.
- **6.** You should also set the duration of the change window. A change window may be specified in minutes or hours and must be at least 30 minutes long.
- **7.** When you are satisfied with your changes, click **OK**. To discard any changes, click **Cancel**.

To configure a network to use the organization change window, follow the steps below.

- **1.** Navigate to the **Network** page.
- **2.** Select the checkbox for the network to be modified and click the **Settings** button in the **Network Info** panel that appears.
- **3.** Click the **edit** icon located at the top left next to the name of the network.
- **4.** Under the **Change Window** heading, check the **Use Organization Change Window** checkbox.
- **5.** When you are satisfied with your changes, click **OK**. To discard any changes, click **Cancel**.

 $\mathbf I$ 

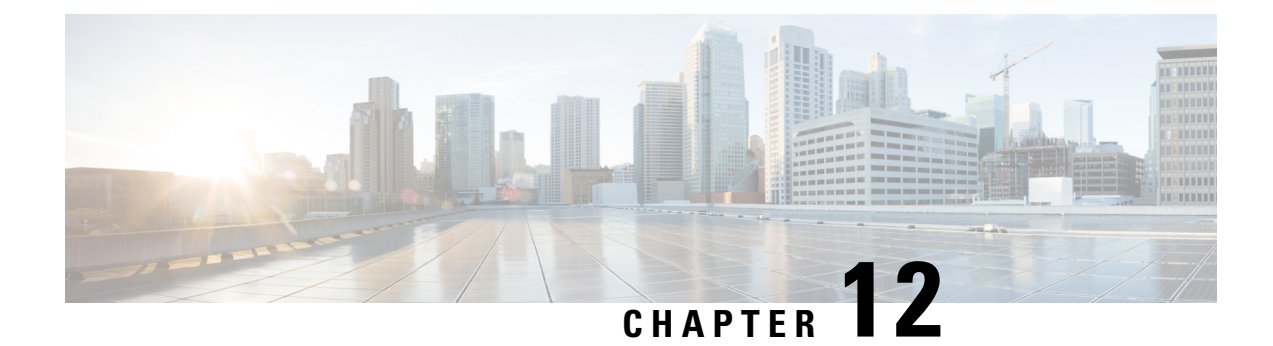

# **Troubleshooting**

This chapter contains the following sections:

- Capturing Network Diagnostic [Information,](#page-134-0) on page 125
- [Managing](#page-135-0) Probe Log Settings, on page 126

# <span id="page-134-0"></span>**Capturing Network Diagnostic Information**

The **Network Show Tech** feature allows you to easily capture diagnostic information for your network in a form which you can analyze later or send to a support engineer. A **Network Show Tech** can be generated from the Dashboard UI or directly from the Probe UI in the event you are troubleshooting problems with the Dashboard-Probe connection. To capture a **Network Show Tech**, follow the steps below.

- **1.** Navigate to **Network** and click the check box to select the Network that you want to collect diagnostic information.
- **2.** Select the **Actions** tab and click **Show Tech**.

Alternatively, log on to the Probe UI and navigate to **Troubleshooting** > **Network Show Tech**.

- **3.** Use the check boxes to control whether or not to exclude passwords and certificates from device configurations, and where the diagnostic information should be sent. The following options are available:
	- Attach the diagnostic information to an existing Cisco support case. To do this, enter the case number in the field provided.
	- Send the diagnostic information using email. Enter a comma-separated list of email addresses in the field provided.
	- Download the diagnostic information to your PC.

If you are generating the **Network Show Tech** from the Probe, you do not have the options to email or attach to a support case. You must download the diagnostic information to your PC.

**4.** Click **Gather diagnostic data**.

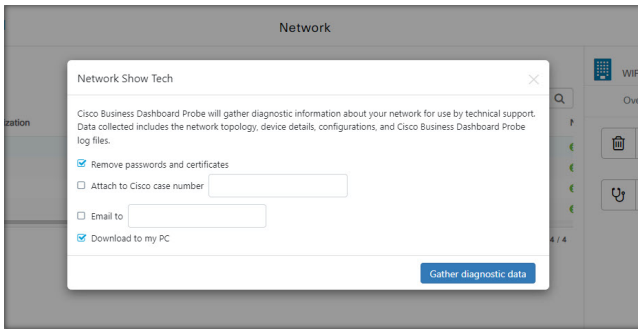

The diagnostic information is delivered as a zip file, and includes a basic web page to help navigate the collected data. To access the data, follow the steps below.

- **1.** Unzip the diagnostic information file to your PC.
- **2.** Use a web browser to open the index.html file located in the directory.

# <span id="page-135-0"></span>**Managing Probe Log Settings**

**Log Settings** for a Probe can be managed from the Dashboard UI or directly from the Probe UI in the event you are troubleshooting problems with the Dashboard-Probe connection. Log settings control what information the Probe will retain in its log files.

This information is important to support engineers diagnosing problems with Cisco Business Dashboard.

To change the log settings for a given network follow the steps below.

- **1.** Open the **Network** page and click the check box next to the network that you want to change the settings.
- **2.** Click the **Settings** button at the top of the Network overview panel.
- **3.** Select the **Log Settings** tab.

Alternatively, log on to the Probe UI and navigate to **Administration** > **Log Settings**.

The available settings include the following parameters:

#### **Table 17: Log Settings**

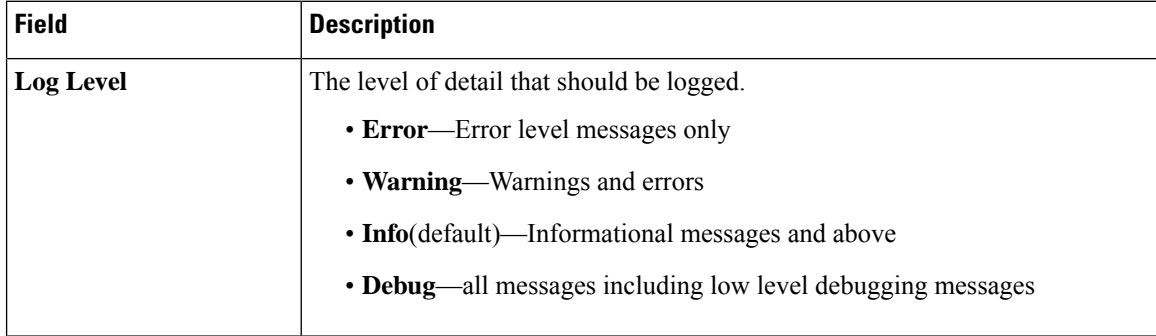

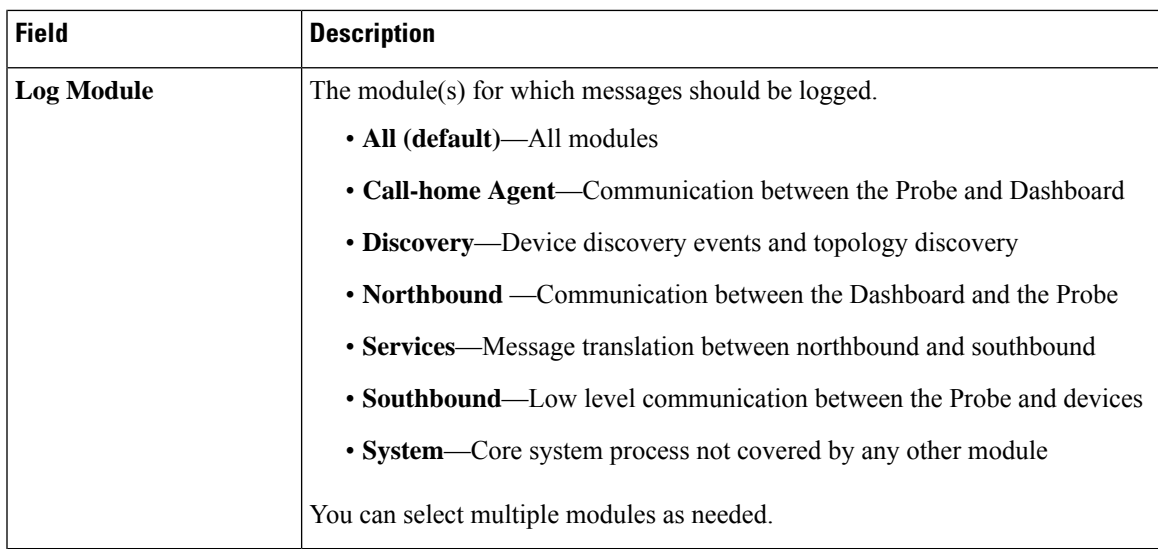

The Probe log files are included in the **Network Show Tech** content. For more details on **Network Show Tech** option, see Capturing Network Diagnostic [Information,](#page-134-0) on page 125 section.

I

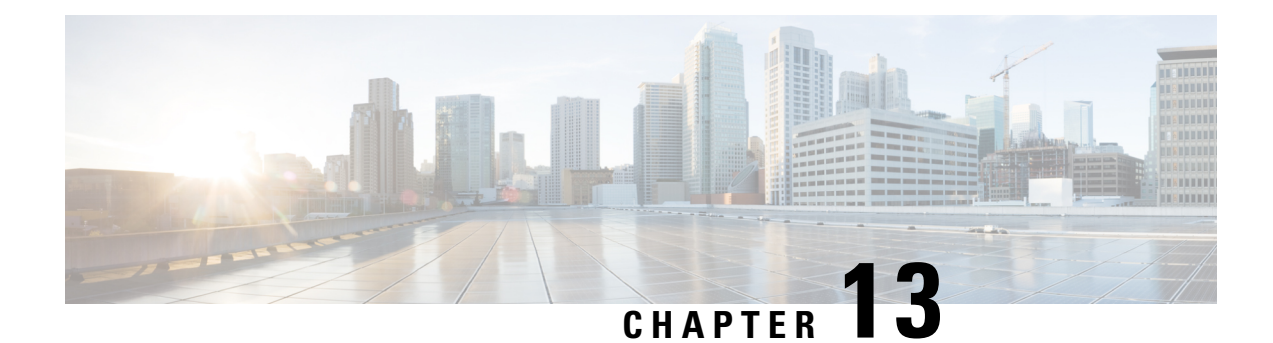

# **Frequently Asked Questions**

This chapter answers frequently asked questions about the Cisco Business Dashboard features and issues that may occur. The topics are organized into the following categories:

- [General](#page-138-0) FAQs, on page 129
- [Discovery](#page-138-1) FAQs, on page 129
- [Configuration](#page-139-0) FAQs, on page 130
- Security [Consideration](#page-139-1) FAQs, on page 130
- [Remote](#page-145-0) Access FAQs, on page 136
- [Software](#page-145-1) Update FAQs, on page 136

### <span id="page-138-0"></span>**General FAQs**

- **Q.** What languages are supported by the Cisco Business Dashboard?
- **A.** Cisco Business Dashboard is translated into the following languages:
	- Chinese
	- English
	- French
	- German
	- Japanese
	- Portuguese
	- Spanish

# <span id="page-138-1"></span>**Discovery FAQs**

- **Q.** What protocols does Cisco Business Dashboard use to manage my devices?
- A. Cisco Business Dashboard uses a variety of protocols to discover and manage the network. Exactly which protocols are using for a particular device will vary between device types.

The protocols used include:

- Multicast DNS and DNS Service Discovery (aka *Bonjour*, see *RFCs 6762 & 6763*)
- Cisco Discovery Protocol (CDP)
- Link Layer Discovery Protocol (see *IEEE specification 802.1AB*)
- Simple Network Management Protocol (SNMP)
- RESTCONF (See *https://datatracker.ietf.org/doc/draft-ietf-netconf-restconf/)*
- Proprietary web services APIs
- **Q.** How does Cisco Business Dashboard discover my network?
- **A.** The Cisco Business Dashboard Probe builds an initial list of devices in the network from listening to CDP, LLDP, and mDNS advertisements. The Probe then connects to each device using a supported protocol and gathers additional information such as CDP & LLDP adjacency tables, MAC address tables, and associated device lists. This information is used to identify additional devices in the network, and the process repeats until all devices have been discovered.
- **Q.** Does Cisco Business Dashboard do network scans?
- **A.** The Cisco Business Dashboard Probe does not actively scan the broader network. The Probe will use the ARP protocol to scan the IP subnet it is directly attached to, but will not attempt to scan any other address ranges. The Probe will also test each discovered device for the presence of a webserver and SNMP server on the standard ports.

For direct managed networks, you may optionally create a schedule profile to actively scan designated IPrangesfor manageable devices. If thisis done, then the dashboard will attempt to connect to webserver ports on each IP address in the specified ranges to determine if a device is manageable.

### <span id="page-139-0"></span>**Configuration FAQs**

- **Q.** What happens when a new device is discovered? Will its configuration be changed?
- **A.** New devices will be added to the default device group. If configuration profiles have been assigned to the default device group, then that configuration will be applied to newly discovered devices.
- **Q.** What happens when I move a device from one device group to another?
- **A.** Any VLAN or WLAN configuration associated with profiles that are currently applied to the original device group that are not also applied to the new device group will be removed, and VLAN or WLAN configuration associated with profilesthat are applied to the new group that are not applied to the original group will be added to the device. System configuration settings will be overwritten by profiles applied to the new group. If no system configuration profiles are defined for the new group, then the system configuration for the device will not change.

# <span id="page-139-1"></span>**Security Consideration FAQs**

- **Q.** What port ranges and protocols are required by Cisco Business Dashboard?
- **A.** The following table lists the protocols and ports used by Cisco Business Dashboard:

#### **Table 18: Cisco Business Dashboard - Protocols and Ports**

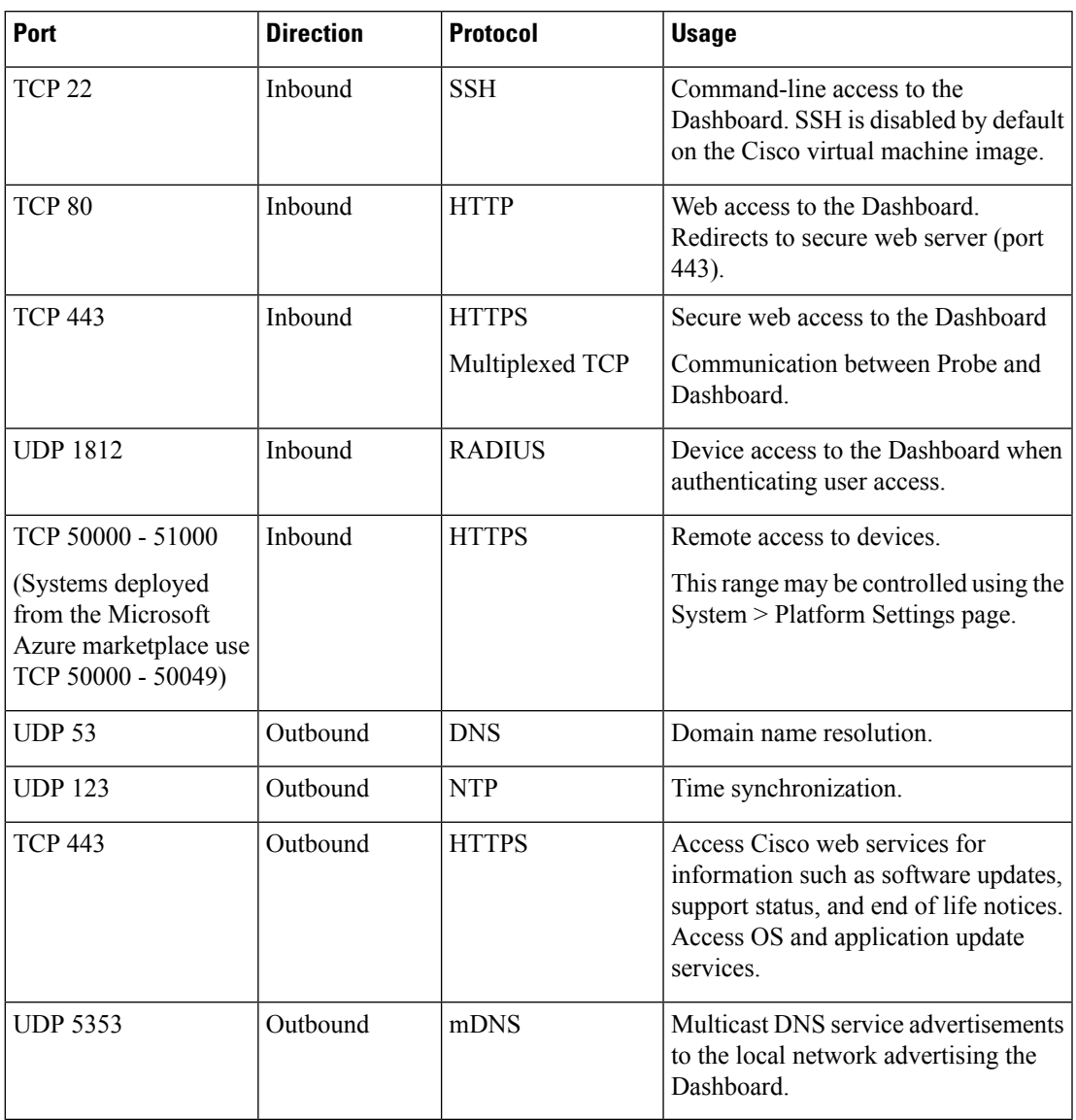

**Q.** What port ranges and protocols are required by Cisco Business Dashboard Probe?

**A.** The following table lists the protocols and ports used by Cisco Business Dashboard Probe:

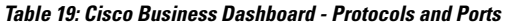

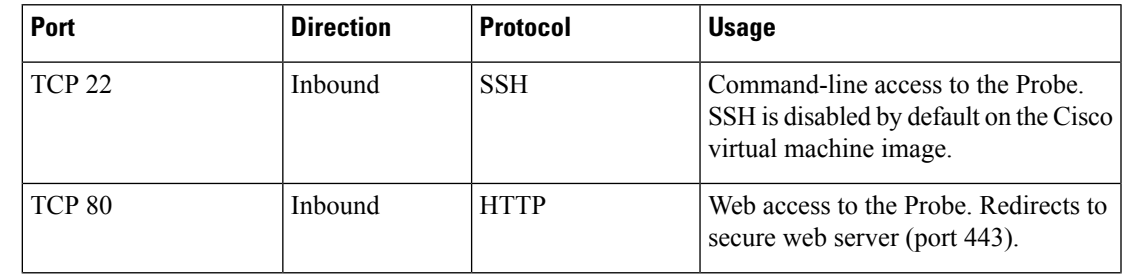

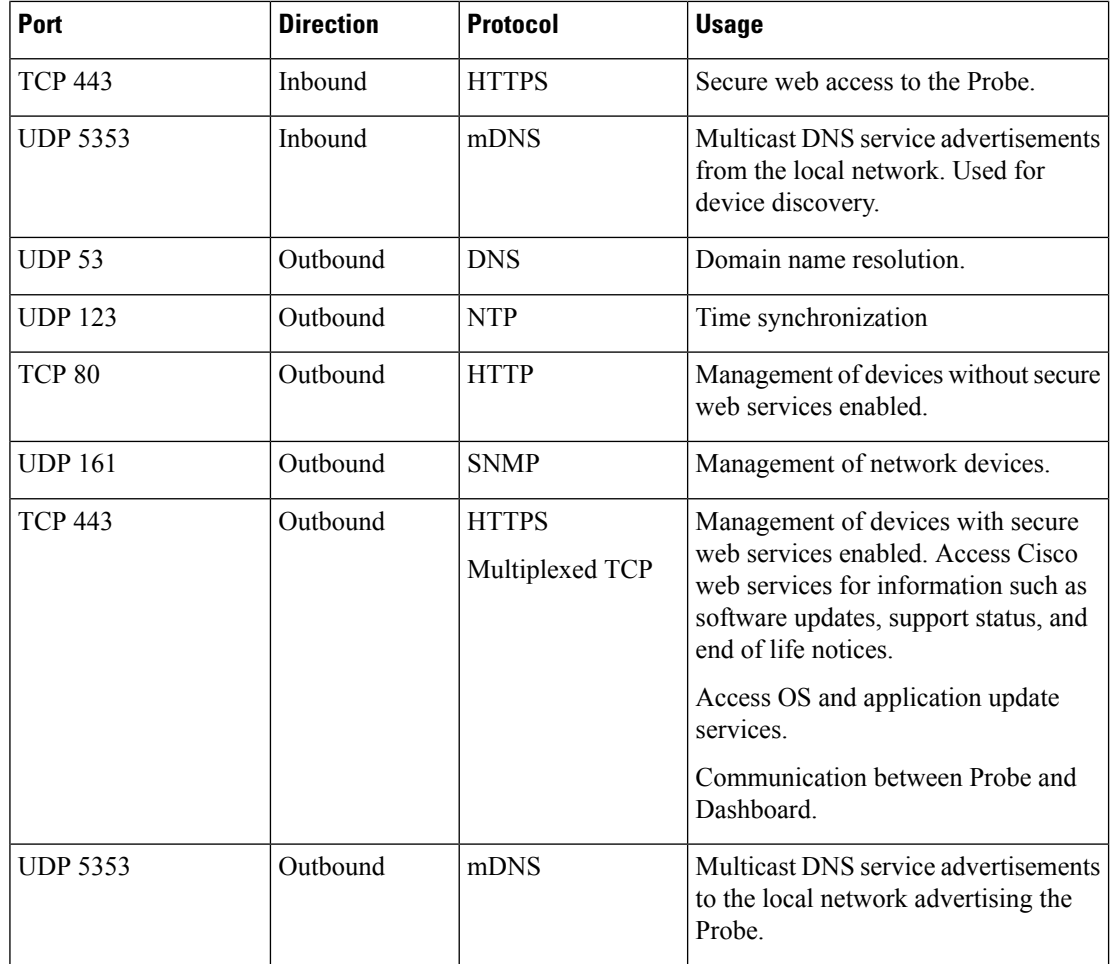

- **Q.** What Cisco servers does Cisco Business Dashboard communicate with and why?
- **A.** The following table lists the Cisco servers that Cisco Business Dashboard communicates with, and the purpose of that conversation:

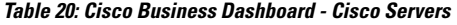

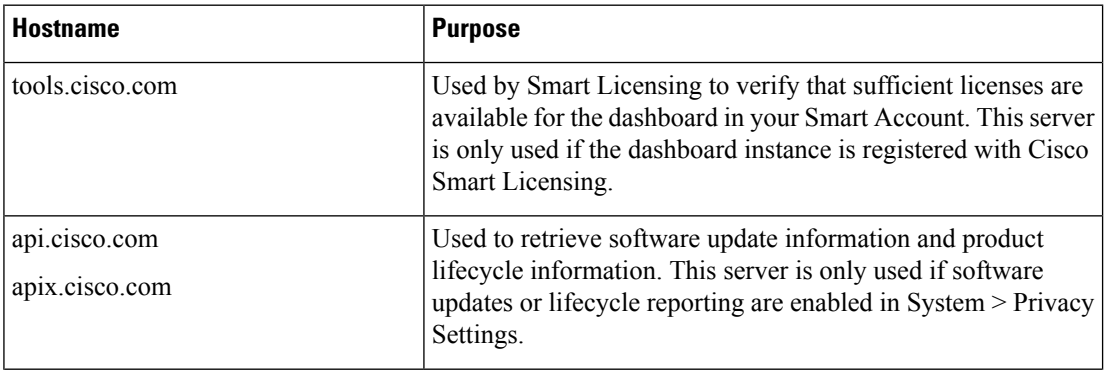

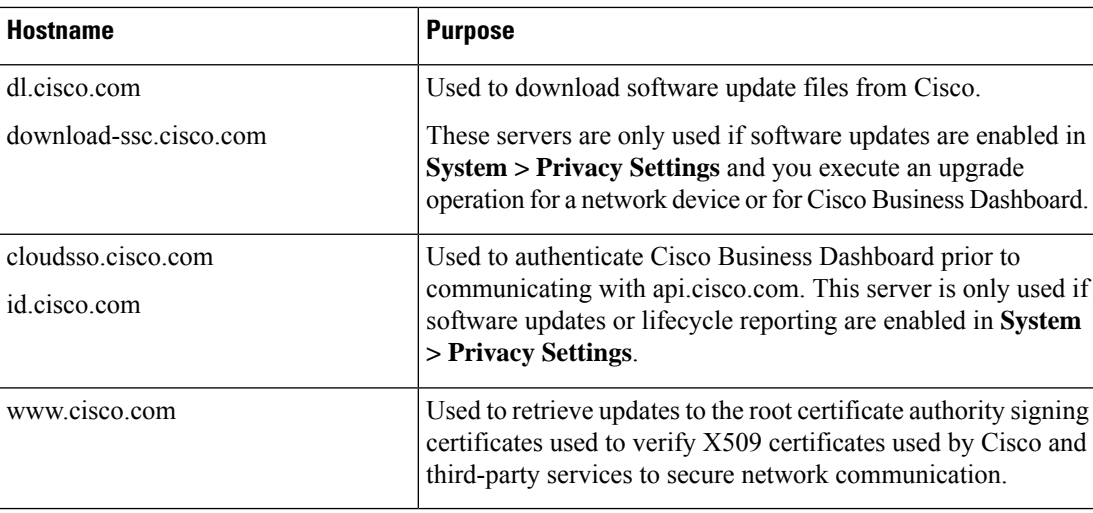

- **Q.** What processes and system services are required by Cisco Business Dashboard?
- **A.** The following table lists the processes and system services used by Cisco servers that Cisco Business Dashboard:

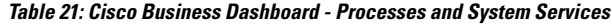

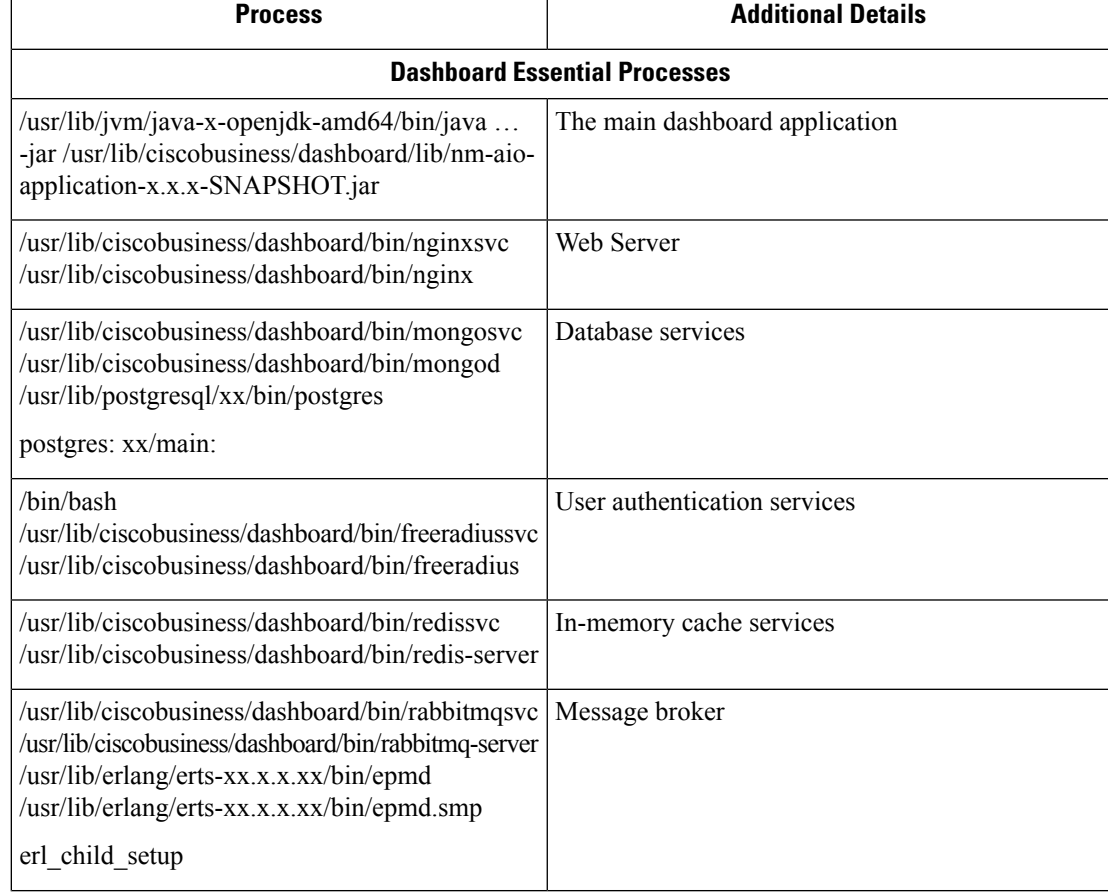

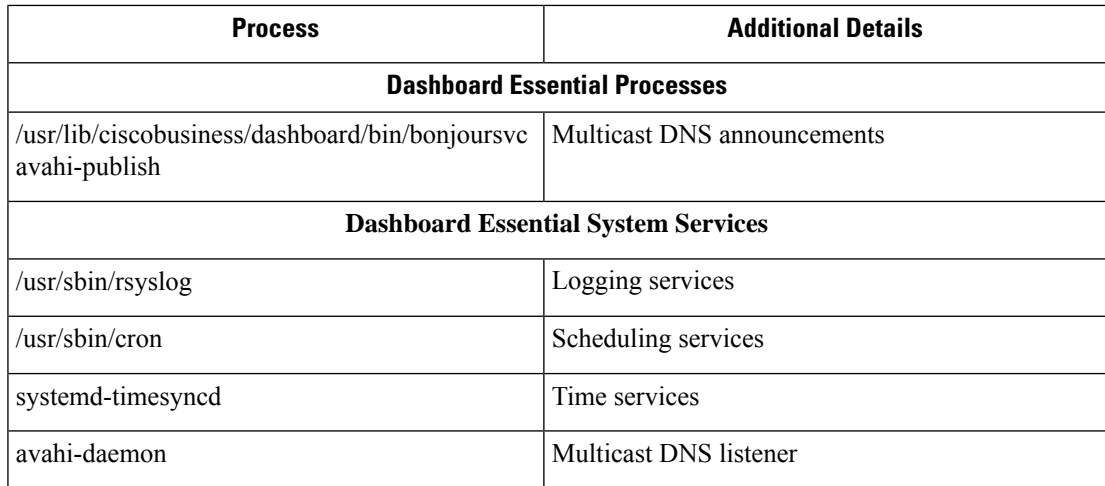

- **Q.** What processes and system services are required by Cisco Business Dashboard Probe?
- **A.** The following table lists the processes and system services used by Cisco servers that Cisco Business Dashboard Probe:

#### **Table 22: Cisco Business Dashboard - Processes and System Services**

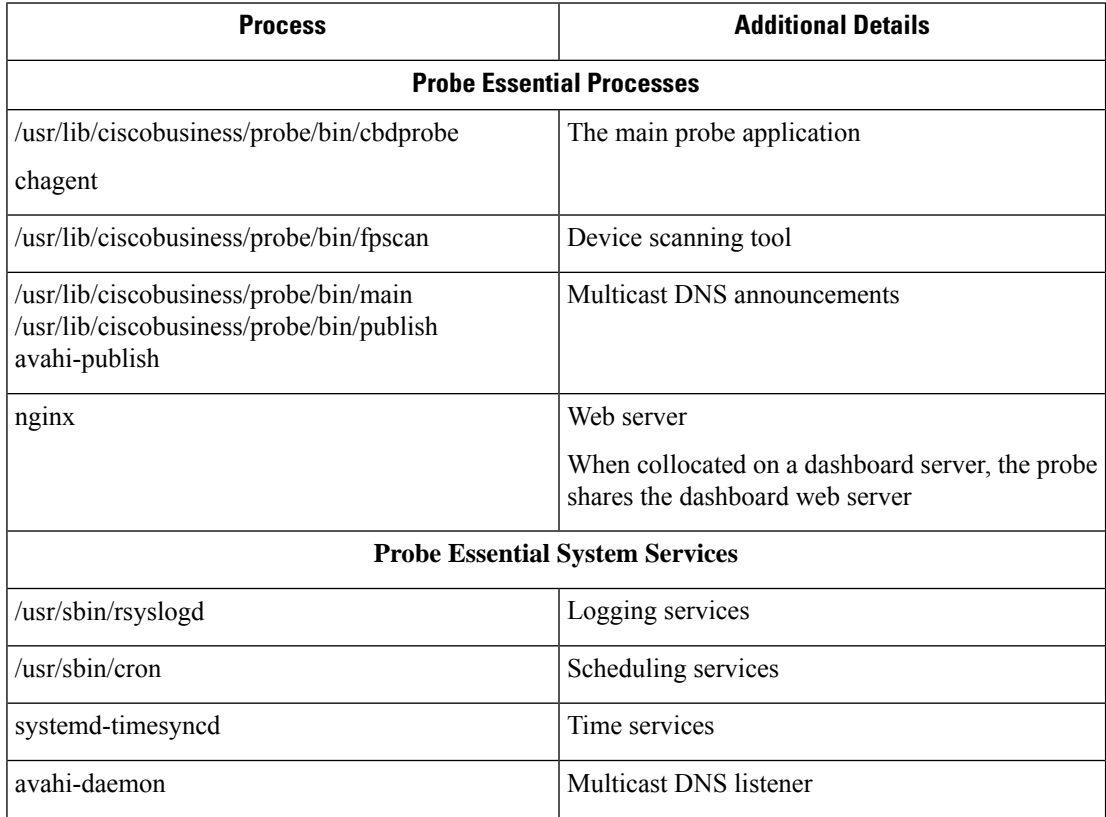
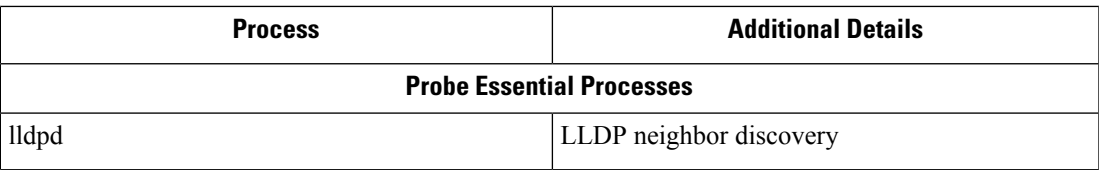

- **Q.** How secure is the communication between Cisco Business Dashboard and a Probe?
- **A.** All communication between the Dashboard and the Probe is encrypted using a TLS 1.2 session authenticated with client and server certificates. The session is initiated from the Probe to the Dashboard. At the time the association between the Dashboard and Probe is first established, the user must either log on to the Dashboard via the Probe.
- **Q.** Does Cisco Business Dashboard have 'backdoor' access to my devices?
- **A.** No. When Cisco Business Dashboard discovers a supported device, it will attempt to access the device using the factory default credentials for that device with the username and password: cisco, or the SNMP community:public. If the device configuration has been changed from the default, then it will be necessary for the user to supply correct credentials to Cisco Business Dashboard.
- **Q.** How secure are the credentials stored in Cisco Business Dashboard?
- A. Credentials for accessing Cisco Business Dashboard are irreversibly hashed using the SHA512 algorithm. Credentials for devices and other services, such as the **Cisco Active Advisor**, are reversibly encrypted using the AES-128 algorithm.
- **Q.** How do I recover a lost password for the web UI?
- **A.** If you have lost the password for all the admin accounts in the web UI, you can recover the password by logging on the console of the Probe and running the **cbdprobe recoverpassword** tool, or logging on the console of the Dashboard and running the **cisco-business-dashboard recoverpassword** tool. This tool resets the password for the cisco account to the default of cisco, or, if the cisco account has been removed, it will recreate the account with the default password.Following is an example of the commands to be provided in order to recover the password using this tool.

```
cisco@cisco-business-dashboard:~$ cisco-business-dashboard recoverpassword
Are you sure? (y/n) y
Recovered the cisco account to default password
recoverpassword Cisco Business Dashboard successful!
cisco@cisco-buisness-dashboard:~$
```
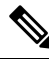

**Note** When using Cisco Business Dashboard for AWS, the password will be set to the AWS instance ID.

- **Q.** What is the default username and password for the Virtual Machine bootloader?
- **A.** The default credentials for the Virtual Machine bootloader are username: **root** and password: **cisco**. These may be changed by running the config\_vm tool and answering yes when asked if you want to change the bootloader password.
- **Q.** How does the dashboard authenticate network access devices?
- **A.** The dashboard uses two levels of authentication.
	- First, the source IP address of the incoming request is compared with the external IP address(es) of the networks managed by the dashboard when NAT is in use, or the internal subnets of the networks when there is no NAT in use.

• Second, a unique, randomized RADIUS secret is created for each organization and must be used by the network access device in its request.

### **Remote Access FAQs**

- **Q.** When I connect to a device's administration interface from Cisco Business Dashboard, is the session secure?
- A. Cisco Business Dashboard tunnels the remote access session between the device and the user. The protocol used between the Probe and the device will depend on the end device configuration, but Cisco Business Dashboard will always establish the session using a secure protocol if one is enabled (e.g. HTTPS will be preferred over HTTP). If the user is connecting to the device via the Dashboard, the session will pass through an encrypted tunnel as it passes between the Dashboard and the Probe, regardless of the protocols enabled on the device. The connection between the user's web browser and the Dashboard will always be HTTPS.
- **Q.** Why does my remote access session with a device immediately log out when I open a remote access session to another device?
- **A.** When you access a device via Cisco Business Dashboard, the browser sees each connection as being with the same web server (the Dashboard) and so will present cookies from each device to every other device. If multiple devices use the same cookie name, then there is the potential for one device's cookie to be overwritten by another device. This is most often seen with session cookies, and the result is that the cookie is only valid for the most recently visited device. All other devices that use the same cookie name will see the cookie as being invalid and will logout the session.
- **Q.** Why does my remote access session fail with an error like the following? **Access Error: Request Entity Too Large HTTP Header Field exceeds Supported Size**
- **A.** After doing many remote access sessions with different devices, the browser will have a large number of cookies stored for the Dashboard domain. To work around this problem, use the browser controls to clear cookies for the domain and then reload the page.

### **Software Update FAQs**

- **Q.** How do I keep the Dashboard operating system up to date?
- **A.** The Dashboard uses the Ubuntu Linux distribution for an operating system. The packages and kernel may be updated using the standard Ubuntu processes. For example, to perform a manual update, log on to the console asthe cisco user and enter the commands sudo apt-get update and sudo apt-get upgrade. The system should not be upgraded to a new Ubuntu release, and it is recommended that no additional packages should be installed beyond those included in the virtual machine image supplied by Cisco, or those installed as part of a minimal Ubuntu install.
- **Q.** How do I update Java on the Dashboard?
- **A.** Cisco Business Dashboard uses the OpenJDK packages from the Ubuntu repositories. OpenJDK will automatically be updated as part of the updating the core operating system.
- **Q.** How do I keep the Probe operating system up to date?
- **A.** Cisco Business Dashboard uses the Ubuntu Linux distribution for an operating system. The packages and kernel may be updated using the standard Ubuntu processes. For example, to perform a manual update, log on to the console as the cisco user and enter the commands sudo apt-get update and

sudo apt-get upgrade. The system should not be upgraded to a new Ubuntu release, and it is recommended that no additional packages should be installed beyond those included in the virtual machine image supplied by Cisco, or those installed as part of a minimal Ubuntu install.

- **Q.** How do I keep the Probe operating system up to date when using a Raspberry Pi?
- **A.** The Raspbian packages and kernel may be updated using the standard processes used for Debian-based Linux distributions. For example, to perform a manual update, log on to the console as the cisco user and enter the commands sudo apt-get update and sudo apt-get upgrade. The system should not be upgraded to a new Raspbian major release. It is recommended that no additional packages are installed beyond those installed as part of the 'Lite' version of the Raspbian distribution and those that are added by the Probe installer.
- **Q.** I see that Cisco Business Dashboard 2.3.0 add support for Ubuntu 20.04 (Focal Fossa). If I have upgraded my system to 2.3.0, can I upgrade the operating system from Ubuntu 16.04 to Ubuntu 20.04?
- **A.** Unfortunately the changes between the two operating system releases are too great to allow an in-place upgrade. If you have an existing system running Ubuntu 16.04, you should upgrade the dashboard to release 2.3.0, and then take a backup of the dashboard using the **System** > **Backup page**. Then either rebuild your dashboard using Ubuntu 20.04 or create a new dashboard install based on Ubuntu 20.04. You may then restore the backup from the old dashboard to the new dashboard.
- **Q.** I see that Cisco Business Dashboard 2.7.0 adds support for Ubuntu 22.04 (Jammy Jellyfish). If I have upgraded my system to 2.7.0, can I upgrade the operating system from Ubuntu 20.04 to Ubuntu 22.04?
- **A.** Unfortunately, the changes between the two operating system releases are too great to allow an in-place upgrade. If you have an existing system running Ubuntu 20.04, you should upgrade the dashboard to release 2.7.0, and then take a backup of the dashboard using the **System** > **Backup** page. Then either rebuild your dashboard using Ubuntu 22.04 or create a new dashboard install based on Ubuntu 22.04. You may then restore the backup from the old dashboard to the new dashboard.

I

#### **Cisco Business Dashboard and Probe Administration Guide, Version 2.8.0**

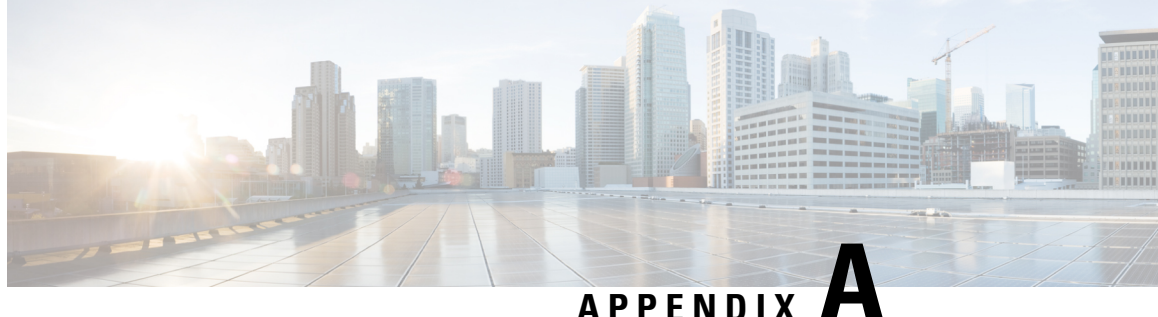

# **Appendix A: Managing Configuration Templates**

The section contains the following topics:

- Managing [Configuration](#page-148-0) Templates, on page 139
- [Configuration](#page-148-1) Syntax, on page 139
- Creating [Configuration](#page-151-0) Templates, on page 142

## <span id="page-148-0"></span>**Managing Configuration Templates**

Configuration templates can be used when there are multiple devices that have very similar configuration requirements, contain a small number of parameters that need to be different for each device. For example, a network may use identical configuration for all switches, except that each switch has a unique hostname and management IP address. Configuration templates allow you to have a single configuration file containing all the common configuration, with placeholders for the elements of the configuration that need to be unique.

There are two parts to a configuration template – the configuration itself, and the metadata that controls how the placeholders are presented in the user interface when a device record is being created. The following sections describe each of these pieces in detail.

## <span id="page-148-1"></span>**Configuration Syntax**

The configuration part of a configuration template is a text document that is very similar to a regular device configuration. When creating a configuration template, the recommended approach is to start from a configuration backup taken from a sample device that is already configured with the features and settings that the template should enable. A configuration template differs from a device configuration in that device-specific parameters – such as a hostname – are replaced with placeholders.

When you create a new device record, you are presented with a form allowing you to supply the correct values for each of the placeholders in the configuration template. These values are merged with the configuration template to generate the actual configuration that will be sent to the device.

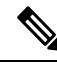

**Note**

The placeholder values are merged with the configuration template when the configuration is being sent to the device. This means the final device configuration may be different from that shown in the preview if any system variables change before the device connects to the Manager.

Configurations are created as Mustache templates *https://mustache.github.io/*. Mustache allows a variety of placeholders – referred to as tags in the Mustache documentation – to be used, including:

- Simple variables, where the placeholder is replaced with the value specified in the device record. A simple variable has the form **{{name}}**.
- Sections, where the placeholder encloses a block of configuration optionally including other placeholders. The content of the section may be excluded from the final configuration, included once or repeated several times.

The behavior of this type of placeholder is defined by the metadata in the template and the values that the user provides when creating a device record.

A section has the form **{{#name}}…{{/name}}** where the first tag marks the beginning of the block and the second tag marks the end.

• Comments can be used to document the configuration template. A comment has the form {{**! This is a comment**}}.

Following is an example of a simple template:

```
!
hostname {{hostname}}
!
{{! Insert a list of VLANs}}
{{#vlans}}
interface vlan {{vlan-id}}
name {{vlan-name}}
!
{{/vlans}}
```
In this example, there are several different placeholders:

- {{hostname}} is a simple variable. It will be replaced by the value set for the hostname in the device record.
- There is a comment placed just after the hostname configuration. The comment will not be included in the configuration sent to the device.
- **{{#vlans}}…{{/vlans}}** is a section that is used in this example to hold a list of individual VLANs. For each VLAN defined in the device record, a copy of the contents of this container will be created in the device configuration.
- {{vlan-id}} and {{vlan-name}} are both simple variables, but they are contained within the {{#vlans}} list. When the device record is created, you may specify multiple valuesfor**{{vlan-id}}** and **{{vlan-name}}** and they will be used to generate the configuration required to create each of those VLANs.

For more details on the Mustache syntax, consult the Mustache man page at *https://mustache.github.io/mustache.5.html*.

#### **Template Metadata**

Each configuration template contains metadata that describes how each placeholder should be presented to the user when device records are being created. This metadata is generated when creating templates using the template editor.

When you create or edit a configuration template, the template editor is displayed with the configuration itself displayed on the left and a form on the right that allows you to set the metadata for each placeholder.

Each placeholder in the configuration is shown on the right, along with the following controls:

- A **Required** checkbox. This control determines whether the user must provide a value for this placeholder or not.
- A **Type** drop-down list. This allows you to select the type of placeholder, which controls how that placeholder is displayed to the user.
- A **Title**. This may be used to provide a more user-friendly name for the parameter on the GUI. If a title is not specified for a placeholder, then the placeholder itself with be displayed.
- An **Edit** icon. Certain types have more settings available to control presentation. For example, a string placeholder may be further refined to be an IP address or URL, and the input form will display an error if the text entered does have the correct format. Certain types can also be set based on system information rather than user input. See System and Dynamic Variables below for more details.
- **Moveup/down**controls. These arrows allow you to change the order in which placeholders are displayed to the user. Placeholders may be grouped based on what makes the most sense to the user, rather than the order in which they appear in the configuration.

The template editor also provides a preview function which may be used to provide an example of how the placeholders form will appear to the user when creating and editing device records.

#### **Placeholder Types**

The following placeholder types are available:

- **String** Placeholders of this type will be shown in the GUI as a simple text input box.
- **Integer** Integers are displayed as a text input box with controls to increase or decrease the value of the number displayed. Only numbers may be entered into this field.
- **Boolean** A Boolean placeholder is displayed in the GUI as a checkbox. If the checkbox is checked, the placeholder be set to the string value 'true'. If the checkbox is unchecked, the value is 'false'. A section may also be designated as a boolean, in which case the configuration contained within the section will only be included when the checkbox for the section is checked.
- **Container** The Container type may be used to group other placeholders in the form.
- **List** A list is a container or section of configuration that may be repeated multiple times in a generated configuration file. When form elements are generated for the placeholdersinside a list, additional controls are added to add or remove elements in the list.

In addition to the simple types listed above, string variables can be further refined by clicking the **edit** icon. Options available include:

- Specifying a default value for the placeholder.
- Setting the minimum and/or maximum length for string placeholders.
- Specifying a pre-defined list of choices that may be selected (using the Enum option).
- Constraining the format of a string to be one of a hostname, URI, IPv4 address or IPv6 address. A string may also be designated as a text area if there is likely to be a significant amount of content to enter.

#### **System and Dynamic Variables**

Placeholders can not only take their values from user input, but can also take their values from parameters defined within the system. System variables are parameters that have been defined for the Manager itself – such as the Manager IP address.

By setting a placeholder to take its value from a system variable, the Manager will insert that value into the configuration without any user intervention. Some more complex deployments may require user input for the System Variables to work correctly. See [Managing](#page-109-0) Platform Settings, on page 100 for more details.

Dynamic variables are similar to System variables, but the values generated dynamically are based on information such as the logged in user, or the device group the device belongs to. System and Dynamic variables are used to allow templates to be more portable between devices and systems.

### <span id="page-151-0"></span>**Creating Configuration Templates**

The recommended approach to creating config templates is to start by configuring a network device of the appropriate type with the desired settings, then take a backup of the device configuration and upload it to the Manager to use as a starting point.

Alternatively, you can create a copy of an existing template using the 'Save As' function. Either way, starting from an existing configuration can help reduce the time taken to create a template and also to reduce the number of revisions required to achieve the desired result.

When creating a new template, you will need to specify an organization that the template will belong to and the Product IDs (PIDs) that the template may be used with. The Product IDs may contain a **\*'s** and **?'s** as wildcard characters.

Once you have your starting configuration created, you may update it using the following process:

- **1.** Navigate to **Network Plug and Play** > **Configurations**,
- **2.** Open your starting configuration in the template editor by selecting the configuration and clicking the **edit** icon.

The template editor is displayed with the initial configuration file displayed on the left in a text editor window. The text editor supports many common editing functions including search, replace, and several cursor manipulation key sequences. See the table below for a list of commands.

- **3.** Modify the configuration by inserting placeholders as described in [Configuration](#page-148-1) Syntax, on page 139. Each time a new placeholder is inserted, a corresponding entry is added to the form on the right.
- **4.** Modify the metadata associated with each placeholder using the form on the right to ensure that the placeholder is presented to the user in the most appropriate way. See Managing [Configuration](#page-148-0) Templates, on [page](#page-148-0) 139 above for more details on specifying metadata. You can use the Preview function to see how the form will be presented to the user when a device record is being created.
- **5.** Repeat steps 3 and 4 until you have created placeholders for all of the configuration parameters that should vary between devices.
- **6.** Once the template has been completed to your satisfaction, click **Save**.

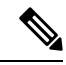

### **Note**

Each time a template issaved, a new version of the template is created. Older versions of templates are retained in the Manager unless you explicitly delete them. When a template is assigned to a device, a specific version of the template is assigned – the latest version by default. As new versions are created, existing devices will continue to use the version that was assigned when they were created. A template version that is currently assigned to a device may not be deleted.

#### **Table 23: Common Editor Commands**

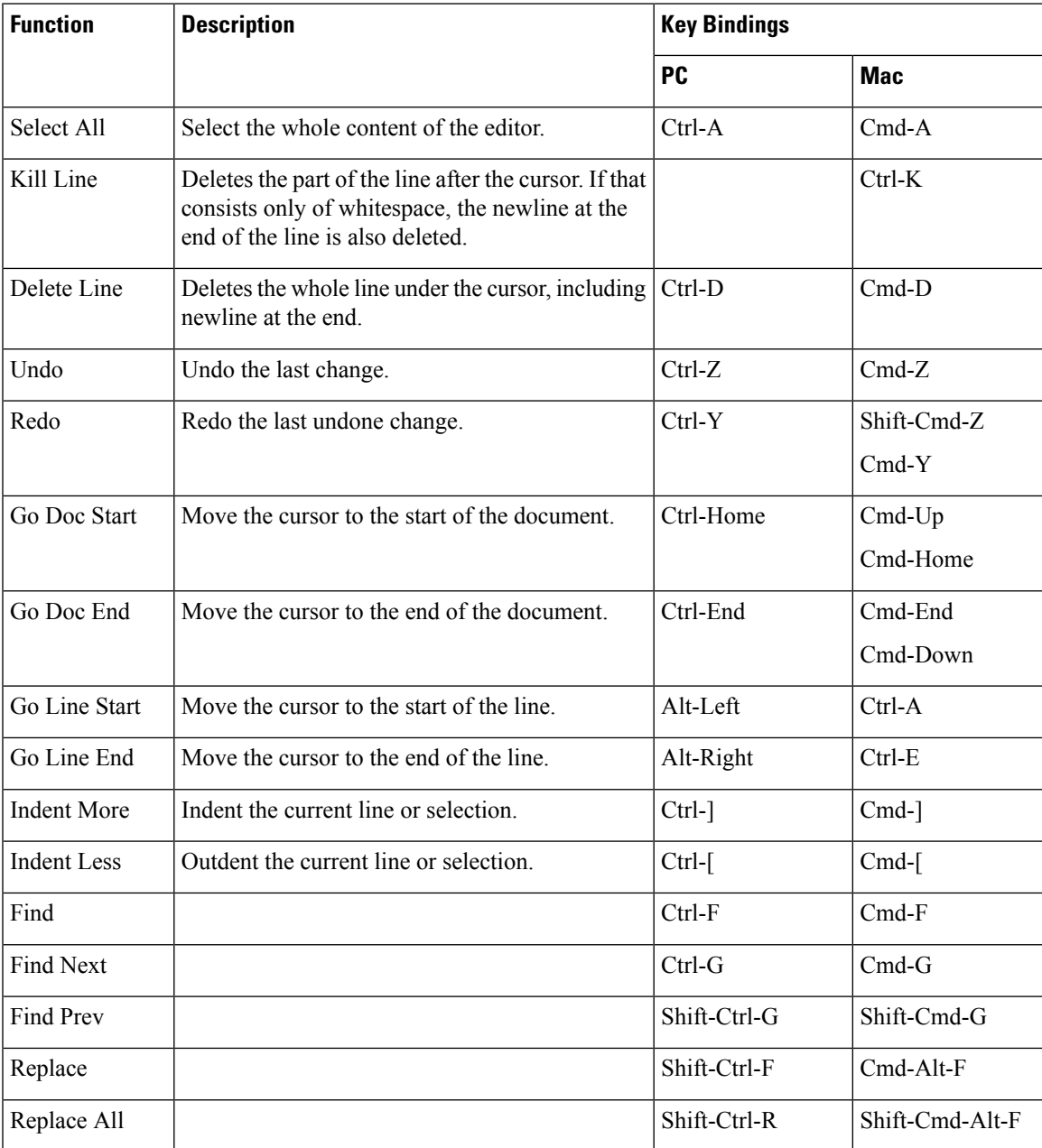

I

#### **Cisco Business Dashboard and Probe Administration Guide, Version 2.8.0**